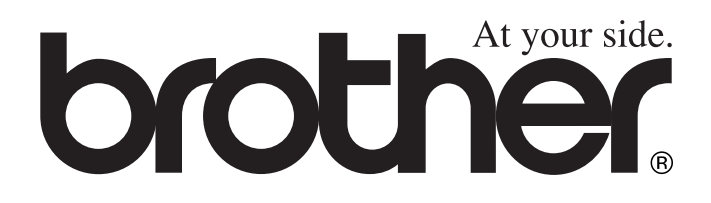

# MFC-4820C **Guida dell'Utente**

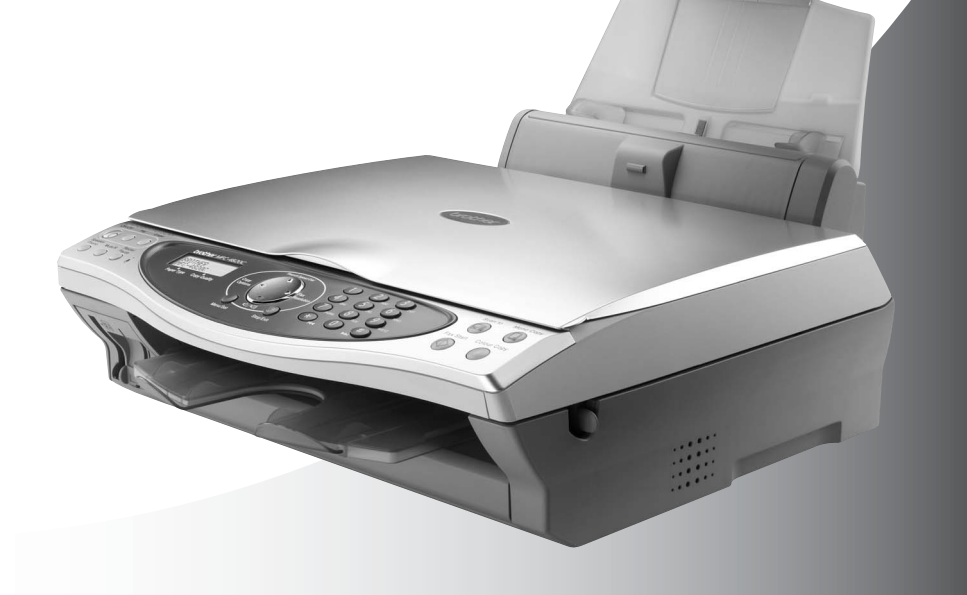

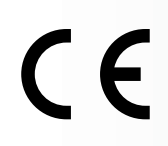

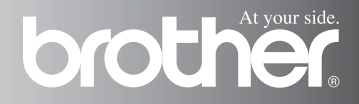

### QUESTO APPARECCHIO FUNZIONA CON UNA LINEA PSTN ANALOGICA A DUE FILI DOTATA DEL CONNETTORE **CORRETTO**

## **INFORMAZIONI SULLA VALIDITÀ**

Brother Informa che questo prodotto può presentare problemi di funzionamento in un Paese diverso da quello in cui era stato originariamente acquistato e non offre alcuna garanzia nell'eventualità che esso sia utilizzato su linee di telecomunicazione pubbliche in un altro Paese.

## **Avviso sulla redazione e pubblicazione**

La presente guida è stata redatta e pubblicata sotto la supervisione di Brother Industries Ltd. e comprende la descrizione e le caratteristiche tecniche più aggiornate del prodotto.

Il contenuto della guida e le caratteristiche tecniche del prodotto sono soggetti a modifiche senza preavviso.

Brother si riserva il diritto di apportare modifiche senza preavviso alle caratteristiche e ai materiali qui acclusi e declina qualunque responsabilità per eventuali danni (compresi danni indiretti) derivanti da errori o imprecisioni contenuti nei materiali presentati, compresi, ma non limitati a errori tipografici e di altro tipo relativi alla pubblicazione.

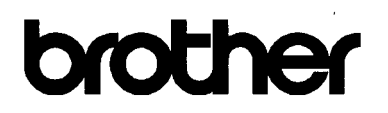

#### EC Declaration of Conformity under the R & TTE Directive

Manufacturer

Brother Industries Ltd 15-1. Naeshiro-cho. Mizuho-ku. Nagoya 467-8561, Japan

Plant

Brother Industries (Johor) Sdn. Bhd., PT Factory PTD57028.Jalan Lambak. Taman Johor. Johor Bahru, Malaysia

Herewith declare that:

Products description: Facsimile Machine Type : Group 3 Model Name : MFC-4820C

is in conformity with provisions of the R & TTE Directive (1999/5/EC) and we declare compliance with the following standards:

> Safety: EN60950:2000 EMC : EN55022:1998 Class B EN55024:1998  $EN61000-3-2:1995+A1:1998+A2:1998$ EN61000-3-3:1995

Year in which CE marking was First affixed : 2003

 $\ddot{\cdot}$ 

Issued by

: Brother Industries, Ltd.

Date

 $: 17th$  December 2002

Place

: Nagoya, Japan

Signature

Jakashi Meda

Takashi Maeda Manager Quality Audit Group **Quality Management Dept. Information & Document Company** 

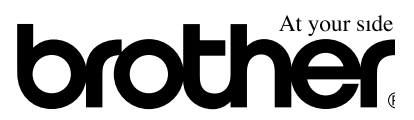

### Dichiarazione di conformità CEE in base alla Direttiva R e TTE

Produttore

Brother Industries, Ltd. 15-1, Naeshiro-cho, Mizuho-ku, Nagoya 467-8561, Giappone

Brother Industries (Johor) Sdn. Bhd., PT Factory PDT57028, Jalan Lambak, Taman Johor, Johor Bahru, Malaysia

Stabilimento Brother Industries (Johor) Sdn. Bhd., IT Factory PTD57028, Jalan Lambak, Taman Johor, Joohor Bahru, Malesia

Con la presente dichiara che:

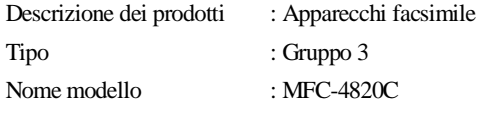

sono conformi alle disposizioni contenute nella Direttiva R e TTE (1999/5/CEE) e rispondenti ai seguenti standard:

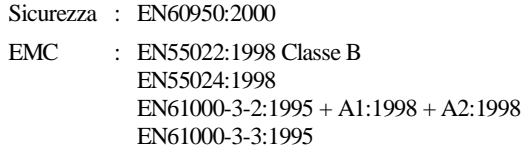

Anno di prima apposizione della marcatura CE: 2003

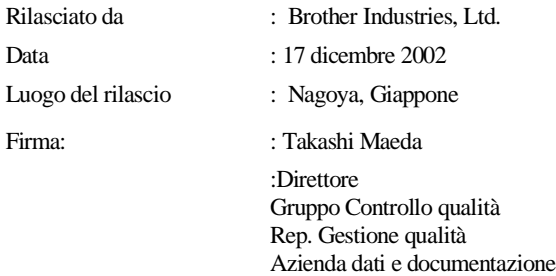

## **Precauzioni di sicurezza**

## **Per utilizzare l'MFC in modo sicuro**

Conservare queste istruzioni per farvi riferimento in futuro.

## **AVVERTENZA**

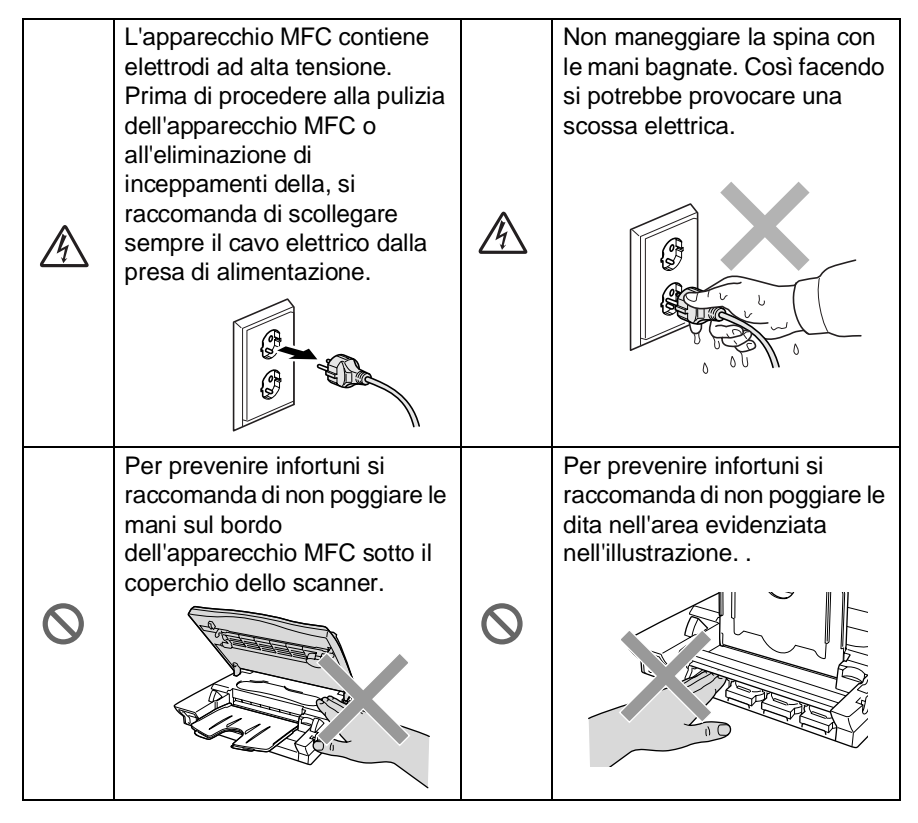

## **AVVERTENZA**

- Si raccomanda cautela durante l'installazione o la modifica di linee telefoniche. Prima di toccare fili o terminali non isolati, verificare sempre che la linea telefonica sia scollegata dalla presa a muro. Non collegare mai cavi telefonici durante un temporale. Non installare mai una presa telefonica in ambienti esposti ad alta umidità.
- Installare l'apparecchio on il cavo elettrico vicino ad una presa facilmente accessibile.
- Non usare il telefono nelle vicinanze di una perdita di gas per segnalarla.

## **Cautela**

- Fulmini e sovracorrente possono danneggiare questo prodotto! Si raccomanda di usare un dispositivo di protezione antisovracorrente di buona qualità da installare sulla linea elettrica e su quella telefonica. In alternativa, si raccomanda di scollegare l'apparecchio durante un temporale.
- Non usare questo prodotto in prossimità di apparecchi che funzionano con acqua, in uno scantinato umido o vicino ad una piscina.
- Evitare di usare il telefono durante un temporale con scariche elettriche, a meno che non si tratti di un tipo senza fili. Esiste il rischio, seppure improbabile, di scariche elettriche in presenza di fulmini.

## **Scelta del luogo di installazione**

Posizionare l'apparecchio MFC su una superficie piana e stabile, non soggetta a vibrazioni o ad urti, ad esempio una scrivania. Collocare l'apparecchio MFC vicino ad una presa del telefono e ad una normale presa elettrica provvista di messa a terra. Scegliere un punto di installazione dove la temperatura resti compresa tra 10 e 35°C.

## **Cautela**

- Evitare di installare l'apparecchio MFC in punti molto trafficati.
- Non installare vicino a sorgenti di calore, condizionatori d'aria, acqua, prodotti chimici o frigoriferi.
- Non esporre l'apparecchio MFC alla luce solare diretta, ad eccessivo calore, umidità o polvere.
- Non collegare l'apparecchio MFC a prese elettriche azionate da interruttori a muro o temporizzatori automatici.
- In caso di discontinuità nell'erogazione di corrente, l'apparecchio MFC può perdere tutti i dati contenuti in memoria.
- Non collegare l'apparecchio MFC ad un impianto condiviso con grosse apparecchiature elettriche o altri dispositivi che possono creare disturbi sulla linea elettrica.
- Evitare fonti di interferenza quali diffusori acustici o unità base di telefoni senza fili.

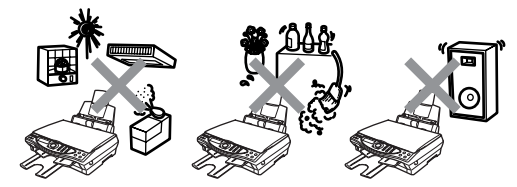

## **Guida di consultazione rapida**

## **Invio di fax in bianco e nero Trasmissione automatica Invio di fax**

- **1** Mettere il documento sul vetro dello scanner con il lato stampato rivolto verso il basso.
- **2** Comporre il numero di fax usando la tastiera, i Numeri diretti o il tasto Ricerca.
- **3** Premere **Inizio**.

L' MFC inizia la scansione della prima pagina.

PAG. SUCCESSIVA 1.SI 2.NO

- **4** Premere **2** per iniziare a comporre il numero.
- **5** Premere **Stop/Uscita** per annullare l'operazione.

## **Per inviare più di una pagina**

- **1** Mettere il documento sul vetro dello scanner con il lato stampato rivolto verso il basso.
- **2** Comporre il numero di fax usando la tastiera, i Numeri diretti o il tasto Ricerca.
- **3** Premere **Inizio**.

L' MFC inizia la scansione della prima pagina.

PAG. SUCCESSIVA 1.SI 2.NO

- **4** Premere **1**
- **5** Mettere la pagina successiva sul vetro dello scanner.

### Premere **Menu/Set**.

L' MFC inizia la scansione. (Ripetere i punti 4 e 5 per ognuna delle pagine successive).

- **6** Premere **2** per iniziare a comporre il numero.
- **7** Premere **Stop/Uscita** per annullare l'operazione.

## **Trasmissione in tempo reale**

L'apparecchio consente di inviare fax in tempo reale.

- **1** Mettere il documento sul vetro dello scanner con il lato stampato rivolto verso il basso.
- **2** Premere **Menu/Set**, **2**, **2**, **5**.
- **3** Premere **p**er selezionare si e premere **Menu/Set**. —**OPPURE**—

Solo per il fax successivo, premere  $\bigodot$  per selezionare PROSSIMO FAX e poi premere **Menu/Set**.

- **4** Solo per il fax successivo, premere  $\bigcirc$  per selezionare SI e poi premere **Menu/Set**.
- **5** Premere **1** per selezionare

altre impostazioni. —**OPPURE**—

Premere **2** per inviare un fax.

- **6** Comporre il numero di fax.
- **7** Premere **Inizio**.

## **Ricezione dei fax**

### **Selezione del modo di ricezione**

- **1** Premere **Menu/Set**, **2**, **1**, **1**.
- **2** Premere per selezionare SOLO FAX, FAX/TEL, o MANUALE e poi premere **Menu/Set**. Se si seleziona FAX/TEL, occorre impostare anche le funzioni Numero Squilli e Durata squilli F/T. (V. [Impostazione](#page-70-0)  [Numero Squilli](#page-70-0) a pag. 5-3 [e](#page-72-0)  [Impostazione durata squilli](#page-72-0)  F/T (solo per il modo F/T) a [pag. 5-5](#page-72-0).)
- **3** Premere **Stop/Uscita**.

### **Memorizzazione di Numeri diretti**

- **1** Premere **Menu/Set**, **2**, **3**, **1**.
- **2** Digitare le due cifre corrispondenti al numero diretto e premere **Menu/Set**.
- **3** Digitare un numero di fax o telefono(massimo 20 cifre) e premere **Menu/Set**.
- **4** Immettere un nome (facoltativo) e premere **Menu/Set**.
- **5** Premere **Stop/Uscita**.

## **Composizione dei numeri**

## **Numeri diretti**

- **1** Mettere il documento sul vetro dello scanner con il lato stampato rivolto verso il basso.
- **2** Premere **Ricerca/Numeri diretti**, premere **#** e poi premere il numero diretto di due cifre.
- **3** Premere **Inizio**.

## **Ricerca/Numeri diretti**

- **1** Mettere il documento sul vetro dello scanner con il lato stampato rivolto verso il basso.
- **2** Premere **Ricerca/Numeri diretti** e usare la tastiera per immettere la prima lettera del nomeche si sta cercando.
- **3** Premere per cercare nella memoria.
- **4** Premere **Inizio**, quando LCD mostra il nominativo che si vuole chiamare.
- **Copie**

## **Copie**

- **1** Mettere il documento sul vetro dello scanner con il lato stampato rivolto verso il basso.
- **2** Usare la tastiera per immettere il numero di copie desiderate.
- **3** Premere **Copia B/N** o **Copia Colori**.

## **Indice**

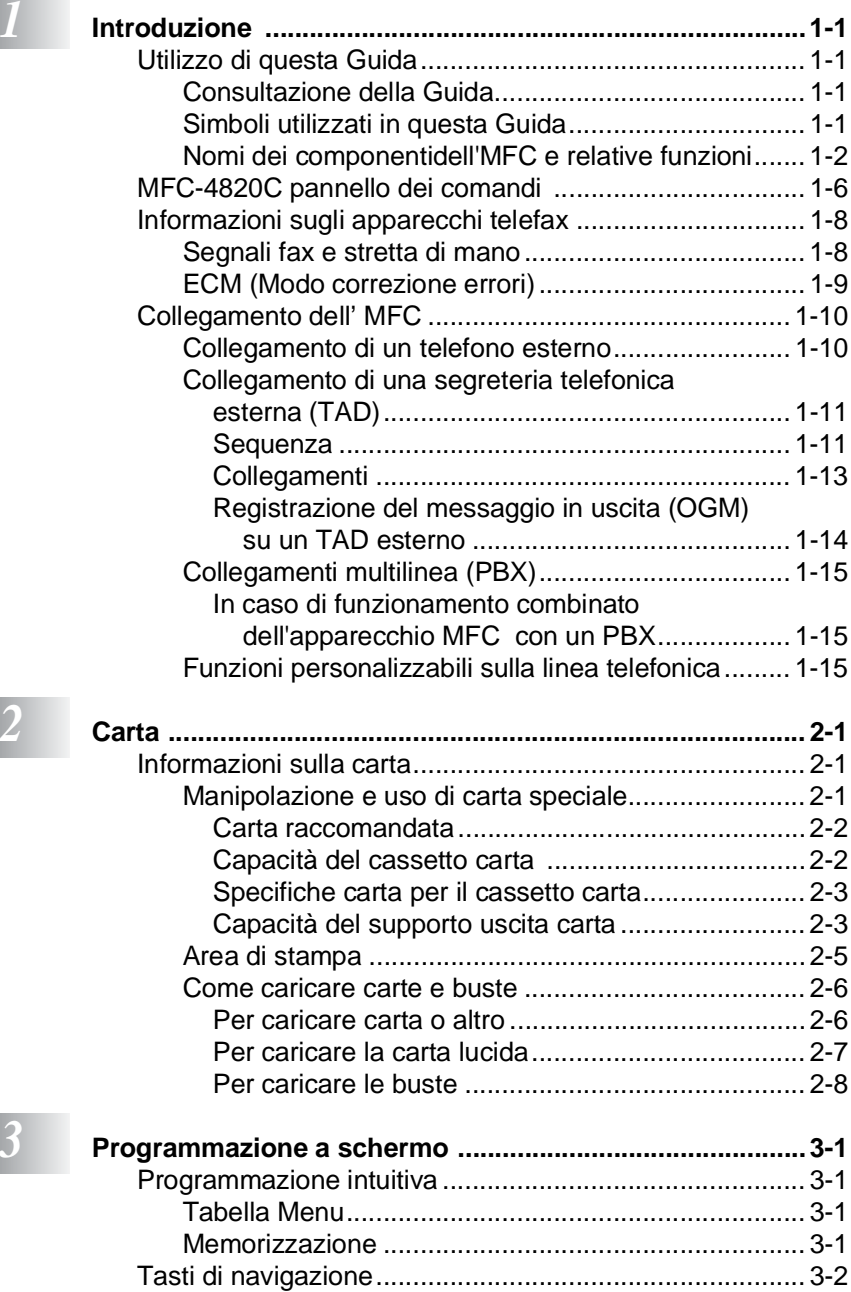

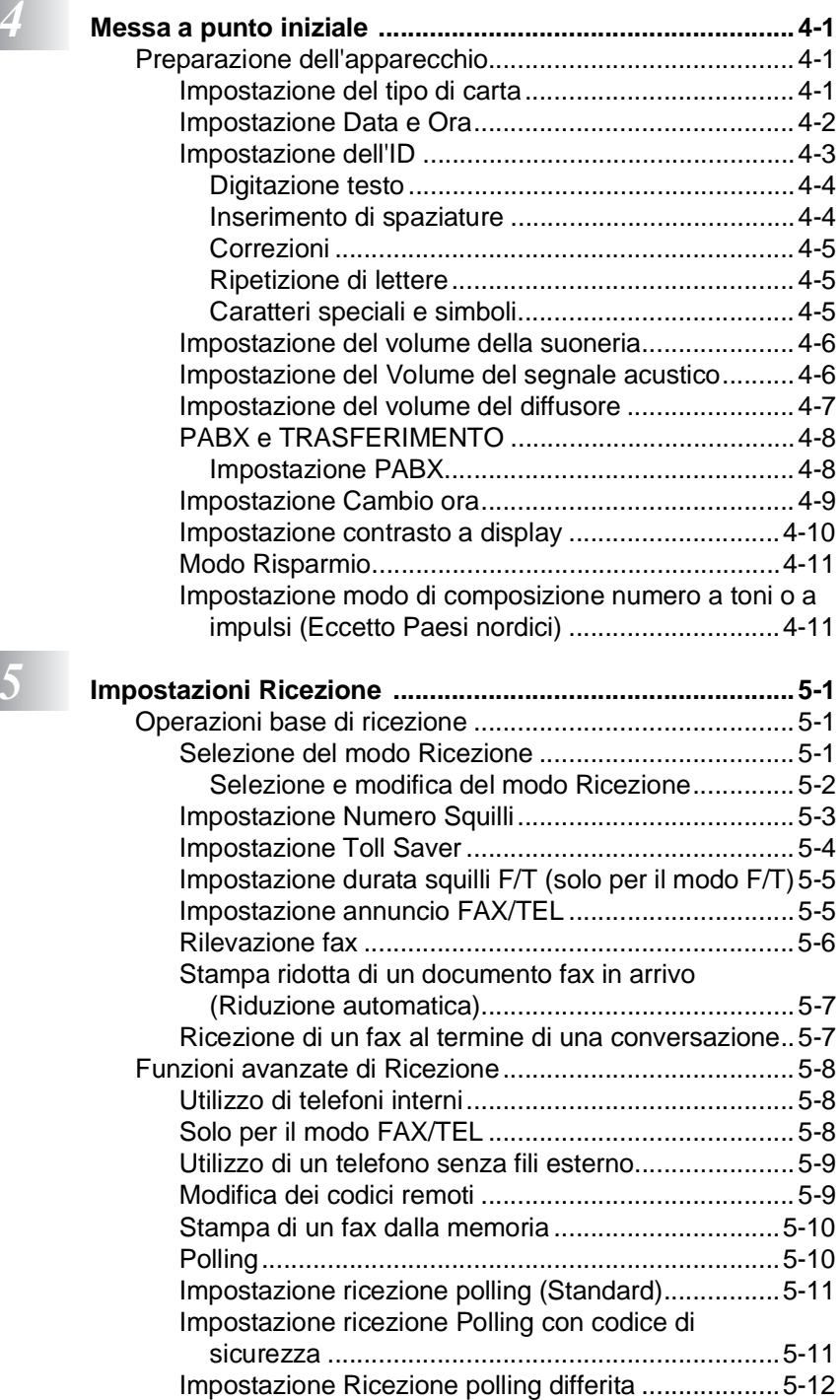

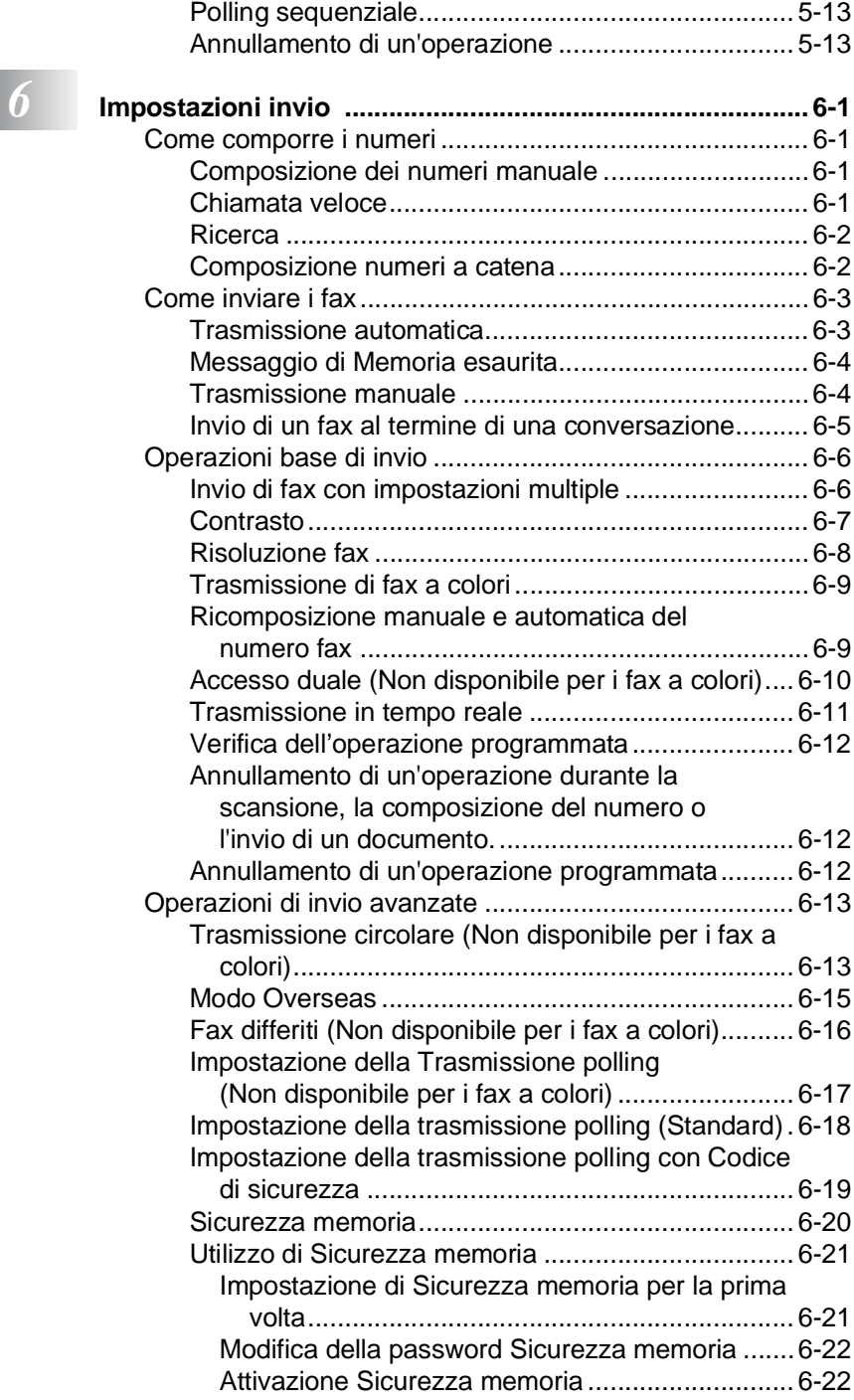

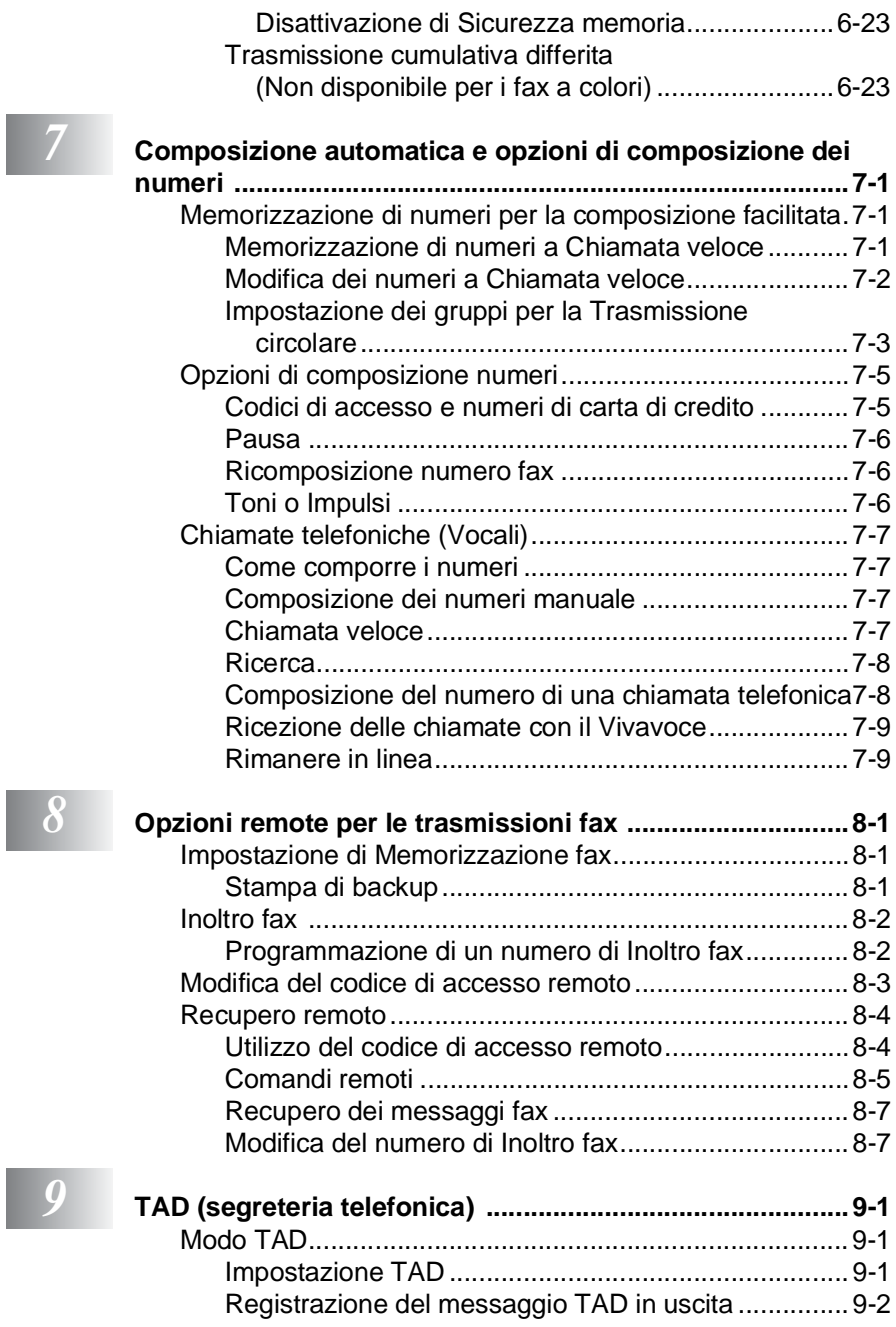

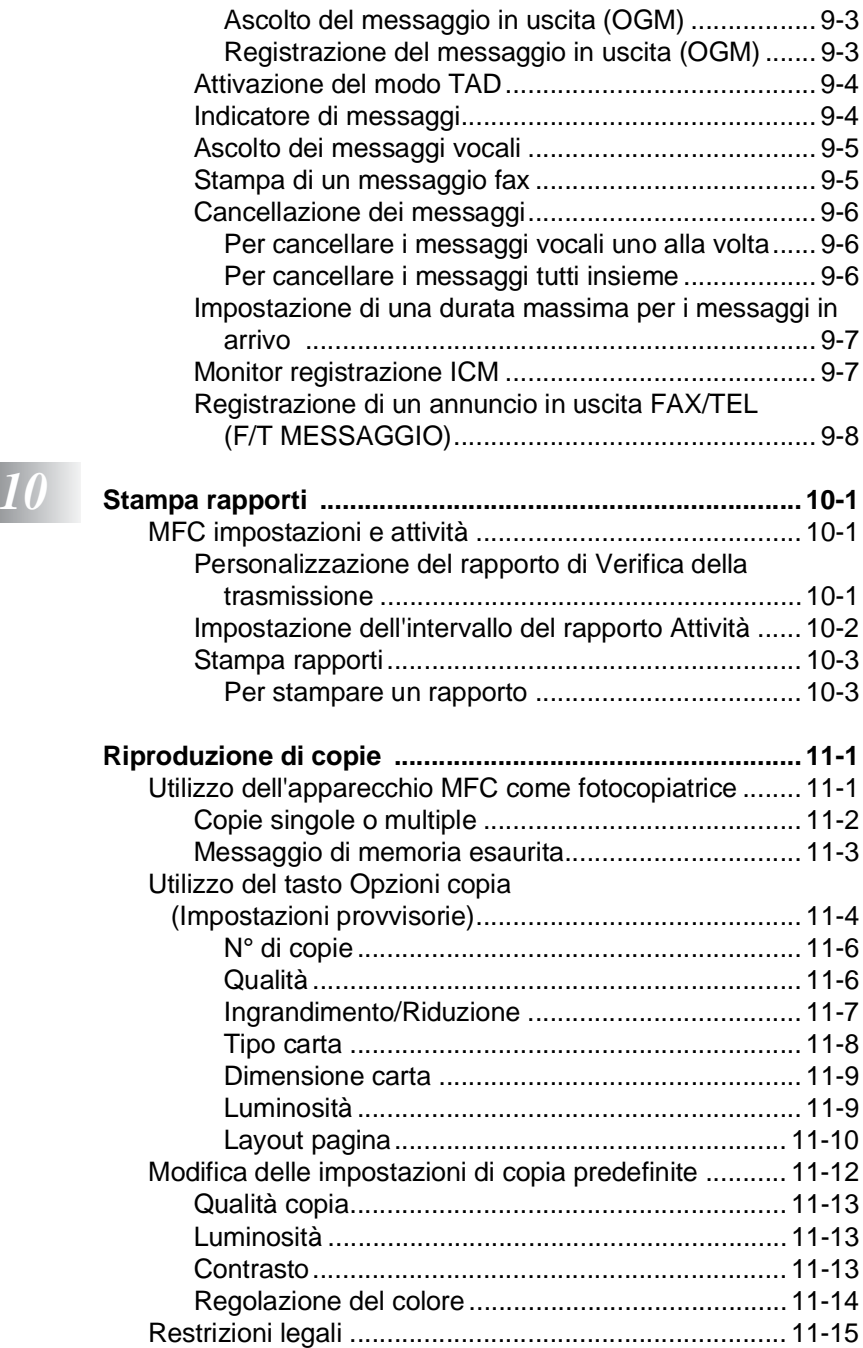

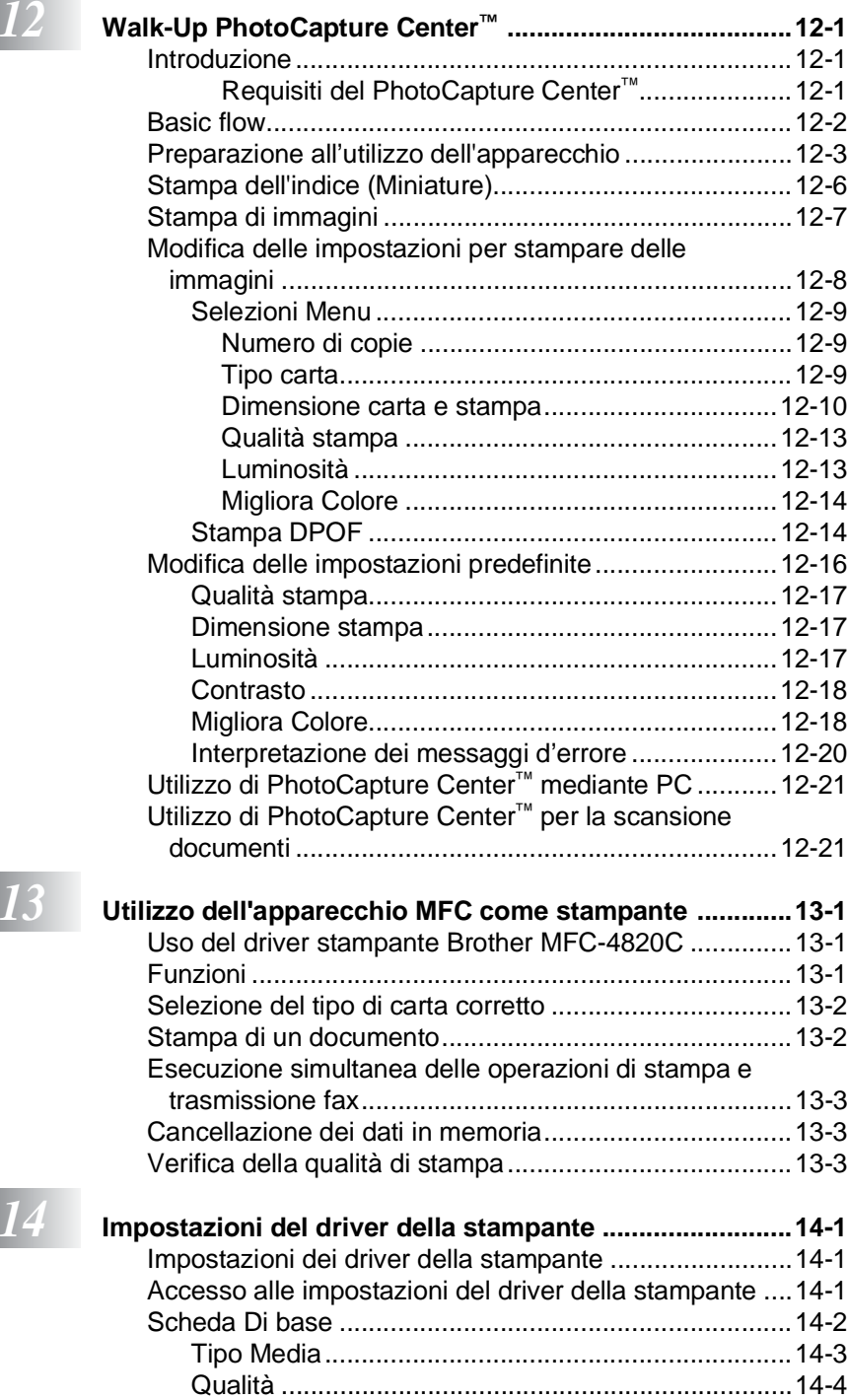

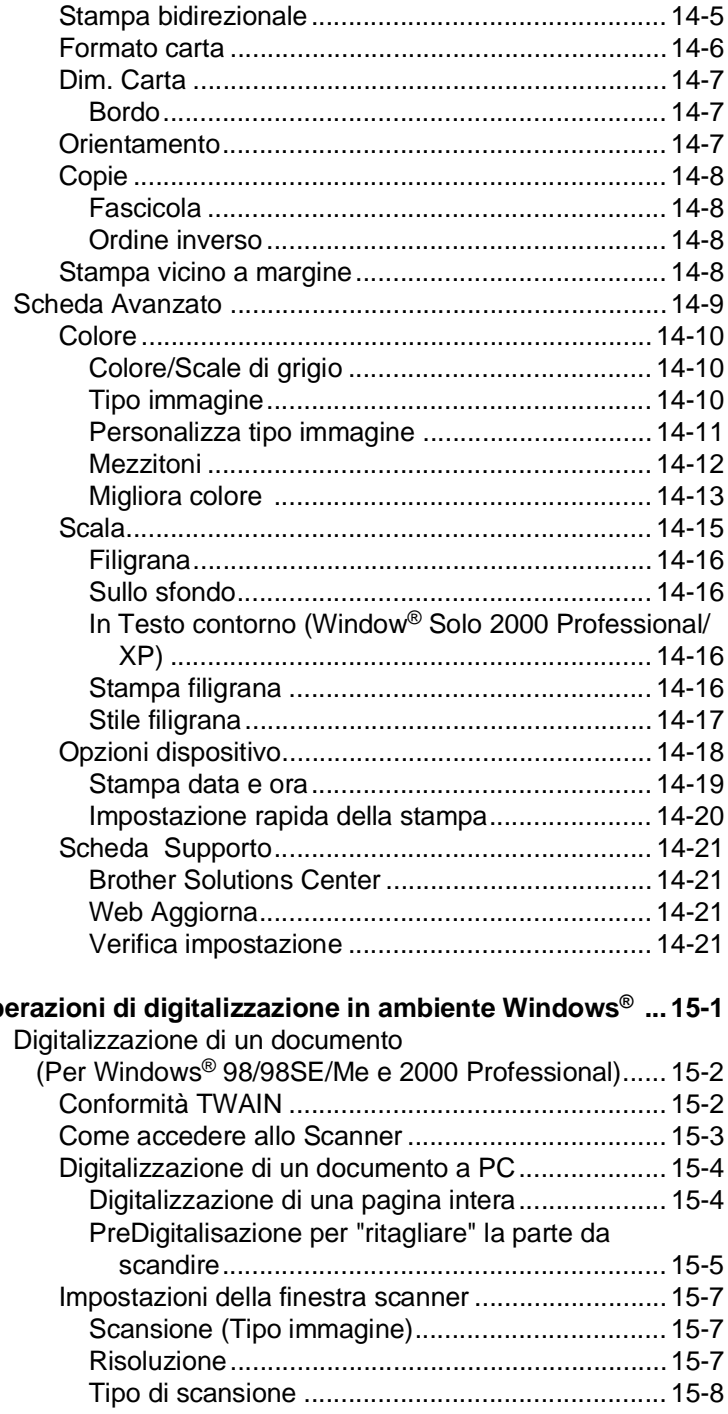

## $\boxed{15}$  Op

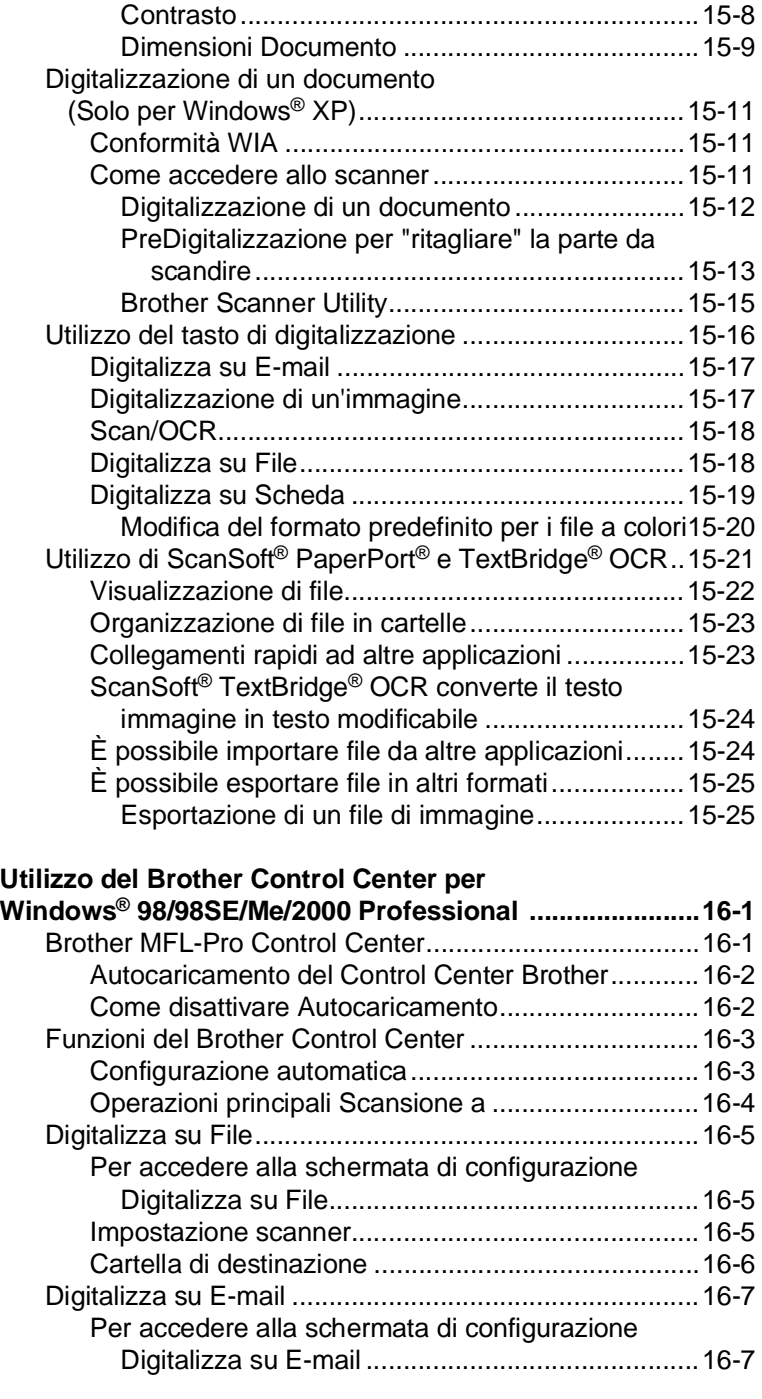

[Luminosità ............................................................15-8](#page-198-1)

# **16 Utilize**

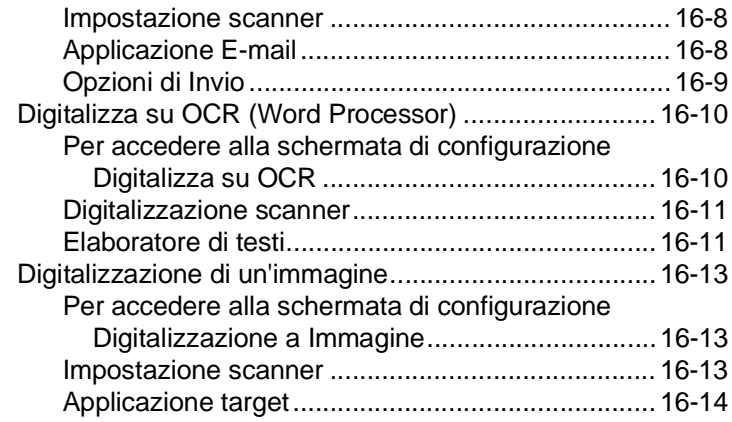

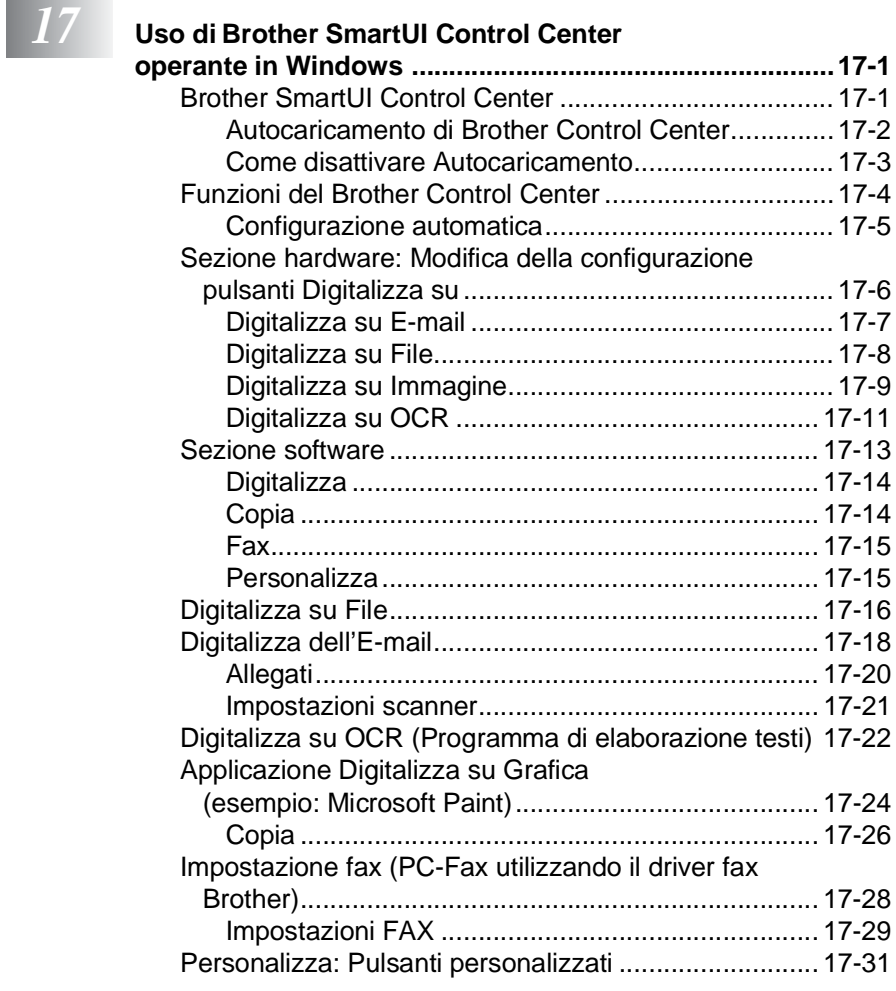

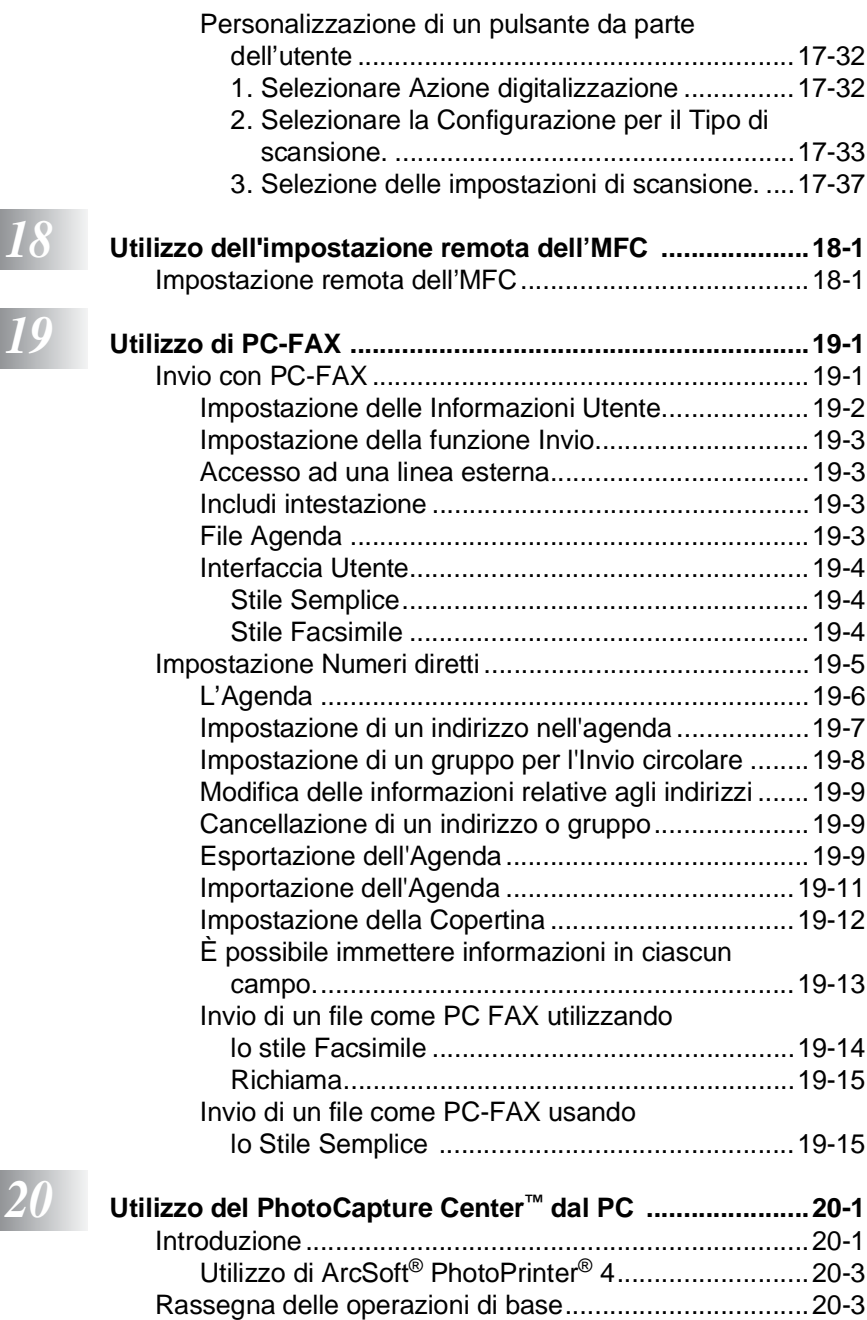

I

I

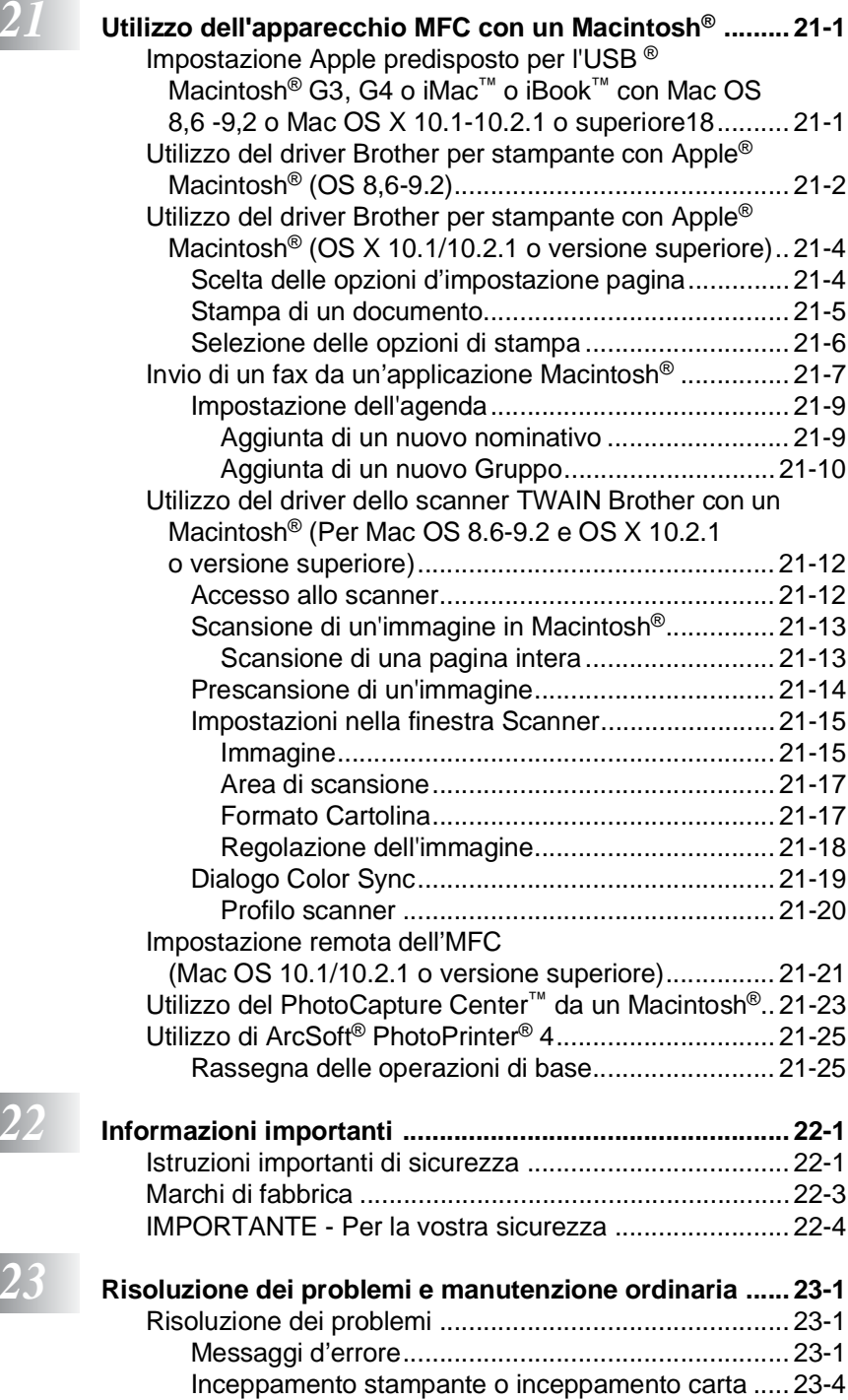

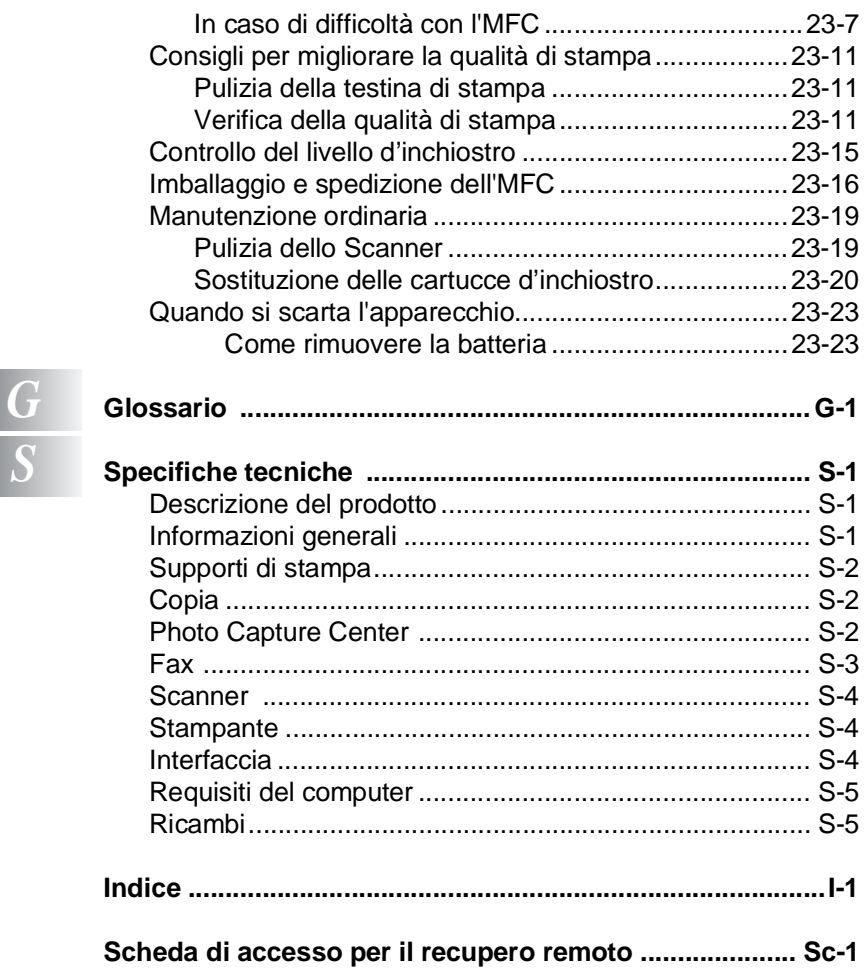

<span id="page-21-0"></span>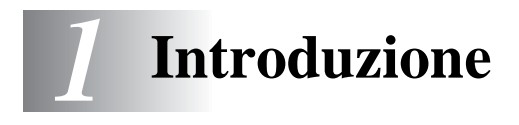

## <span id="page-21-1"></span>**Utilizzo di questa Guida**

Vi ringraziamo di avere acquistato un centro multifunzione (MFC) Brother. L'utilizzo di questo apparecchio MFC è semplificato dalle istruzioni visualizzate sul display, che guidano l'utente passo dopo passo nella programmazione dell'apparecchio. Per sfruttare al meglio le potenzialità dell'apparecchio MFC, si consiglia di dedicare tempo alla lettura di questa Guida.

## <span id="page-21-2"></span>**Consultazione della Guida**

Tutti i titoli e i sottotitoli dei vari capitoli sono riportati nell'Indice. Per leggere le istruzioni relative a specifiche funzioni o operazioni, basta consultare l'Indice analitico riportato nelle ultime pagine di questa Guida.

## <span id="page-21-3"></span>**Simboli utilizzati in questa Guida**

In questa Guida sono riportati simboli speciali per evidenziare avvertenze, note e procedure importanti. Per maggiore chiarezza e per facilitare l'uso tasti corretti, abbiamo usato caratteri speciali ed aggiunto alcuni dei messaggi che appaiono sul display.

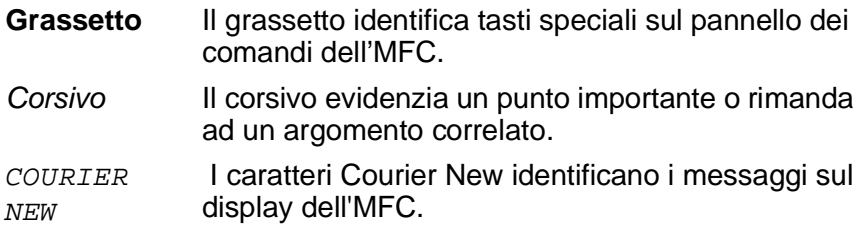

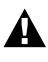

Le avvertenze contengono informazioni su che cosa fare per evitare il rischio di infortuni o danni all'apparecchio.

Le note contengono istruzioni relative a misure da adottare in determinate situazioni o consigli da seguire per adottare una stessa procedura con altre funzionalità dell'apparecchio.

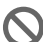

Le note con dicitura "Impostazione errata" informano sull'incompatibilità dell'apparecchio MFC con certi dispositivi o procedure.

## <span id="page-22-0"></span>**Nomi dei componentidell'MFC e relative funzioni**

### ■ Vista frontale

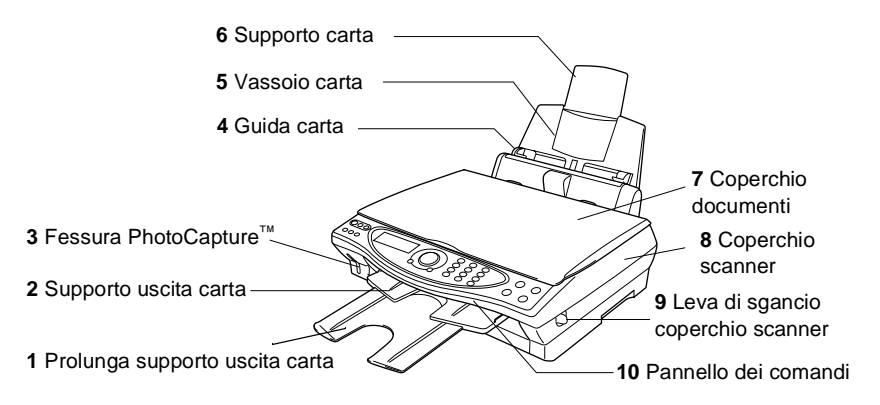

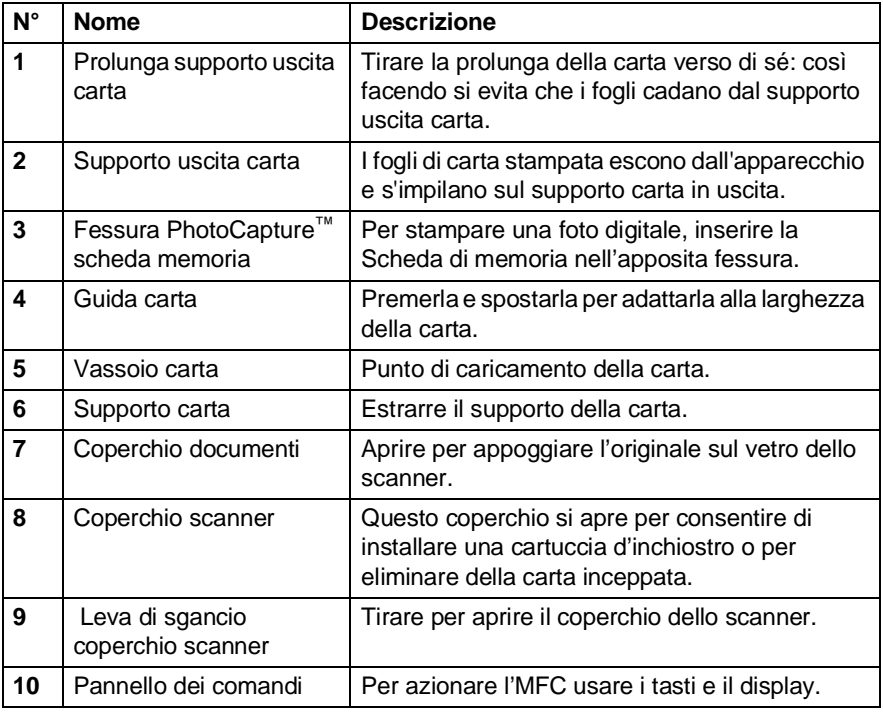

## ■ Vista posteriore

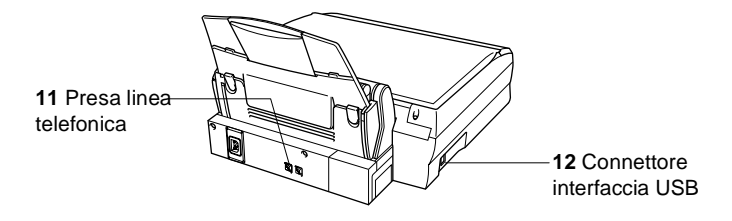

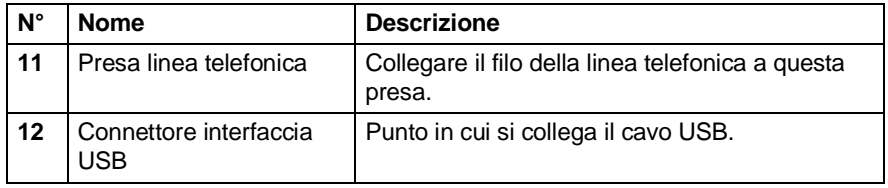

■ Vista dall'interno (Coperchio documenti aperto)

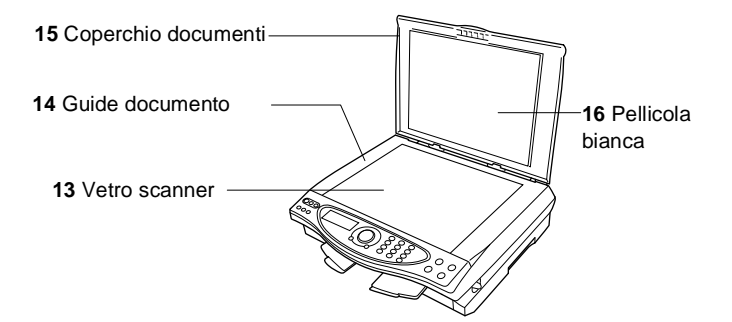

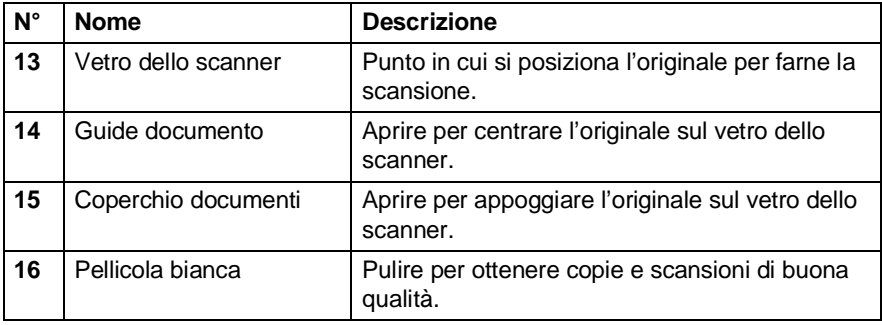

■ Vista dall'interno (Coperchio scanner aperto)

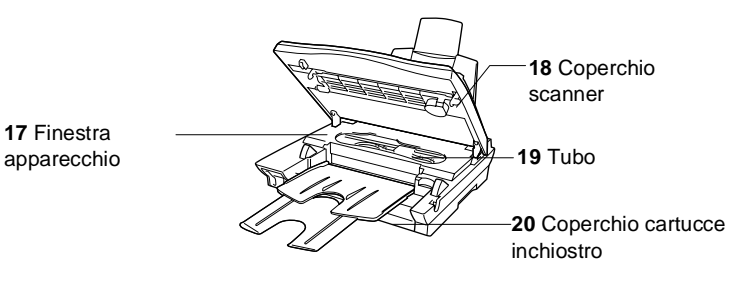

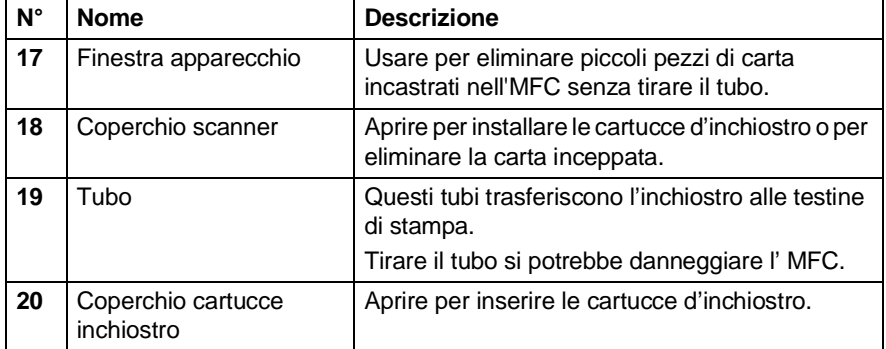

## <span id="page-26-0"></span>**MFC-4820C pannello dei comandi**

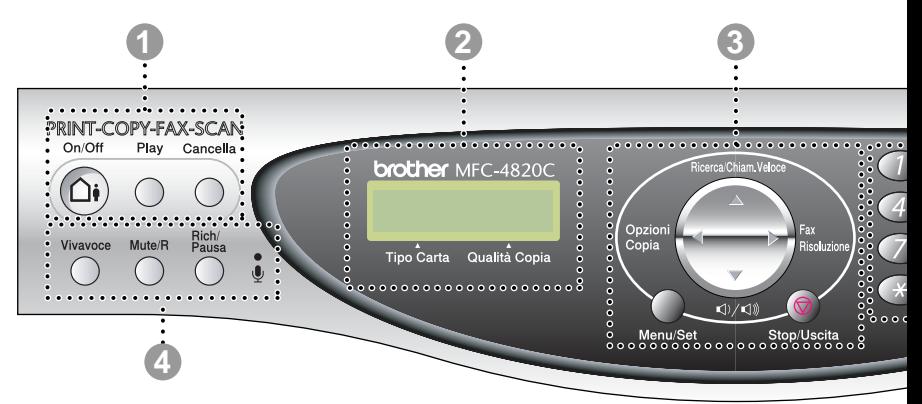

#### 1 **Tasti TAD (Gestione messaggi)**

#### **On/Off**

Consente di attivare TAD (Gestione messaggi) e lampeggia se non si sono ascoltati i messaggi vocali.

#### **Play**

Attiva il TAD (segreteria telefonica) e lampeggia se si sono ricevuti messaggi vocali.

#### **Cancella**

Consente di eliminare i messaggi vocali, tutti i messaggi fax o tutti i messaggi.

#### 2 **Display a cristalli liquidi (LCD)**

Visualizza i messaggi sul display per semplificare l'impostazione e l'utilizzo dell'apparecchio MFC.

#### 3 **Tasti navigazione:**

#### **Opzioni di copia Opzioni di copia**

Si possono selezionare velocemente e facilmente delle impostazioni di copia provvisorie.

#### **Photo Capture**

Consente di accedere al modo PhotoCapture™ Center inserendo la scheda di memoria. Dopo aver inserito la scheda della macchina fotografica digitale, premere **Opzioni di stampa** per stampare le miniature o le foto digitali oppure per modificare provvisoriamente l'impostazione per la stampa digitale diretta.

#### **Risoluzione fax**

Si può modificare provvisoriamente la risoluzione quando si invia un fax.

#### **Ricerca/Chiam.veloce**

Consente di cercare dei numeri che sono memorizzati. Consente inoltre di comporre dei numeri premendo **#** ed un numero di due cifre.

#### $\text{O}(1) \times \text{O}(1)$  Volume

Questi tasti consentono di regolare il volume del diffusore o della suoneria.

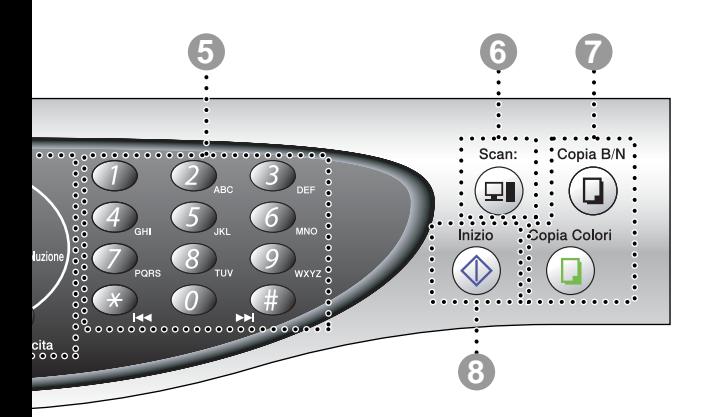

#### **Menu/Set**

Consente di accedere al Menu per programmare e memorizzare le impostazioni nell'apparecchio MFC.

Questo tasto consente di scorrere avanti e indietro le opzioni dei menu.

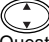

Questo tasto consente di scorrere menu e opzioni.

#### **Stop/Uscita**

Questo tasto consente di interrompere l'invio di un fax, annullare una procedura o uscire da un menu.

#### 4 **Tasti telefono:**

#### **Vivavoce**

Consente di comporre numeri di telefono e di fax e parlare a qualcuno all'altro capo della linea senza sollevare il ricevitore del telefono esterno.

#### **Mute/R**

Consente di mettere le chiamate in attesa. Questo tasto serve inoltre ad accedere ad una linea esterna e/o a richiamare il centralino o a trasferire una chiamata ad un altro interno quando è collegato ad un PABX.

#### **Rich/Pausa**

Ricompone l'ultimo numero chiamato. Inserisce inoltre una pausa nei numeri a composizione automatica.

#### **Microfono**

Sente la voce di una persona che parla ad un'altra usando vivavoce.

#### 5 **Tastiera**

Questi tasti servono a comporre numeri di telefono e fax e per immettere informazioni nell'apparecchio MFC. Il tasto **#** consente di modificare provvisoriamente il modo di composizione da

impulsi a toni durante una chiamata telefonica.

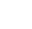

#### 6 **Tasto scansione:**

#### **Scansione:**

Consente di effettuare la scansione dell'originale successivo e di selezionare la destinazione nel computer (come un'applicazione di elaborazione testi, grafica o E-mail, una scheda di memoria o una cartella).

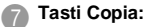

#### **Copia B/N**

Produce copie in bianco e nero.

#### **Copia Colori**

Produce copie a colori.

#### 8 **Inizio**

Avvia un'operazione, ad esempio l'invio di un fax.

## <span id="page-28-0"></span>**Informazioni sugli apparecchi telefax**

Se non avete mai usato un MFC, potreste avere qualche perplessità. Ma dovreste presto essere in grado di riconoscere i diversi segnali fax sulla vostra linea telefonica ed inviare e ricevere fax con facilità.

## <span id="page-28-1"></span>**Segnali fax e stretta di mano**

Quando qualcuno sta inviando un fax, l' MFC invia dei segnali di chiamata fax (segnali CNG). Si tratta di segnali acustici a basso volume e intermittenti emessi ogni 4 secondi. Quando si compone il numero e si preme **Inizio**, l'apparecchio trasmette questi segnali per circa 60 secondi. Durante questo intervallo, l'apparecchio trasmittente deve iniziare la "stretta di mano" con quello ricevente.

Ogni volta che si trasmettono documenti via fax, l'apparecchio invia segnali CNG sulla linea telefonica. Ci si abitua presto a riconoscere questi segnali ogni volta che si risponde al telefono sulla linea fax e a capire quando è in arrivo un messaggio fax.

L'apparecchio ricevente risponde con segnali di ricezione fax, che sono dei trilli acuti ad alto volume. L'apparecchio ricevente emette dei trilli per circa 40 secondi sulla linea telefonica e il display visualizza RICEZIONE.

Se è impostato sulla modalità SOLO FAX, l'apparecchio MFC risponde a tutte le chiamate automaticamente emettendo i segnali di ricezione fax. Anche se il chiamante interrompe la comunicazione, l'apparecchio MFC continua ad emettere questi segnali per 40 secondi circa mentre il display continua a visualizzare RICEZIONE. Per annullare la ricezione premere **Stop/Uscita**.

La "stretta di mano" del fax è il periodo in cui i segnali CNG dell'apparecchio trasmittente e i "trilli" di quello ricevente si sovrappongono. Questa sovrapposizione dura dai 2 ai 4 secondi e permette agli apparecchi di rilevare reciprocamente le modalità di invio e ricezione. La stretta di mano può cominciare solo quando si risponde alla chiamata. I segnali CNG durano solo circa 60 secondi dopo la composizione del numero. Pertanto, è importante che l'apparecchio ricevente risponda alla chiamata entro il minor numero di squilli possibile.

Se sulla linea dell'apparecchio è installata una segreteria telefonica esterna (TAD), sarà il TAD a determinare il numero di squilli emessi dall'apparecchio prima di rispondere alla chiamata.

Seguire con molta attenzione le indicazioni fornite in questo capitolo per il collegamento di un TAD. (V. [Collegamento di una](#page-31-0)  [segreteria telefonica esterna \(TAD\)](#page-31-0) a pag. 1-11.)

## <span id="page-29-0"></span>**ECM (Modo correzione errori)**

Il Modo correzione errori (ECM) consente al telefax MFC di controllare una trasmissione fax in corso. Le trasmissioni ECM sono possibili solo tra apparecchi dotati di questa funzione. In questo caso, è possibile inviare e ricevere messaggi fax verificandone continuamente l'integrità.

Per utilizzare questa funzione l'apparecchio MFC deve disporre di memoria sufficiente.

## <span id="page-30-0"></span>**Collegamento dell' MFC**

## <span id="page-30-1"></span>**Collegamento di un telefono esterno**

Sebbene l'apparecchio MFC non disponga di un ricevitore, è possibile collegare un telefono separato (o segreteria telefonica) sulla stessa linea.

Collegare all'apparecchio un telefono separato nel modo qui illustrato.

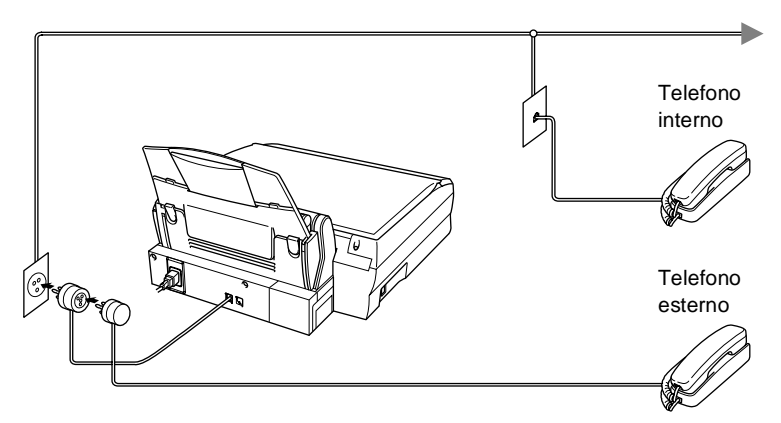

Ogni volta che si utilizza questo telefono (o una segreteria telefonica), il display visualizza TELEFONO. Per scollegare la chiamata dal telefono esterno e passarla all' MFC, premere **Vivavoce**.

## <span id="page-31-0"></span>**Collegamento di una segreteria telefonica esterna (TAD)**

## <span id="page-31-1"></span>**Sequenza**

Si può decidere di collegare una segreteria telefonica. Tuttavia, quando c'è un **TAD** esterno sulla stessa linea telefonica dell'MFC, il TAD risponde a tutte le chiamate e l' MFC "ascolta" per riconoscere i segnali di chiamata (CNG). Se riceve segnali fax, l'apparecchio MFC rileva la chiamata e riceve il fax. Se non riceve segnali CNG, l'apparecchio MFC lascia continuare il messaggio in uscita per consentire all'utente che chiama di lasciare un messaggio vocale.

Il TAD deve rispondere alla chiamata entro quattro squilli (impostazione raccomandata: due squilli). L'apparecchio MFC può rilevare i segnali CNG solo quando il TAD risponde alla chiamata e se il numero di squilli è impostato su quattro restano solo 8 - 10 secondi per la rilevazione dei segnali CNG e la "stretta di mano" del fax. Per registrare i messaggi in uscita si raccomanda di attenersi alle istruzioni riportate nel presente manuale. Non raccomandiamo l'uso della funzione toll saver con la segreteria telefonica esterna se supera i quattro squilli.

Se non si ricevono tutti i fax, si deve reimpostare il TAD esterno su quattro squilli al massimo.

**Non collegare un altro TAD sulla stessa linea.**

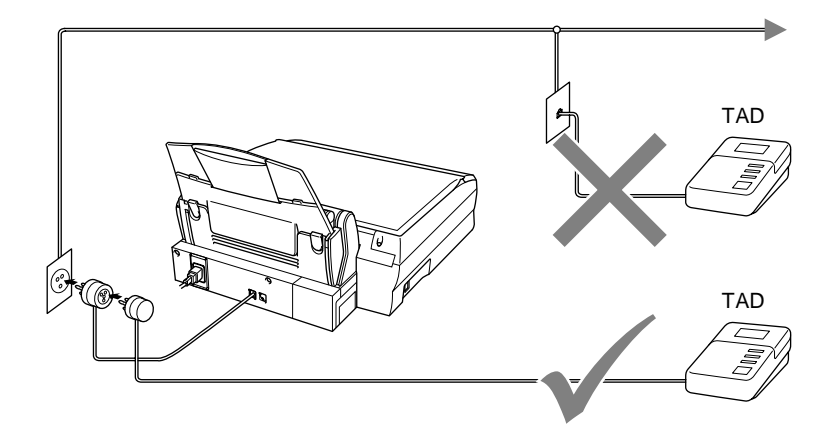

## <span id="page-33-0"></span>**Collegamenti**

La segreteria telefonica esterna (TAD) deve essere collegata alla presa marcata EXT. sul retro dell'apparecchio MFC oppure alla presa sulla spina telefonica dell'apparecchio. L' MFC non può funzionare correttamente se si collega il TAD ad una presa a muro.

- **1** Collegare il cavo della linea telefonica nella presa a muro marcata LINE situata nella parte posteriore dell'apparecchio MFC.
- **2** Collegare il cavo della linea telefonica della segreteria esterna alla presa marcata EXT. sul retro dell'apparecchio MFC, oppure alla presa sulla spina telefonica. (Verificare che questo cavo sia collegato alla segreteria telefonica mediante la presa per la linea telefonica e non quella predisposta per il collegamento del telefono.)
- **3** Impostare il TAD esterno su quattro squilli al massimo. (L'impostazione della durata degli squilli dell'apparecchio MFC non ha rilevanza in questo caso.)
- **4** Registrare il messaggio in uscita sul TAD esterno.
- **5** Impostare la segreteria telefonica esterna in modo che risponda alle chiamate.
- **6** Impostare il modo Ricezione dell'apparecchio su MANUALE. [\(V.](#page-68-3)  [Selezione del modo Ricezione](#page-68-3) a pag. 5-1.)

Controllare che l'impostazione Rilevazione fax sia attivata. (V. *[Rilevazione fax](#page-73-1)* a pag. 5-6.)

Se non si ricevono tutti i fax, ridurre l'impostazione Durata squilli del TAD esterno.

### <span id="page-34-0"></span>**Registrazione del messaggio in uscita (OGM) su un TAD esterno**

È importante tenere presente la durata nel registrare questo messaggio. Il messaggio imposta i modi in cui gestire la ricezione sia manuale che automatica dei fax.

- **1** Registrare 5 secondi di silenzio all'inizio del messaggio. (Per permettere all'apparecchio MFC di rilevare eventuali segnali fax CNG di trasmissioni automatiche prima che finiscano).
- **2** Limitare la durata del messaggio a 20 secondi.
- **3** Terminare il messaggio di 20 secondi ricordando il codice di Attivazione remota per l'invio manuale dei fax. Per esempio: "Dopo il segnale acustico, lasciate un messaggio o inviate un fax premendo **51** e Inizio".
- Si consiglia di iniziare la registrazione del messaggio dopo 5 secondi di silenzio poiché l'apparecchio MFC non è in grado di rilevare i segnali fax se sovrapposti ad una voce alta o sonora. L'utente può provare ad omettere la pausa, ma nel caso in cui l'apparecchio MFC presenti problemi di ricezione si deve registrare nuovamente il messaggio in uscita includendo la pausa.

## <span id="page-35-0"></span>**Collegamenti multilinea (PBX)**

La maggior parte degli uffici utilizza un centralino telefonico. Anche se spesso è relativamente facile collegare l'apparecchio ad un sistema a tasto o ad un PBX (centralino privato per telefoni in derivazione), si consiglia di rivolgersi alla società che ha installato l'impianto telefonico chiedendole di collegare l'MFC . È consigliabile avere una linea separata per l' MFC. Si può lasciare l' MFC nel modo FAX per ricevere fax a qualsiasi ora del giorno e della notte.

Se l' MFC deve essere collegato ad un sistema multilinea, chiedere all'installatore di collegare l'unità all'ultima linea del sistema. Ciò impedisce che l'unità venga attivata ogni volta che si riceve una chiamata telefonica.

### <span id="page-35-1"></span>**In caso di funzionamento combinato dell'apparecchio MFC con un PBX**

- **1** In caso di collegamento dell'apparecchio ad un PBX, non se ne garantisce il corretto funzionamento in ogni circostanza. In caso di difficoltà rivolgersi alla società responsabile del funzionamento del PBX.
- **2** Se tutte le chiamate in arrivo vengono gestite dal centralino, impostare il modo Ricezione su MANUALE. In questo modo, tutte le chiamate in arrivo devono essere inizialmente gestite come chiamate telefoniche.
- **3** L'apparecchio MFC può essere usato con linee telefoniche ad impulsi o a toni.

## <span id="page-35-2"></span>**Funzioni personalizzabili sulla linea telefonica**

Se si utilizzano Cassetta vocale, Avviso di chiamata, ID, Avviso di chiamata/ID, servizio di segreteria telefonica, sistema di allarme o altre funzioni personalizzabili sulla stessa linea telefonica, è possibile che queste interferiscano con il corretto funzionamento dell'apparecchio MFC. (V. [Funzioni personalizzate su una linea](#page-327-0)  singola. [a pag. 23-9](#page-327-0).)
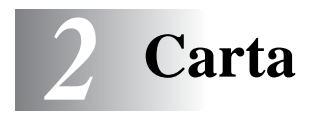

# **Informazioni sulla carta**

La qualità del documento stampato può essere influenzata dal tipo di carta usata nell'apparecchio MFC.

Per garantire una qualità di stampa ottimale per le impostazioni selezionate, impostare sempre la funzione "Tipo Carta" in base al tipo di carta usato.

È possibile usare carta comune, carta per stampanti a getto d'inchiostro (carta patinata), carta lucida, lucidi e buste.

Si consiglia di provare vari tipi di carta prima di acquistarne in grandi quantità.

Per ottenere i migliori risultati, usare la carta raccomandata.

Quando si stampa su carta inkjet (carta patinata), acetati e carta lucida è importante verificare di avere selezionato il supporto di stampa adatto nella scheda "Di base" del driver della stampante.

Evitare inoltre di accatastare le pagine, togliendole a mano a mano che escono dall'apparecchio, per evitare sbavature.

### **Manipolazione e uso di carta speciale**

- Conservare la carta nell'imballaggio originale tenendolo chiuso. Conservare la carta in orizzontale e lontano da umidità, luce solare diretta e calore.
- Il lato patinato della carta lucida è riflettente. Evitare di toccare il lato trattato della carta lucida (lato riflettente). Caricare la carta lucida nell'alimentatore con il lato lucido rivolto verso l'alto.
- Non mettere le dita sui lucidi poiché questo supporto tende ad assorbire facilmente acqua e traspirazione con conseguente riduzione della qualità della stampa. I lucidi per stampanti/fotocopiatrici laser possono macchiare il documento successivo. Usare solo lucidi del tipo raccomandato.

#### **Carta raccomandata**

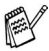

La qualità della stampa dipende dal tipo e dalla marca della carta usata.

Visitando il sito<http://solutions.brother.com> è possibile visualizzare un elenco dei tipi di carta raccomandati per il modello MFC-4820C.

#### **Capacità del cassetto carta**

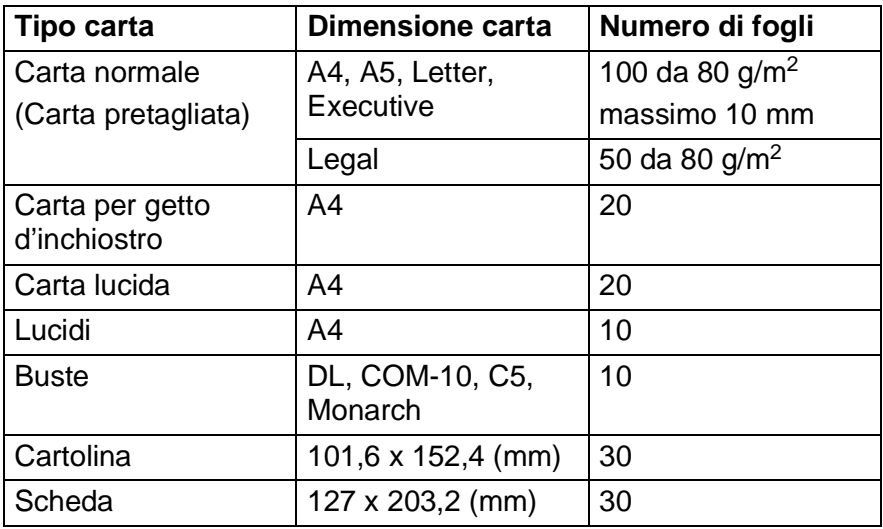

### **Specifiche carta per il cassetto carta**

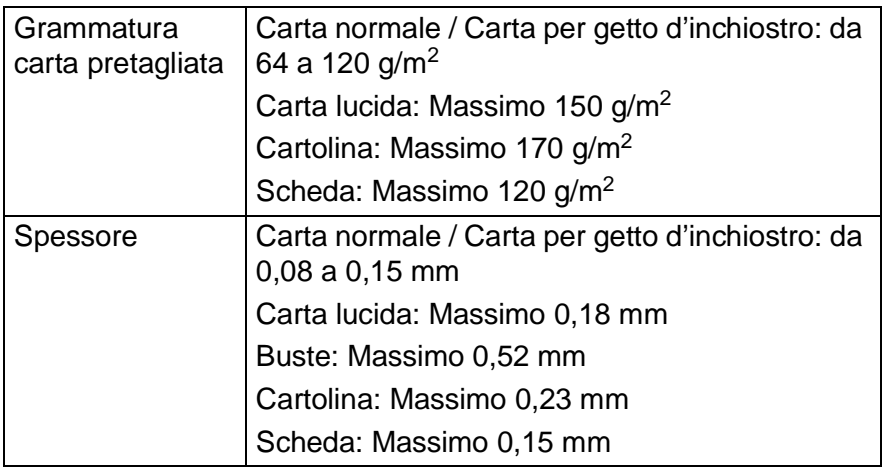

### **Capacità del supporto uscita carta**

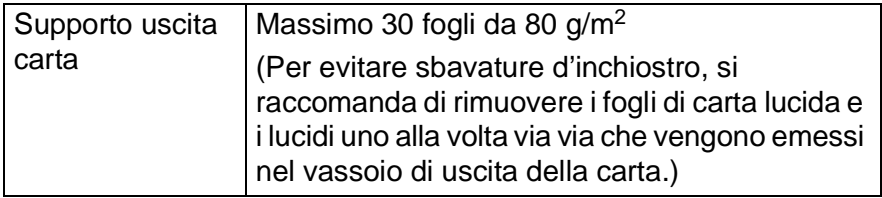

Non utilizzare carta o buste:

■ danneggiate, arricciate, sgualcite o di forma irregolare

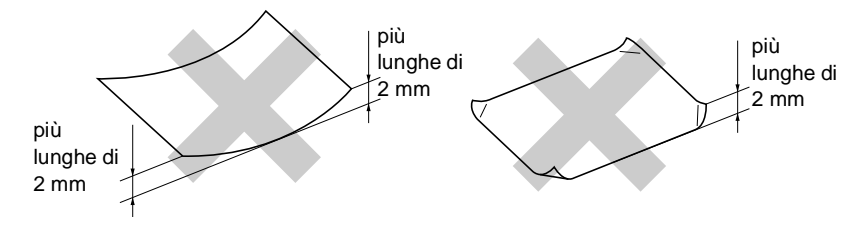

- molto lucide o particolarmente lavorate
- precedentemente stampate con una stampante
- non impilabili in modo uniforme
- prodotte con grana corta
- Non utilizzare buste:
	- piuttosto slargate
	- recanti caratteri in rilievo
	- con fermagli
	- che non siano piegate precisamente
	- prestampate all'interno

### **Area di stampa**

L'area di stampa dipende dalle impostazioni definite nell'applicazione utilizzata. Le illustrazioni riportate sotto mostrano le aree non stampabili su fogli pretagliati e buste.

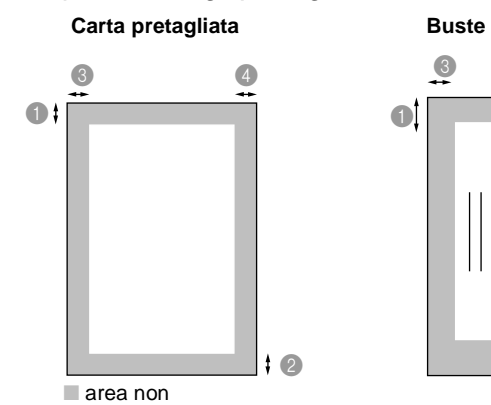

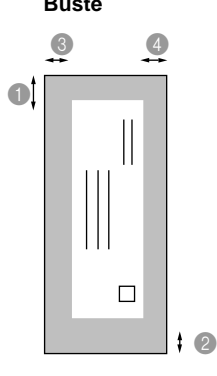

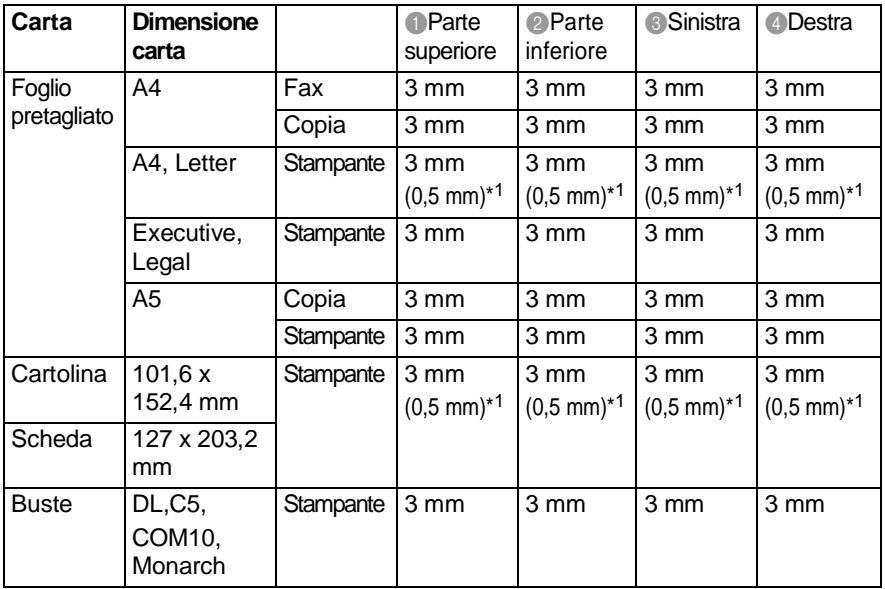

\*1 Quando si imposta la funzione Vicino al margine nel driver della stampante.

L'area stampabile dipende dall'impostazione del driver della stampante.

Le cifre sopra sono riportate a titolo di riferimento e l'area di stampa può variare in base al tipo di carta usato.

**2 - 5** CARTA

#### **Per caricare carta o altro**

**1** Smuovere la risma per separare i fogli ed evitare inceppamenti della carta ed errori di caricamento.

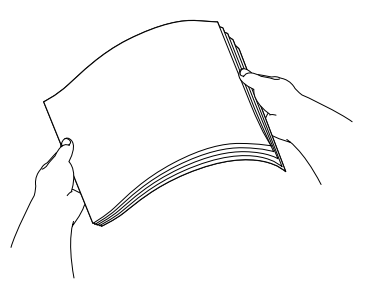

**2** Estrarre il supporto carta, premere e spostare la guida per adattarla alla larghezza della carta.

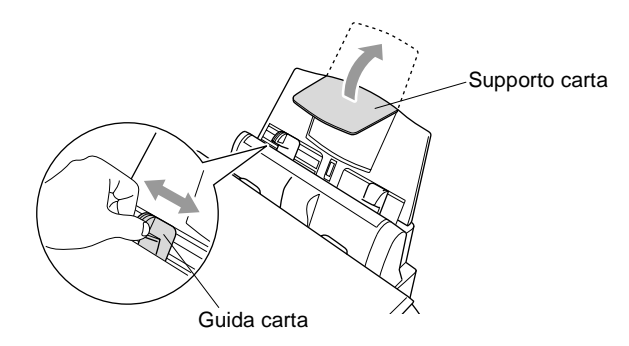

**3** Inserire la carta con cautela.

Accertarsi che il lato di stampa sia rivolto verso l'utente e che la carta non superi la tacca di altezza massima.

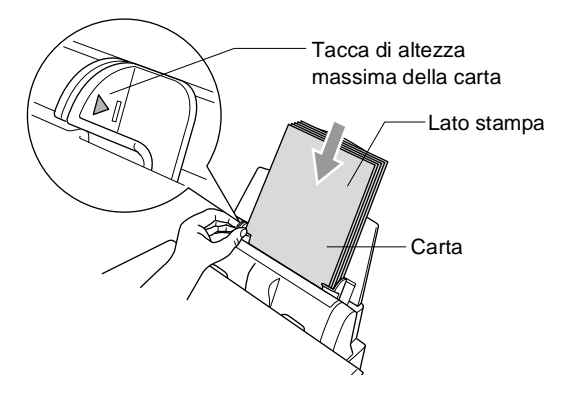

#### **Per caricare la carta lucida**

- **1** Smuovere la risma per separare i fogli di carta lucida.
- **2** Inserire nel vassoio della carta un foglio di carta normale e poi appoggiarvi sopra il pacco di carta lucida.

Se i fogli di carta lucida entrano due alla volta, metterli nel vassoio della carta uno alla volta.

#### **Per caricare le buste**

**1** Prima di caricarle, premere sugli angoli e sui lati delle buste per appiattirli il più possibile.

Se le buste entrano due alla volta, metterle nel vassoio della carta una alla volta.

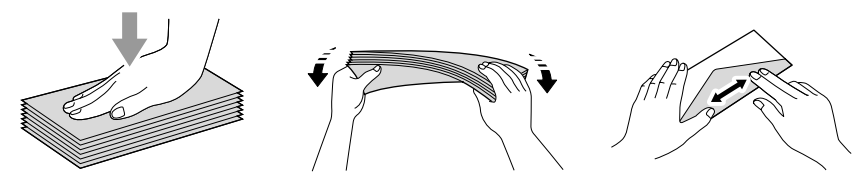

**2** Premere e spostare la guida per adattare il supporto alla larghezza delle buste. Inserirle nel vassoio della carta con il lato dell'indirizzo verso l'utente e rivolte nella direzione indicata sotto.

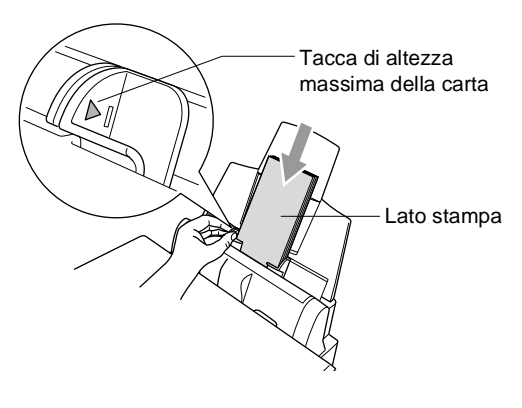

# *3* **Programmazione a schermo**

# **Programmazione intuitiva**

Questo apparecchio MFC si avvale della programmazione a schermo e dei tasti di navigazione per garantire un utilizzo semplice. Questo tipo di programmazione risulta facile ed intuitiva e consente all'utente di trarre il massimo vantaggio dalle funzionalità dell'apparecchioMFC.

Con la programmazione a schermo dell'MFC, basta seguire i messaggi guida che appaiono sul display a cristalli liquidi. Questi messaggi guidano l'utente passo dopo passo nella selezione delle funzioni dei vari menu, delle opzioni di programmazione e delle impostazioni.

## **Tabella Menu**

L'apparecchio può essere programmato anche senza l'aiuto della Guida dell'Utente. Tuttavia, per semplificare la scelta delle selezioni e opzioni dei menu che si trovano nei programmi dell' MFC , si consiglia di utilizzare la tabella Menu a pagina [3-4.](#page-47-0)

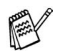

È possibile programmare l'apparecchio MFC premendo **Menu/Set** seguito dai numeri dei menu. Ad esempio, per impostare RISOLUZ FAX su FINE: **Premere Menu/Set, 2, 2, 2** e  $\binom{?}{'}$  per selezionare FINE. Premere **Menu/Set**.

## **Memorizzazione**

Se viene a mancare la corrente, le impostazioni dei menu non vanno perse, perché sono memorizzate permanentemente. Le impostazioni provvisorie (come Contrasto, modo Overseas ecc.) e i documenti memorizzati andranno invece persi. È possibile che si debbano anche reimpostare la data e l'ora.

# **Tasti di navigazione**

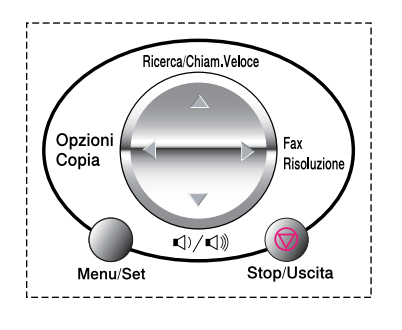

- \*Accesso al menu
- \*Andare al livello successivo del menu
- \*Accettare un'opzione
- \*Scorrere al livello attuale del menu
- \*Tornare al livello precedente del menu
- \*Passare al livello successivo del menu
	- \*Uscire dal menu

Per accedere al modo Menu premere **Menu/Set**.

Una volta richiamato il menu, il display dell'apparecchio visualizza le opzioni selezionabili.

Menu/Se

Premere **1** per accedere al menu di Impostazione generale

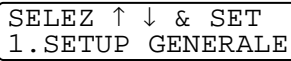

#### —**OPPURE**—

Premere **2** per accedere al menu Fax/Tel

#### —**OPPURE**—

Premere **3** per il menu Copia

#### —**OPPURE**—

Premere **4** per il menu PhotoCapture

#### —**OPPURE**—

Premere **5** per il menu Manutenzione —**OPPURE**—

Premere **6** per il menu Stampa rapporti —**OPPURE**—

Per scorrere più velocemente su ciascun

livello del menu, premere la freccia nella direzione desiderata su . Per impostare poi un'opzione, premere **Menu/Set** quando l'opzione desiderata si visualizza sul display.

Il display visualizza quindi il livello successivo del menu.

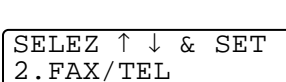

SELEZ ↑ ↓ & SET 3.COPIA

SELEZ ↑ ↓ & SET 4.CATTURA FOTO

SELEZ ↑ ↓ & SET 5.MANUTENZIONE

SELEZ ↑ ↓ & SET 6.STAMP RAPPORTO Premere  $\binom{2}{r}$  per visualizzare la selezione del menu successivo.

#### Premere **Menu/Set**.

Una volta terminata l'impostazione delle opzioni, il display visualizza il messaggio ACCETTATO.

Usare C per tornare indietro se si è oltrepassata l'opzione desiderata o se è più veloce.

L'impostazione corrente è sempre l'opzione visualizzata senza il segno "?".

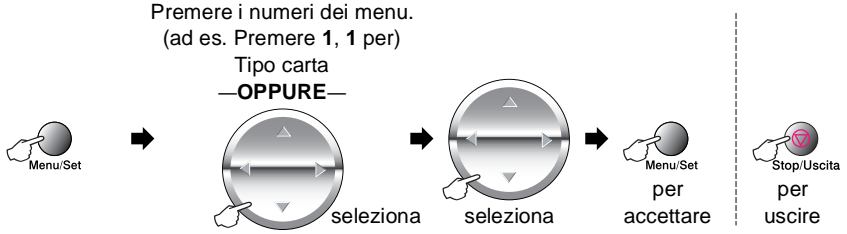

<span id="page-47-0"></span>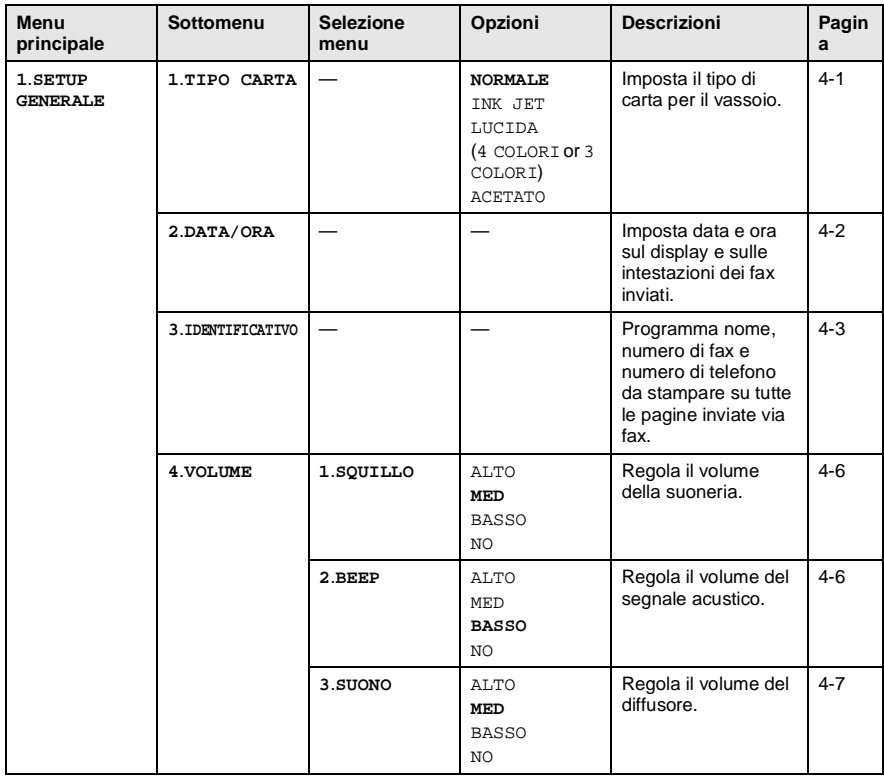

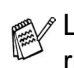

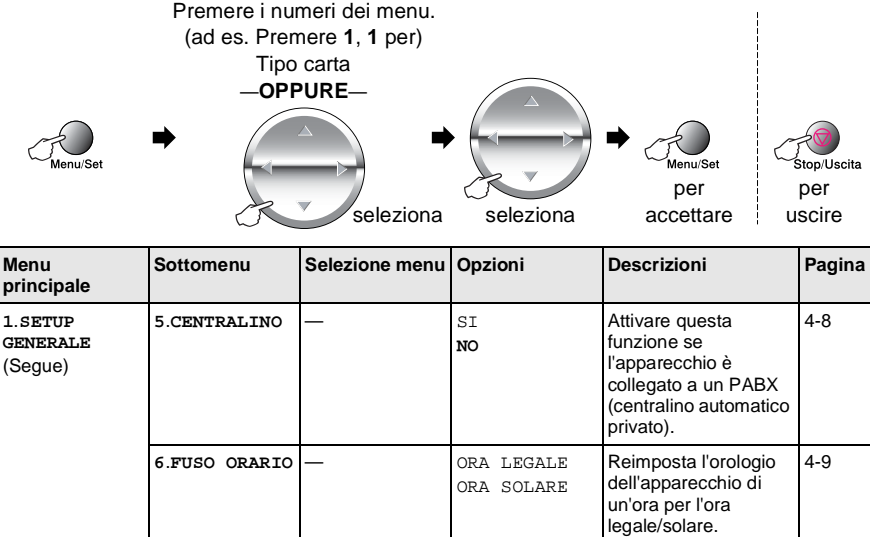

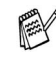

**8**.RISPARMIO — IST

**9**.**TONI/IMPULSI** — **TONI**

**7**.**CONTRASTO LCD**

> Le impostazioni di fabbrica sono riportate in grassetto.

— - + **\*\*\*\*\*\*\* - +** - +  $- 10000 +$ 

**NO**

IMPULSI

Regola il contrasto dell'LCD.

Modo Risparmio. [4-11](#page-67-0)

Seleziona il modo di composizione dei numeri.

[4-10](#page-66-0)

[4-11](#page-67-1)

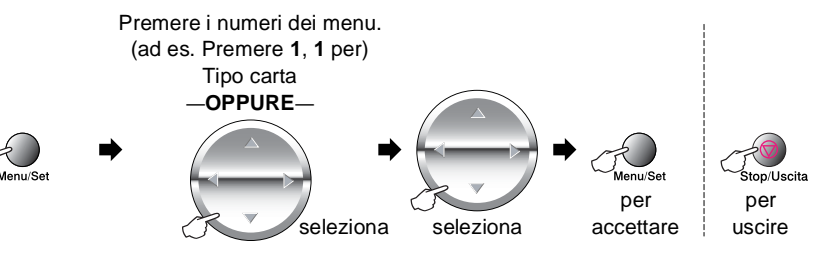

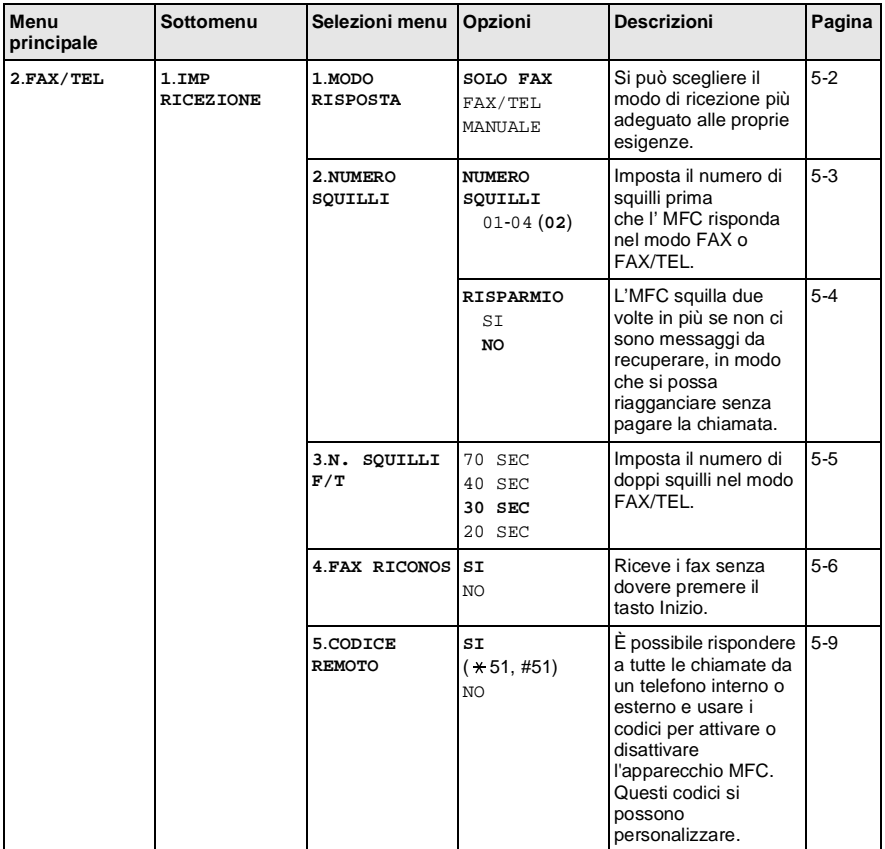

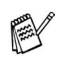

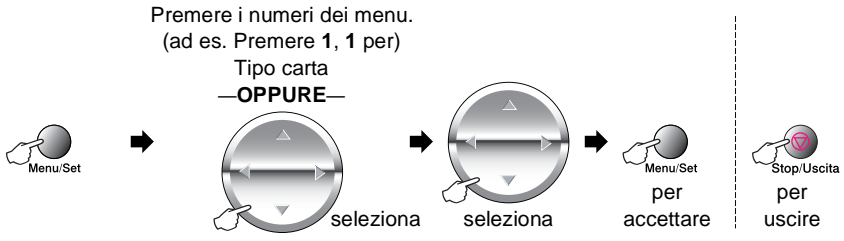

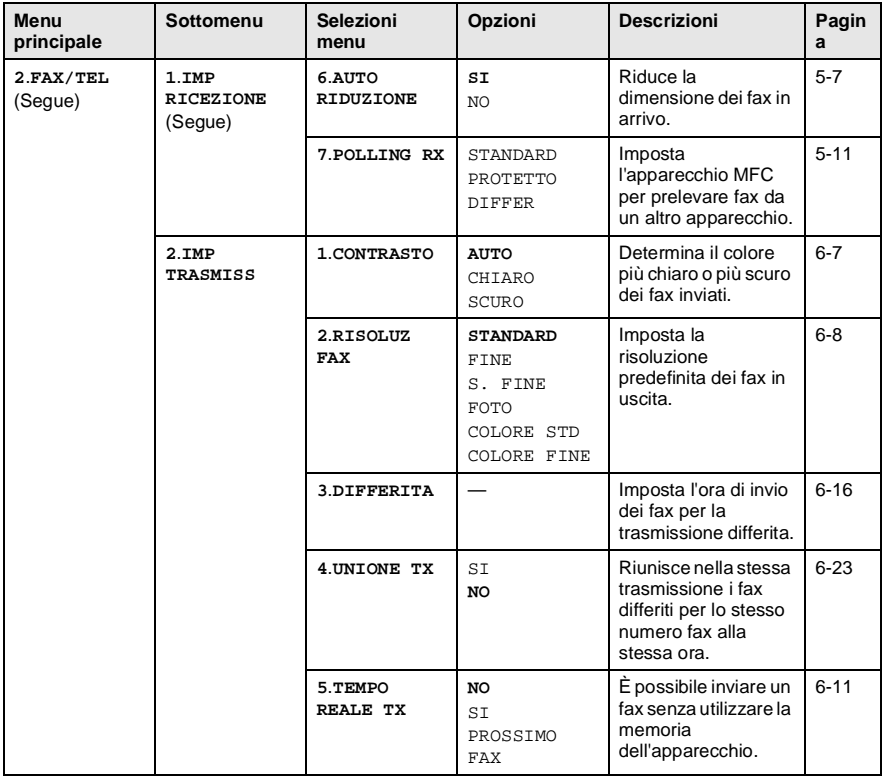

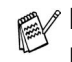

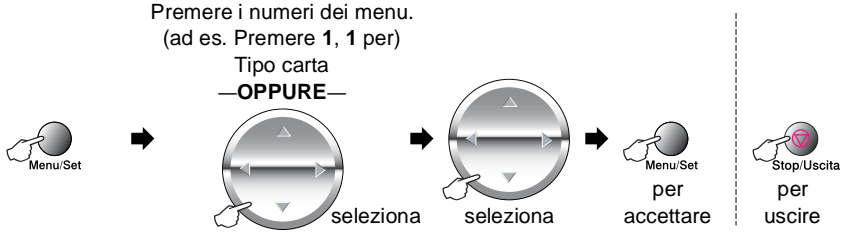

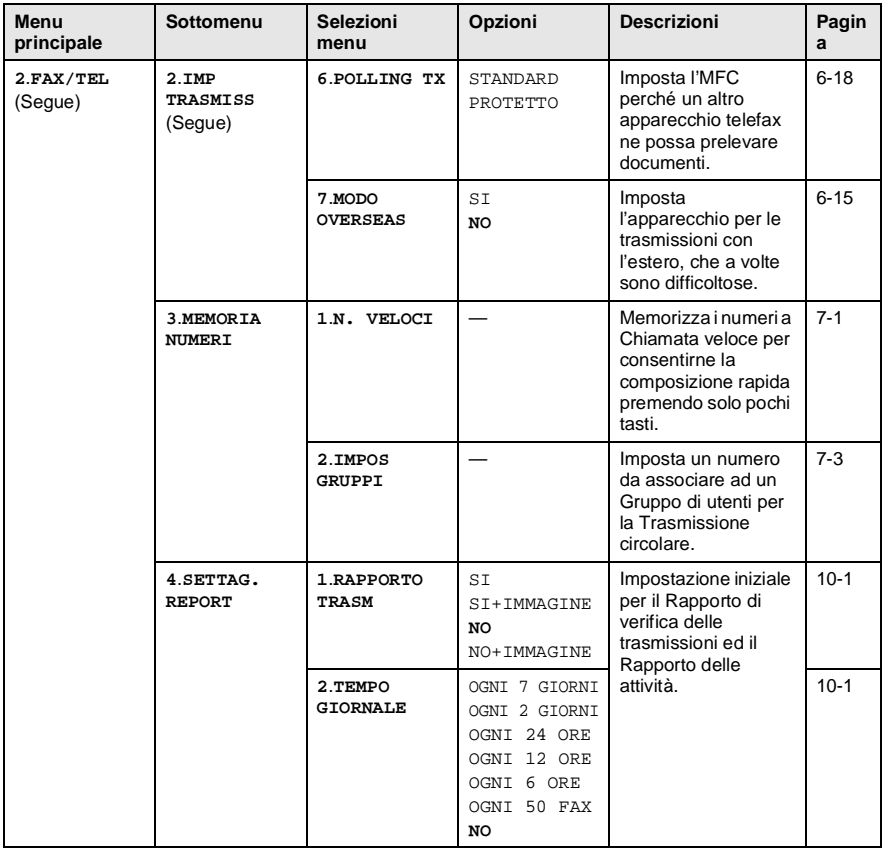

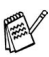

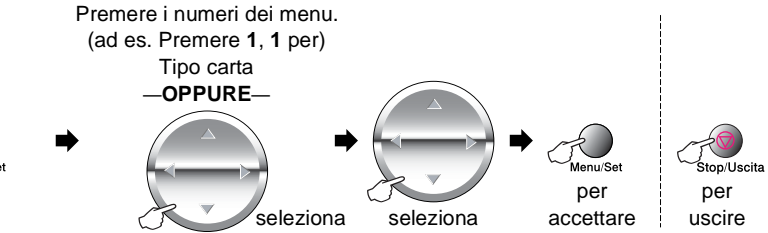

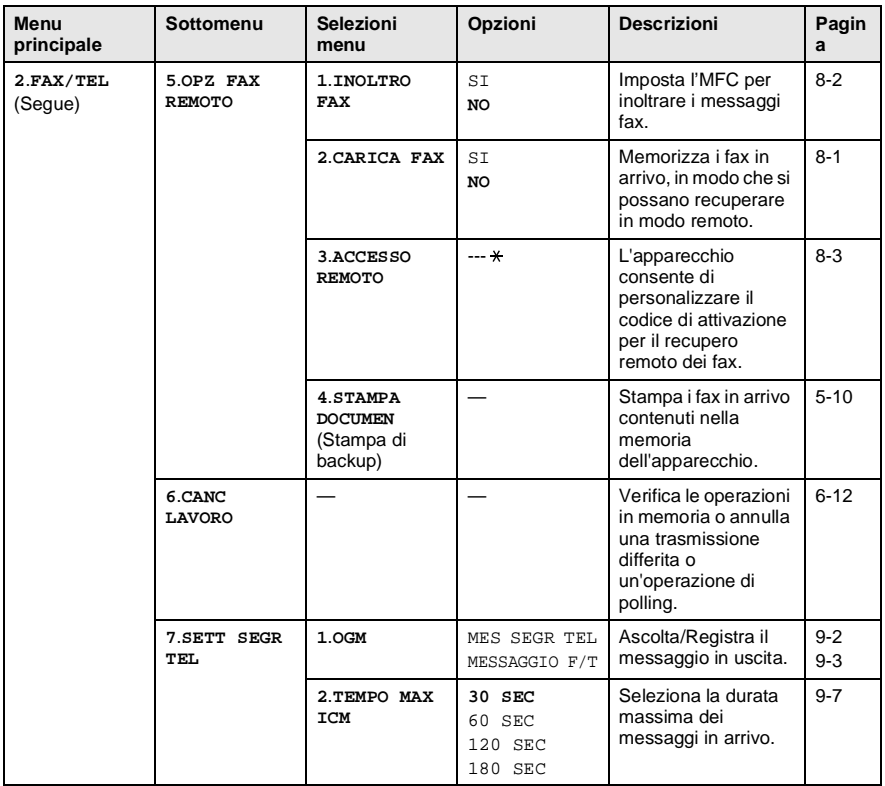

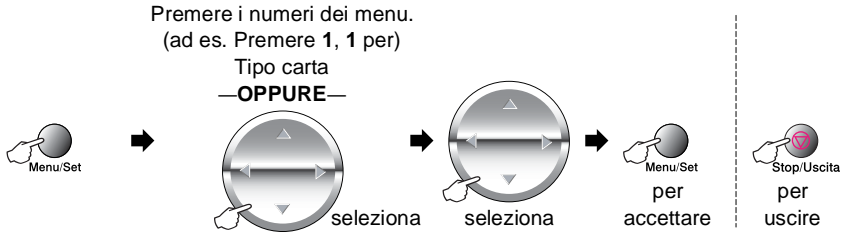

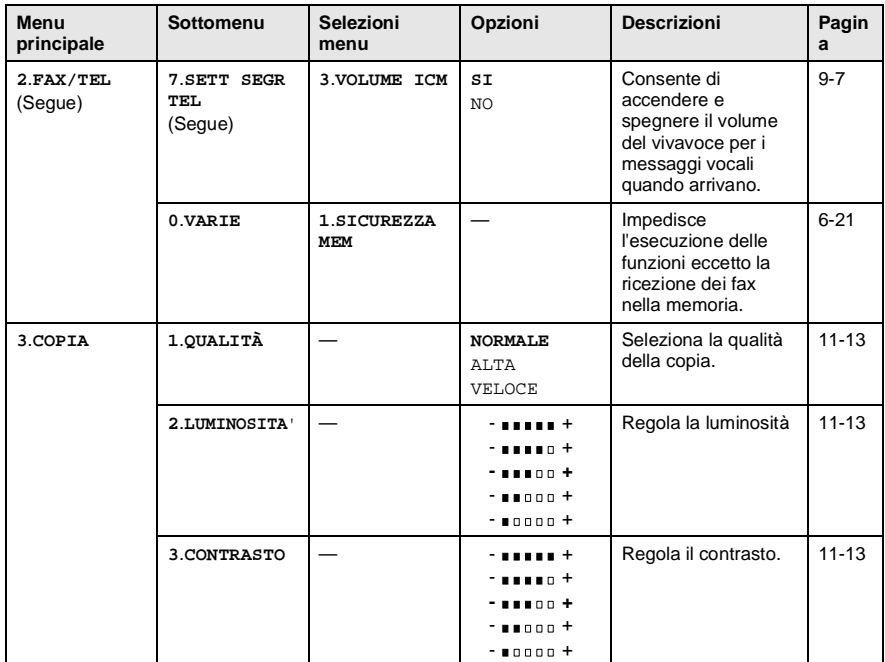

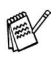

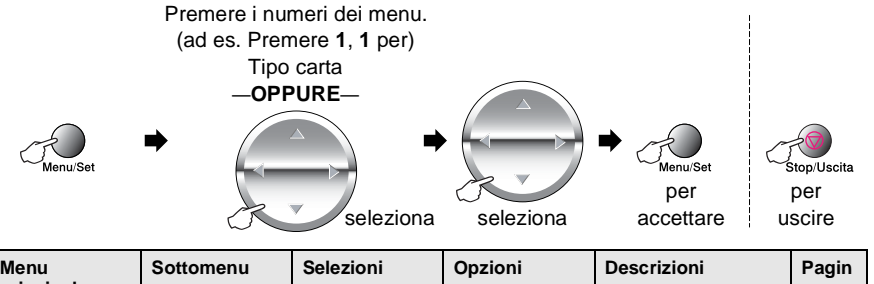

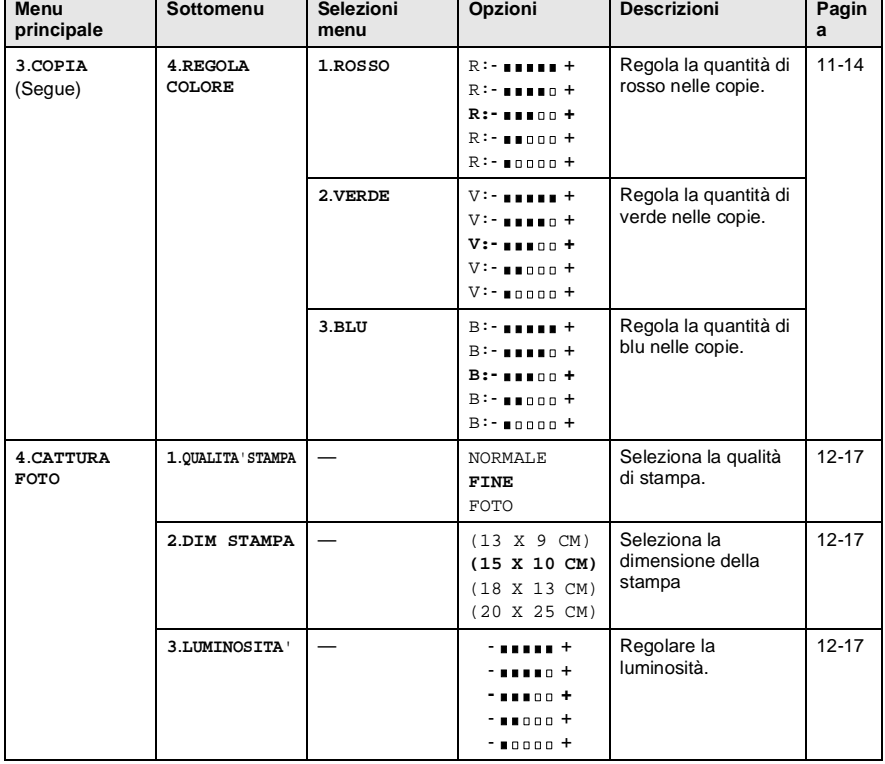

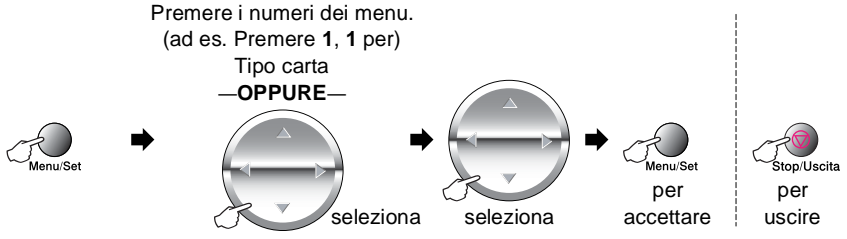

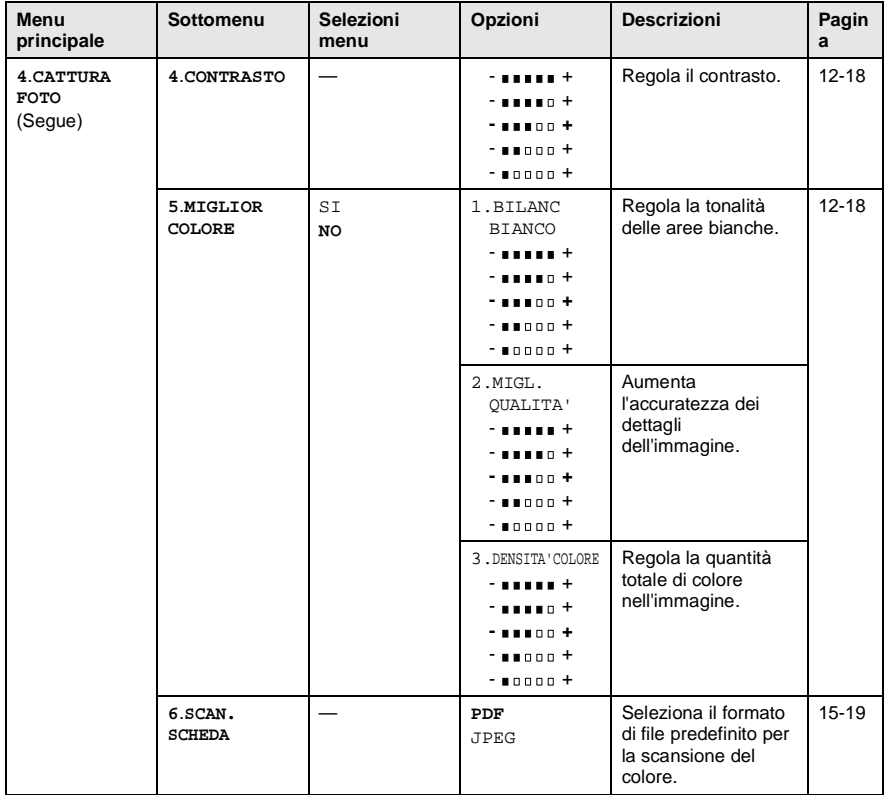

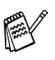

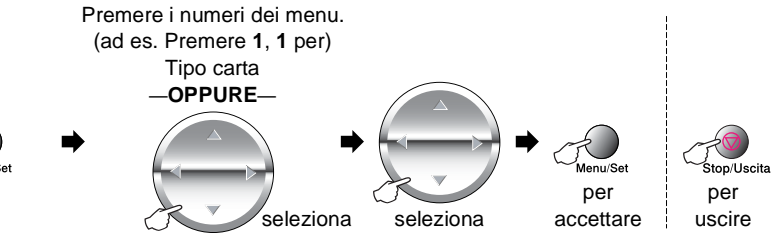

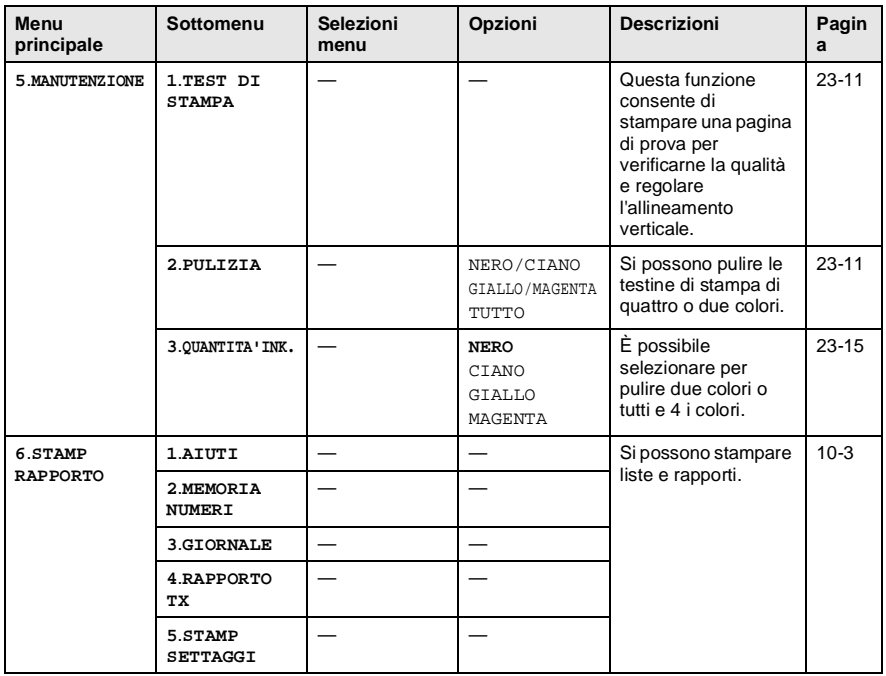

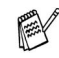

# *4* **Messa a punto iniziale**

# **Preparazione dell'apparecchio**

## **Impostazione del tipo di carta**

Per ottenere la migliore qualità di stampa, impostare l'MFC per il tipo di carta utilizzata.

- **1** Premere **Menu/Set**, **1**, **1**.
- **2** Premere **parager** per selezionare NORMALE, INK JET, LUCIDA o ACETATO. Premere **Menu/Set**.

<span id="page-57-0"></span>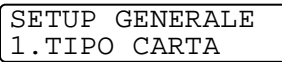

- **3** Se si è selezionato LUCIDA, premere  $\bigodot$  per selezionare LUCIDA: 4 COLORI o LUCIDA: 3 COLORI. Premere **Menu/Set**.
- La qualità di stampa dell'inchiostro nero varia in base al tipo di carta lucida utilizzato. Selezionando l'opzione LUCIDA: 4 COLORI l'apparecchio utilizza l'inchiostro nero. Se la carta lucida usata non è compatibile con l'inchiostro nero, selezionare LUCIDA: 3 COLORI per simulare l'inchiostro nero mediante la combinazione dei tre colori d'inchiostro.

### **4** Premere **Stop/Uscita**.

La carta nell'apposito vassoio anteriore con il lato stampato rivolto verso l'alto. Quando si utilizzano acetati o carta lucida, si raccomanda di rimuovere i fogli via via che fuoriescono per evitare sbavature di inchiostro o inceppamenti della carta.

### **Impostazione Data e Ora**

L' MFC visualizza la data e l'ora e, se si imposta l'ID, li stampa su ogni fax inviato. In caso di interruzione della corrente elettrica, è possibile che si debbano impostare nuovamente data e ora. Tutte le altre impostazioni restano invariate.

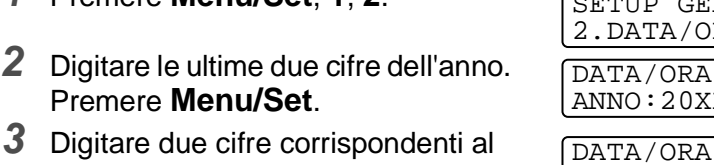

<span id="page-58-0"></span>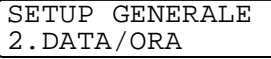

 $\overline{RA}$ 0xx

MESE:XX

mese.

#### Premere **Menu/Set**.

**1** Premere **Menu/Set**, **1**, **2**.

(Per esempio, digitare 09 per settembre o 10 per ottobre.)

**4** Digitare due cifre corrispondenti al giorno. Premere **Menu/Set**.

DATA/ORA GIORNO:XX

(Per esempio, digitare 06).

**5** Immettere l'ora nel formato 24 ore. Premere **Menu/Set**. (Per esempio, immettere 15:25 per le 3:25 pomeridiane.)

DATA/ORA ORA:XX:XX

**6** Premere **Stop/Uscita**. Quando l'apparecchio MFC è in standby il display visualizza data e ora.

## **Impostazione dell'ID**

Questa funzione consente di memorizzare il proprio nome, o quello della propria ditta, ed il numero di fax da stampare su tutte le pagine inviate via fax.

È importante digitare i numeri fax e di telefono nel formato standard internazionale, ossia seguendo rigorosamente questa sequenza:

- Il carattere "+" (più) (premendo il tasto  $\star$ )
- Il prefisso del proprio Paese (ad es. "44 per il Regno Unito, "41" per la Svizzera)
- Il prefisso della località eventualmente senza lo "0" iniziale ("9" in Spagna)
- Uno spazio
- Il proprio numero di abbonato, usando spazi come desiderato per facilitare la lettura del numero.

Come esempio, se l'apparecchio è installato nel Regno Unito e la stessa linea deve venire usata sia per fax che per chiamate vocali e il proprio numero di abbonato con il prefisso è 0161-444 5555, i numeri di fax e telefono che fanno parte dell'ID vanno impostati come segue: +44 161-444 5555

- **1** Premere **Menu/Set**, **1**, **3**.
- **2** Comporre il numero di fax. Premere **Menu/Set**.

<span id="page-59-0"></span>SETUP GENERALE 3.IDENTIFICATIVO

IDENTIFICATIVO FAX:

Per continuare occorre immettere un numero di fax (massimo 20 cifre).

Se non si immette un numero da fax, non si possono aggiungere altri dati.

Non si può immettere un trattino.

**3** Usare la tastiera per immettere il proprio nome. (massimo 20 caratteri). Premere **Menu/Set**. (V. [Digitazione testo](#page-60-0) a pag. 4-4.)

IDENTIFICATIVO NOME:

**4** Premere **Stop/Uscita**. Il display visualizza data e ora.

Se l'ID è già stato programmato, il messaggio visualizzato sul display chiede all'utente di premere **1** per apportare modifiche o **2** per uscire senza apportare modifiche.

### <span id="page-60-0"></span>**Digitazione testo**

Per impostare alcune funzioni, come l'ID, può essere necessario inserire del testo nell'MFC. Sotto la maggior parte dei tasti numerici sono stampate tre o quattro lettere. I tasti con  $\mathbf{0}$ ,  $\mathbf{\#}$  e  $\ast$  non hanno lettere associate perché servono ad immettere caratteri speciali.

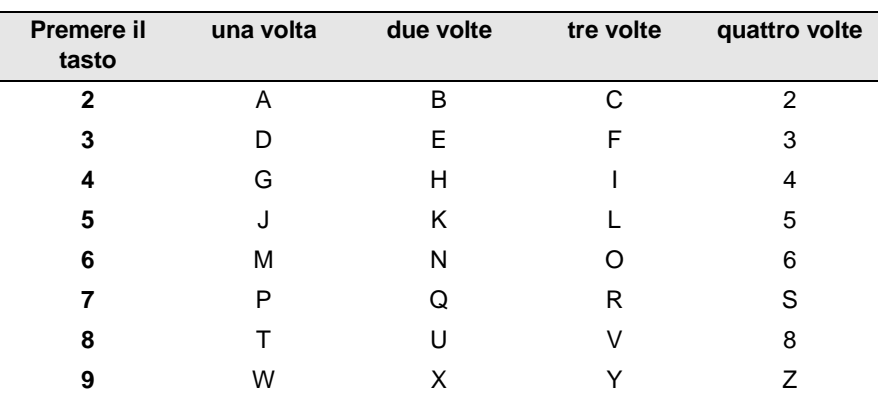

Premendo più volte un tasto numerico è possibile immettere il carattere desiderato.

#### **Inserimento di spaziature**

Per immettere uno spazio, premere suna volta tra un numero e l'altro e due volte tra una lettera e l'altra.

### **Correzioni**

Per modificare una lettera immessa per sbaglio, premere  $\textcircled{1}$  per portare il cursore dopo l'ultima lettera corretta. Premere quindi **Stop/Uscita**. Tutte le lettere che si trovano dopo il cursore verranno cancellate. A questo punto è possibile digitare le lettere e/o i numeri corretti. È inoltre possibile tornare indietro con il cursore e digitare i caratteri corretti su quelli sbagliati.

### **Ripetizione di lettere**

Per digitare un carattere assegnato allo stesso tasto del carattere precedente, premere **per spostare il cursore verso destra.** 

### **Caratteri speciali e simboli**

Premere  $\star$ , **#** o **0** e poi premere per spostare il cursore sotto il carattere speciale o il simbolo desiderato. Premere quindi **Menu/Set** per selezionarlo.

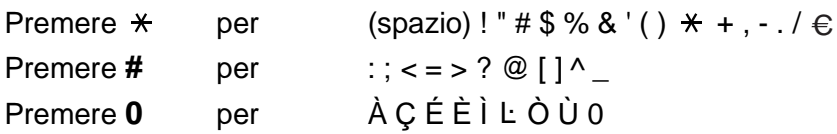

### **Impostazione del volume della suoneria**

- **1** Premere **Menu/Set**, **1**, **4**, **1**.
- **2** Premere **c**, per selezionare (NO, BASSO, MED, or ALTO). Premere **Menu/Set**.
- **3** Premere **Stop/Uscita**.

### —**OPPURE**—

La regolazione del volume degli squilli deve essere fatta quando l'apparecchio MFC non è in uso. È possibile impostare la suoneria su NO o selezionare il volume degli squilli.

Premere  $\triangleleft$  /  $\triangleleft$  » per regolare il volume. Ogni volta che si preme un tasto, l'apparecchio MFC emette uno squillo, consentendo di sentire l'impostazione visualizzata dal display. Ogni volta che si preme il tasto, il volume cambia. L'apparecchio memorizza la nuova impostazione fino a successiva modifica.

## **Impostazione del Volume del segnale acustico**

Il volume del segnale acustico può essere modificato. Con il segnale acustico, l'MFC emette un suono ogni volta che si preme un tasto o si fa un errore e al termine dell'invio e della ricezione dei fax.

**1** Premere **Menu/Set**, **1**, **4**, **2**. (BASSO, MED, ALTO or NO)

<span id="page-62-1"></span>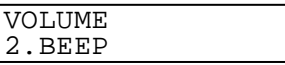

- **2** Premere **per** selezionare l'opzione desiderata.
- **3** Premere **Menu/Set**.
- **4** Premere **Stop/Uscita**.

<span id="page-62-0"></span>VOLUME 1.SQUILLO

## **Impostazione del volume del diffusore**

Il volume del segnale acustico può essere modificato.

- **1** Premere **Menu/Set**, **1**, **4**, **3**.
- **2** Premere **c** per selezionare (NO, BASSO, MED, o ALTO). Premere **Menu/Set**.
- <span id="page-63-0"></span>VOLUME 3.SUONO

**3** Premere **Stop/Uscita**.

#### —**OPPURE**—

È possibile modificare il volume del diffusore premendo **Vivavoce** e  $\triangleleft$ )/ $\triangleleft$ ) per selezionare il volume del diffusore.

Premere  $\triangleleft$  / $\triangleleft$ ) per regolare il volume. Il display visualizza l'impostazione scelta. Ogni volta che si preme il tasto il volume passa all'impostazione successiva. L'apparecchio memorizza la nuova impostazione fino a successiva modifica.

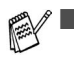

 $\dot{\mathsf{E}}$  possibile regolare il volume del diffusore mentre si ascolta l'OGM (messaggio in uscita) e gli ICM (messaggi in arrivo).

Se si disattiva il Monitor registrazione messaggi in arrivo (OFF) (**Menu/Set**, **2**, **7**, **3**) sarà disattivato anche il diffusore che vaglia le chiamate e non si sentiranno i messaggi che vengono lasciati. È comunque possibile regolare il volume delle altre operazioni, usando  $\Box$ / $\Box$ ).

## **PABX e TRASFERIMENTO**

L'apparecchio è inizialmente impostato per essere collegato a linee telefoniche pubbliche (PSTN). Tuttavia, molti uffici utilizzano un centralino telefonico automatico privato, o PABX. Questo apparecchio può essere collegato alla maggior parte dei PABX in commercio. La funzione di Richiamo dell'apparecchio supporta solo la ricomposizione del numero dopo un intervallo predefinito (TBR). Normalmente i PABX utilizzano questa funzione per accedere ad una linea esterna o trasferire una chiamata ad un altro interno: Questa funzione è attiva quando si preme il tasto **Mute/R**.

### **Impostazione PABX**

Se l'apparecchio è collegato ad un sistema PABX, impostare CENTRALINO su SI. Se non lo è, impostarlo su NO.

- **1** Premere **Menu/Set**, **1**, **5**.
- **2** Premere **c** per selezionare SI  $(0 N<sub>O</sub>)$ . Premere **Menu/Set**.

<span id="page-64-0"></span>SETUP GENERALE 6.CENTRALINO

**3** Premere **Stop/Uscita**.

È possibile programmare la pressione del tasto **Mute/R** nei numeri memorizzati per la funzione a Chiamata veloce. Quando si programma un numero di Chiamata veloce (menu funzioni 2-3-1), premere prima **Mute/R** (il display visualizza "!"), quindi inserire il numero di telefono. In questo modo non sarà necessario premere **Mute/R** ogni volta prima di usare un numero a Chiamata veloce. (V. [Memorizzazione di numeri per](#page-104-1)  [la composizione facilitata](#page-104-1) a pag. 7-1.)

Tuttavia, se il PBX è impostato su NO, non si potrà usare un numero a Chiamata veloce a partire dal tasto **Mute/R**.

Questa funzione consente facilmente di mandare avanti o indietro di un'ora l'orologio dell'apparecchio.

- **1** Premere **Menu/Set**, **1**, **6**.
- **2** Premere **c** per selezionare ORA LEGALE (o ORA SOLARE). Premere **Menu/Set**.
- **3** Premere **1** per passare all'ora solare o all'ora legale.

<span id="page-65-0"></span>SETUP GENERALE 6.FUSO ORARIO

ORA LEGALE? 1.CAMBIA 2.LASC

—**OPPURE**—

Premere **2** per uscire senza cambiare.

### <span id="page-66-0"></span>**Impostazione contrasto a display**

È possibile regolare il contrasto del display per rendere più nitide e chiare le visualizzazioni. Se si fa fatica a vedere il display dalla propria posizione, si consigliano le seguenti impostazioni per il contrasto.

- **1** Premere **Menu/Set**, **1**, **7**.
- **2** Premere per aumentare il contrasto. —**OPPURE**—

SETUP GENERALE 7.CONTRASTO LCD

Premere per diminuire il contrasto.

Premere **Menu/Set**.

**3** Premere **Stop/Uscita**.

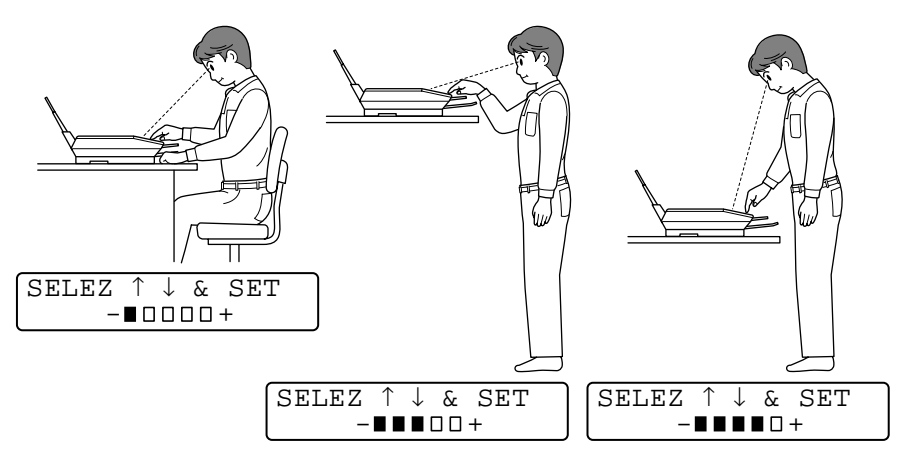

### **Modo Risparmio**

Il Modo Risparmio consente di ridurre il consumo di energia elettrica, disattivando il processore principale (CPU), ecc., dell'apparecchio. Se è azionato il modo Risparmio elettricità, quando è inattivo per circa 10 minuti l'apparecchio va automaticamente nel modo Risparmio. In Modo Risparmio, non è possibile usare la funzione di rilevazione fax o di attivazione remota.

L'apparecchio visualizza il messaggio RISPARMIO invece della data e ora e del modo ricezione.

- **1** Premere **Menu/Set**, **1**, **8**.
- **2** Premere  $\textcircled{?}$  per selezionare SI (o NO). Premere **Menu/Set**.

<span id="page-67-0"></span>8.RISPARMIO

<span id="page-67-1"></span>SETUP GENERALE 9.TONI/IMPULSI

**3** Premere **Stop/Uscita**.

### **Impostazione modo di composizione numero a toni o a impulsi (Eccetto Paesi nordici)**

- **1** Premere **Menu/Set**, **1**, **9**.
- **2** Premere **c** per selezionare IMPULSI (o TONI). Premere **Menu/Set**.
- **3** Premere **Stop/Uscita**.

SETUP GENERALE

*5* **Impostazioni Ricezione**

# **Operazioni base di ricezione**

### **Selezione del modo Ricezione**

Ci sono quatto diversi modi di Ricezione con l' MFC. Si può scegliere il modo di ricezione più adeguato alle proprie esigenze. (V. [TAD \(segreteria](#page-120-1)  telefonica) [a pag. 9-1](#page-120-1) per impostare il modo SEGR:MSG MGR.)

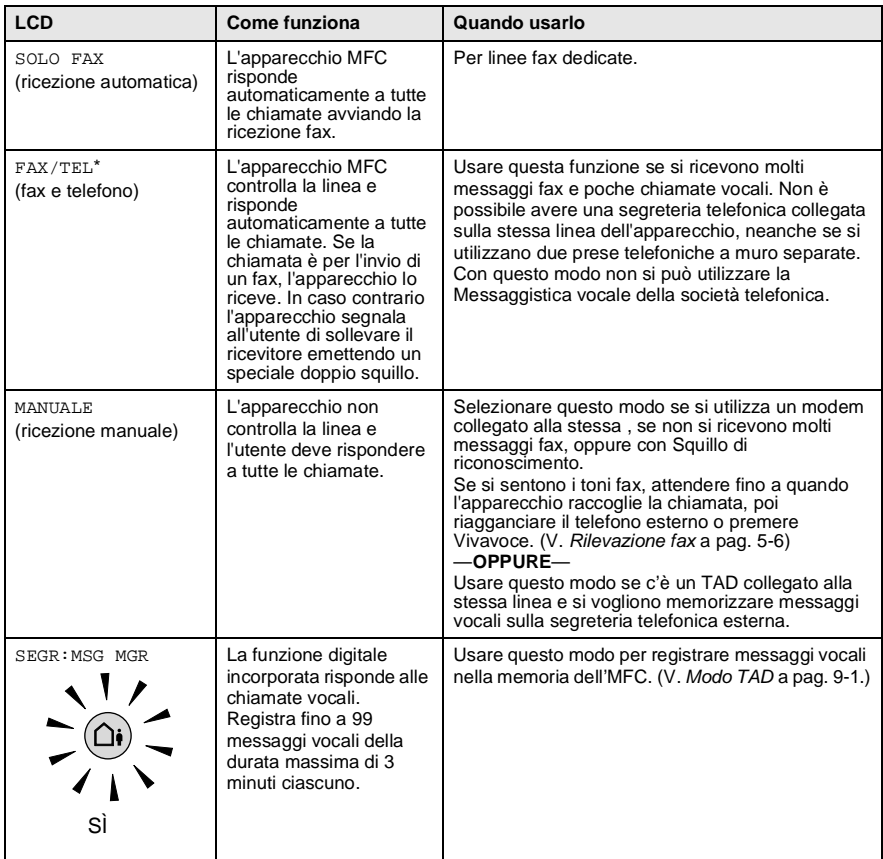

\* Nel modo FAX/TEL si devono impostare Numero squilli e Durata squilli F/T. Se ci sono teefoni interni collegati alla stessa linea, mantenere il Numero squilli impostato su 4.

#### **Selezione e modifica del modo Ricezione**

- **1** Premere **Menu/Set**, **2**, **1**, **1**.
- **2** Premere **per selezionare SOLO** FAX, FAX/TEL, o MANUALE. Premere **Menu/Set**.

<span id="page-69-0"></span>IMP RICEZIONE 1.MODO RISPOSTA

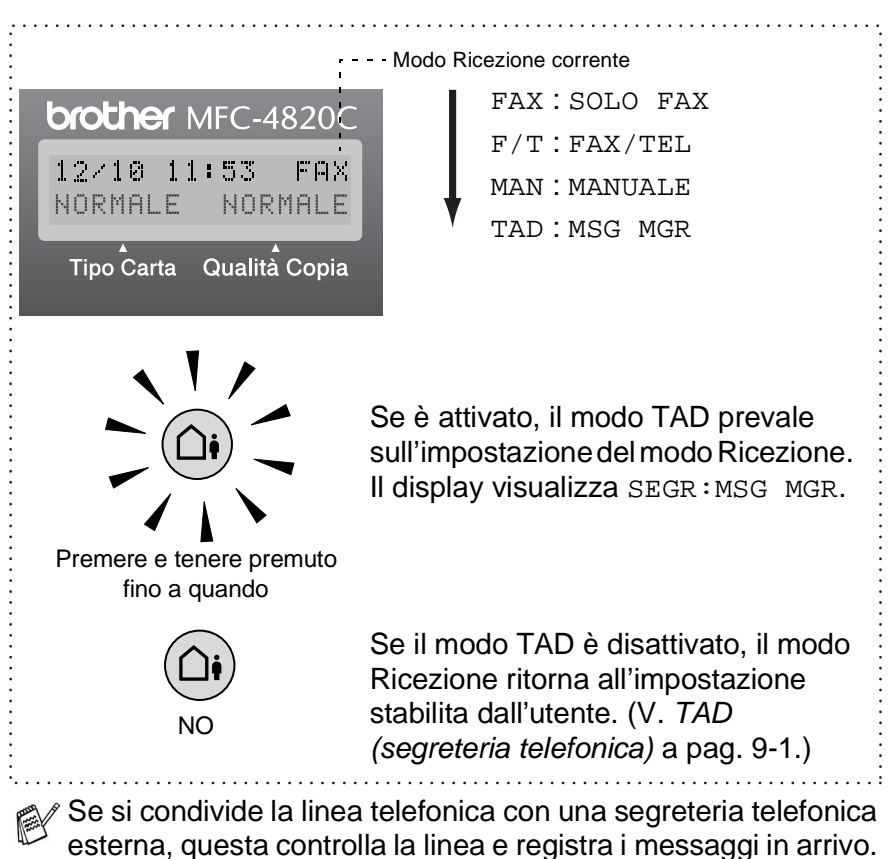

(V. [TAD \(segreteria telefonica\)](#page-120-1) a pag. 9-1.)

## <span id="page-70-1"></span>**Impostazione Numero Squilli**

Numero squilli imposta il numero di volte che l' MFC squilla prima di rispondere nei modi FAX, FAX/TEL e SEGR:MSG MGR . Se ci sono telefoni interni o segreterie telefoniche esterne sulla stessa linea dell'MFC o se si è abbonati al servizio Squillo di riconoscimento della società telefonica, mantenere il Numero squilli impostato su 4.

- (V. [Rilevazione fax](#page-73-1) a pag. 5-6 e [Utilizzo di telefoni interni](#page-75-0) a pag. 5-8.)
	- **1** Premere **Menu/Set**, **2**, **1**, **2**.
	- **2** Premere **c** per selezionare NUMERO SQUILLI. Premere **Menu/Set**.

<span id="page-70-0"></span>IMP RICEZIONE 2.NUMERO SQUILLI

- **3** Premere  $\binom{2}{k}$  per selezionare il numero di squill prima che l' MFC risponda (01-04). Premere **Menu/Set**.
- **4** Premere **Stop/Uscita**.

### **Impostazione Toll Saver**

Quando si imposta la funzione Toll saver, l' MFC risponde dopo quattro squilli se non ci sono messaggi vocali o messaggi fax e dopo due squilli se ci sono messaggi fax o messaggi vocali. In questo modo, quando si chiama l' MFC per un recupero remoto, lasciandolo squillare tre volte si sa che non ci sono messaggi e si può rigganciare, evitando di pagare la telefonata.

Quando Toll Saver è su SI, prevale sull'impostazione di Numero squilli. Perché l'apparecchio funzioni con l'impostazione Numero squilli, Toll Saver deve essere disattivato.

(V. [Impostazione Numero Squilli](#page-70-1) a pag. 5-3.)

La funzione Toll Saver è disponibile solo quando TAD è impostato su SÌ.

- **1** Premere **Menu/Set**, **2**, **1**, **2**.
- **2** Premere **c** per selezionare RISPARMIO. Premere **Menu/Set**.
- **3** Premere **c** per selezionare SI. Premere **Menu/Set**.
- **4** Premere **Stop/Uscita**.

<span id="page-71-0"></span>IMP RICEZIONE 2.NUMERO SQUILLI
### <span id="page-72-0"></span>**Impostazione durata squilli F/T (solo per il modo F/T)**

Se si seleziona il modo di ricezione FAX/TEL, occorre impostare il numero di doppi squilli emessi dall'apparecchio per avvisare l'utente che c'è una chiamata vocale. (In caso di chiamata fax, l'apparecchio MFC stampa il documento.) L'apparecchio emette il doppio squillo dopo i normali squilli iniziali. Anche se altri apparecchi sono collegati sulla stessa linea, solo il telefax emette il doppio squillo (per 20, 30, 40 o 70 secondi). Tuttavia, si può rispondere alla chiamata sulla stessa linea dell' MFC. (V. [Utilizzo di telefoni interni](#page-75-0) a pag. 5-8.)

- **1** Premere **Menu/Set**, **2**, **1**, **3**.
- **2** Premere **paragely** per selezionare la durata degli squilli dell' MFC che avvisano di una chiamata vocale. Premere **Menu/Set**.
- IMP RICEZIONE 3.N. SQUILLI F/T

- **3** Premere **Stop/Uscita**.
- L'apparecchio continua ad emettere il doppio squillo per la durata impostata anche se la persona che ha effettuato la chiamata riaggancia.

### **Impostazione annuncio FAX/TEL**

Con il modo di ricezione FAX/TEL, si può impostare l' MFC con un messaggio in uscita se quando qualcuno chiama non c'è nessuno a rispondere. (V. [Registrazione di un annuncio in uscita FAX/TEL](#page-127-0)  [\(F/T MESSAGGIO\)](#page-127-0) a pag. 9-8.)

### <span id="page-73-0"></span>**Rilevazione fax**

Quando si utilizza questa funzione, non è necessario premere **Inizio** o il Codice di Attivazione remota **5 1** rispondendo ad una chiamata fax e sentendo i segnali acustici di chiamata. Quando si vede RICEZIONE sul display o quando si sentono trilli dal ricevitore di un telefono interno collegato ad un'altra presa a muro,

riagganciare il ricevitore. L' MFC esegue l'operazione. Selezionando SI l' MFC riceve automaticamente le chiamate fax, anche se si solleva il ricevitore di un telefono interno o esterno. Selezionando NO si dovrà attivare l' MFC , premendo **Inizio** o premendo **5 1** se non si è vicino all' MFC.

(V. [Utilizzo di telefoni interni](#page-75-0) a pag. 5-8 e [Solo per il modo FAX/TEL](#page-75-1) [a pag. 5-8](#page-75-1).)

Se la funzione è stata impostata su SI, ma l' MFC non risponde automaticamente ad una chiamata fax quando si solleva il ricevitore di un telefono esterno o interno, premere il codice di Attivazione remota  $\star$  51.

Se si inviano fax da un computer che è sulla stessa linea telefonica e l' MFC li intercetta, impostare Fax Detect su NO.

- **1** Premere **Menu/Set**, **2**, **1**, **4**.
- **2** Utilizzare **per selezionare SI o** NO.

Premere **Menu/Set**.

**3** Premere **Stop/Uscita**.

IMP RICEZIONE 4.FAX RICONOS

#### **Stampa ridotta di un documento fax in arrivo (Riduzione automatica)**

Se si sceglie SI, l' MFC riduce un fax in arrivo automaticamente, in modo che si adatti alla dimensione di un foglio del formato A4. Se l'invio del documento è troppo lungo, MFC potrà stampare in 2 pagine.

- **1** Premere **Menu/Set**, **2**, **1**, **6**.
- **2** Utilizzare  $\textcircled{?}$  per selezionare SI (o NO). Premere **Menu/Set**.

IMP RICEZIONE 6.AUTO RIDUZIONE

**3** Premere **Stop/Uscita**.

Attivare questa impostazione se si ricevono fax su due pagine.

#### **Ricezione di un fax al termine di una conversazione**

Al termine della conversazione si può chiedere alla persona all'altro capo della linea di inviare un documento via fax prima di riagganciare.

- **1** Chiedere alla persona all'altro capo della linea di mettere l'originale nell'apparecchio e di premere **Inizio**. Dire alla persona all'altro capo della linea di attendere fino a quando l'MFC invia i segnali di ricezione (trilli) prima di riagganciare.
- **2** Quando si sentono i segnali acustici CNG dell'altro apparecchio, premere **Inizio**. Il display visualizza: 1.TRASM 2.RICEZ
- **3** Premere **2** per ricevere il fax.
- **4** Riagganciare il ricevitore del telefono esterno, se lo si era sollevato.

# **Funzioni avanzate di Ricezione**

## <span id="page-75-0"></span>**Utilizzo di telefoni interni**

Se si risponde ad una chiamata fax da un telefono interno, o da un telefono esterno si può prendere la chiamata dall' MFC usando il Codice di Attivazione remota. Digitando il codice di Attivazione remota  $\div$  5 1, l'apparecchio MFC inizia a ricevere il fax. (V. [Rilevazione fax](#page-73-0) a pag. 5-6.)

Se l'apparecchio rileva una chiamata vocale ed mette il doppio squillo per passarla all'utente, digitare il codice di Disattivazione remota **# 5 1** per prendere la chiamata da un telefono interno. [\(V.](#page-72-0)  [Impostazione durata squilli F/T \(solo per il modo F/T\)](#page-72-0) a pag. 5-5.)

Se si risponde ad una chiamata e non c'è nessuno in linea, si deve presumere che si stia ricevendo un fax manuale.

■ Premere **, attendere i trilli, quindi riagganciare. Se ci si trova** vicino all'apparecchio, il display visualizza RICEZIONE.

Per trasmettere il fax, il chiamante deve premere il pulsante **Inizio**.

## <span id="page-75-1"></span>**Solo per il modo FAX/TEL**

Quando è nel Modo F/T, l'apparecchio utilizza la funzione Durata Squilli F/T (doppio squillo) per avvertire l'utente che è in arrivo una chiamata vocale. Sollevare il ricevitore del telefono esterno e premere **Vivavoce** due volte per iniziare la conversazione.

Da un telefono interno o esterno, si dovrà sollevare il ricevitore durante la Durata squilli F/T e poi premere **# 5 1** tra i doppi squilli. Se non c'è nessuno in linea o se si tratta di una chiamata fax, rimandare la chiamata all'apparecchio premendo **5 1**.

### **Utilizzo di un telefono senza fili esterno**

Se si utilizza un telefono senza fili e ci si sposta con il telefono senza fili, è consigliabile ricevere le chiamate durante il Numero squilli. Se si lascia che risponda prima l' MFC, si dovrà poi rispondere usando il telefono senza fili e poi andare all' MFC e premere **Vivavoce** per trasferire la chiamata al telefono senza fili.

### **Modifica dei codici remoti**

I codici remoti possono non funzionare con alcuni sistemi telefonici. Il codice predefinito di Ricezione Fax è **5 1**. Il codice predefinito di Disattivazione remota è **# 5 1**.

Nel caso in cui cada spesso la linea durante l'accesso remoto al TAD esterno, provare a cambiare il codice di Attivazione remota e quello di Disattivazione remota selezionando altri codici a tre cifre (ad esempio **# # #** e **9 9 8**).

**1** Premere **Menu/Set**, **2**, **1**, **5**.

IMP RICEZIONE 5.CODICE REMOTO

**2** Premere  $\odot$  per selezionare SI  $(0 N<sub>O</sub>)$ . Premere **Menu/Set**.

**3** Se si preferisce, immettere un nuovo codice di Attivazione remota. Premere **Menu/Set**.

**4** Se si preferisce, immettere un nuovo codice di Disattivazione remota.

Premere **Menu/Set**.

**5** Premere **Stop/Uscita**.

### **Stampa di un fax dalla memoria**

Se Memorizzazione fax è impostata su SÌ per il Recupero remoto, è sempre possibile stampare un fax dalla memoria quando ci si trova all' MFC. (V. [Impostazione di Memorizzazione fax](#page-113-0) a pag. 8-1.)

- **1** Premere **Menu/Set**, **2**, **5**, **4**.
- **2** Premere **Inizio**.

OPZ FAX REMOTO 4.STAMPA DOCUMEN

**3** Al termine della stampa, premere **Stop/Uscita**.

## **Polling**

Polling è l'operazione di recupero dei fax da un altro apparecchio. Si può utilizzare l' MFC per un polling da altri apparecchi oppure qualcun altro può effettuare un'operazione di polling dall' MFC.

L'apparecchio ricevente e quello trasmittente devono essere impostati correttamente per l'esecuzione del polling. L'apparecchio che effettua il prelevamento dei documenti dall'MFC paga il costo della chiamata. Se si effettua il prelevamento di un fax da un altro apparecchio, la chiamata è a carico del destinatario.

Alcuni apparecchi fax non sono compatibili con la funzione Polling.

### **Impostazione ricezione polling (Standard)**

- **1** Premere **Menu/Set**, **2**, **1**, **7**.
- **2** Premere **per** scegliere STANDARD e premere **Menu/Set**.
- **3** Immettere il numero di fax per il polling e premere **Inizio**. Il display visualizza SELEZIONE.

#### **Impostazione ricezione Polling con codice di sicurezza**

Il codice di sicurezza deve essere lo stesso usato dall'apparecchio con cui ci si vuole collegare.

- **1** Premere **Menu/Set**, **2**, **1**, **7**.
- **2** Premere  $\binom{n}{k}$  per selezionare PROTETTO. Premere **Menu/Set**.

IMP RICEZIONE 7.POLLING RX

- **3** Digitare il codice di sicurezza a quattro cifre. È lo stesso codice di sicurezza usato dall'apparecchio fax da cui si vuole prelevare il documento.
- **4** Premere **Menu/Set**.
- **5** Comporre il numero di fax dell'apparecchio da cui si vuole prelevare il documento.
- **6** Premere **Inizio**.

IMP RICEZIONE 7.POLLING RX

### **Impostazione Ricezione polling differita**

È possibile programmare l'MFC per iniziare la ricezione polling ad una certa ora.

- **1** Premere **Menu/Set**, **2**, **1**, **7**.
- **2** Premere **parager** per selezionare DIFFER.
- IMP RICEZIONE 7.POLLING RX

Premere **Menu/Set**.

- **3** Il messaggio sul display chiede di digitare l'ora alla quale si vuole iniziare la ricezione polling.
- **4** Digitare l'ora di inizio polling (in formato 24 ore).

Per esempio, digitare 21:45 per le 9:45 di sera.

- **5** Premere **Menu/Set**.
- **6** Il messaggio sul display chiede di digitare il numero di fax dell'apparecchio da cui si vuole prelevare il documento e premere **Inizio**.

L'apparecchio MFC effettua la chiamata per la ricezione polling all'ora programmata.

È possibile programmare soltanto una ricezione polling differita.

### **Polling sequenziale**

L' MFC può richiedere documenti da diversi telefax in un'unica operazione. Basta specificare diverse destinazioni al punto 4. In seguito verrà stampato un Rapporto polling.

- **1** Premere **Menu/Set**, **2**, **1**, **7**.
- **2** Premere **(?)** per selezionare STANDARD, PROTETTO **o** DIFFER.

Premere **Menu/Set** quando il display visualizza l'impostazione desiderata.

- **3** Se si è selezionato STANDARD, passare al punto 4.
	- Se si è selezionato PROTETTO, digitare il codice a quattro cifre, premere **Menu/Set** e passare al punto 4.
	- Se si è selezionato DIFFER, digitare l'ora (in formato 24 ore) Dalla quale iniziare il polling, premere **Menu/Set** e passare al punto 4.
- **4** Specificare i numeri fax degli apparecchi (max. 150) per l'operazione di polling usando le funzioni di Chiamata veloce, Ricerca o Gruppo (V. [Impostazione dei gruppi per la](#page-106-0)  [Trasmissione circolare](#page-106-0) a pag. 7-3) oppure la tastiera dell'apparecchio. È necessario premere **Menu/Set** tra un numero di fax e l'altro.
- **5** Premere **Inizio**.

L'apparecchio MFC esegue il polling a turno per ogni numero o gruppo immesso per un documento.

### **Annullamento di un'operazione**

Premere **Stop/Uscita** mentre l'apparecchio compone il numero per annullare la procedura di polling in corso. Per annullare tutte le operazioni programmate di ricezione con polling sequenziale, premere **Menu/Set**, **2**, **6**. (V. [Annullamento di un'operazione](#page-92-0)  [programmata](#page-92-0) a pag. 6-12.)

# *6* **Impostazioni invio**

# **Come comporre i numeri**

Ci sono tre modi di comporre i numeri.

### **Composizione dei numeri manuale**

Premere tutte le cifre del numero di telefono o di fax.

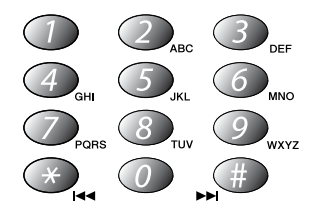

### **Chiamata veloce**

Premere **Ricerca/Chiam.Veloce**, **#** e le due cifre del numero di Chiamata veloce. (V. [Memorizzazione di numeri a Chiamata veloce](#page-104-0) [a pag. 7-1](#page-104-0).)

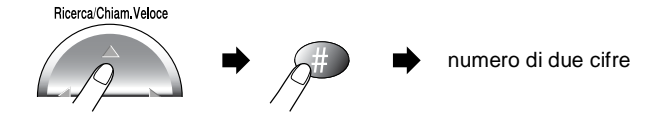

### **Ricerca**

È possibile cercare i nomi associati ai numeri a Chiamata veloce memorizzati nell'apparecchio. Per cercare un nome premere **Ricerca/Chiam.Veloce** e il tasto di navigazione. ([V.](#page-104-0)  [Memorizzazione di numeri a Chiamata veloce](#page-104-0) a pag. 7-1.)

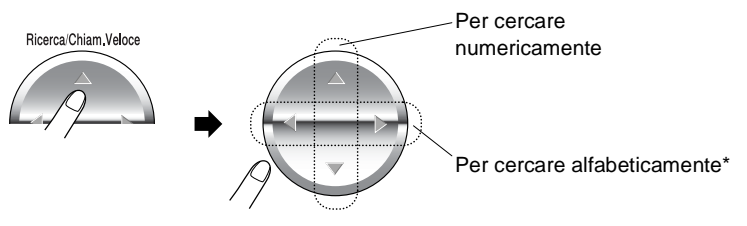

\* Per cercare in ordine alfabetico, si può digitare sulla tastiera la prima lettera del nome che si sta cercando.

### **Composizione numeri a catena**

Per memorizzare sequenze di composizione numeri molto lunghe è possibile dividerle e impostarle come numeri a Chiamata veloce. Poi mentre si compone il numero si possono combinare uno o più numeri di Chiamata veloce e includere anche la composizione numeri manuale usando la tastiera. Si possono usare questi numeri in qualsiasi combinazione. Appena si preme il tasto **Inizio**, l'apparecchio compone il numero combinato nell'ordine in cui è stato immesso.

Per esempio:

"555" è memorizzato come Chiamata veloce n°01 e "7000" come Chiamata veloce n°02. Premendo **Ricerca/Chiam.Veloce**, **#**, **0**, **1**, **Ricerca/Chiam.Veloce**, **#**, **0**, **2** e **Inizio**, è possibile comporre il "555-7000". Per modificare provvisoriamente un numero, è possibile sostituire parte del numero memorizzato con numeri composti manualmente mediante tastiera. Pertanto, premendo **Ricerca/Chiam.Veloce**, **#**, **0**, **1** e **7001** con la tastiera, è possibile comporre il "555-7001".

L'uso dei codici di acceso è molto semplice. A volte è possibile che si voglia scegliere tra diverse società telefoniche per fare una chiamata interurbana. In funzione dell'ora e della località chiamata. Per approfittare delle tariffe più convenienti, si possono memorizzare i codici di accesso delle varie aziende di telefonia come numeri di Chiamata veloce.

# **Come inviare i fax**

### **Trasmissione automatica**

È possibile usare il vetro dello scanner per inviare via fax pagine di un libro o singole pagine. Gli originali possono essere di dimensione fino al formato A4 o Letter.

**1** Sollevare il coperchio documenti.

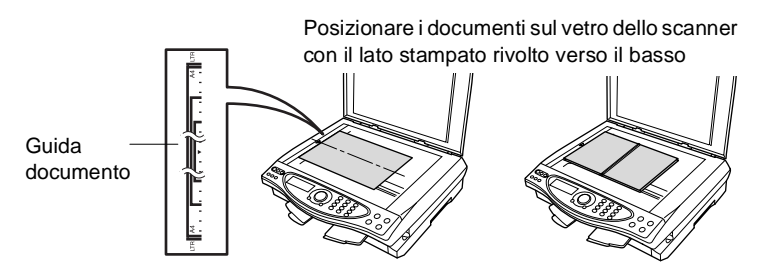

- **2** Usare le linee di riferimento a sinistra per posizionare il documento al centro del vetro dello scanner con il lato stampato rivolto verso il basso.
- **3** Chiudere il coperchio documenti.

Se l'originale è un libro o è spesso, sollevare il coperchio. Non  $\blacktriangle$ sbattere il coperchio e non premervi sopra.

**4** Comporre il numero di fax. Premere **Inizio**.

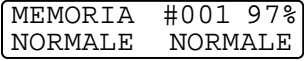

L' MFC inizia la scansione della prima pagina.

**5** Per inviare una sola pagina, premere **2** (oppure premere **Inizio** di nuovo).L' MFC inizia ad inviare il documento.

#### —**OPPURE**—

Per inviare più di una pagina, premere **1** e andare al punto 6.

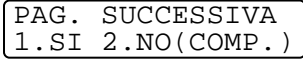

**6** Posizionare la pagina successiva sul vetro dello scanner. Premere **Menu/Set**.

IMP.PAG.SEGUENTE PREMERE SET

L' MFC inizia la scansione. (Ripetere i punti 5 e 6 per ognuna delle pagine). Premere **Stop/Uscita** per annullare l'operazione.

### **Messaggio di Memoria esaurita**

Se appare il messaggio MEMORIA ESAURITA durante la scansione della prima pagina di un fax, premere **Stop/Uscita** per annullare la scansione. Se appare il messaggio MEMORIA ESAURITA nel corso della scansione di una pagina successiva, si può scegliere se premere **Inizio** per inviare le pagine di cui si è già effettuata la scansione oppure di premere **Stop/Uscita** per annullare la scansione.

Se si vuole inviare una sola pagina quando la memoria è piena, la trasmissione del documento avviene in tempo reale.

#### **Trasmissione manuale**

La trasmissione manuale consente di ascoltare il segnale di linea libera, quelli di composizione del numero e quelli di ricezione del fax durante l'invio.

**1** Posizionare il documento sul vetro dello scanner con il lato stampato rivolto verso il basso.

Premere **Vivavoce** e attendere il segnale di linea libera.

- **2** Comporre il numero di fax desiderato.
- **3** Quando si sente il segnale di fax, premere **Inizio**.

1.TRASM 2.RICEZ

**4** Premere **1** per inviare il fax.

Non è possibile inviare più pagine.

### **Invio di un fax al termine di una conversazione**

Al termine della conversazione si può inviare un fax alla persona all'altro capo della linea prima di riagganciare.

- **1** Chiedere alla persona all'altro capo della linea di attendere di sentire i segnali fax e poi di premere **Inizio** prima di riagganciare.
- **2** Appoggiare il documento sul vetro dello scanner. Premere **Inizio**.

Il display visualizza:

1.TRASM 2.RICEZ

**3** Premere **1** per inviare il fax.

# **Operazioni base di invio**

### **Invio di fax con impostazioni multiple**

Al momento di inviare un fax, è possibile selezionare una combinazione qualunque tra le seguenti impostazioni: contrasto, risoluzione, modo Overseas, trasmissione fax differita, trasmissione polling o trasmissione in tempo reale. Ogni volta che l'apparecchio accetta un'impostazione, il display visualizza un messaggio per consentire all'utente di selezionare altre impostazioni:

Premere **1** per selezionare altre impostazioni. Il display visualizza nuovamente il menu IMP TRASMISS.

SEGUE 1.SI 2.NO

#### —**OPPURE**—

Premere **2** se non si vogliono selezionare

altre impostazioni e passare al punto successivo.

### **Contrasto**

È possibile regolare il contrasto per l'invio di documenti particolarmente chiari o scuri.

Usare CHIARO per schiarire il documento.

Usare SCURO per scurire il documento.

- **1** Mettere il documento sul vetro dello scanner con il lato stampato rivolto verso il basso. Premere **Menu/Set**, **2**, **2**, **1**.
- **2** Premere **(?)** per selezionare AUTO, CHIARO o SCURO. Premere **Menu/Set**.
- **3** Premere **1** se si vogliono scegliere altre impostazioni a display visualizza nuovamente il menu IMP TRASMISS.

—**OPPURE**—Premere **2** se non si vogliono selezionare altre impostazioni per questa pagina e passare quindi al punto 4.

- **4** Comporre il numero di fax.
- **5** Premere **Inizio** per inviare il fax.

L'MFC inizia la scansione della prima pagina.

**6** Per inviare una sola pagina, premere **2** (oppure premere **Inizio** di nuovo).

L' MFC inizia ad inviare il documento. —**OPPURE**—

Per inviare più di una pagina, premere **1** e andare al punto 7.

**7** Mettere la pagina successiva sul vetro dello scanner.

Premere **Menu/Set**.

L'MFC inizia la scansione e torna al punto 6. (Ripetere i punti 6 e 7 per ognuna delle pagine successive).

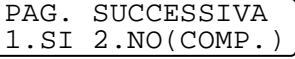

IMP TRASMISS 1.CONTRASTO

**SEGUE** 1.SI 2.NO

PAG. SUCCESSIVA

IMP.PAG.SEGUENTE PREMERE SET

### **Risoluzione fax**

Dopo avere messo un documento sul vetro dello scanner, è possibile usare il tasto **Risoluzione fax** per modificare provvisoriamente l'impostazione (solo per quel fax). Premere **Risoluzione fax** più volte fino a quando il display visualizza l'impostazione desiderata. —**OPPURE**—

È possibile modificare l'impostazione predefinita.

- **1** Premere **Menu/Set**, **2**, **2**, **2**.
- **2** Premere  $\textcircled{1}$  per selezionare la risoluzione desiderata. Premere **Menu/Set**.

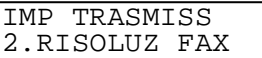

**3** Premere **Stop/Uscita**.

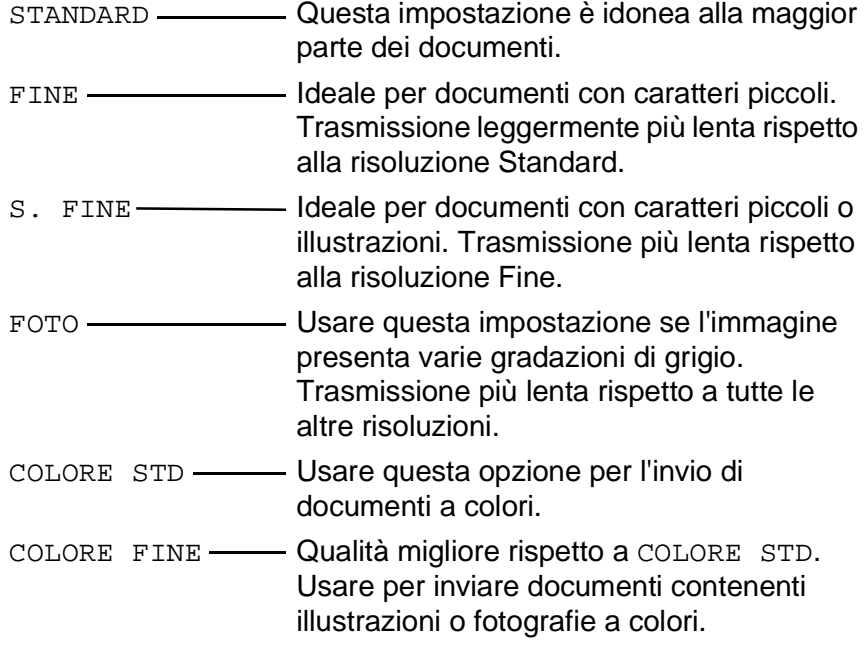

### **Trasmissione di fax a colori**

L' MFC può inviare un fax a colori agli apparecchi che supportano questa funzione.

Tuttavia, i file a colori non possono venire memorizzati, quindi le funzioni di Fax differito e di Trasmissione polling non sono possibili.

- **1** Mettere il documento sul vetro dello scanner con il lato stampato rivolto verso il basso.
- **2** Premere **Risoluzione fax** per selezionare COLORE STD o COLORE FINE.
- **3** Comporre il numero di fax usando la tastiera, i numeri di Chiamata veloce o il tasto Ricerca.
- **4** Premere **Inizio**.

Nel caso dei fax a colori, l'MFC esegue sempre l'invio in tempo reale.

Non è possibile inviare più pagine.

#### **Ricomposizione manuale e automatica del numero fax**

Se si invia un fax manualmente e la linea è occupata, premere **Rich/Pausa** e poi **Inizio** per riprovare. Se si vuole richiamare l'ultimo numero fatto, per risparmiare tempo premere **Rich/Pausa** e **Inizio**.

**Rich/Pausa** funziona solo se si è composto il numero dal pannello di controllo.

Se si invia un fax automaticamente e la linea è occupata, l' MFC dopo cinque minuti riprova automaticamente a comporre il numero per tre volte.

### <span id="page-90-0"></span>**Accesso duale (Non disponibile per i fax a colori)**

Si può comporre un numero ed iniziare la scansione del fax nella memoria anche quando l'MFC sta ricevendo, inviando o stampando un fax dalla memoria. Il display visualizza il numero della nuova operazione e la memoria disponibile.

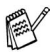

Se appare il messaggio MEMORIA ESAURITA durante la scansione della prima pagina di un fax, premere **Stop/Uscita** per annullare la scansione. Se il messaggio MEMORIA ESAURITA appare durante la scansione delle pagine successive, è possibile premere **Inizio** per inviare le pagine scandite fino a quel momento oppure premere **Stop/Uscita** per annullare l'operazione.

- **1** Mettere il documento sul vetro dello scanner con il lato stampato rivolto verso il basso.
- **2** Comporre il numero di fax.
- **3** Premere **Inizio** per inviare il fax.

L'MFC inizia la scansione della prima pagina e il display visualizza il numero dell'operazione (n°XXX) fax e quanta memoria è disponibile.

**4** Per inviare una sola pagina, premere **2** (oppure premere **Inizio** di nuovo).

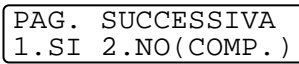

L' MFC inizia ad inviare il documento.

#### —**OPPURE**—

Per inviare più di una pagina, premere **1** e andare al punto 5.

**5** Mettere la pagina successiva sul vetro dello scanner. Premere **Menu/Set**.

IMP.PAG.SEGUENTE PREMERE SET

L'MFC inizia la scansione e torna al punto 4. (Ripetere i punti 4 e 5 per ognuna delle pagine successive). È possibile ripetere la procedura dal punto 1 al punto 5 per il fax successivo.

L'MFC utilizza normalmente l'Accesso duale. Tuttavia, per inviare un fax a colori, l' MFC invia l'originale in tempo reale (anche se TEMPO REALE TX è su NO).

Il numero di pagine che si possono scandire nella memoria varia in funzione della quantità e del tipo di dati stampati sulle pagine.

### **Trasmissione in tempo reale**

Quando si invia un fax, l' MFC effettua la scansione dell'originale nella memoria prima di inviarlo. Quindi, non appena la linea telefonica è libera, l'MFC compone il numero e invia il fax.

Se la memoria diventa piena, l' MFC invia l'originale in tempo reale (anche se TEMPO REALE TX è impostato su NO).

A volte può essere necessario inviare un documento importante immediatamente, senza attendere la trasmissione in memoria.

Per inviare più pagine, usare Accesso duale. (V. [Accesso duale \(Non](#page-90-0)  [disponibile per i fax a colori\)](#page-90-0) a pag. 6-10.)

Si può impostare TEMPO REALE TX su SÌ per tutti i documenti o solo per il fax successivo.

- **1** Mettere il documento sul vetro dello scanner con il lato stampato rivolto verso il basso.
- **2** Premere **Menu/Set**, **2**, **2**, **5**.
- **3** Per modificare l'impostazione predefinita, premere  $\textcircled{?}$  per selezionare SI (o NO). Premere **Menu/Set**. Andare al punto 5.

—**OPPURE**—

Solo per la trasmissione del fax successivo, premere  $\binom{2}{k}$  per selezionare PROSSIMO FAX. Premere **Menu/Set**.

- **4** Premere **p**er selezionare SI (o NO). Premere **Menu/Set**.
- **5** Premere **1** se si vogliono scegliere altre impostazioni e il display visualizza nuovamente il menu IMP TRASMISS.

#### —**OPPURE**— Premere **2** se non si vogliono selezionare altre impostazioni per

- questa pagina e passare quindi al punto 6.
- **6** Comporre il numero di fax.
- **7** Premere **Inizio** per inviare il fax..
- In caso di fax a colori, l'MFC esegue l'invio in tempo reale (anche se la funzione TEMPO REALE TX è impostata su NO).

IMP TRASMISS 5. TEMPO REALE TX

SEGUE 1.SI 2.NO

### **Verifica dell'operazione programmata**

Verificare quali operazioni programmate sono ancora in attesa di esecuzione nella memoria dell'apparecchio. (Se non ci sono operazioni programmate, il display visualizza NESSUN LAVORO).

- **1** Premere **Menu/Set**, **2**, **6**.
- **2** Se il display visualizza più di un'operazione in coda, premere per scorrere la lista.

FAX/TEL 6.CANC LAVORO

**3** Premere **Stop/Uscita**.

#### **Annullamento di un'operazione durante la scansione, la composizione del numero o l'invio di un documento.**

<span id="page-92-1"></span>Si può annullare un lavoro nel corso della sua scansione nella memoria premendo **Stop/Uscita**. Si può anche annullare un'operazione componendo un numero o inviando un documento con l'MFC premendo **Stop/Uscita**.

### <span id="page-92-2"></span><span id="page-92-0"></span>**Annullamento di un'operazione programmata**

È possibile annullare un'operazione fax in attesa nella memoria.

**1** Premere **Menu/Set**, **2**, **6**. Il display visualizza tutte le operazioni in coda.

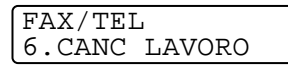

**2** Se c'è più di un'operazione in coda, premere  $\binom{2}{r}$  per selezionare l'operazione da annullare.

# Premere **Menu/Set**.

—**OPPURE**—

Se il display visualizza una sola operazione in coda, passare al punto 3.

- **3** Premere **1** per annullare l'operazione. —**OPPURE**— Premere **2** per uscire senza annullare l'operazione. Per annullare un'altra operazione passare al punto 2.
- **4** Premere **Stop/Uscita**.

# **Operazioni di invio avanzate**

#### <span id="page-93-0"></span>**Trasmissione circolare (Non disponibile per i fax a colori)**

La funzione di Trasmissione Circolare consente di trasmettere automaticamente lo stesso messaggio fax a diversi numeri. Usando il tasto **Menu/Set**, è possibile includere Gruppi, numeri a Chiamata veloce e fino a 50 numeri composti manualmente. Se non sono state occupate tutte le ubicazioni di memoria per la memorizzazione dei numeri di Gruppi, codici di accesso o numeri di carta di credito, è possibile effettuare la trasmissione circolare fino a 130 numeri diversi. Tuttavia, la memoria disponibile per questa operazione varia in funzione del tipo di operazioni programmate nella memoria e del numero di ubicazioni di memoria utilizzate per la trasmissione circolare. Se si effettua la trasmissione circolare ad un numero di apparecchi superiore al numero massimo disponibile, non è possibile usare le funzioni Accesso duale e Trasmissione differita.

Per includere numeri a Chiamata veloce e numeri composti manualmente nella stessa operazione di Trasmissione circolare, occorre premere **Menu/Set** tra un numero e l'altro. Usare **Ricerca/Chiam.Veloce** per facilitare la selezione dei numeri. (V. [Impostazione dei gruppi per la Trasmissione circolare](#page-106-0) a pag. 7-3.)

Una volta terminata la trasmissione circolare, l'apparecchio stampa automaticamente un rapporto con i risultati della trasmissione.

- Immettere i numeri componendo la lunga sequenza come d'abitudine; si tenga presente, tuttavia, che ogni numero di Chiamata veloce occupa un'ubicazione in memoria, pertanto, la quantità di numeri memorizzabili è limitata.
- Se la linea è occupata, l'apparecchio MFC ricompone il numero.
- In caso di memoria piena, premere **Stop/Uscita** per interrompere l'operazione oppure, se sono state scandite più pagine, premere **Inizio** per inviare le pagine già memorizzate.
- **1** Mettere il documento sul vetro dello scanner con il lato stampato rivolto verso il basso.
- **2** Immettere un numero usando le funzioni di Chiamata veloce, Gruppo, Ricerca oppure la tastiera. (Esempio: numero Gruppo)
- **3** Premere **Menu/Set**. Il messaggio visualizzato sul display dice di premere il numero successivo.
- **4** Immettere il numero successivo. (Esempio: Numeri a Chiamata veloce)
- **5** Premere **Menu/Set**.
- **6** Immettere un altro numero di fax. (Esempio: Composizione manuale mediante tastiera).
- **7** Premere **Inizio**.
- **8** Per inviare una sola pagina, premere **2** (oppure premere **Inizio** di nuovo).

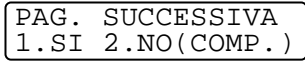

- L' MFC inizia a scandire il documento.
- —**OPPURE**—

Per inviare più di una pagina, premere **1** e andare al punto 9.

**9** Mettere la pagina successiva sul vetro dello scanner.

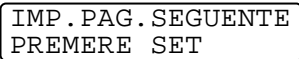

#### Premere **Menu/Set**.

L'MFC inizia la scansione e torna al punto 8. (Ripetere i punti 8 e 9 per ognuna delle pagine successive).

#### **Modo Overseas**

Se inviare un fax all'estero risulta difficoltoso a causa di possibili interferenze sulla linea telefonica, è consigliabile attivare il modo Overseas. Dopo l'invio del fax, questa funzione si disattiva automaticamente.

- **1** Mettere il documento sul vetro dello scanner con il lato stampato rivolto verso il basso.
- **2** Premere **Menu/Set**, **2**, **2**, **7**.
- **3** Premere **;** per selezionare SI (o NO). Premere **Menu/Set**.
- **4** Premere **1** se si vogliono scegliere altre impostazioni; il display torna al menu IMP TRASMISS.

#### —**OPPURE**—

Premere **2** se non si vogliono scegliere altre impostazioni e andare quindi al punto 5

- **5** Comporre il numero a cui si intende inviare il fax.
- **6** Premere **Inizio**.
- **7** Per inviare una sola pagina, premere **2** (oppure premere **Inizio** di nuovo).

PAG. SUCCESSIVA 1.SI 2.NO(COMP.)

IMP.PAG.SEGUENTE PREMERE SET

IMP TRASMISS 7.MODO OVERSEAS

L' MFC inizia ad inviare il documento. —**OPPURE**—

Per inviare più di una pagina, premere **1** e andare al punto 8.

**8** Mettere la pagina successiva sul vetro dello scanner.

#### Premere **Menu/Set**.

L'MFC inizia la scansione e torna al punto 7. (Ripetere i punti 7 e 8 per ognuna delle pagine successive).

### **Fax differiti (Non disponibile per i fax a colori)**

Durante la giornata è possibile memorizzare fino a 50 fax da inviare entro 24 ore. Questi fax verranno inviati all'ora immessa al punto 3. Premere **Menu/Set** per accettarla oppure immettere un'altra ora alla quale inviare i fax.

- **1** Mettere il documento sul vetro dello scanner con il lato stampato rivolto verso il basso.
- **2** Premere **Menu/Set**, **2**, **2**, **3**.
- **3** Digitare l'ora di invio del fax (nel formato 24 ore). Premere **Menu/Set**.

(Per esempio, digitare 19:45 per le 7:45 di sera.)

**4** Premere **1** se si vogliono scegliere altre impostazioni; il display torna al menu IMP TRASMISS.

#### —**OPPURE**—

Premere **2** se non si vogliono scegliere altre impostazioni e andare quindi al punto 5

- **5** Comporre il numero di fax.
- **6** Premere **Inizio**.
- **7** Per inviare una sola pagina, premere **2** (oppure premere **Inizio** di nuovo).

#### —**OPPURE**—

Per inviare più di una pagina, premere **1** e andare al punto 8.

**8** Mettere la pagina successiva sul vetro dello scanner.

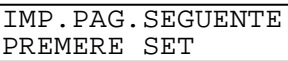

#### Premere **Menu/Set**.

L'MFC inizia la scansione e torna al punto 7. (Ripetere i punti 7 e 8 per ognuna delle pagine successive).

Il numero di pagine che si possono scandire nella memoria varia in funzione della quantità di dati stampati su ciascuna pagina.

IMP TRASMISS 3.DIFFERITA

PAG. SUCCESSIVA 1.SI 2.NO(COMP.)

#### **Impostazione della Trasmissione polling (Non disponibile per i fax a colori)**

La trasmissione polling consente di impostare un documento nel proprio apparecchio MFC in modo da consentire ad un altro apparecchio fax di "prelevarlo".

Il documento viene memorizzato e può essere recuperato da qualunque altro apparecchio telefax fino a quando non si provvede ad annullare il fax dalla memoria usando la funzione di Annullamento operazione. (V. [Si può annullare un lavoro nel](#page-92-1)  corso della sua scansione nella memoria premendo Stop/Uscita. Si può anche annullare un'operazione [componendo un numero o inviando un documento con l'MFC](#page-92-1)  [premendo Stop/Uscita.](#page-92-1) a pag. 6-12.)

**6 - 18** IMPOSTAZIONI INVIO

### **Impostazione della trasmissione polling (Standard)**

- **1** Mettere il documento che deve essere prelevato a faccia in giù sul vetro dello scanner.
- **2** Premere **Menu/Set**, **2**, **2**, **6**.
- **3** Premere per scegliere STANDARD e premere **Menu/Set**.
- **4** Premere **1** se si vogliono scegliere altre impostazioni; il display torna al menu IMP TRASMISS.

#### —**OPPURE**—

Premere **2** se non si vogliono scegliere altre impostazioni e andare quindi al punto 5

#### **5** Premere **Inizio**.

- **6** Per inviare una sola pagina, premere **2** (oppure premere **Inizio** di nuovo).
	- L' MFC inizia a scandire il documento.

#### —**OPPURE**—

Per inviare più di una pagina, premere **1** e andare al punto 7.

**7** Mettere la pagina successiva sul vetro dello scanner.

IMP.PAG.SEGUENTE PREMERE SET

#### Premere **Menu/Set**.

- **8** L'MFC inizia la scansione e torna al punto 6. (Ripetere i punti 6 e 7 per ognuna delle pagine successive).
- Se la Trasmissione in tempo reale è impostata su No, il documento rimane nella memoria in attesa del polling. Questo dato può essere recuperato da qualsiasi altro apparecchio telefax a meno che venga eliminato dalla memoria. ([V.](#page-92-2)  [Annullamento di un'operazione programmata](#page-92-2) a pag. 6-12.)

IMP TRASMISS 6.POLLED TX

PAG. SUCCESSIVA  $1.SI 2.NO(COMP.)$ 

#### **Impostazione della trasmissione polling con Codice di sicurezza**

Quando si seleziona POLLED TX:PROTETTO, chiunque voglia eseguire il polling del documento dall'apparecchio deve immettere il numero ID di polling.

- **1** Mettere il documento che deve essere prelevato a faccia in giù sul vetro dello scanner.
- **2** Premere **Menu/Set**, **2**, **2**, **6**.
- **3** Premere  $\textcircled{?}$  per scegliere PROTETTO e premere Menu/Set.
- **4** Immettere un numero a quattro cifre e premere **Menu/Set**.
- **5** Premere **1** se si vogliono scegliere altre impostazioni; il display torna al menu IMP TRASMISS.

#### —**OPPURE**—

Premere **2** se non si vogliono scegliere altre impostazioni e andare quindi al punto 6

- **6** Premere **Inizio**.
- **7** Per inviare una sola pagina, premere **2** (oppure premere **Inizio** di nuovo).

#### —**OPPURE**—

Per inviare più di una pagina, premere **1** e andare al punto 8.

**8** Mettere la pagina successiva sul vetro dello scanner.

#### Premere **Menu/Set**.

- **9** L'MFC inizia la scansione e torna al punto 7. (Ripetere i punti 6 e 7 per ognuna delle pagine successive).
- Se la Trasmissione in tempo reale è impostata su No, il documento rimane nella memoria in attesa del polling. Questo dato può essere recuperato da qualsiasi altro apparecchio telefax a meno che venga eliminato dalla memoria. [\(V.](#page-92-2)  [Annullamento di un'operazione programmata](#page-92-2) a pag. 6-12.)

È possibile usare la funzione di Polling protetto solo con un altro apparecchio telefax Brother.

IMP.PAG.SEGUENTE PREMERE SET

IMP TRASMISS 6.POLLED TX

PAG. SUCCESSIVA 1.SI 2.NO(COMP.)

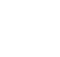

### **Sicurezza memoria**

Questa funzione consente di impedire un accesso non autorizzato all'apparecchio. Quando è attivata, Sicurezza memoria impedisce l'esecuzione della maggior parte delle funzioni. Le funzioni elencate di seguito sono disponibili anche con Sicurezza memoria attivata.

- Ricezione di fax nella memoria [limitata dalla Capacità della memoria].
- Trasmissione differita programmata\*
- Polling\*
- Inoltro fax<sup>\*</sup>
- Recupero remoto
- \* Purché sia stata impostata prima di attivare Sicurezza memoria.

### **Utilizzo di Sicurezza memoria**

Per attivare e disattivare Sicurezza memoria si deve utilizzare una password.

#### **Impostazione di Sicurezza memoria per la prima volta**

- **1** Premere **Menu/Set**, **2**, **0**, **1**.
- **2** Digitare un numero di 4 cifre per impostare una nuova parola chiave.
- **3** Premere **Menu/Set**.

Il messaggio sul display chiede di digitare nuovamente la parola chiave.

VARIE 1.SICUREZZA MEM

SICUREZZA MEM CHIAVE NUOV:XXXX

SICUREZZA MEM VERIFICA:XXXX

- **4** Digitare nuovamente la parola chiave e premere **Menu/Set**.
- **5** Premere **c** per scegliere IMP SICUREZZA.
- **6** Premere **Menu/Set**.

Il messaggio sul display chiede di digitare la parola chiave.

SICUREZZA MEM CODICE:XXXX

**7** Digitare la parola chiave di 4 cifre, seguita da **Menu/Set**. È la stessa parola chiave che si è memorizzata nell'apparecchio.

Il display visualizza ACCETTATO per 2 secondi, seguito da MODO SICUREZZA - Sicurezza memoria è ora attivata.

Se la password che si inserisce al Punto 7 è errata, il display visualizza PASSWORD ERRATA. Dopo 2 secondi il display torna allo stato normale (visualizza data e ora). Per impostare Sicurezza memoria si deve allora riprendere dal Punto 5.

#### **Modifica della password Sicurezza memoria**

- **1** Premere **Menu/Set**, **2**, **0**, **1**.
- **2** Premere **c** per scegliere IMP CODICE.
- **3** Premere **Menu/Set**.

Il messaggio sul display chiede di digitare la parola chiave vecchia.

- **4** Digitare la parola chiave attuale.
- **5** Premere **Menu/Set**.
- **6** Digitare un numero di 4 cifre per impostare una nuova parola chiave.
- **7** Premere **Menu/Set**.

Il messaggio sul display chiede di digitare nuovamente la nuova parola chiave.

- **8** Digitare nuovamente la nuova parola chiave e premere **Menu/Set**.
- **9** Premere **Stop/Uscita**.

#### **Attivazione Sicurezza memoria**

- **1** Premere **Menu/Set**, **2**, **0**, **1**.
- **2** Premere **parageliers** IMP SICUREZZA.
- **3** Premere **Menu/Set**.

Il messaggio sul display chiede di digitare la parola chiave.

**4** Digitare la parola chiave di 4 cifre, seguita da **Menu/Set**. È la stessa parola chiave che si è memorizzata

nell'apparecchio. Il display visualizza ACCETTATO per 2 secondi, seguito da

MODO SICUREZZA TX - Sicurezza memoria è stato attivato.

Se la parola chiave digitata al punto 4 è errata, il displav visualizza CHIAVE ERRATA. Dopo 2 secondi il display torna alla visualizzazione normale (data e ora). Si deve quindi partire dal punto 1 per impostare la Sicurezza memoria.

**VARTE** 1.SICUREZZA MEM

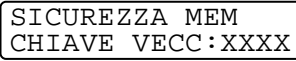

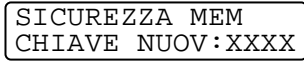

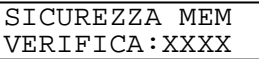

CODICE:XXXX

**VARIE** 

SICUREZZA MEM

1.SICUREZZA MEM

#### **Disattivazione di Sicurezza memoria**

**1** Quando Sicurezza memoria è attivata, premere **Menu/Set**

MODO SICUREZZA CODICE:XXXX

**2** Digitare la parola chiave di 4 cifre e premere **Menu/Set**.

Il display visualizza ACCETTATO, poi dopo 2 secondi torna allo stato normale. Sicurezza memoria è ora disattivato.

Se la password che si immette al Punto 2 è errata, il display visualizza PASSWORD ERRATA. Dopo 2 secondi il display torna a visualizzare MODO SICUREZZA. Per disattivare Sicurezza memoria si deve quindi riprendere dal Punto 1

Se si dimentica la password di Sicurezza memoria, contattare il distributore Brother per richiedere la sua assistenza o utilizzare il numero di telefono per l'assistenza fornito con la documentazione della garanzia.

#### **Trasmissione cumulativa differita (Non disponibile per i fax a colori)**

Prima di inviare i fax differiti, l'apparecchio MFC ordina tutti i documenti in memoria in base alle destinazioni ed alle ore programmate per risparmiare il costo delle chiamate. Tutti i fax differiti il cui invio è programmato per la stessa ora e per lo stesso numero di fax vengono inviati in un'unica trasmissione.

- **1** Premere **Menu/Set**, **2**, **2**, **4**.
- **2** Premere **c** per selezionare SI  $(0 N<sub>O</sub>)$ .

Premere **Menu/Set**.

**3** Premere **Stop/Uscita**.

IMP TRASMISS 4.UNIONE TX

# *7* **Composizione automatica e opzioni di composizione dei numeri**

# **Memorizzazione di numeri per la composizione facilitata**

È possibile impostare l'apparecchio MFC per eseguire due tipi di composizione facilitata: Chiamata veloce e Gruppi per la trasmissione circolare di fax.

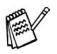

**In caso di interruzione della corrente elettrica, i numeri a** composizione automatica permangono nella memoria dell'apparecchio.

### <span id="page-104-1"></span><span id="page-104-0"></span>**Memorizzazione di numeri a Chiamata veloce**

È possibile memorizzare i numeri a Chiamata veloce, in modo che sia possibile comporre numeri premendo solo pochi tasti (**Ricerca/**

**Chiam.Veloce**, **#** e il numero a due cifre). L'apparecchio MFC è in grado di memorizzare 80 numeri a Chiamata veloce.

- **1** Premere **Menu/Set**, **2**, **3**, **1**.
- **2** Usare la tastiera per digitare due cifre corrispondenti al numero di Chiamata veloce (01-80). (Per esempio, premere **0 5**.) Premere **Menu/Set**.

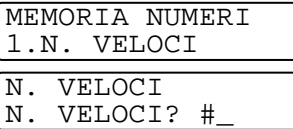

**3** Immettere il numero fax o di telefono (massimo 20 cifre). Premere **Menu/Set**.

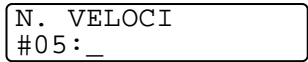

**4** Usare la tastiera per digitare il nome (massimo 15 caratteri). Premere **Menu/Set**.

N. VELOCI NOME:

(Si può usare la tabella a pag. [4-4](#page-60-0) per scrivere le lettere). —**OPPURE**—

Premere **Menu/Set** per memorizzare il numero senza associarvi un nome.

**5** Passare al punto 2 per memorizzare un altro numero a Chiamata veloce. —**OPPURE**—

Premere **Stop/Uscita**.

### **Modifica dei numeri a Chiamata veloce**

Se si cerca di memorizzare un numero a Chiamata veloce in un'ubicazione di memoria già occupata da un altro numero, il display visualizza il nome (o numero) precedentemente memorizzato ed il messaggio che chiede all'utente di fare una delle seguenti cose:

**1** Premere **1** per modificare il numero memorizzato.

#05:XXXXXXXX 1.CAMBIA 2.LASC

—**OPPURE**—

Premere **2** per uscire senza apportare modifiche.

- **2** Digitare il nuovo numero. Premere **Menu/Set**.
	- Per cancellare tutto il numero o tutto il nome, premere **Stop/Uscita** quando il cursore è sotto le prime due cifre o lettere. I caratteri sopra e a destra del cursore saranno cancellati.
	- Per modificare un carattere usare per posizionare il cursore sotto il carattere da modificare e sovrascrivervi il nuovo carattere.
- **3** Per la memorizzazione dei numeri a Chiamata veloce, seguire le istruzioni riportate nella pagina precedente partendo dal punto 4.

#### <span id="page-106-0"></span>**Impostazione dei gruppi per la Trasmissione circolare**

L'impostazione Gruppi consente di inviare lo stesso messaggio fax a diversi numeri premendo solo pochi tasti

(**Ricerca/Chiam.Veloce**, **#**, un numero a due cifre e **Inizio**). Prima di tutto, è necessario memorizzare i vari numeri di fax come numeri a Chiamata veloce.

Successivamente, è possibile riunirli creando un Gruppo. Ad ogni Gruppo occorre assegnare un numero a Chiamata veloce. È possibile creare un massimo di sei Gruppi o assegnare un massimo di 79 numeri ad un unico gruppo.

(V. [Memorizzazione di numeri a Chiamata veloce](#page-104-1) a pag. 7-1 [e](#page-93-0)  [Trasmissione circolare \(Non disponibile per i fax a colori\)](#page-93-0) a pag. [6-13](#page-93-0).)

- **1** Premere **Menu/Set**, **2**, **3**, **2**.
- **2** Usare la tastiera per digitare il numero a Chiamata veloce di due cifre che si vuole attribuire al Gruppo.

N. VELOCI? # IMPOS GRUPPI N. VELOCI? #07

MEMORIA NUMERI 2.IMPOS GRUPPI IMPOS GRUPPI

Premere **Menu/Set**.

- (Per esempio, premere **07** e **Menu/Set**.)
- **3** Digitare il numero del Gruppo con la tastiera.

#### Premere **Menu/Set**.

(Per esempio, premere **1** per il Gruppo 1).

I numeri da assegnare ai Gruppi devono essere compresi tra 1 e 6.

**4** Per includere i numeri a Chiamata veloce nel Gruppo, aggiungerli nel modo seguente:

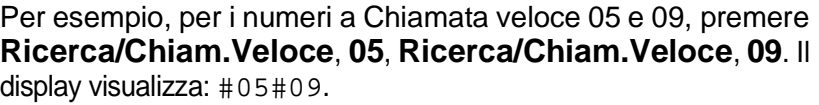

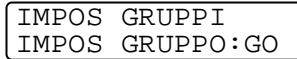

IMPOS GRUPPI G01:#05#09

- **5** Premere **Menu/Set** per accettare i numeri a Chiamata veloce per quel dato Gruppo.
- **6** Usare la tastiera e la tabella a pagina 4-3 per digitare un nome per il Gruppo. Premere **Menu/Set**.

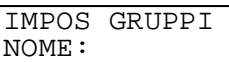

(Per esempio, digitare NUOVI CLIENTI).

- **7** Premere **Stop/Uscita**.
- È possibile stampare una lista di tutti i numeri a Chiamata veloce. I numeri dei Gruppi saranno segnati nella colonna "GRUPPI".

(V. [Stampa rapporti a pag. 10-1](#page-128-0).)
# **Opzioni di composizione numeri**

### **Codici di accesso e numeri di carta di credito**

A volte è possibile che si voglia scegliere tra diverse aziende di telefonia prima di fare una chiamata. Le tariffe possono variare a seconda dell'ora e della destinazione. Per approfittare delle tariffe più convenienti, si possono memorizzare i codici di accesso delle varie aziende di telefonia ed i numeri di carta di credito come numeri a Chiamata veloce. Queste lunghe sequenze di numeri da comporre possono essere memorizzate suddivise e associate a tasti separati secondo la combinazione voluta. Si può anche includere la composizione manuale dei numeri sulla tastiera.

Appena si preme il tasto **Inizio**, l'apparecchio compone il numero combinato nell'ordine in cui è stato immesso.

(V. [Memorizzazione di numeri a Chiamata veloce](#page-104-0) a pag. 7-1.) Per esempio, si può memorizzare '555' come n° di Chiamata veloce 03 e '7000' come n° di Chiamata veloce 02. Se si preme **Ricerca/Chiam.Veloce**, **#03**, **Ricerca/Chiam.Veloce**, **#02** e **Inizio**, si compone il '555-7000'.

Per modificare provvisoriamente un numero, è possibile sostituire parte del numero memorizzato con numeri composti manualmente mediante tastiera.

Per esempio, per cambiare il numero in 555-7001 si può premere **Ricerca/Chiam.Veloce**, **#03** e poi premere **7001** usando la tastiera.

Se nel corso della composizione di queste sequenze numeriche occorre attendere qualche secondo per la ricezione dei segnali, è possibile memorizzare una pausa nella composizione del numero premendo **Rich/Pausa**. Ogni volta che si preme questo tasto, si aggiunge un ritardo di 3,5 secondi.

#### **Pausa**

Premere **Rich/Pausa** per inserire una pausa di 3,5 secondi tra i numeri. Per la composizione di numeri internazionali, è possibile premere **Rich/Pausa** varie volte per aumentare la durata della pausa.

#### **Ricomposizione numero fax**

Se si invia un fax manualmente e la linea è occupata, premere **Rich/Pausa** per riprovare. Per richiamare l'ultimo numero fatto, premere **Rich/Pausa** per risparmiare tempo.

Se si invia un fax automaticamente e la linea è occupata, l' MFC dopo cinque minuti riprova automaticamente a comporre il numero per tre volte.

## **Toni o Impulsi**

Se si ha una linea a impulsi, ma per usufruire di determinati servizi telefonici - ad esempio i servizi telefonici bancari - occorre inviare segnali a toni, seguire le istruzioni riportate sotto. Se si ha già la composizione a toni, non c'è bisogno di utilizzare questa funzione per inviare segnali a toni.

- **1** Sollevare il ricevitore di un telefono esterno.
- **2** Premere **#** sul pannello dei comandi dell'apparecchio. A questo punto, premendo qualunque tasto si inviano segnali a toni.
- **3** Quando si riaggancia, l'apparecchio MFC ritorna automaticamente al modo di selezione ad impulsi.

# **Chiamate telefoniche (Vocali)**

Si può usare l' MFC per effettuare chiamate telefoniche vocali componendo i numeri manualmente o utilizzando Ricerca oppure la memoria di Chiamata veloce. Si può usare il ricevitore del telefono esterno o il vivavoce per fare e ricevere le chiamate.

Quando si compone un numero usando le funzioni di composizione automatica, il display visualizza il nome memorizzato oppure il numero di fax memorizzato nel caso in cui non sia stato memorizzato un nome.

### **Come comporre i numeri**

Ci sono tre modi di comporre i numeri.

### **Composizione dei numeri manuale**

Premere tutte le cifre del numero di telefono o di fax.

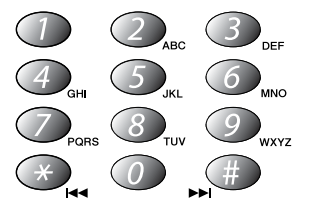

### **Chiamata veloce**

Premere **Ricerca/Chiam.Veloce**, **#** e le due cifre del numero di Chiamata veloce. (V. [Memorizzazione di numeri a Chiamata veloce](#page-104-0) [a pag. 7-1.](#page-104-0))

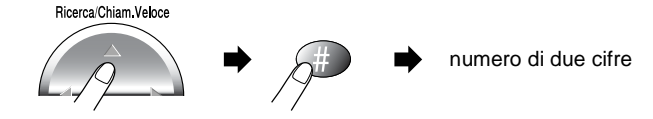

#### **Ricerca**

È possibile cercare i nomi associati ai numeri a Chiamata veloce memorizzati nell'apparecchio. Per cercare un nome premere **Ricerca/Chiam.Veloce** e il tasto di navigazione e premere **Inizio**. (V. [Memorizzazione di numeri a Chiamata veloce](#page-104-0) a pag. 7-1.)

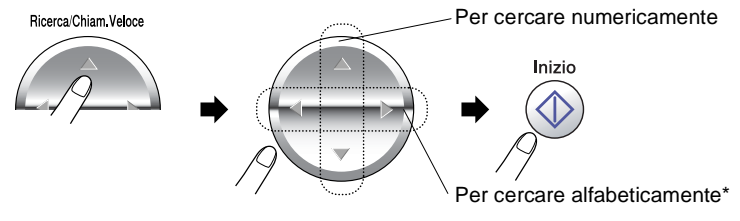

\* Per cercare in ordine alfabetico, si può digitare sulla tastiera la prima lettera del nome che si sta cercando.

 $\ell$  La ricerca non è disponibile se si solleva il ricevitore del telefono esterno.

#### **Composizione del numero di una chiamata telefonica**

**1** Sollevare il ricevitore del telefono esterno. —**OPPURE**—

Premere **Vivavoce**.

- **2** Quando si sente un segnale di linea libera, comporre il numero con la tastiera oppure con i tasti di chiamata veloce e Ricerca.
- **3** Se si è premuto **Vivavoce**, parlare chiaramente in direzione del microfono  $\bullet$ .

Per passare dal ricevitore al Vivavoce, premere **Vivavoce** e riagganciare poi il ricevitore. Per passare dal Vivavoce al ricevitore, sollevare il ricevitore.

**4** Per terminare la chiamata, riagganciare il ricevitore. —**OPPURE**— Premere **Vivavoce**.

#### **Ricezione delle chiamate con il Vivavoce**

Quando l' MFC suona, invece di sollevare il ricevitore del telefono esterno, premere **Vivavoce**. Parlare chiaramente, in direzione del microfono . Per terminare la chiamata, premere **Vivavoce**. Se la linea è disturbata, è possibile che la persona all'altro capo della linea stessa senta un'eco della voce durante la chiamata. Riagganciare e riprovare—**OPPURE**—Sollevare il ricevitore del telefono esterno.

### **Rimanere in linea**

- **1** Premere **Mute/R** per mettere una chiamata in Attesa.
- **2** Perché la chiamata non sia più in Attesa premere **Vivavoce**.

## *8* **Opzioni remote per le trasmissioni fax**

(Non disponibile per i fax a colori)

## **Impostazione di Memorizzazione fax**

Attivando Memorizzazione fax, si può usare Inoltro fax per inoltrare messaggi ad un'altra destinazione. Usare i comandi di Recupero remoto per prelevare messaggi vocali e fax dall'MFC (V. [Comandi](#page-117-0)  remoti [a pag. 8-5](#page-117-0)). Il display indica quando l'apparecchio ha salvato un messaggio fax in memoria.

- **1** Premere **Menu/Set**, **2**, **5**, **2**. Premere  $\binom{?}{?}$  per selezionare SI (o NO). Premere **Menu/Set**.
- **2** Premere **Stop/Uscita**.
- Se al momento di impostare la funzione Memorizzazione fax su NO

la memoria dell'apparecchio

contiene dei fax, il display visualizza il messaggio che chiede all'utente se si vogliono cancellare i fax in memoria.

Premendo **1** si cancellano tutti i dati fax e Memorizzazione fax viene disattivato.

Se si preme **2**, i fax non vengono cancellati e Memorizzazione fax rimane attivato.

(V. [Stampa di un fax dalla memoria](#page-77-0) a pag. 5-10.)

### **Stampa di backup**

Se la funzione MEMORIZZAZIONE FAX è impostata su SI, l'apparecchio stampa automaticamente i messaggi fax via via che li riceve in memoria.

Questa funzione serve ad evitare il rischio di perdere i messaggi fax ricevuti in caso di interruzione di corrente.

OPZ FAX REMOTO 2.CARICA FAX

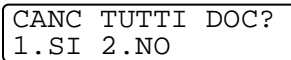

# **Inoltro fax**

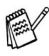

Mon è possibile usare Inoltro fax quando Memorizzazione fax è impostata su NO.

### **Programmazione di un numero di Inoltro fax**

Quando Inoltro fax è impostato su SI, l'apparecchio memorizza i fax in arrivo. A trasmissione terminata, l'apparecchio compone il numero di fax programmato dall'utente ed inoltra il fax contenuto in memoria.

Controllare che Memorizzazione fax sia impostato su SI.

- **1** Premere **Menu/Set**, **2**, **5**, **1**.
- **2** Premere **c**, per selezionare SI  $(0 N<sub>O</sub>)$ .

OPZ FAX REMOTO 1.INOLTRO FAX

Premere **Menu/Set**.

Il display visualizza il messaggio che chiede di comporre il numero di fax dell'apparecchio a cui si vogliono inoltrare i messaggi fax.

**3** Comporre il numero di inoltro (massimo 20 cifre). Premere **Menu/Set**.

INOLTRO FAX #:\_

**4** Premere **Stop/Uscita**.

## **Modifica del codice di accesso remoto**

Il codice di accesso remoto consente di accedere alle funzioni di Recupero remoto quando non ci si trova presso l' MFC. Prima di usare le funzioni di accesso e recupero remoto, è necessario impostare il proprio codice. Il codice predefinito è un codice inattivo  $(- - + + )$ .

**1** Premere **Menu/Set**, **2**, **5**, **3**.

OPZ FAX REMOTO 3.ACCESSO REMOTO

- **2** Digitare un numero di tre cifre compreso tra 000 e 999. Premere Menu/Set. (Il simbolo "\* " non può essere modificato).
- Non usare le stesse cifre che compongono il codice di Attivazione remota $($   $\star$  51) o il codice di Disattivazione remota (**#**51).(V. [Utilizzo di telefoni interni](#page-75-0) a pag. 5-8.)
- **3** Premere **Stop/Uscita**.
- Per modificare il codice è sufficiente immetterne uno nuovo. Per disattivare il codice, premere **Stop/Uscita** al punto 2 per ripristinare l'impostazione disattivata  $(-.)$ .

# <span id="page-116-0"></span>**Recupero remoto**

È possibile chiamare l' MFC da qualsiasi telefono o telefax usando la composizione numeri a toni e servendosi del codice di Accesso remoto e dei comandi remoti per recuperare i messaggi fax o vocali. Per avere questo codice sempre a portata di mano, si consiglia di ritagliare la scheda recante il codice di accesso per il recupero remoto riportata nell'ultima pagina e di conservarla nel portafoglio.

### **Utilizzo del codice di accesso remoto**

- **1** Comporre il numero del proprio apparecchio fax usando un telefono o un apparecchio fax funzionanti a toni.
- **2** Quando l'apparecchio MFC risponde alla chiamata, comporre immediatamente il codice di Accesso remoto (3 cifre seguite da  $\star$ ).
- **3** L'apparecchio MFC segnala il tipo di messaggi ricevuti:

**1 segnale acustico prolungato — Messaggio(i) fax 2 segnali acustici prolungati — Messaggio(i) vocali 3 segnali acustici prolungati — Messaggio(i) fax e vocale(i) Nessun segnale acustico — Nessun messaggio**

- **4** L'apparecchio MFC emette due brevi segnali acustici per richiedere all'utente di immettere un comando. Se trascorrono più di 30 secondi prima che venga immesso un comando, l'apparecchio MFC interrompe la comunicazione. Se si immette un comando sbagliato, l'apparecchio MFC emette tre segnali acustici.
- **5** Una volta completato il recupero remoto, premere **90** per resettare l'MFC.
- **6** Riagganciare il ricevitore.
- Se l'apparecchio MFC è impostato nel modo MANUALE è comunque possibile accedere alle funzioni di recupero remoto da un altro apparecchio componendo il numero del proprio apparecchio e lasciandolo squillare per circa 2 secondi. Quando l'apparecchio risponde alla chiamata, digitare il codice di Accesso remoto entro 30 secondi.

#### <span id="page-117-0"></span>**Comandi remoti**

Usare i comandi indicati di seguito per accedere alle funzioni del proprio apparecchio ovunque ci si trovi MFC. Quando si chiama il proprio apparecchio MFC e si immette il codice di Accesso remoto (3 cifre seguite da  $\star$ ), l'apparecchio emette due segnali acustici brevi per richiedere l'invio di un comando di controllo remoto.

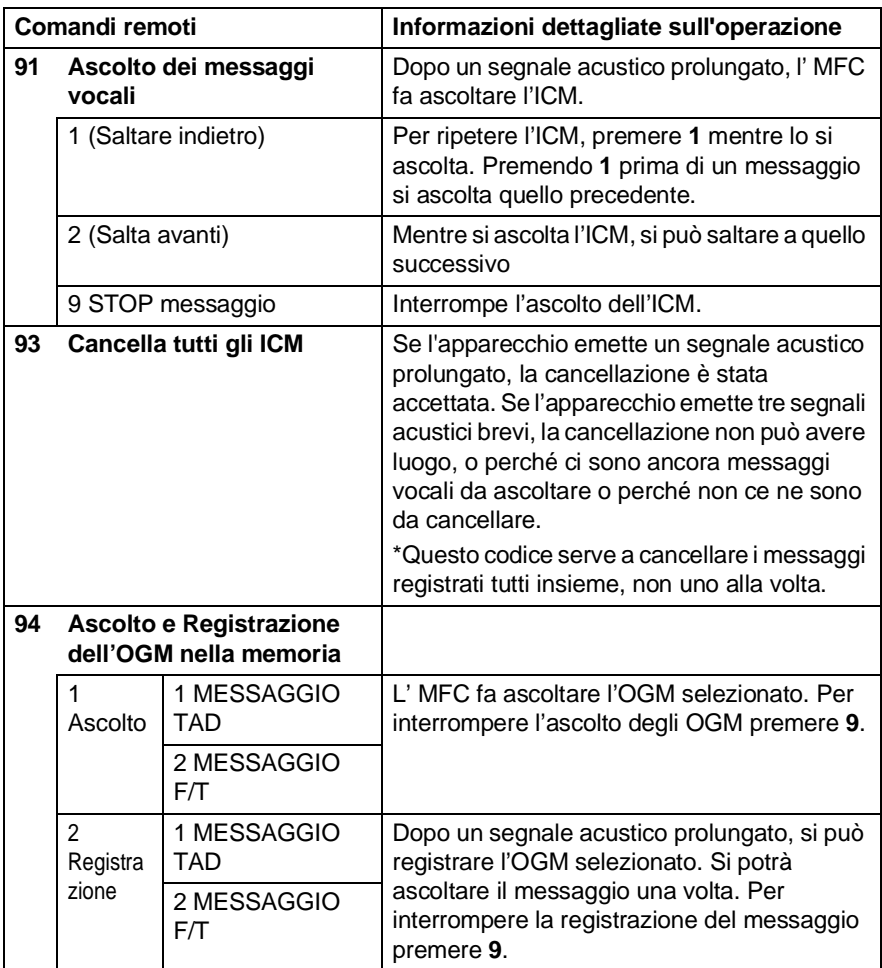

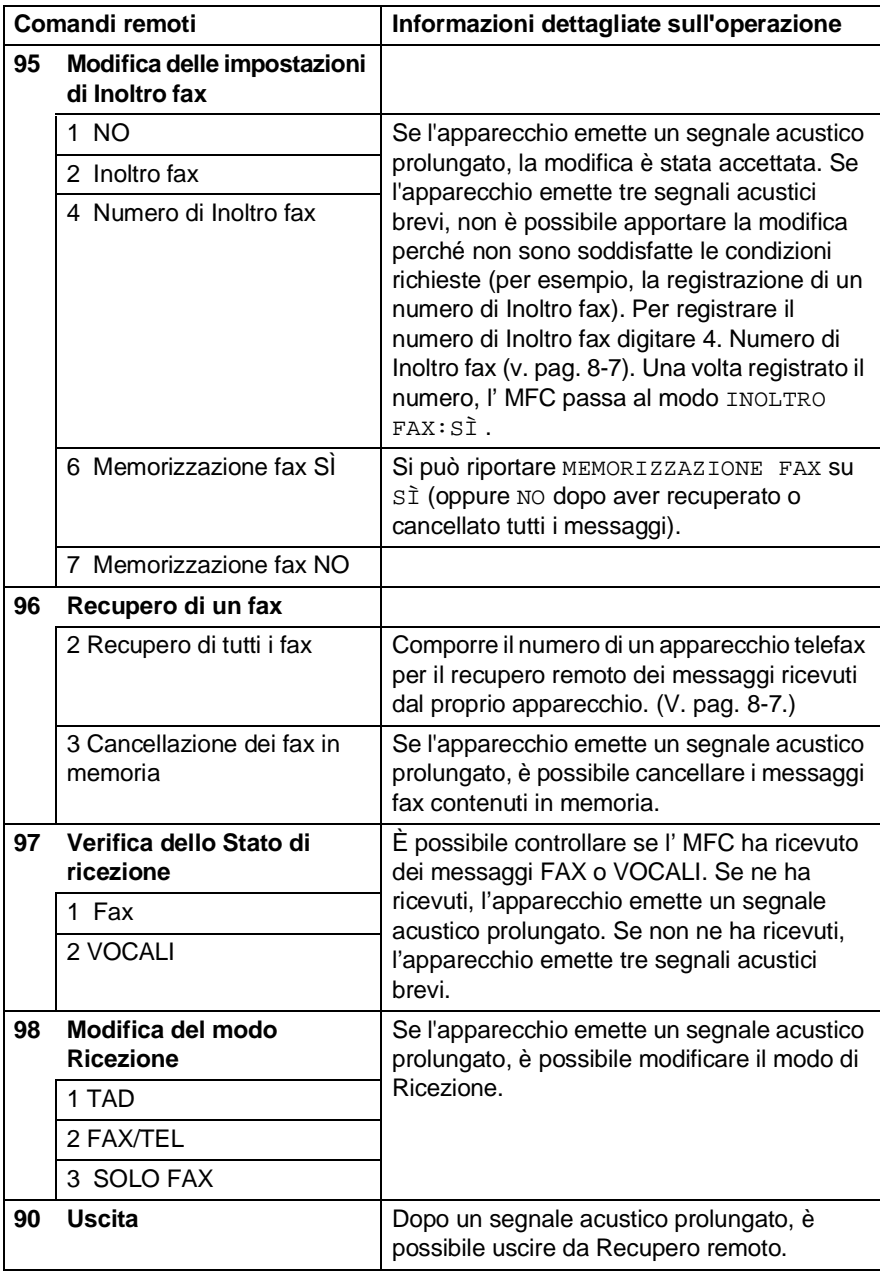

### <span id="page-119-1"></span>**Recupero dei messaggi fax**

- **1** Comporre il numero del proprio apparecchio telefax.
- **2** Quando l'apparecchio MFC risponde alla chiamata, comporre immediatamente il codice di Accesso remoto (3 cifre seguite da  $\star$ ). Se l'apparecchio emette un segnale acustico prolungato, ci sono messaggi fax.
- **3** Appena l'apparecchio emette due brevi segnali acustici, comporre **962** sulla tastiera.
- **4** Attendere il segnale prolungato e poi con la tastiera digitare il numero del telefax a cui si desidera inviare i fax seguito da **##** (fino a 20 cifre).

Non è possibile usare  $*$  e # come parte del numero. Tuttavia è possibile premere **#** se si vuole memorizzare una pausa.

**5** Attendere che l'apparecchio MFC emetta un segnale acustico prima di riagganciare. L'apparecchio MFC chiama il secondo apparecchio, che riceve i messaggi fax e provvede a stamparli.

### <span id="page-119-0"></span>**Modifica del numero di Inoltro fax**

È possibile modificare il numero predefinito per l'inoltro fax anche a distanza utilizzando un altro apparecchio telefonico o fax funzionante a toni.

- **1** Comporre il numero del proprio apparecchio telefax.
- **2** Quando l'apparecchio MFC risponde alla chiamata, comporre immediatamente il codice di Accesso remoto (3 cifre seguite da  $\star$ ). Se l'apparecchio emette un segnale acustico prolungato, ci sono messaggi.
- **3** Quando l'apparecchio emette due brevi segnali acustici, comporre **954** sulla tastiera.
- **4** Attendere il segnale prolungato e poi con la tastiera digitare il numero del telefax a cui si desidera inoltrare i fax seguito da **##** (fino a 20 cifre).
- **Non è possibile usare**  $*$  **e # come parte del numero. Tuttavia è** possibile premere **#** se si vuole memorizzare una pausa.
- **5** Attendere che l'apparecchio MFC emetta un segnale acustico prima di riagganciare.

# *9* **TAD (segreteria telefonica)**

# **Modo TAD**

TAD consente di memorizzare fino a 99 messaggi in arrivo della durata massima di 3 minuti ciascuno. I messaggi vocali vengono memorizzati nell'ordine in cui vengono ricevuti. È possible recuperare i messaggi vocali in modo remoto. (V. [Recupero remoto](#page-116-0) [a pag. 8-4.](#page-116-0))

Per utilizzare il modo TAD è necessario registrare un messaggio in uscita.

(V. [Registrazione del messaggio TAD in uscita](#page-121-0) a pag. 9-2.)

### <span id="page-120-0"></span>**Impostazione TAD**

TAD va impostato con la seguente procedura:

- **1** Registrare il messaggio TAD in uscita (MESSAGGIO TAD) (V. [Registrazione del messaggio TAD in uscita](#page-121-0) a pag. 9-2.)
- **2** Premere e tenere premuto  $\widehat{a}$  fino a quando si accende per attivare il modo TAD.

(V. [Attivazione del modo TAD](#page-123-0) a pag. 9-4 e [Indicatore di](#page-123-1)  messaggi [a pag. 9-4](#page-123-1).)

### <span id="page-121-0"></span>**Registrazione del messaggio TAD in uscita**

La registrazione del messaggio TAD in uscita (MESSAGGIO TAD) è la prima cosa da fare per attivare TAD. L'OGM deve durare meno di 20 secondi

- **1** Premere **Menu/Set**, **2**, **7**, **1**. Il display chiede di scegliere un OGM.
- **2** Premere **c** per selezionare MES SEGR TEL (non MESSAGGIO F/T).

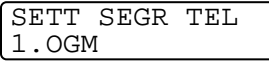

**OGM** MES SEGR TEL

#### **Questa è l'unica impostazione che si può selezionare se si vuole attivare TAD.**

- **3** Premere (;) per selezionare REGISTRARE MSG. Premere **Menu/Set**.
- **4** Premere **Menu/Set** per registrare un messaggio.

**Per esempio:** Salve. Siamo momentaneamente assenti. Potete lasciare un messaggio dopo il segnale. Per inviare un fax, premete **5 1**, attendete i segnali fax e premete il pulsante Inizio.

**5** Premere **Stop/Uscita**. TAD fa ascoltare l'OGM.

#### <span id="page-122-0"></span>**Ascolto del messaggio in uscita (OGM)**

- **1** Premere **Menu/Set**, **2**, **7**, **1**.
- **2** Premere **per selezionare MES** SEGR TEL (O MESSAGGIO F/T). Premere **Menu/Set**.

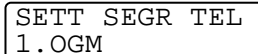

SETT SEGR TEL

1.OGM

**3** Premere  $\binom{?}{'}$  per selezionare RIPRODURRE MSG. Premere **Menu/Set**.

Per regolare il volume premere Volume  $\Box / \Box$ .

**4** Premere **Stop/Uscita**.

#### <span id="page-122-1"></span>**Registrazione del messaggio in uscita (OGM)**

- **1** Premere **Menu/Set**, **2**, **7**, **1**.
- **2** Premere **paragely** per selezionare MES SEGR TEL (o MESSAGGIO F/T). Premere **Menu/Set**.
- **3** Premere (,) per selezionare CANCELLARE MSG. Premere **Menu/Set**.
- **4** Premere **1** per cancellare l'OGM. —**OPPURE**—

Premere **2** per uscire senza cancellare il messaggio.

**5** Premere **Stop/Uscita**.

### <span id="page-123-0"></span>**Attivazione del modo TAD**

Premere e tenere premuto  $\textcircled{\tiny{G}}$  fino a quando si accende e il display visualizza:

SEGR:MSG MGR

Quando la luce  $\hat{a}$ ) spia è spenta, TAD è disattivato.

(V. [Impostazione TAD](#page-120-0) a pag. 9-1.)

### <span id="page-123-1"></span>**Indicatore di messaggi**

La luce (oi) spia lampeggia quando ci sono nuovi messaggi da ascoltare.

Il display visualizza il numero totale di messaggi vocali e fax memorizzati da TAD.

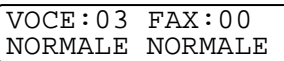

### **Ascolto dei messaggi vocali**

Per ascoltare i messaggi vocali, seguire le istruzioni qui sotto:

**1** Premere **Play**.

Per regolare il volume premere  $\Box/\Box$ .

Tutti i messaggi si ascoltano nell'ordine in cui sono stati ricevuti. Il display indica il numero del messaggio attuale e il numero totale dei messaggi.

- **2** Per riascoltare un messaggio, premere  $*$  (RWD) alla fine del messaggio stesso. Per saltare al messaggio successivo, premere **#** (FWD). Si può premere  $*$  e **#** ripetutamente fino a quando si arriva al messaggio che si desidera ascoltare.
- **3** Premere **Stop/Uscita**.

### **Stampa di un messaggio fax**

Una volta stampati, i messaggi memorizzati vengono automaticamente cancellati dalla memoria.

- **1** Premere **Play**. Dopo due secondi, il telefax inizia a far ascoltare i messaggi vocali.
- **2** Se Memorizzazione fax è impostato su SÌ e ci sono dei messagi fax memorizzati, il display visualizza:

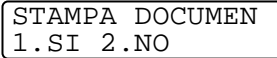

**3** Per stampare i fax, premere **1**. —**OPPURE**— Premere **2** per uscire senza stampare. I messaggi vocali possono venire cancellati uno alla volta o tutti insieme.

#### **Per cancellare i messaggi vocali uno alla volta**

**1** Premere **Play**.

L' MFC emette un segnale acustico di due secondi ed inizia a ripetere i messaggi. Ogni messaggio è preceduto da un segnale acustico prolungato ed è seguito da due segnali acustici brevi.

**2** Per cancellare un dato messaggio, premere **Cancella** subito dopo i due segnali acustici brevi o mentre si ascolta il messaggio.

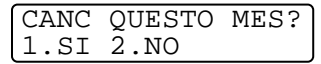

**3** Premere **1** per cancellare il messaggio. —**OPPURE**—

Premere **2** per cancellare il messaggio.

**4** Premere **Stop/Uscita**.

#### <span id="page-125-0"></span>**Per cancellare i messaggi tutti insieme**

- **1** Premere **Cancella**.
- **2** Premere **paramer cancellare tutti i** messaggi vocali (VOCI), tutti i messaggi fax (FAX), o tutti i messaggi vocali e fax (DOC). Premere **Menu/Set**.
- **3** Premere **1** per cancellare i messaggi. —**OPPURE**—

Premere **2** per cancellare i messaggi.

**4** Premere **Stop/Uscita**.

CANC TUTTE VOCI? SELEZ ↑ ↓ & SET

#### **Impostazione di una durata massima per i messaggi in arrivo**

L' MFC viene venduto con l'impostazione per ricevere messaggi vocali della durata massima di 30 secondi. Questa impostazione può essere modificata in durate di 60, 120 o 180 secondi.

- **1** Premere **Menu/Set**, **2**, **7**, **2**.
- SETT SEGR TEL 2.TEMPO MAX ICM
- **2** Premere **paragely** per selezionare l'impostazione di durata massima per i messaggi in arrivo (30, 60, 120 o 180 secondi). Premere **Menu/Set**.
- **3** Premere **Stop/Uscita**.

### **Monitor registrazione ICM**

Questa funzione serve a regolare il volume del diffusore per i messaggi vocali su SI o NO. Quando il monitor è su NO, non si sentono i messaggi che arrivano.

- **1** Premere **Menu/Set**, **2**, **7**, **3**.
- **2** Utilizzare **c** per selezionare NO o SI.

Premere **Menu/Set**.

**3** Premere **Stop/Uscita**.

SETT SEGR TEL 3.VOLUME ICM

#### **Registrazione di un annuncio in uscita FAX/TEL (F/T MESSAGGIO)**

Questo è il messaggio dell' MFC (non di un TAD esterno) per chi chiama quando l' MFC e nel modo di ricezione FAX/TEL. Chi chiama sente l'annuncio, ma non può lasciare un messaggio. Scegliendo F/T MESSAGE (non MESSAGGIO TAD) non è possibile registrare l'annuncio nello stesso modo utilizzato per il messaggio TAD in uscita. (V. [Registrazione del messaggio TAD in uscita](#page-121-0) a pag. 9-2.) Si può inoltre ascoltare e cancellare il MESSAGGIO F/T nello stesso modo. (V. [Ascolto del messaggio in uscita \(OGM\)](#page-122-0) a pag. 9-3 [e](#page-122-1)  [Registrazione del messaggio in uscita \(OGM\)](#page-122-1) a pag. 9-3.) Per rivedere le istruzioni sull'impostazione del modo di ricezione FAX/TEL, andare al Capitolo 5.

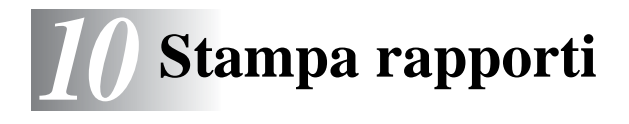

# **MFC impostazioni e attività**

Occorre impostare le funzioni Rapporto verifica trasmissioni e Intervallo dei rapporti delle attività nella tabella del menu.

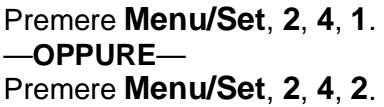

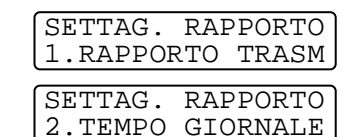

#### **Personalizzazione del rapporto di Verifica della trasmissione**

È possibile utilizzare il Rapporto di Verifica della trasmissione come conferma dell'avvenuto invio di un fax. Questo rapporto indica data e ora della trasmissione e conferma che non si sono verificati problemi nell'invio (OK). Selezionando SI o SI+IMMAGINE, l'apparecchio stampa un rapporto ogni volta che si invia un fax.

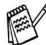

Quando Rapporto di verifica è disattivato, il rapporto viene stampato solo se c'è un errore di trasmissione e la colonna RISULTATO riporta NG.

Se si inviano spesso dei fax alla stessa destinazione, il semplice numero di operazione può non essere sufficiente ad identificare i documenti da ritrasmettere.

Selezionando l'opzione SI+IMMAGINE o NO+IMMAGINE, l'apparecchio stampa sul rapporto anche una sezione della prima pagina dei documenti inviati per facilitarne l'identificazione.

- **1** Premere **Menu/Set**, **2**, **4**, **1**.
- **2** Premere **paramers** Premere **produce** No. NO+IMMAGINE, SI o SI+IMMAGINE. Premere **Menu/Set**.
- **3** Premere **Stop/Uscita**.

SETTAG. RAPPORTO 1.RAPPORTO TRASM

### **Impostazione dell'intervallo del rapporto Attività**

È possibile impostare l'apparecchio MFC in modo che stampi il rapporto delle attività ad intervalli specificati (ogni 50 fax, 6, 12 o 24 ore, 2 o 7 giorni). Se l'intervallo è impostato su NO, è possibile stampare il rapporto seguendo le istruzioni fornite alla prossima pagina.

L'impostazione predefinita è NO.

- **1** Premere **Menu/Set**, **2**, **4**, **2**.
- **2** Per selezionare un intervallo, premere  $\textcircled{?}$ . Premere **Menu/Set**. (Se si sceglie di stampare il giornale ad intervalli di 7 giorni, il display chiede di scegliere il giorno da cui cominciare il conto alla rovescia.) TEMPO GIORNALE NO
- **3** Digitare l'ora di inizio della stampa usando il formato 24 ore. Premere **Menu/Set**.

(Per esempio: digitare 19:45 per le 7:45 di sera.)

**4** Premere **Stop/Uscita**.

Selezionando 6, 12, 24 ore, 2 o 7 giorni, l' MFC stampa il rapporto all'ora selezionata e cancella quindi tutte le operazioni dalla memoria. Se la memoria dell' MFC contiene 200 operazioni prima che sia trascorso l'intervallo selezionato, l' MFC stampa il rapporto delle attività in anticipo e poi cancella tutte le operazioni dalla memoria. Se si desidera un rapporto extra prima di quello all'intervallo previsto, è possibile stamparlo senza cancellare le operazioni nella memoria.

SETTAG. RAPPORTO 2.TEMPO GIORNALE

#### **Stampa rapporti**

È possibile stampare cinque tipi di rapporti:

STAMP RAPPORTO 1.AIUTI

STAMP RAPPORTO 2.MEMORIA NUMERI

STAMP RAPPORTO 3.GIORNALE

Stampa la Lista aiuti in modo che sia possibile vedere immediatamente come programmare l' MFC.

Elenca in ordine numerico numeri e nomi memorizzati nella memoria di Chiamata veloce.

Elenca le informazioni sugli ultimi fax in entrata e in uscita.

(TX sta per Trasmissione) (RX sta per Ricezione)

STAMP RAPPORTO 4.RAPPORTO TX

Stampa un rapporto di Verifica trasmissione relativo all'ultimo fax inviato.

STAMP RAPPORTO 5.STAMP SETTAGGI

Elenca le impostazioni per SETUP GENERALE, IMP RICEZIONE, IMP TRASMISS, SETTAG. RAPPORTO, SETT SEGR TEL, VARIE e OPZ FAX REMOTO.

#### **Per stampare un rapporto**

- **1** Premere **Menu/Set**, **6**.
- **2** Premere  $\textcircled{r}$  per selezionare il rapporto desiderato. Premere **Menu/Set**. —**OPPURE**—

Digitare il numero del rapporto da stampare.

Per esempio, premere **1** per stampare la Lista aiuti.

**3** Premere **Inizio**.

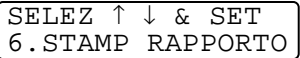

# *11* **Riproduzione di copie**

## **Utilizzo dell'apparecchio MFC come fotocopiatrice**

L' MFC consente di fare fotocopie e acetati di qualità. Le copie possono essere in bianco e nero o a colori. Prima di fotocopiare accertarsi sempre che ci sia abbastanza carta nell'apposito cassetto.-{}- Non tirare la carta mentre è in corso la riproduzione di un documento.

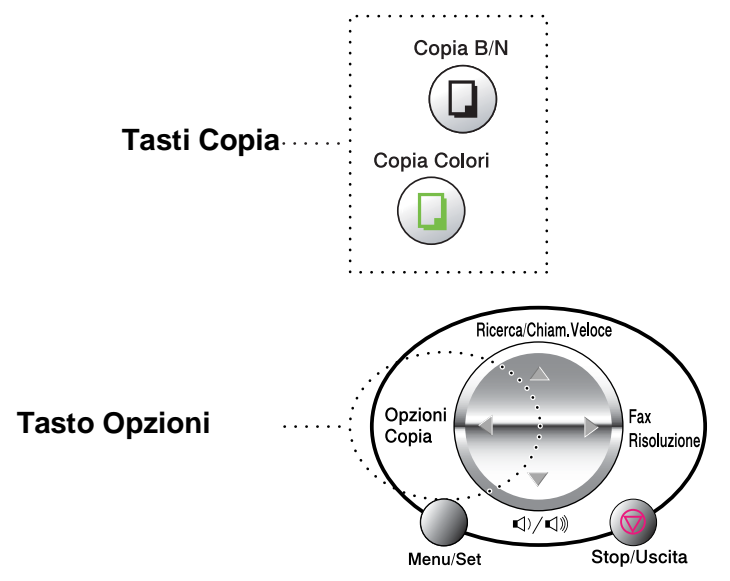

Quando l'apparecchio MFC viene utilizzato come fotocopiatrice, non è possibile stampare o memorizzare i fax in arrivo.

### **Copie singole o multiple**

È possibile produrre copie multiple utilizzando il vetro dello scanner. Le copie multiple vengono impilate (tutte le copie di pagina 1 seguite da tutte le copie di pagina 2 e così via). Usare il tasto **Opzioni copia** per selezionare altre impostazioni. (V. Utilizzo del tasto Opzioni copia [\(Impostazioni provvisorie\)](#page-134-0) a pag. 11-4.)

**1** Sollevare il coperchio dei documenti.

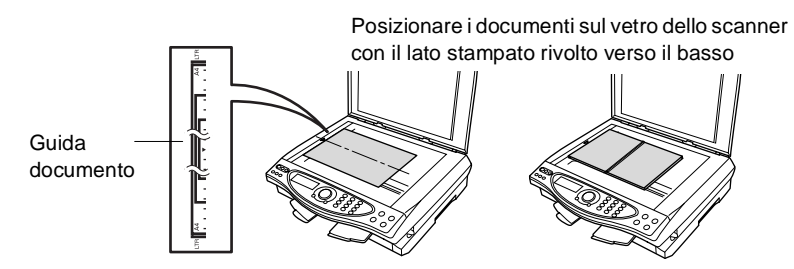

- **2** Posizionare il documento con il lato stampato rivolto verso il basso e, usando le apposite guide sul lato sinistro, centrare il documento sul vetro dello scanner. Abbassare il coperchio documenti.
- **3** Usare la tastiera per immettere il numero di copie desiderate (massimo 99).

Per esempio, premere **3 8** per 38 copie.

#### **4** Premere **Copia B/N** o **Copia Colori**.

L' MFC inizia la scansione del documento.

### **Messaggio di memoria esaurita**

Se l'apparecchio esaurisce la memoria disponibile prima della produzione di copie, il display visualizza il seguente messaggio:

MEMORIA ESAURITA NORMALE NORMALE

Se appare il messaggio MEMORIA ESAURITA, premere **Stop/Uscita** per annullare l'operazione. Prima di continuare è necessario liberare spazio nella memoria cancellando operazioni memorizzate.

Per guadagnare dello spazio in più nella memoria, si possono cancellare dei messaggi fax e vocali. (V. [Per cancellare i](#page-125-0)  [messaggi tutti insieme](#page-125-0) a pag. 9-6.) —**OPPURE**—

Stampare i fax già contenuti in memoria. (V. Stampa di un fax [dalla memoria](#page-77-0) a pag. 5-10.)

Quando appare il messaggio MEMORIA ESAURITA, è possibile fare delle copie stampando prima tutti i fax contenuti in memoria e riportando la memoria disponibile al 100%.

## <span id="page-134-0"></span>**Utilizzo del tasto Opzioni copia (Impostazioni provvisorie)**

Quando si vogliono cambiare le impostazioni solo per la copia successiva, usare il tasto **Opzioni copia**.

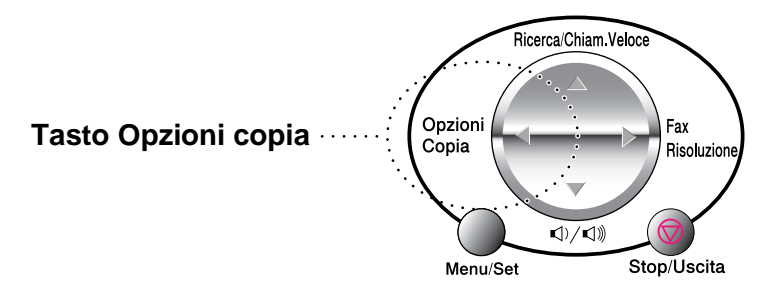

È possibile usare combinazioni diverse. Per esempio, se si vuole copiare una fotografia su carta lucida con la migliore qualità di stampa, premere **Opzioni copia** per selezionare MIGLIORE nell'impostazione Qualità e LUCIDA nell'impostazione Tipo carta.

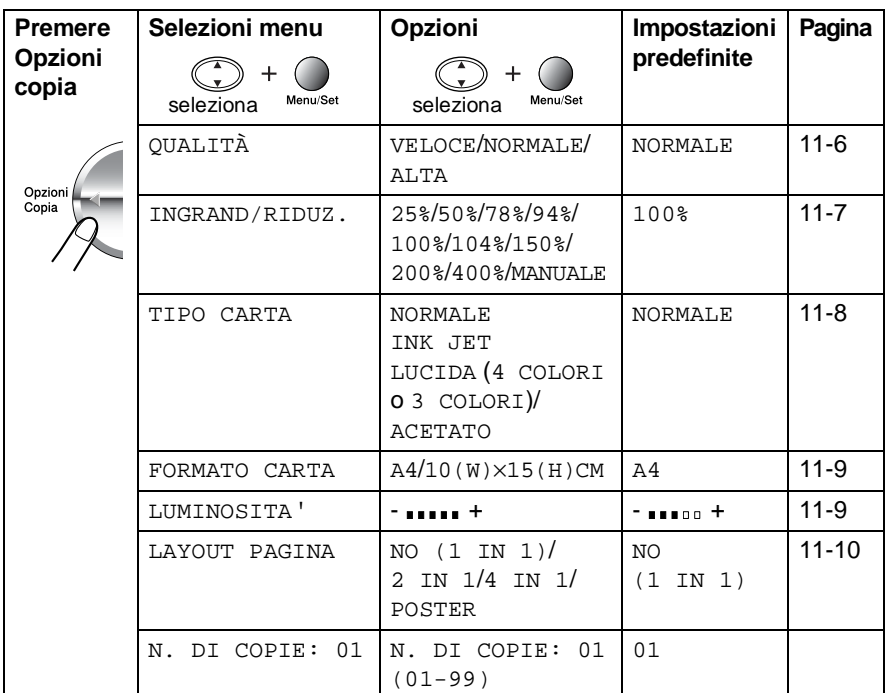

Quando si sono scelte le impostazioni usando il tasto **Opzioni copia**, il display visualizza:

PREMI COPIA O ↑ ↓ PER ALTRE OPZ

Premere  $\bigodot$  per selezionare altre impostazioni. —**OPPURE**—

#### Premere **Copia B/N** o **Copia Colori**

se si è finito di scegliere le impostazioni.

Queste impostazioni sono provvisorie e l' MFC torna a quelle predefinite 60 secondi dopo aver finito di copiare. Per utilizzare nuovamente queste impostazioni provvisorie occorre sistemare il documento successivo sul vetro dello scanner entro 60 secondi.

#### **N° di copie**

- **1** Mettere il documento sul vetro dello scanner con il lato stampato rivolto verso il basso.
- **2** Premere **Opzioni copia** e per selezionare N. DI COPIE: 01.
- **3** Premere il numero di copie usando la tastiera.

Premere **Menu/Set**.

Per iniziare a copiare, premere **Copia B/N** o **Copia Colori**. —**OPPURE**—

Premere  $\binom{2}{k}$  per altre impostazioni.

#### <span id="page-136-0"></span>**Qualità**

- **1** Mettere il documento sul vetro dello scanner con il lato stampato rivolto verso il basso.
- **2** Premere **Opzioni copia** e  $\binom{?}{'}$  per selezionare OUALITÀ. Premere **Menu/Set**.
- **3** Premere **p**er selezionare NORMALE, VELOCE **o** ALTA. Premere **Menu/Set**.
- **4** Per iniziare a copiare, premere **Copia B/N** o **Copia Colori**. —**OPPURE**—

Premere  $\binom{?}{'}$  per altre impostazioni.

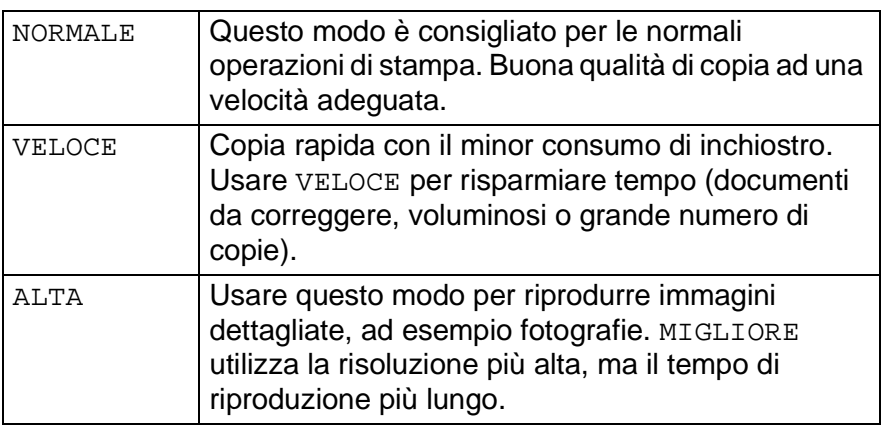

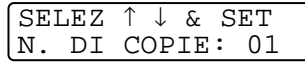

QUALITÀ NORMALE

#### <span id="page-137-0"></span>**Ingrandimento/Riduzione**

È possibile selezionare le seguenti percentuali di ingrandimento o riduzione.

MANUALE consente di scegliere una percentuale dal 25% al 400%.

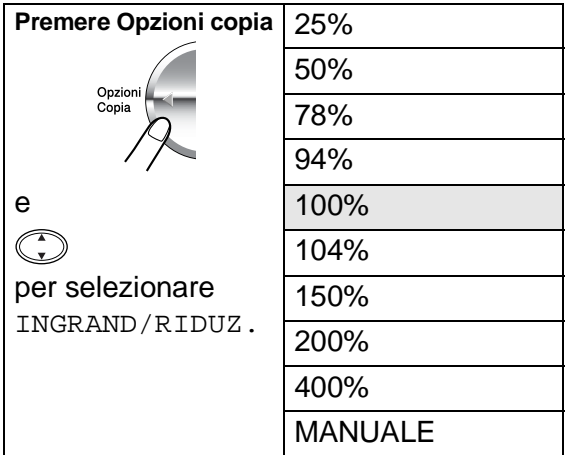

- **1** Mettere il documento sul vetro dello scanner con il lato stampato rivolto verso il basso.
- **2** Premere **Opzioni copia** e  $\binom{?}{'}$  per selezionare INGRAND/RIDUZ. Premere **Menu/Set**.

INGRAND/RIDUZ 100%

**3** Premere **c** per selezionare l'ingrandimento o la riduzione desiderati.

#### Premere **Menu/Set**.

#### —**OPPURE**—

Si può selezionare MANUALE e premere **Menu/Set**.

Usare la tastiera per scegliere una percentuale di ingrandimento o riduzione compresa tra 25% e 400%.

#### Premere **Menu/Set**.

(Per esempio, premere **5 3** per immettere 53%.)

### **4** Premere **Copia B/N** o **Copia Colori**.

#### —**OPPURE**—

Premere  $\binom{?}{'}$  per altre impostazioni.

Le Opzioni copia speciali (2 in 1, 4 in 1 o Poster) non sono disponibili con Ingrandimento/Riduzione.

#### <span id="page-138-0"></span>**Tipo carta**

È possibile modificare il tipo di carta solo per la copia successiva. Per ottimizzare i risultati di stampa si raccomanda di selezionare il tipo di supporto usato.

- **1** Mettere il documento sul vetro dello scanner con il lato stampato rivolto verso il basso.
- **2** Premere **Opzioni copia** e  $\textcircled{r}$  per selezionare TIPO CARTA. Premere **Menu/Set**.
- **3** Premere  $\textcircled{?}$  per selezionare il tipo di carta che si sta usando (NORMALE, INK JET, LUCIDA o ACETATO). Premere **Menu/Set**.
- **4** Se si è selezionato LUCIDA, premere  $\mathbb{Q}$  per selezionare LUCIDA: 4 COLORI o LUCIDA: 3 COLORI. Premere **Menu/Set**.
- La qualità di stampa prodotta con l'inchiostro nero varia in base al tipo di carta lucida utilizzato. Selezionando l'opzione LUCIDA: 4 COLORI l'apparecchio utilizza l'inchiostro nero. Se la carta lucida usata non è compatibile con l'inchiostro nero, selezionare LUCIDA: 3 COLORI per simulare l'inchiostro nero mediante la combinazione dei tre colori d'inchiostro.
- **5** Premere **Copia Colori** o **Copia B/N**. —**OPPURE**—

Premere  $\binom{?}{'}$  per altre impostazioni.

È possibile modificare l'impostazione Tipo carta in qualsiasi momento. (V. *[Impostazione del tipo di carta](#page-57-0)* a pag. 4-1.)

#### <span id="page-139-0"></span>**Dimensione carta**

È possibile modificare la dimensione della carta solo per la copia successiva.

Si può copiare solo su carta nei formati A4 e Cartolina 10X15).

- **1** Mettere il documento sul vetro dello scanner con il lato stampato rivolto verso il basso.
- **2** Premere **Opzioni copia** e  $\odot$  per selezionare FORMATO CARTA.

Premere **Menu/Set**.

**3** Premere **c** per selezionare la dimensione della carta che si sta usando

 $(A4 0 10(W) \times 15(H)$ CM).

Premere **Menu/Set**.

**4** Premere **Copia B/N** o **Copia Colori**. —**OPPURE**—

Premere  $\binom{?}{?}$  per altre impostazioni.

#### <span id="page-139-1"></span>**Luminosità**

È possibile regolare la luminosità per schiarire o scurire le copie.

- **1** Mettere il documento sul vetro dello scanner con il lato stampato rivolto verso il basso.
- **2** Premere **Opzioni copia** e **c** per selezionare LUMINOSITA'. Premere **Menu/Set**.

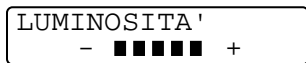

- **3** Premere **parafiarial** per schiarire la copia. —**OPPURE**— Premere **per scurire la copia.** Premere **Menu/Set**.
- **4** Premere **Copia B/N** o **Copia Colori**. —**OPPURE**—

Premere  $\mathbb{C}$  per altre impostazioni.

#### <span id="page-140-0"></span>**Layout pagina**

È possibile risparmiare carta riproducendo due o quattro pagine su un'unica pagina, oppure è possibile produrre una copia in formato poster.

- **1** Mettere il documento sul vetro dello scanner con il lato stampato rivolto verso il basso.
- **2** Premere **Opzioni copia** e  $\binom{?}{'}$  per selezionare LAYOUT PAGINA.

Premere **Menu/Set**.

- **3** Premere **(1)** per selezionare 2 IN 1, 4 IN 1, POSTER (o NO (1 IN 1)). Premere **Menu/Set**.
- **4** Premere **Copia B/N** o **Copia Colori**.

L' MFC inizia la scansione della prima pagina.

**5** Se è stata selezionata l'opzione 2 IN 1 o 4 IN 1 al punto 4, inserire la pagina successiva sul vetro dello scanner.

DOC.SEGUENTE:SET COPIA PER FINIRE

#### Premere **Menu/Set**.

Ripetere il punto 5 per ciascuna pagina del layout.

**6** Dopo la scansione di tutte le pagine dell'originale, premere **Copia B/N** o **Copia Colori** per finire.

#### **2 IN 1**

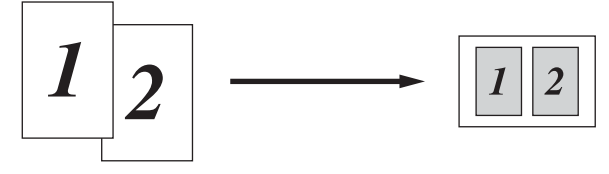

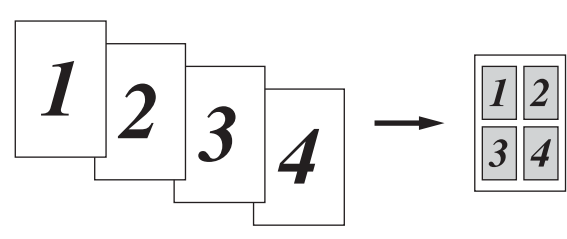

#### **Poster**

È possibile riprodurre una fotografia in formato poster..

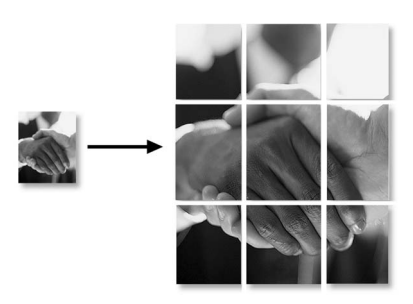

Per le copie 2 in 1 o 4 in 1, non è possibile cambiare la percentuale di ingrandimento o di riduzione o stampare su carta lucida.

Per le copie 2 in 1 o 4 in 1 a colori, si può utilizzare la carta nel formato A4. Non è possibile riprodurre più di una copia.

Per le copie nel formato POSTER, non è possibile fare più di una copia o usare l'impostazione Ingrandimento/Riduzione.

## **Modifica delle impostazioni di copia predefinite**

È possibile regolare le impostazioni di copia riportate nella tabella. Queste impostazioni permangono in memoria fino a successiva modifica.

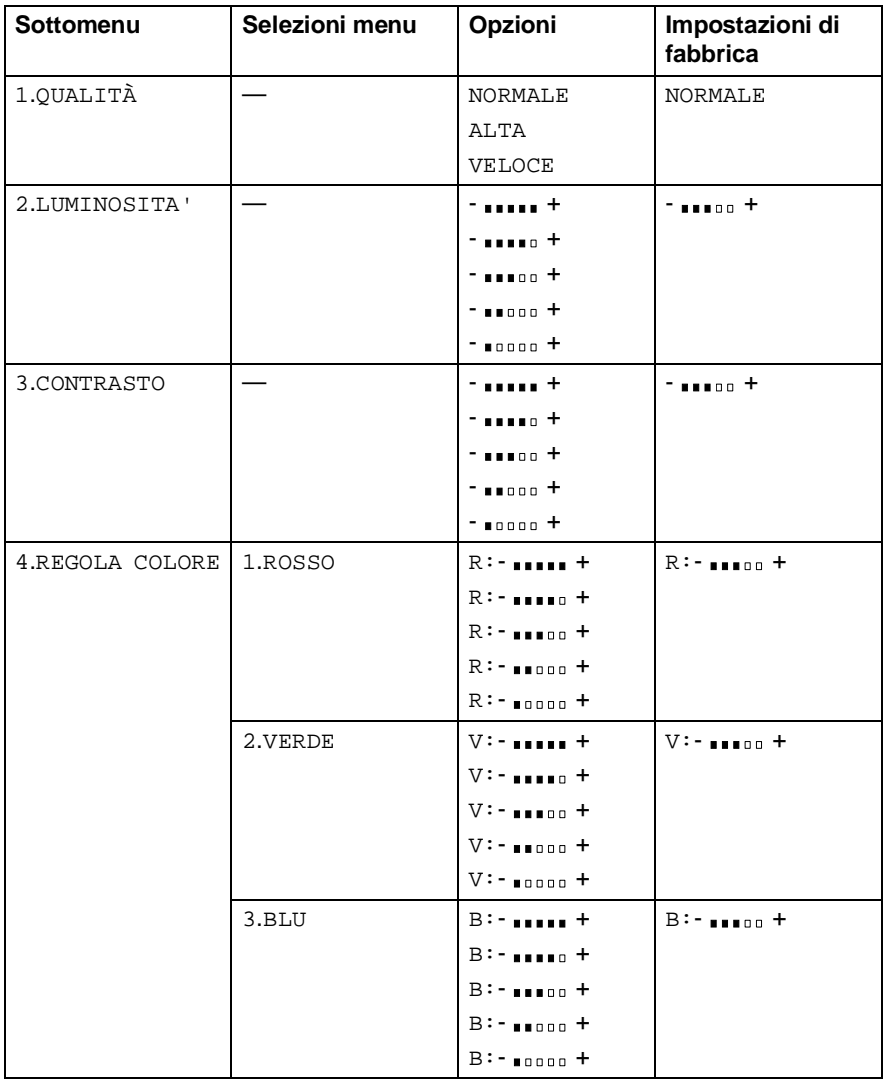

- **1** Premere **Menu/Set**, **3**, **1**.
- **2** Premere **paragely** per selezionare NORMALE, ALTA o VELOCE. Premere **Menu/Set**.

**3** Premere **Stop/Uscita**.

### **Luminosità**

- **1** Premere **Menu/Set**, **3**, **2**.
- **2** Premere **parally** per schiarire la copia. —**OPPURE**— Premere  $\mathbb{Q}$  per scurire la copia. Premere **Menu/Set**.

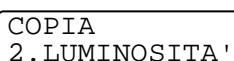

**3** Premere **Stop/Uscita**.

## **Contrasto**

È possibile modificare il contrasto per ottenere immagini più nitide.

- **1** Premere **Menu/Set**, **3**, **3**.
- **2** Premere **parafix** per aumentare il contrasto. —**OPPURE**—

COPTA 3.CONTRASTO

Premere  $\mathbb{Q}$  per diminuire il contrasto. Premere **Menu/Set**.

**3** Premere **Stop/Uscita**.

COPTA 1.QUALITÀ
### **Regolazione del colore**

- **1** Premere **Menu/Set**, **3**, **4**.
- **2** Premere **paragely** per selezionare ROSSO, VERDE o BLU. Premere **Menu/Set**.

COPIA 4.REGOLA COLORE

- **3** Premere **per aumentare la saturazione del colore.** —**OPPURE**— Premere per diminuire la saturazione del colore. Premere **Menu/Set**.
- **4** Tornare al punto 2 per selezionare il colore successivo. —**OPPURE**—

Premere **Stop/Uscita**.

## **Restrizioni legali**

La riproduzione a colori di alcuni documenti è vietata dalla legge e può comportare sanzioni civili o penali. L'elenco riportato qui di seguito è fornito solo a titolo di riferimento e non è da intendersi come elenco completo dei limiti previsti dalla legge. In caso di dubbio in merito alla legalità di riproduzione di un documento si raccomanda di rivolgersi ad un consulente legale.

Gli esempi riportati qui di seguito elencano documenti la cui riproduzione è vietata dalla legge:

- Valuta cartacea.
- Titoli ed altri certificati di indebitamento.
- Certificati di deposito.
- Documenti di servizio o coscrizione nelle Forze Armate.
- Passaporti
- Francobolli postali (timbrati o non timbrati)
- Documenti d'immigrazione
- Documenti di assistenza sociale.
- Assegni o tratte emessi da enti statali.
- Documenti d'identificazione, distintivi o mostrine.
- Patenti e libretti d'immatricolazione di veicoli.

Le opere coperte da diritto d'autore non possono venire copiate. Si possono copiare alcune sezioni di un'opera coperta da diritto d'autore per l''uso consentito'. La loro riproduzione in copie multiple costituisce pertanto un'infrazione.

Le opere d'arte sono protette da diritto d'autore.

# *12* **Walk-Up PhotoCapture Center™**

## **Introduzione**

Questo apparecchio Brother include tre unità per supporti (slot) da usare con i più diffusi supporti per fotocamere digitali: CompactFlash®, SmartMedia® e Memory Stick®.

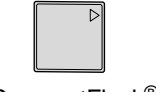

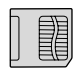

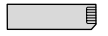

CompactFlash<sup>®</sup> SmartMedia<sup>®</sup> Memory Stick<sup>®</sup>

La funzione PhotoCapture Center™ consente di stampare fotografie scattate con la fotocamera digitale ad un'alta risoluzione per ottenere stampe di qualità.

### **Requisiti del PhotoCapture Center™**

Per evitare le condizioni che generano i messaggi di errore, tenere presente quanto segue:

- Il file DPOF sulla scheda di memoria deve essere in un formato valido.
- L'estensione del file di immagine deve essere .JPG (l'apparecchio non riconosce altre estensioni,quali .JPEG, .TIF, .GIF).
- La stampa del Walk-up PhotoCapture Center<sup>™</sup> deve essere eseguita separatamente dalle operazioni del PhotoCapture Center™ eseguite mediante PC.

(Non è possibile eseguire tali operazioni simultaneamente).

- IBM Microdrive<sup>™</sup> non è compatibile con l' MFC.
- L' MFC è in grado di leggere fino a 999 file in una scheda di memoria.
- Utilizzare solo schede Smart media da 3.3 volt.

Quando si seleziona la stampa INDICE o IMMAGINE, PhotoCapture Center™ stampa tutte le immagini valide anche se una o più immagini sono corrotte. L'apparecchio può riuscire a stampare le immagini corrotte, anche se parzialmente.

## **Basic flow**

- **1** Introdurre la scheda di memoria nell'apposita fessura (slot). (V. [Preparazione all'utilizzo dell'apparecchio](#page-148-0) a pag. 12-3.)
- **2** Stampare l'indice (Miniature) di tutte le immagini memorizzate sulla scheda, selezionando INDICE STAMPA. Le immagini saranno numerate. (V. [Stampa dell'indice \(Miniature\)](#page-151-0) a pag. 12-6.)
- **3** Per stampare le immagini, selezionare STAMPA IMMAGINI. (V. [Stampa di immagini](#page-152-0) a pag. 12-7.)

È possibile modificare le impostazioni per la stampa delle immagini, ad esempio Numero di Copie, Tipo carta, Carta e Dimensione stampa, Qualità stampa, Luminosità e Migliora colore selezionando CAMBIA IMPOST.

(V. [Modifica delle impostazioni per stampare delle immagini](#page-153-0) a pag. [12-8.](#page-153-0))

### <span id="page-148-0"></span>**Preparazione all'utilizzo dell'apparecchio**

L'apparecchio MFC è provvisto di fessure (slot) separate: una per la scheda CompactFlash® card, una per la scheda SmartMedia® ed una per la Memory Stick®. Utilizzare solo schede Smart media da 3.3 volt.

La fessura a sinistra è per la scheda CompactFlash<sup>®</sup>, quella nel centro è per la Memory Stick® e quella a destra è per la scheda SmartMedia®.

Introdurre fino in fondo la scheda nell'apposito slot.

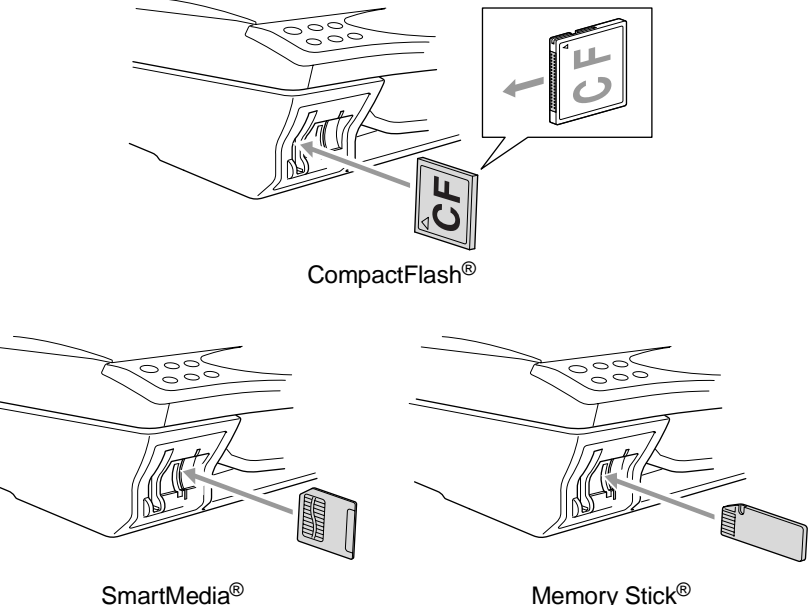

Spie Schede di memoria:

- LED ACCESO: la scheda di memoria è inserita correttamente.
- **LED** SPENTO: la scheda di memoria non è inserita correttamente.
- LED LAMPEGGIANTE: l'apparecchio sta eseguendo la lettura o la scrittura della scheda di memoria.

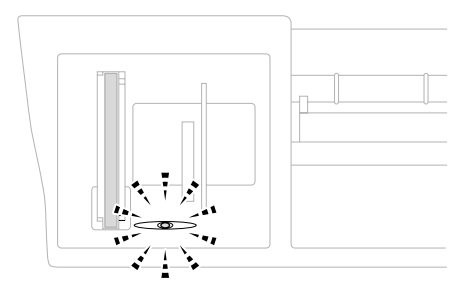

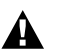

NON staccare il cavo elettrico e non estrarre la scheda di memoria dall'apposita unità (slot) mentre l' MFC sta eseguendo la lettura o la scrittura della scheda (LED lampeggiante). **Questa procedura errata può causare la perdita di dati e danneggiare la scheda.**

L'apparecchio MFC può leggere solo una scheda di memoria alla volta; pertanto si raccomanda di non introdurre più schede. Le impostazioni selezionate per una certa scheda permangono nella memoria dell'apparecchio fino a quando la scheda viene estratta dall'unità, si stampano immagini o si preme il tasto **Stop/Uscita**.

- **1** Introdurre la scheda di memoria nell'apposito slot.
- **2** Quando la scheda è introdotta correttamente nella fessura, il display visualizza il messaggio.

C.FLASH ATTIVA Premere Opzioni Copia ----

- Il display visualizzerà il messaggio 'flash attiva' per 60 secondi, dopodiché tornerà nel modo standby (data e ora). Anche in quel caso si può immettere il modo PhotoCapture premendo **Opzioni copia**.
- **3** Premere **Opzioni copia**.
	- Il display visualizza le seguenti opzioni:

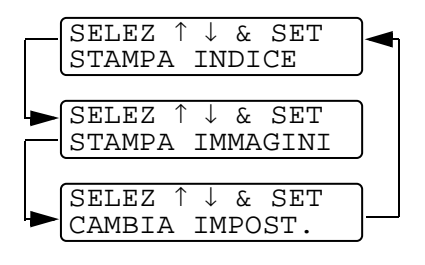

(V. [Stampa dell'indice](#page-151-0)  (Miniature) [a pag. 12-6.](#page-151-0))

(V. [Stampa di immagini](#page-152-0) a [pag. 12-7](#page-152-0).)

(V. [Modifica delle](#page-153-0)  [impostazioni per stampare](#page-153-0)  [delle immagini](#page-153-0) a pag. 12-8.)

## <span id="page-151-0"></span>**Stampa dell'indice (Miniature)**

PhotoCapture Center™ assegna numeri alle immagini (N°1, N°2, N°3 ecc.).

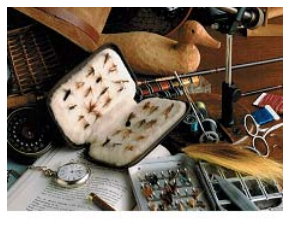

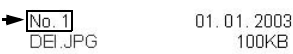

PhotoCapture Center non riconosce altri numeri o nomi di file utilizzati dalla fotocamera digitale o dal PC per identificare le immagini. Si può stampare una pagina delle miniature (Pagina indice con 6 o 4 immagini per riga). Questa pagina mostra tutte le immagini sulla scheda di memoria

**1** Controllare di avere inserito la scheda di memoria. Premere **Opzioni copia**. (V. pag. [12-3](#page-148-0).)

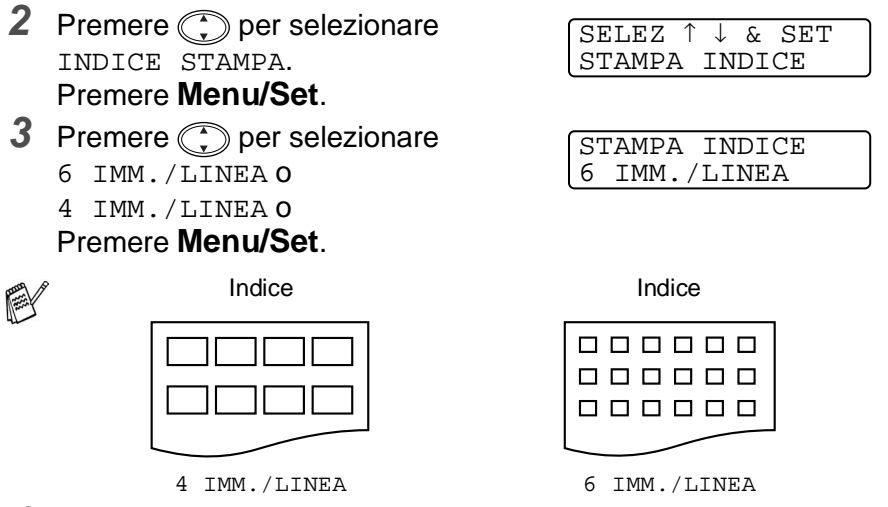

**4** Premere **Copia Colori** per iniziare a stampare.

La stampa di 4 immagini per riga è più lenta rispetto a quella delle 6 immagini per linea, ma la qualità è migliore. Per le istruzioni su come stampare un'immagine, andare alla pagina seguente.

## <span id="page-152-0"></span>**Stampa di immagini**

Prima di potere stampare una singola immagine occorre conoscere il numero assegnato a quell'immagine.

**1** Controllare di avere inserito la scheda di memoria. Premere **Opzioni copia**. (V. pag. [12-3](#page-148-0)). **2** Premere **parageliers** STAMPA IMMAGINI. Premere **Menu/Set**. **3** Usare la tastiera per immettere il numero di immagine che si vuole stampare facendo riferimento al numero riportato sulla pagina dell'indice (Miniature). Premere **Menu/Set**. Ripetere questa operazione immettendo tutti i numeri delle immagini da stampare. **4** Dopo aver selezionato tutti i numeri delle immagini. Premere **Menu/Set** due volte. Il display visualizza: **5** Per stampare premere **Copia Colori**. Stampare prima l'indice. (V. [Stampa dell'indice \(Miniature\)](#page-151-0) a pag. 12-6.)  $\gg$  È possibile immettere i numeri delle immagini da stampare tutti in una volta usando il tasto per immettere una virgola, o il tasto **#** per immettere un trattino. (Per esempio, immettere  $1 \times 3 \times 6$  - per stampare le immagini N°1, N°3 e N°6. Immettere **1#5** per stampare le immagini dalla N°1 alla N°5). SELEZ ↑ ↓ & SET STAMPA IMMAGINI INSERT & SET IMG: PREM COPIA COLOR PER OPZIONE

### —**OPPURE**—

Per modificare le impostazioni, premere  $\binom{2}{k}$  il display fa scorrere ancora le impostazioni. È possibile selezionare queste impostazioni premendo  $\binom{?}{'}$  e **Menu/Set**.

(V. [Modifica delle impostazioni per stampare delle immagini](#page-153-0) a [pag. 12-8](#page-153-0).)

### <span id="page-153-0"></span>**Modifica delle impostazioni per stampare delle immagini**

È possibile modificare le impostazioni per il numero di Copie, Tipo carta, Dimensione carta e stampa, Qualità carta, Luminosità e Migliora colore solo per la stampa dell'immagine successiva.

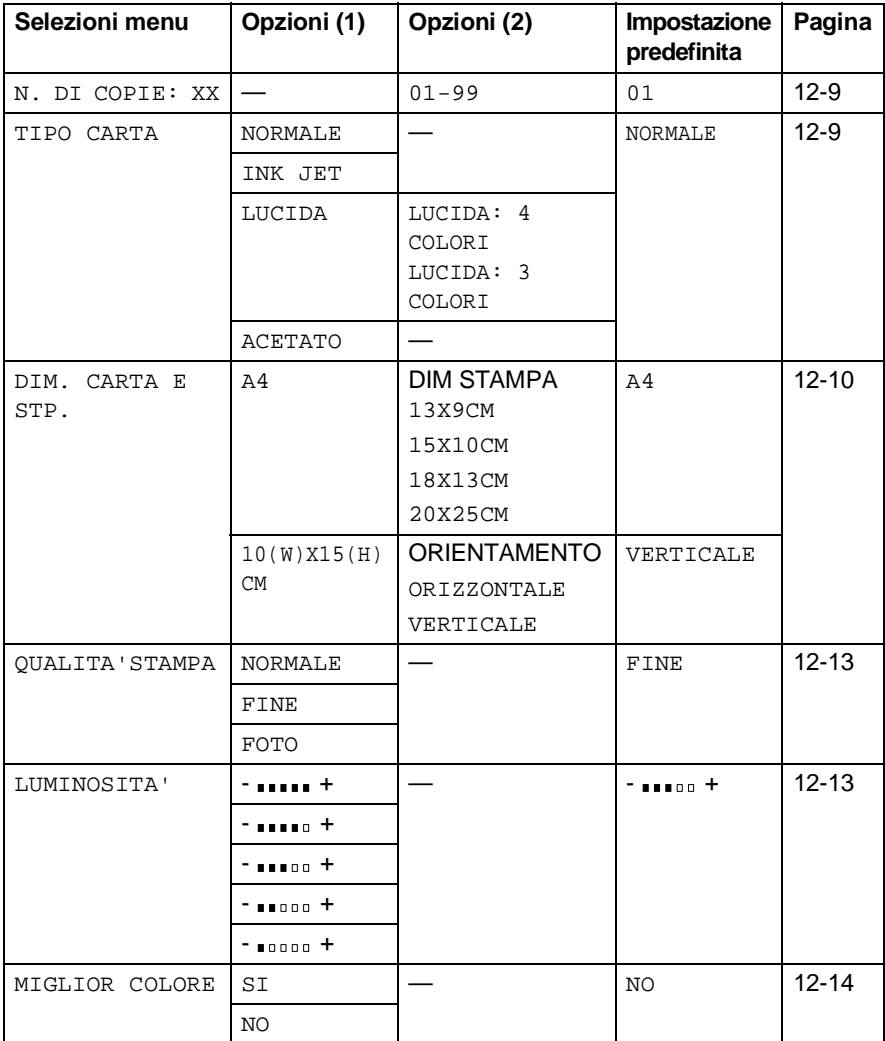

### <span id="page-154-0"></span>**Selezioni Menu**

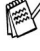

Controllare di avere immesso il numero dell'immagine che si desidera stampare. (V. pag. [12-7](#page-152-0)).

### **Numero di copie**

- **6** Premere  $\binom{?}{'}$  per selezionare N. DI COPIE: 01. Premere **Menu/Set**.
- **7** Usare la tastiera per immettere il numero di copie desiderate. Premere **Menu/Set**.
- **8** Premere **Copia Colori** per stampare. —**OPPURE**— Premere  $\binom{2}{k}$  per altre impostazioni.

### **Tipo carta**

- **6** Premere **c** per selezionare TIPO CARTA. Premere **Menu/Set**.
- **7** Premere  $\binom{2}{k}$  per selezionare il tipo di carta utilizzato, (NORMALE, INK JET, LUCIDA o ACETATO). Premere **Menu/Set**.
- **8** Se si è selezionato LUCIDA, premere  $\binom{2}{k}$  per selezionare LUCIDA: 4 COLORI o LUCIDA: 3 COLORI. Premere **Menu/Set**.
- La qualità di stampa prodotta con l'inchiostro nero varia in base al tipo di carta lucida utilizzato. Selezionando l'opzione 4 COLORI l'apparecchio utilizza l'inchiostro nero. Se la carta lucida utilizzata non è compatibile con l'inchiostro nero, selezionare 3 COLORI per simulare l'inchiostro nero mediante la combinazione di tre colori d'inchiostro.
- **9** Premere **Copia Colori** per stampare. —**OPPURE**— Premere  $\binom{2}{k}$  per altre impostazioni.

#### <span id="page-155-0"></span>**Dimensione carta e stampa**

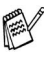

 $\gg$  Controllare di avere eseguito le operazioni indicate ai punti 1 - 5 a pag. [12-7](#page-152-0).

- **6** Premere  $\binom{?}{r}$  per selezionare DIM. CARTA E STP. Premere **Menu/Set**.
- **7** Premere  $\binom{?}{'}$  per selezionare il formato di carta utilizzato  $(A4 0 10(W) X15(H) CM).$ Premere **Menu/Set**.
- **8** Se si seleziona A4, premere  $\bigodot$  per selezionare la dimensione di stampa. Premere **Menu/Set** e andare al punto 12.

#### Posizione stampata

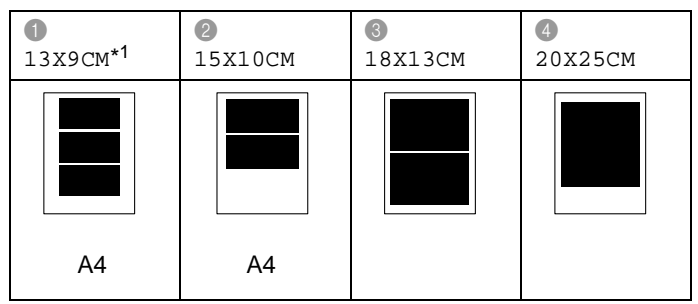

\*1 La posizione stampata per 13X9CM varia in relazione al formato di carta utilizzato.

#### —**OPPURE**—

Se si è selezionato 10(W)X15(H)CM, per FORMATO CARTA, andare al punto 9.

**9** Caricare cartolina con il bordo superiore verso il basso e con il lato di stampa verso di sé.

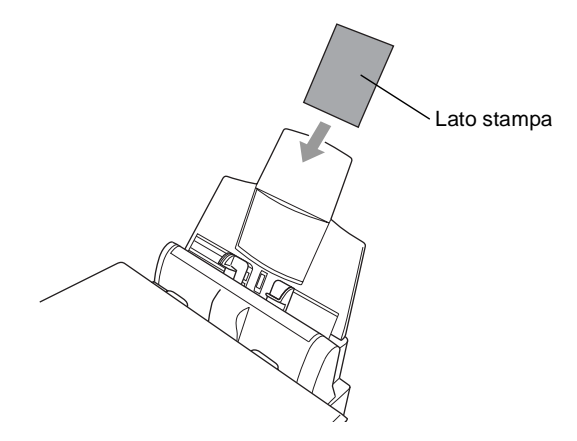

**10** Controllare l'immagine stampata come miniatura sul foglio dell'indice.

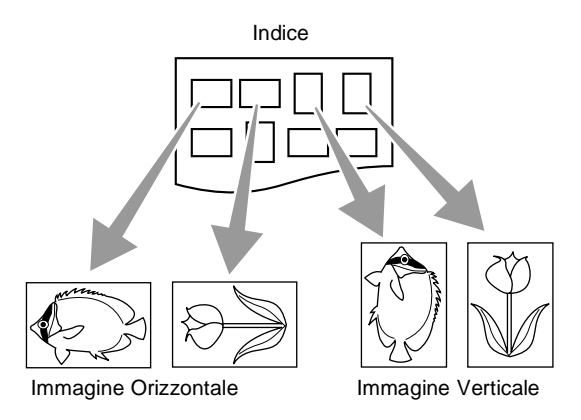

Alcune macchine fotografiche riferiscono l'orientamento delle immagini.

#### 11 Premere **p**er selezionare VERTICALE o ORIZZONTALE. Premere **Menu/Set**.

Il risultato della stampa (10 (Largh.) x 15 (Alt.) cm)

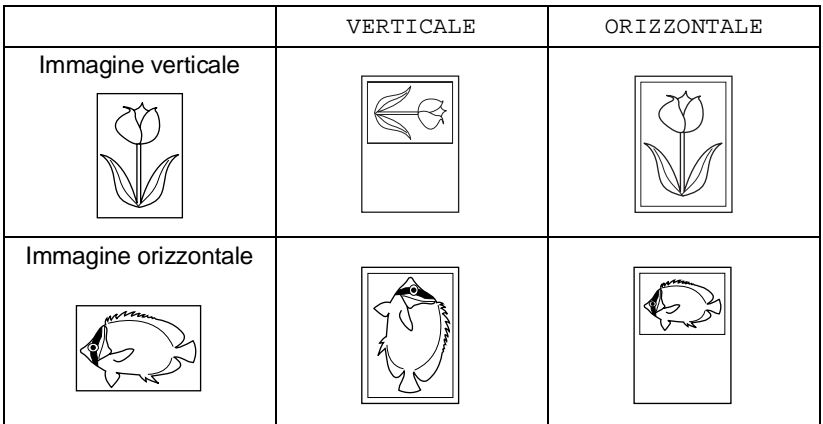

**12** Premere **Copia Colori** per stampare. —**OPPURE**—

Premere **parallel** per altre impostazioni.

#### <span id="page-158-0"></span>**Qualità stampa**

- **6** Premere  $\textcircled{1}$  per selezionare QUALITA'STAMPA. Premere **Menu/Set**.
- **7** Premere **p**er selezionare NORMALE, FINE o FOTO. Premere **Menu/Set**.

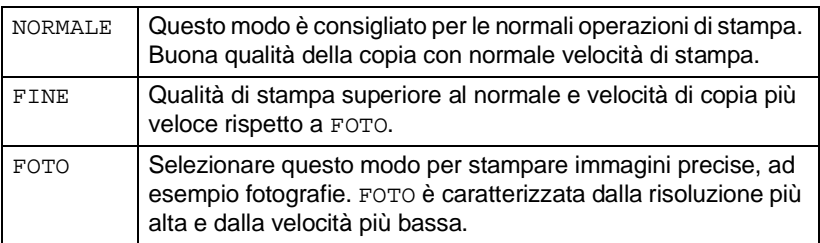

**8** Premere **Copia Colori** per stampare. —**OPPURE**—

Premere  $\binom{2}{r}$  per altre impostazioni.

#### <span id="page-158-1"></span>**Luminosità**

- Controllare di avere eseguito le operazioni indicate ai punti 1 5 a pag. [12-7.](#page-152-0)
- **6** Premere **c** per selezionare LUMINOSITA'. Premere **Menu/Set**.
- **7** Premere **p**er ottenere delle copie più chiare. —**OPPURE**—

Premere per ottenere delle copie più scure. Premere **Menu/Set**.

**8** Premere **Copia Colori** per stampare. —**OPPURE**—

Premere  $\binom{2}{r}$  per altre impostazioni.

### <span id="page-159-0"></span>**Migliora Colore**

È possibile attivare la funzione di miglioramento del colore per stampare immagini più vivide.

Se si vuole personalizzare il Bilanciamento del bianco, la Nitidezza o la Densità del colore, premere **Menu/Set**, **4**, **5**. (V. [Migliora Colore](#page-163-0) [a pag.](#page-163-0) 12-18.)

- **6** Premere **(\*)** per selezionare MIGLOR COLORE. Premere **Menu/Set**.
- **7** Premere **;** per selezionare SI (o NO). Premere **Menu/Set**.
- **8** Premere **Copia Colori** per stampare. —**OPPURE**—

Premere  $\binom{2}{x}$  per altre impostazioni.

■ Il PhotoCapture Center<sup>™</sup> produce solo stampe a colori. Quando si usa questa funzione, la Stampa bianco e nero ed Ingrandimento/Riduzione non sono disponibili.

■ PhotoCapture Center<sup>™</sup> ripristina le impostazioni predefinite quando si estrae la scheda, si stampano delle immagini o si preme **Stop/Uscita**.

### **Stampa DPOF**

DPOF è l'acronimo delle parole Digital Print Order Format (Formato ordine della stampa digitale).

I principali produttori di fotocamere digitali (Canon Inc, Eastman Kodak Company, Fuji Photo Film Co. Ltd., Matsushita Electric Industrial Co. Ltd. e Sony Corporation.) hanno creato questo standard per semplificare la stampa delle fotografie scattate con una fotocamera digitale.

Se la fotocamera digitale utilizzata supporta la stampa DPOF, è possibile selezionare le immagini e il numero di copie da stampare dal display della fotocamera.

Quando si inserisce la scheda di memoria (CompactFlash™, SmartMedia™ o Memory Stick™) con le informazioni DPOF, si può facilmente stampare l'immagine selezionata.

**1** Introdurre la scheda nello slot corrispondente.

Il display visualizza il messaggio 'flash attiva' per 60 secondi, dopodiché torna nel modo standby (data e ora). Anche in quel

caso si può immettere il modo PhotoCapture premendo **Opzioni copia**.

### **2** Premere **Opzioni copia**.

- **3** Premere **C** per selezionare STAMPA IMMAGINI per scegliere singole immagini. Premere **Menu/Set**.
- **4** Se la scheda contiene un file DPOF, il display visualizza il messaggio:
- **5** Premere **1** per selezionare 1. SI. Premere **Copia Colori**.

PREM COPIA COLOR PER OPZIONE

Per stampare un indice (miniature) o scegliere le immagini e le relative opzioni di stampa a questo punto selezionare 2. NO..

**6** Premere **Copia Colori** per stampare. —**OPPURE**—

Premere  $\textcircled{r}$  per modificare le impostazioni relative a Numero copie, Tipo carta, Dimensione carta e stampa, Qualità stampa, Luminosità o Migliora colore.

(V. [Modifica delle impostazioni per stampare delle immagini](#page-153-0) a [pag. 12-8](#page-153-0).)

C.FLASH ATTIVA Premere Opzioni copia -----

STAMPA DPOF

1.SI 2.NO

## **Modifica delle impostazioni predefinite**

È possibile regolare le impostazioni Qualità stampa, Dimensione stampa, Luminosità, Contrasto, Migliora colore e Digitalizza su scheda, elencate nella tabella. Queste impostazioni permangono in memoria fino a successiva modifica.

Premere **Menu/Set**, **4** ed immettere il numero dell'impostazione da modificare. (V. i dettagli alle pagine seguenti).

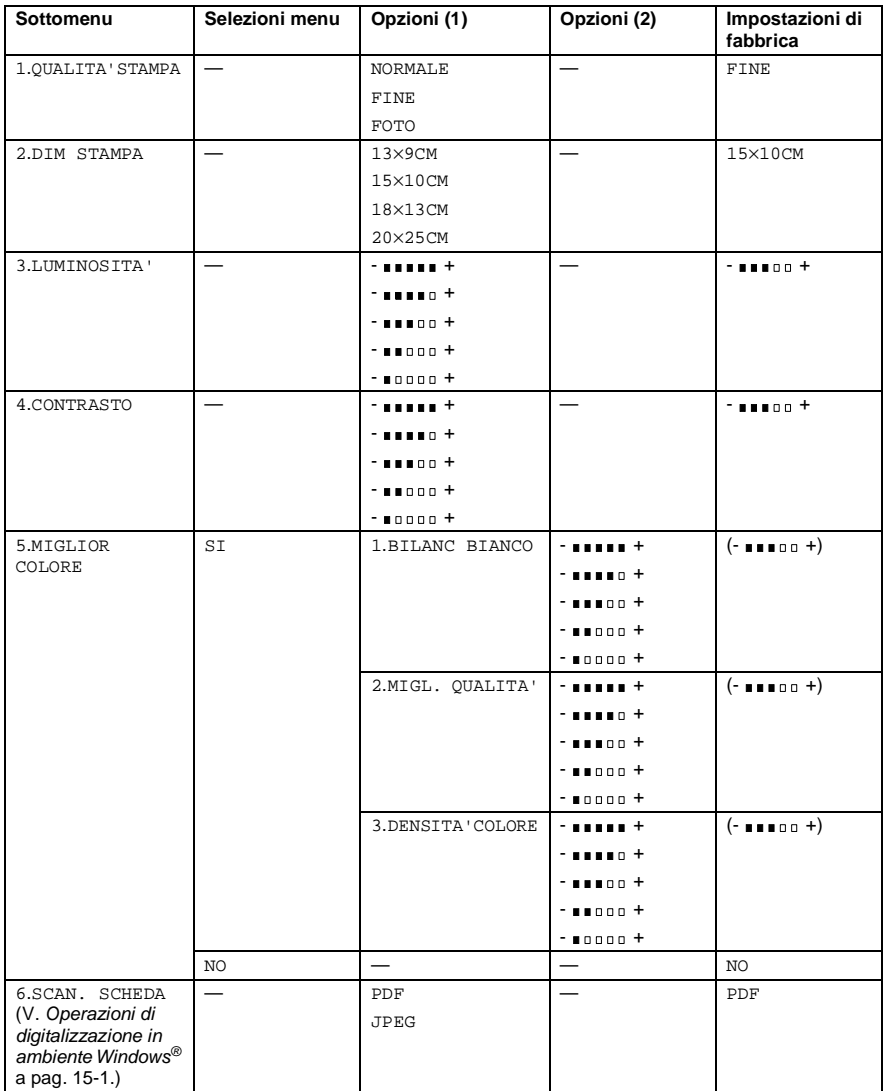

### **Qualità stampa**

- **1** Premere **Menu/Set**, **4**, **1**.
- **2** Premere **paragely** per selezionare NORMALE, FINE or FOTO. Premere **Menu/Set**.
- **3** Premere **Stop/Uscita**.

### **Dimensione stampa**

- **1** Premere **Menu/Set**, **4**, **2**.
- **2** Premere **parager** per selezionare 13×9CM, 15×10CM, 18×13CM o 20×25CM. Premere **Menu/Set**.

CATTURA FOTO 2.DIM STAMPA

**3** Premere **Stop/Uscita**.

### **Luminosità**

- **1** Premere **Menu/Set**, **4**, **3**.
- **2** Premere **parager** per selezionare LUMINOSITÀ. Premere **Menu/Set**.

CATTURA FOTO 3.LUMINOSITA'

- **3** Premere **p** per ottenere delle copie più chiare. —**OPPURE**— Premere  $\mathbb{Q}$  per ottenere delle copie più scure. Premere **Menu/Set**.
- **4** Premere **Stop/Uscita**.

CATTURA FOTO 1.QUALITA'STAMPA

### **Contrasto**

È possibile scegliere l'impostazione del contrasto. Aumentando il Contrasto si ottengono immagini più nitide e più vivide.

- **1** Premere **Menu/Set**, **4**, **4**.
- **2** Premere **parager** per selezionare CONTRASTO.

Premere **Menu/Set**.

- **3** Premere **parafiele** per aumentare il contrasto. —**OPPURE**— Premere  $\mathbb{Q}$  per diminuire il contrasto. Premere **Menu/Set**.
- **4** Premere **Stop/Uscita**.

### <span id="page-163-0"></span>**Migliora Colore**

**1** Premere **Menu/Set**, **4**, **5**. **2** Premere **parager** per selezionare MIGLOR COLORE. Premere **Menu/Set**.

**3** Premere **;** per selezionare SI (o NO). Premere **Menu/Set**.

Selezionando l'opzione SI, è possibile personalizzare: Bilanciamento del bianco, Nitidezza o Densità colore.

**4** Se si è selezionato SI, Premere **per selezionare BILANC BIANCO.** Premere **Menu/Set**. —**OPPURE**— Per saltare Bilanciamento del bianco.

Premere  $\binom{2}{1}$  per selezionare MIGL. QUALITÀ O DENSITÀ COLORE.

CATTURA FOTO 5.MIGLOR COLORE

CATTURA FOTO 4.CONTRASTO

- **5** Premere **(:**) per regolare il grado di bilanciamento del bianco. Premere **Menu/Set**.
- **6** Ripetere i punti 4 e 5 per regolare il grado di nitidezza e densità del colore.

#### —**OPPURE**— Premere **Stop/Uscita**.

#### ■ **Bilanciamento del bianco**

Questa impostazione regola la tonalità delle zone bianche nell'immagine.

La luce, le impostazioni della fotocamera ed altri fattori possono influenzare la riproduzione del bianco nelle immagini. Le aree bianche possono ed esempio apparire leggermente rosa, gialle o di qualche altro colore. Usando questa regolazione è possibile correggere il problema e ripristinare la corretta tonalità di bianco.

#### ■ **Nitidezza**

Questa impostazione aumenta il livello di dettaglio delle immagini. È come mettere perfettamente a fuoco una macchina fotografica. Se l'immagine non è perfettamente a fuoco non è possibile apprezzarne i dettagli più minuti. In tal caso si raccomanda di regolare la nitidezza.

#### ■ **Densità del colore**

Questa impostazione serve a regolare la quantità totale di colore dell'immagine. È possibile aumentare o diminuire la quantità di colore per migliorare un'immagine slavata o sbiadita.

### **Interpretazione dei messaggi d'errore**

Appena ci si abitua ai tipi di errori che possono verificarsi durante l'uso di PhotoCapture Center™, è possibile individuare e risolvere facilmente i problemi.

Quando il display visualizza un messaggio d'errore, l'apparecchio MFC emette un segnale acustico per richiamare l'attenzione dell'utente.

ERRORE MEDIA—Questo messaggio si visualizza se si inserisce una scheda di memoria corrotta o non formattata, o quando l'unità della scheda è difettosa. Per eliminare l'errore, estrarre la scheda di memoria.

NO FILE—Questo messaggio appare se si seleziona CATTURA FOTO e la scheda di memoria inserita nello slot non contiene un file .JPG.

MEMORIA ESAURITA—Questo messaggio si visualizza quando si lavora con immagini che richiedono una quantità di memoria superiore alla capacità dell'apparecchio MFC.

### **Utilizzo di PhotoCapture Center™ mediante PC**

È possibile accedere alla scheda di memoria inserita nello slot dell'apparecchio MFC mediante il PC.

Utilizzo di PhotoCapture Center™ mediante PC. (V. [Utilizzo del](#page-285-0)  [PhotoCapture Center™ dal PC a pag. 20-1](#page-285-0) e [Utilizzo del](#page-311-0)  PhotoCapture Center<sup>™</sup> da un Macintosh<sup>®</sup> a pag. 21-23.)

### **Utilizzo di PhotoCapture Center™ per la scansione documenti**

È possibile scandire gli originali e memorizzarli in una scheda di memoria. (V. [Digitalizza su Scheda](#page-209-0) a pag. 15-19).

# *13* **Utilizzo dell'apparecchio MFC come stampante**

### **Uso del driver stampante Brother MFC-4820C**

Il driver della stampante è il software che traduce i dati dal formato usato dal computer al formato usato da una particolare stampante, utilizzando un linguaggio di comandi per stampante o un linguaggio descrittivo delle pagine.

I driver della stampante sono contenuti nel CD-ROM fornito con l'apparecchio. Installare prima i driver seguendo le istruzioni riportate nella Guida di installazione rapida. Inoltre, per scaricare i driver aggiornati per la stampante basta collegarsi al Brother Solutions Center all'indirizzo:

**<http://solutions.brother.com>**

## **Funzioni**

Questo apparecchio MFC offre molte delle funzioni proprie di una stampante a getto di inchiostro di alta qualità.

**Stampa rapida**— Utilizzando questo modo veloce è possibile stampare fino a 11 pagine a colori al minuto e fino a 13 pagine in bianco e nero al minuto.

**Stampe di alta qualità**— Per ottenere la massima risoluzione di immagine, selezionare l'opzione 2400 x 1200 dpi ed utilizzare carta lucida.

**Stampe elaborate eccellenti**— L'uso delle opzioni 2 in 1, stampa filigrana, migliora colore e altre tecnologie consentono di ottenere stampe di ottima qualità.

**Bassi costi operativi**—Ogni volta che si esaurisce un colore, basta sostituire solo la cartuccia vuota con una nuova.

**USB**— L'interfaccia del bus seriale universale garantisce una comunicazione rapida con il computer.

**Percorso carta diritto**—L'apparecchio MFC accetta diversi tipi di carta: carta normale, patinata, lucida, acetati e buste. L'uso di carta idonea evita il rischio di inceppamenti.

Per tutte le informazioni sui tipi di carta da usare con l' MFC, V. Carta [a pag. 2-1](#page-36-0).

## **Selezione del tipo di carta corretto**

Per ottenere risultati di stampa ottimali con l'apparecchio MFC,è estremamente importante scegliere il tipo di carta corretto. Prima di scegliere ed acquistare la carta per l' MFC è opportuno leggere il Capitolo 2 di questa Guida.

## **Stampa di un documento**

Quando l'apparecchio MFC riceve dati dal computer, inizia a stamparli prelevando i fogli dal cassetto carta. Il cassetto carta può essere caricato con molti tipi di carta e buste.

- **1** Dallo schermo del computer selezionare il comando Stampa. Se il computer è anche collegato ad altre stampanti, selezionare **MFC-4820C Stampante USB Brother** come driver stampante dal menu Stampa o Impostazioni stampa del software applicativo e fare quindi clic su OK per iniziare a stampare.
- **2** Il computer invia un comando di stampa e dei dati all'apparecchio MFC. Il display visualizza RICEZIONE DATI.
- **3** Quando l'apparecchio MFC ha terminato l'operazione di stampa, il display visualizza data e ora.

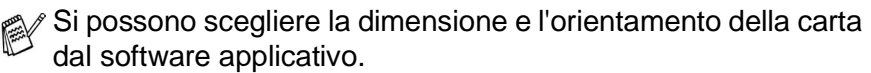

Se il software applicativo non supporta la dimensione carta di formato speciale, selezionare la dimensione immediatamente superiore.

Regolare l'area di stampa modificando il margine destro e sinistro nel software applicativo.

### **Esecuzione simultanea delle operazioni di stampa e trasmissione fax**

L'apparecchio può stampare dal computer durante l'invio oppure ricevendo un fax nella memoria, o mentre effettua la scansione di un documento nel computer. L'invio di un fax non viene interrotto durante la stampa con il PC. Tuttavia, quando l'apparecchio sta fotocopiando o ricevendo un fax su carta, arresta l'operazione di stampa con il PC e la riprende quando ha finito di fotocopiare o di ricevere il fax.

## **Cancellazione dei dati in memoria**

Se il display visualizza il messaggio DATI RIMASTI, è possibile cancellare i dati rimasti nella memoria della stampante premendo **Stop/Uscita**.

## **Verifica della qualità di stampa**

Per verificare la qualità della stampa ed utilizzare tutte le funzioni che consentono di ottimizzarla V. [Consigli per migliorare la qualità di](#page-329-0)  stampa [a pag. 23-11\)](#page-329-0).

# *14* **Impostazioni del driver della stampante**

 $(Solo$  Windows<sup>®</sup>)

### **Impostazioni dei driver della stampante**

Quando si stampa dal computer, è possibile modificare le seguenti impostazioni per la stampante:

- **Tipo Media/Qualità** (Velocità)
- **Dim . Carta**
- **Stampa Vicino a Margine**
- **Corrispondenza colore/Mezzitoni**
- **Migliora Colore**
- **Scala**
- **Filigrana**
- **Stampa data e ora**
- **Impostazione rapida della stampa**

### **Accesso alle impostazioni del driver della stampante**

- **1** Selezionare **Stampa** dal menu **File** nel software applicativo.
- **2** Selezionare **Brother MFC-4820C Stampante USB** come stampante e fare clic su **Proprietà**. Appare la finestra di dialogo **Brother MFC-4820C Stampante USB** .
- Il metodo usato per accedere alle impostazioni del driver della stampante dipende dal sistema operativo e dai software applicativi utilizzati.
- Le schermate riportate in questa sezione si riferiscono a Windows® 98 Seconda edizione. Le schermate che appaiono sul computer possono variare in base al sistema operativo Windows usato.

## **Scheda Di base**

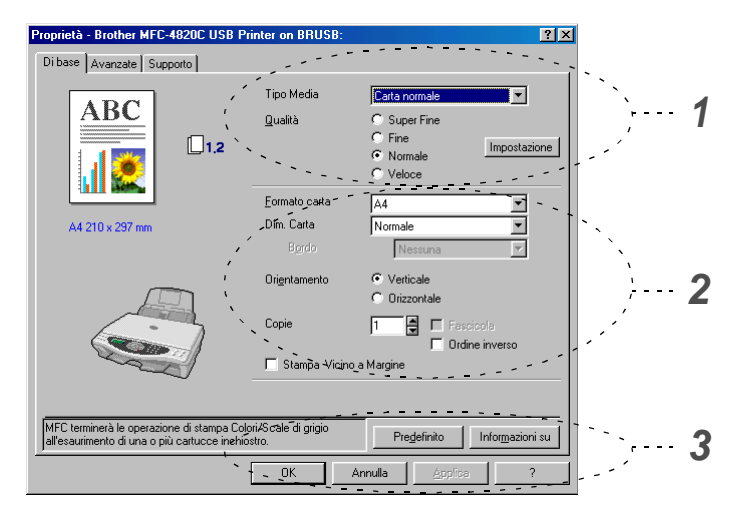

- **1** Selezionare **Tipo Media** e **Qualità**.
- **2** Selezionare **Formato carta**, **Dim. Carta**, **Bordo** (eventualmente), **Orientamento**, numero di **Copie**, ordine delle pagine e **Stampa Vicino a Margine**.
- **3** Fare clic su **Applica** per applicare le impostazioni selezionate. Per ripristinare le impostazioni predefinite fare clic su **Predefinito** e sul pulsante **Applica**.

\*Quest'area riporta le impostazioni correnti di **Qualità**, **Formato carta**, **Dimensione carta**, **Orientamento**, **Fascicola/Ordine inverso**, **Stampa Vicino a Margine** e **Colore/Scale di grigio**.

### **Tipo Media**

Per ottimizzare i risultati di stampa occorre selezionare nel driver il supporto usato per la stampa. L'apparecchio MFC modifica il metodo di stampa in base al tipo di supporto di stampa selezionato.

Carta normale Carta per getto d'inchiostro Carta lucida (4 colori) Carta lucida (3 colori) **Acetati** 

La qualità di stampa prodotta con l'inchiostro nero varia in base al tipo di carta lucida utilizzato. Selezionando l'opzione Carta lucida (4 colori) l'apparecchio utilizza l'inchiostro nero. Se la carta lucida usata non è compatibile con l'inchiostro nero, selezionare Carta lucida (3 colori) per simulare l'inchiostro nero mediante la combinazione dei tre colori di stampa.

### **Qualità**

La selezione della qualità consente di scegliere la risoluzione di stampa desiderata per il documento. La qualità di stampa è correlata alla velocità di esecuzione. Tanto migliore la qualità, tanto più tempo richiede la stampa. Le impostazioni selezionabili per la qualità dipendono dal supporto di stampa usato.

- **Fotogratia:** 2400 x 1200 dpi. Selezionare questo modo per stampare immagini precise, ad esempio fotografie. Questa opzione offre la risoluzione più alta, ma la stampa è la più lenta.
- **S. Fine (Super Fine):** 1200 x 1200 dpi. Selezionare questa opzione per produrre stampe accurate di testo e fotografie. La quantità di dati è decisamente superiore rispetto alla stampa normale, pertanto occorre più tempo per elaborare e trasferire i dati ed eseguire la stampa.
- **Fine:** 600 x 600 dpi. Questa opzione offre una qualità di stampa migliore rispetto a quella **Normale** e richiede meno tempo rispetto all'opzione **Super Fine**.
- **Normale:** 600 x 300 dpi. Questa opzione offre buona qualità e normale rapidità di stampa.
- **Veloce:** 600 x 150 dpi. Questa opzione esegue la stampa più rapida con il minor consumo d'inchiostro. Selezionare questa opzione per stampare documenti voluminosi o bozze.

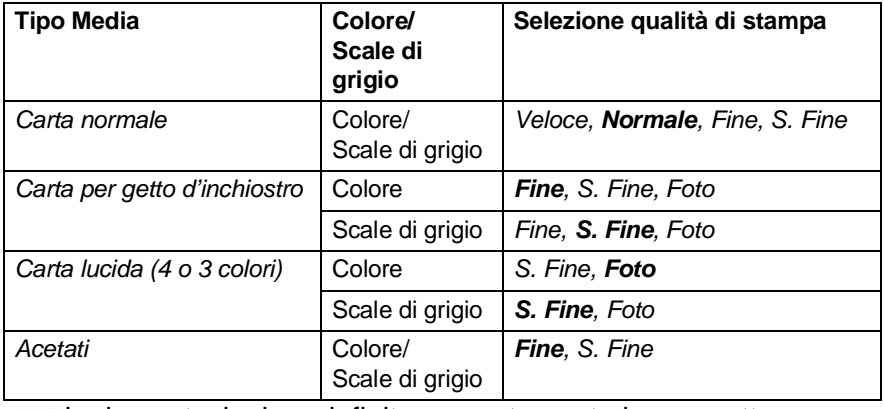

Le impostazioni predefinite sono stampate in grassetto.

### **Stampa bidirezionale**

Se l'opzione **Stampa bidirezionale** è attivata, le testine di stampa stampano in entrambe le direzioni per stampare più rapidamente. In caso contrario, le testine di stampa stampano in un'unica direzione producendo stampe di qualità migliore.

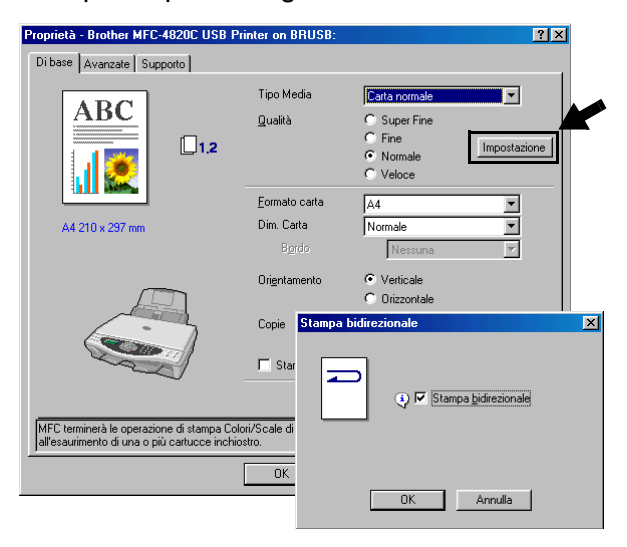

### **Formato carta**

L'opzione **Formato carta** consente di scegliere tra molti formati standard di carta. Inoltre, è possibile personalizzare il formato selezionando dimensioni comprese tra 89 x 127 mm e 216 x 355.6 mm. Selezionare il **Formato carta** utilizzato dal menu a discesa.

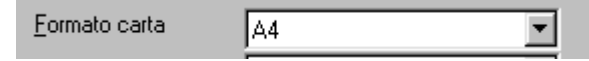

È possibile immettere un formato personalizzato selezionando Definito dall'utente. Per migliorare la stampa si raccomanda di selezionare lo spessore di carta corretto.

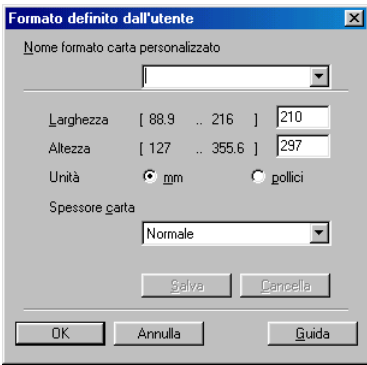

### **Dim. Carta**

L'opzione **Dim. Carta** consente di ridurre le immagini per permettere all'utente di stampare più pagine su un unico foglio, oppure di ingrandirle per stampare un'unica immagine su più fogli. L'opzione 4 in 1 non è disponibile per gli utenti di Windows® 95/98/98SE/Me.

#### **Bordo**

Quando si stampano più pagine su un unico foglio, la funzione **Dim. Carta** consente di selezionare un bordo continuo o tratteggiato su ogni pagina oppure di non stampare alcun bordo.

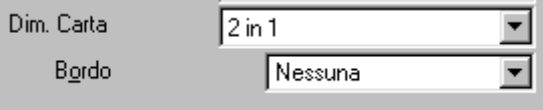

### **Orientamento**

L'opzione **Orientamento** permette di selezionare l'orientamento del documento da stampare (**Verticale** o **Orizzontale**).

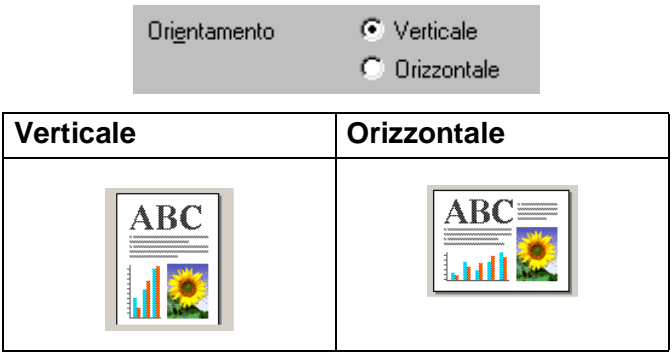

### **Copie**

L'opzione **Copie** consente di impostare il numero di copie da stampare (da 1 a 999).

### **Fascicola**

Se si spunta la casella **Fascicola**, la stampante produce una copia completa del documento originale per il numero di volte impostato. Se la casella **Fascicola** non è spuntata, la stampante copia il documento pagina per pagina, ossia stampando il numero selezionato di copie di una pagina prima di passare alla pagina successiva.

#### **Ordine inverso**

L'opzione **Ordine inverso** consente di stampare le pagine di un documento in ordine inverso.

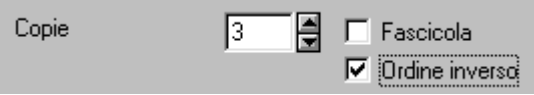

### **Stampa vicino a margine**

L'opzione **Stampa Vicino a Margine** consente di espandere l'area stampabile di 0,5 mm lungo tutti i margini del foglio. Questa funzione allunga i tempi di stampa. Disponibile per i formati **Letter, A4, Cartolina e Scheda**.

Non disponibile per gli acetati.

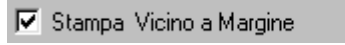

### **Scheda Avanzato**

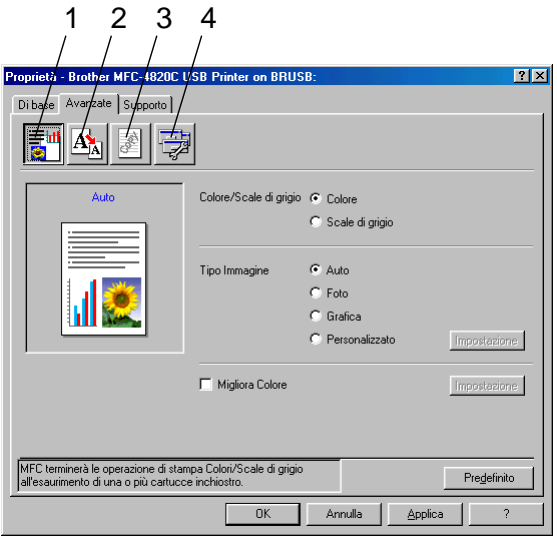

Per ripristinare le impostazioni predefinite, fare clic sul pulsante **Predefinito**.+

Per modificare le impostazioni visualizzate nelle schede, selezionare una delle icone seguenti:

- 1. Colore
- 2. Scala
- 3. Filigrana
- 4. Opzioni dispositivo

### **Colore**

### **Colore/Scale di grigio**

Questa opzione consente di stampare in bianco e nero un documento a colori usando scale di grigio.

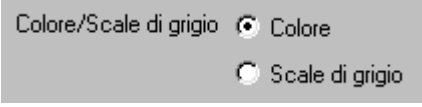

### **Tipo immagine**

Il driver della stampante seleziona il metodo di corrispondenza colore e mezzitoni più idoneo al tipo di immagine da stampare. Di norma, la stampa di testo e grafiche aziendali risulta vivida mentre quella delle immagini fotografiche presenta contorni più attenuati.

- **Auto:** Il driver della stampante seleziona automaticamente il tipo di immagine.
- **Foto:** Selezionare questo modo per le immagini fotografiche.
- **Grafica:** Selezionare questa opzione per i documenti contenenti testo o grafiche aziendali (grafici o clip art).
- **Personalizzato:** Selezionare questo modo manualmente per scegliere la corrispondenza del colore e i mezzitoni.

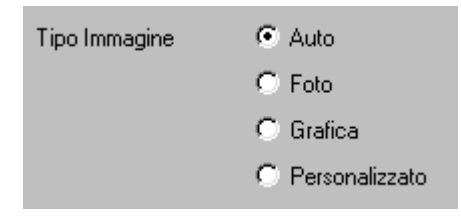
## **Personalizza tipo immagine**

È possibile selezionare manualmente il metodo di corrispondenza del colore. Selezionare quello migliore per il documento.

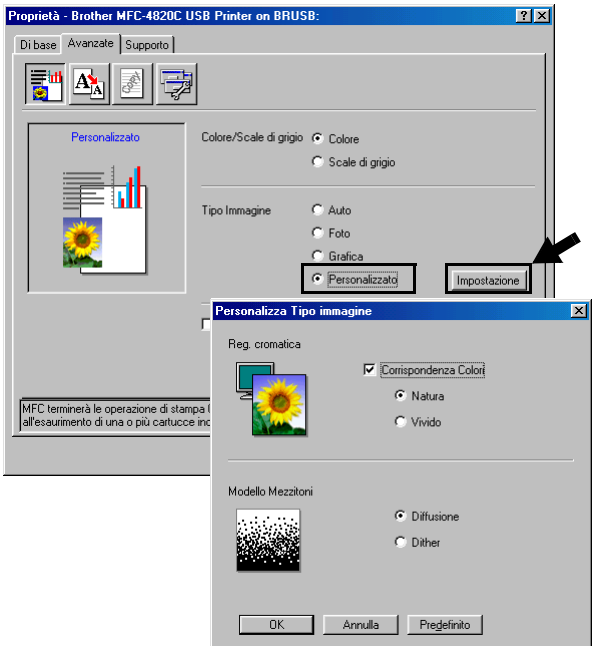

#### **Corrispondenza colore**

Regola il colore per ottenere la migliore corrispondenza rispetto ai colori del monitor del PC.

- **Natura:** Ideale per le immagini fotografiche. Regola il colore perché risulti più naturale nella stampa.
- Colori vividi: Ideale per le grafiche aziendali, quali diagrammi, grafici e testo. Regola le impostazioni per riprodurre colori più vividi.

### **Mezzitoni**

L'apparecchio MFC può utilizzare due metodi (**Diffusione** o **Dither**) per disporre i punti che riproducono i mezzitoni. Questa impostazione mette a disposizione alcuni modelli predefiniti per consentire all'utente di selezionare quello più idoneo al documento. Selezionare il metodo più idoneo.

- **Diffusione:** Per creare i mezzitoni i puntini sono sparsi in modo casuale. Questo metodo di stampa è più adatto a stampare fotografie che hanno sfumature più delicate e contengono elementi grafici.
- **Dither:** Per creare i mezzitoni, la diffusione dei puntini segue uno schema predefinito. Questo tipo di stampa è più adatto a stampare elementi grafici dai contorni ben definiti oppure per stampare diagrammi di tipo aziendale.

Selezionando alcune combinazioni di **Tipo Media** e **Qualità** non è possibile selezionare alcune impostazioni per i mezzitoni.

## **Migliora colore**

Selezionando **Migliora colore** si attiva la **Migliora colore**. Questa funzione analizza l'immagine per migliorare la nitidezza, il bilanciamento del bianco e l'intensità del colore. Il processo può richiedere diversi minuti a seconda delle dimensioni dell'immagine e delle caratteristiche del computer usato.

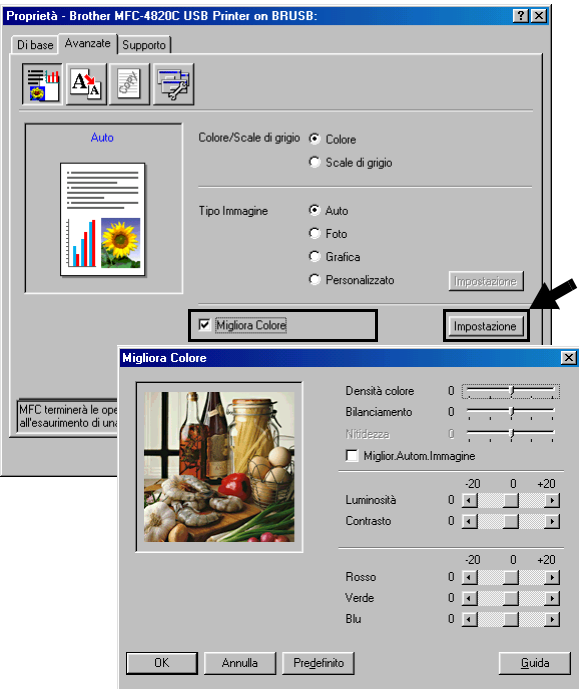

#### ■ **Densità colore**

Questa impostazione serve a regolare la quantità totale di colore dell'immagine. È possibile aumentare o diminuire la quantità di colore per migliorare un'immagine slavata o sbiadita.

#### ■ **Bilanciamento**

Questa impostazione regola la tonalità delle zone bianche dell'immagine. La luce, le impostazioni della fotocamera ed altri fattori possono influenzare la riproduzione del bianco nelle immagini. Le aree bianche possono ed esempio apparire leggermente rosa, gialle o di qualche altro colore. Usando questa regolazione è possibile correggere il problema e ripristinare la corretta tonalità di bianco.

#### ■ **Nitidezza**

Questa impostazione aumenta il livello di dettaglio delle immagini. È come mettere perfettamente a fuoco una macchina fotografica. Se l'immagine non è perfettamente a fuoco non è possibile apprezzarne i dettagli più minuti. In tal caso regolare la messa a fuoco.

#### ■ **Migliora autom. immagine**

L'opzione Miglior. Autom. Immagine consente di regolare individualmente le impostazioni dell'immagine per migliorare la stampa e analizzare i dati dei pixel circostanti nel documento.

#### ■ **Luminosità**

Questa impostazione serve a regolare la luminosità dell'intera immagine. Per schiarire o scurire l'immagine, spostare la barra di scorrimento verso sinistra o verso destra.

#### ■ **Contrasto**

Questa impostazione serve a regolare il contrasto di un'immagine. Questa funzione scurisce ulteriormente la zone scure e schiarisce ulteriormente le zone chiare. Aumentare il contrasto per rendere l'immagine più nitida. Diminuire il contrasto per ammorbidire i contorni dell'immagine.

#### ■ **Rosso**

Aumenta l'intensità del **Rosso** esaltando questo colore nell'immagine.

#### ■ **Verde**

Aumenta l'intensità del **Verde** esaltando questo colore nell'immagine.

#### ■ **Blu**

Aumenta l'intensità del **Blu** esaltando questo colore nell'immagine.

Con la funzione **Scala** si può modificare la dimensione di stampa del documento.

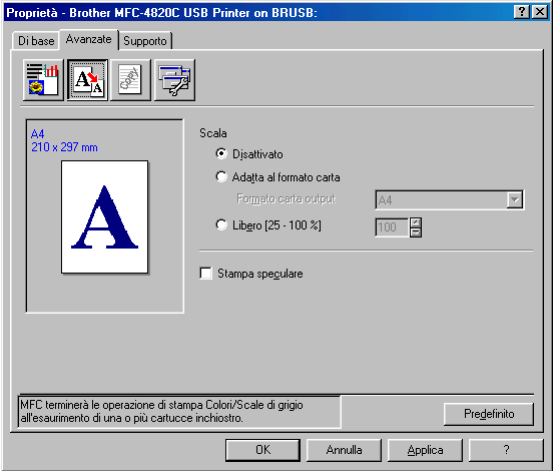

- Spuntare la casella **Disattivato** per stampare il documento come appare sullo schermo.
- Spuntare la casella **Adatta al formato carta** per stampare documenti di forma non standard su carta standard.
- Spuntare la casella **Libero** per ridurre la dimensione della stampa.
- Spuntare la casella **Stampa speculare** per invertire la posizione dei dati da sinistra a destra.

## **Filigrana**

È possibile posizionare un logo o del testo nel documento come Filigrana. Si può selezionare uno dei tipi di Filigrana preimpostati o usare un proprio file di bitmap o di testo.

Spuntare la casella **Utilizza filigrana** e selezionare la filigrana da usare.

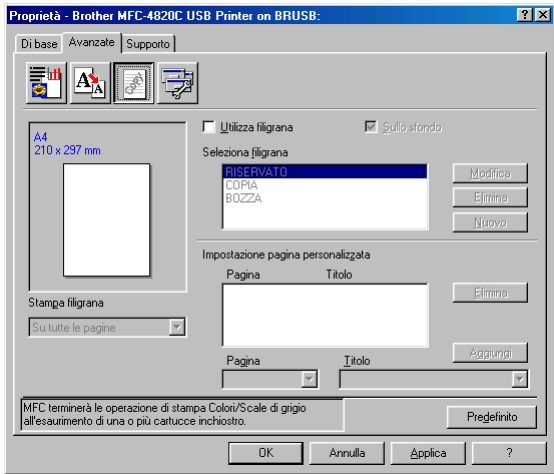

## **Sullo sfondo**

Spuntare la casella **Sullo sfondo** per stampare la filigrana sullo sfondo del documento. Se questa opzione non è spuntata, l'apparecchio stampa la filigrana sopra al documento.

## **In Testo contorno (Window® Solo 2000 Professional/ XP)**

Spuntare la casella **In Testo contorno** per stampare solo la sagoma della filigrana.

## **Stampa filigrana**

La funzione **Stampa filigrana** consente di selezionare una delle opzioni di stampa seguenti:

- Su tutte le pagine
- Solo sulla prima pagina
- Dalla seconda pagina
- Personalizzata

## **Stile filigrana**

È possibile modificare la dimensione e la posizione della Filigrana sulla pagina selezionando l'opzione Filigrana e facendo clic sul pulsante **Modifica**. Per aggiungere una nuova filigrana, fare clic sul pulsante **Nuovo** e selezionare **Testo** o **Bitmap** in **Stile filigrana**.

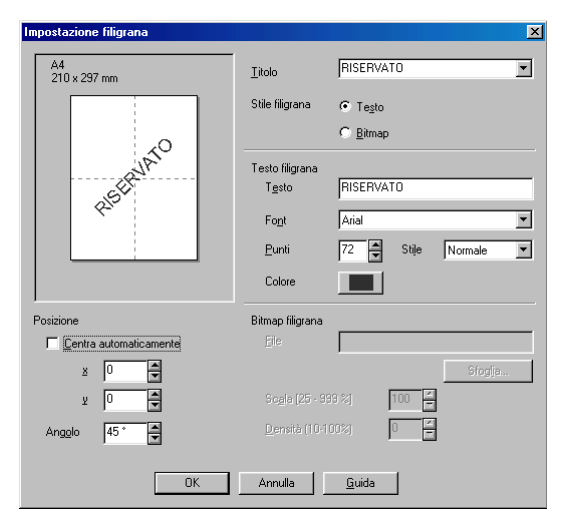

#### ■ **Testo filigrana**

Immettere il testo della Filigrana nella casella **Testo** e poi selezionare **Font**, **Punti**, **Colore** e **Stile**.

#### ■ **Bitmap filigrana**

Immettere il nome e l'ubicazione dell'immagine bitmap nella casella **File**, oppure **Sfogliare** per trovare l'ubicazione del file. È anche possibile impostare la dimensione in scala dell'immagine.

#### ■ **Posizione**

Questa impostazione consente di definire il punto in cui si vuole stampare la filigrana sulla pagina.

# **Opzioni dispositivo**

Consente di impostare le seguenti funzioni per la stampante:

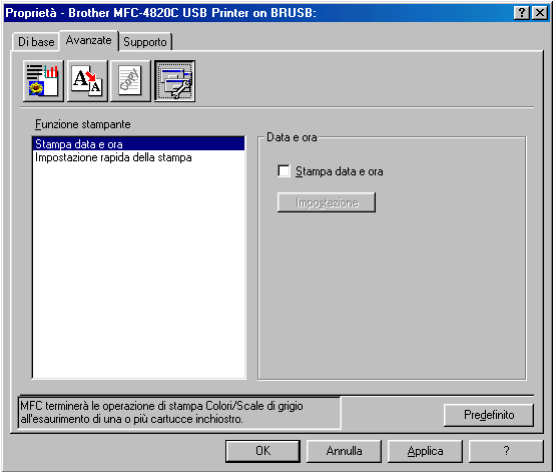

#### **Stampa data e ora**

Attivando **Stampa data e ora** l'apparecchio stampa automaticamente data e ora sul documento in base alle impostazioni dell'orologio del computer.

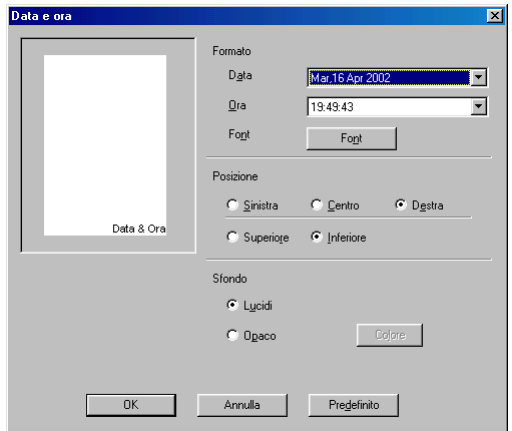

Fare clic sul pulsante **Impostazione** per modificare il formato **Data** e **Ora**, **Posizione** e **Font**. Per includere uno sfondo con **Data** e **Ora**, selezionare **Opaco**. Quando si seleziona l'opzione **Opaco**, è possibile fare clic sul pulsante **Colore** per modificare il colore dello sfondo di **Data** e **Ora**.

La **Data** e **l'Ora** nella casella di selezione mostra il formato in cui verranno stampate. La **Data** e **l'Ora effettive** stampate sul documento vengono prelevate automaticamente dalle impostazioni del computer.

#### **Impostazione rapida della stampa**

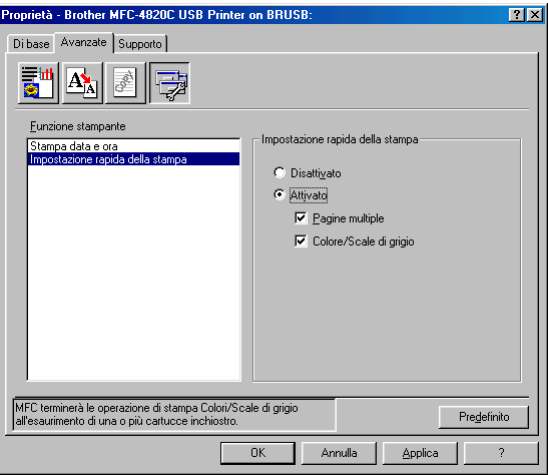

La funzione **Impostazione rapida della stampa** consente di selezionare rapidamente le impostazioni del driver. Per visualizzare le impostazioni basta fare clic con il pulsante del mouse sull'icona delle operazioni da svolgere. Questa funzione può essere impostata su **Attivato** o **Disattivato** mediante **Opzioni periferica**.

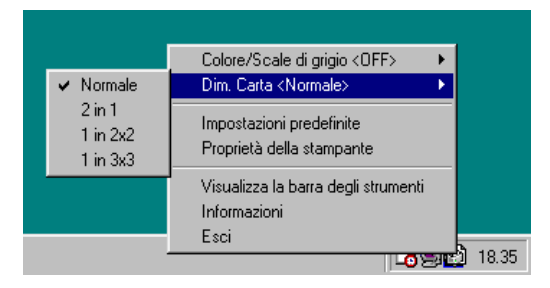

# **Scheda Supporto**

La scheda **Supporto** contiene informazioni sulla versione del driver e sulle impostazioni. Inoltre, questa scheda contiene collegamenti al **Brother Solutions Center** e ai siti web per l'aggiornamento dei driver.

Fare clic sulla scheda **Supporto** per visualizzare la schermata sequente:

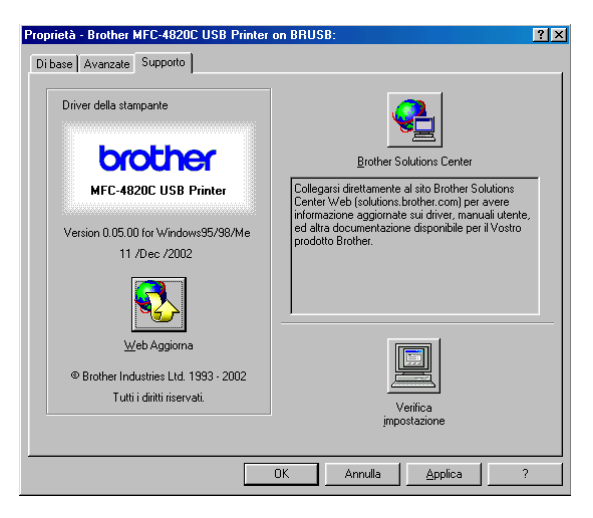

## **Brother Solutions Center**

Il **Brother Solutions Center** è un sito web contenente informazioni sui prodotti Brother, una sezione dedicata alle FAQ (domande più frequenti), guide utente, aggiornamenti per i driver e consigli sull'utilizzo degli apparecchi.

## **Web Aggiorna**

**Web Aggiorna** consente di collegarsi al sito web Brother per aggiornare i driver e scaricare automaticamente gli aggiornamenti per i driver della stampante proprio computer.

#### **Verifica impostazione**

La funzione **Verifica impostazione** visualizza una lista delle impostazioni correnti per i driver.

# *15* **Operazioni di digitalizzazione in ambiente Windows®**

Le operazioni di digitalizzazione e i driver usati variano in base al sistema operativo installato nel proprio computer.

#### **Per Windows® 98/98SE/Me e 2000 Professional**

L'apparecchio MFC utilizza un driver conforme allo standard TWAIN per scandire documenti dalle varie applicazioni. ([V.](#page-192-0)  [Digitalizzazione di un documento \(Per Windows® 98/98SE/Me e](#page-192-0)  [2000 Professional\)](#page-192-0) a pag. 15-2 e [Conformità TWAIN](#page-192-1) a pag. 15-2.)

#### **Per Windows® XP**

Per la digitalizzazione dei documenti, utilizzare Windows® Imaging Acquisition (WIA). (V. [Digitalizzazione di un documento](#page-201-0)  [\(Solo per Windows® XP\)](#page-201-0) a pag. 15-11.)

# **Per ScanSoft®, PaperPort® e TextBridge® OCR**

(V. Utilizzo di ScanSoft[® PaperPort® e TextBridge® OCR](#page-211-0) a pag. [15-21.](#page-211-0))

# <span id="page-192-0"></span>**Digitalizzazione di un documento (Per Windows® 98/98SE/Me e 2000 Professional)**

## <span id="page-192-1"></span>**Conformità TWAIN**

Il software Brother MFL-Pro Suite include un driver per scanner compatibile con la tecnologia TWAIN. I driver TWAIN soddisfano il protocollo standard universale di comunicazione tra scanner e software applicativi. Ciò consente non solo di scandire immagini direttamente nel programma di visualizzazione PaperPort® Fornito da Brother con l'apparecchio MFC, ma anche di scandire immagini direttamente in centinaia di altri software applicativi che supportano la digitalizzazione TWAIN. Queste applicazioni comprendono programmi molto utilizzati quali Adobe® Photoshop®, Adobe® PageMaker®, CorelDraw® e molti altri.

## **Come accedere allo Scanner**

- **1** Per effettuare la digitalizzazione di un documento, aprire il software applicativo (ScanSoft<sup>®</sup> PaperPort<sup>®</sup>).
- Le istruzioni contenute in questa guida riguardo la digitalizzazione e si riferiscono all'uso di ScanSoft® PaperPort® 8.0 SE.
- **2** Selezionare **Digitalizzazione** dal menu a discesa **File** o selezionare il pulsante **Digitalizzazione**. Sul lato sinistro dello schermo appare la finestra **Digitalizzazione**.
- **3** Selezionare **TWAIN\_32 Brother MFL Pro Scanner** dal menu a discesa **Scanner**.
- **4** Fare clic sul pulsante **Scan**.

Sullo schermo appare la finestra di dialogo **TWAIN\_32 Brother MFL Pro Scanner Setup**:

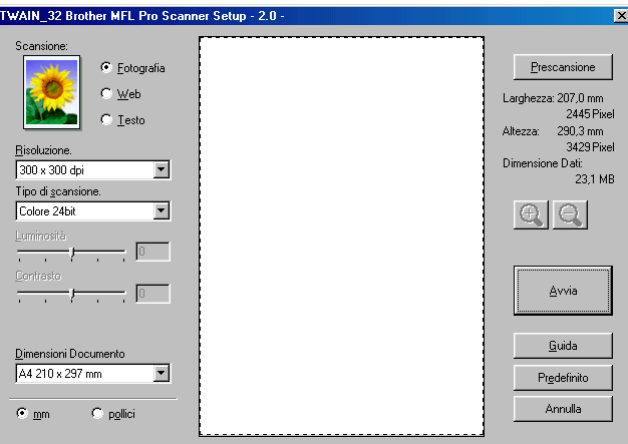

# **Digitalizzazione di un documento a PC**

È possibile scandire un'intera pagina

## —**OPPURE**—

scandire solo parte della pagina dopo avere eseguito la predigitalizzazione del documento.

## **Digitalizzazione di una pagina intera**

- **1** Mettere il documento sul vetro dello scanner con il lato stampato rivolto verso il basso.
- **2** Se necessario, regolare le seguenti impostazioni nella finestra Scanner:
	- **Scansione** (Tipo immagine)
	- **Risoluzione**
	- **Tipo di scansione**
	- **Luminosità**
	- **Contrasto**
	- **Dimensione documenti**
- Dopo avere selezionato un formato, è possibile regolare l'area di digitalizzazione facendo clic con il pulsante sinistro del mouse e trascinando il puntatore. Questa operazione consente di "ritagliare" un'immagine durante la digitalizzazione.

(V. [Impostazioni della finestra scanner](#page-197-0) a pag. 15-7.)

**3** Fare clic sul pulsante **Avvia** nella finestra Scanner. Una volta completata la digitalizzazione, fare clic sul tasto **Annulla** per tornare alla finestra PaperPort®.

## **PreDigitalisazione per "ritagliare" la parte da scandire**

Il pulsante **Prescansione** serve a visualizzare un'anteprima dell'immagine da "ritagliare" dalle parti che non interessano. Se soddisfatti dell'anteprima, fare clic sul pulsante **Avvia** nella finestra Scanner e scandire l'immagine.

**1** Mettere il documento sul vetro dello scanner con il lato stampato rivolto verso il basso.

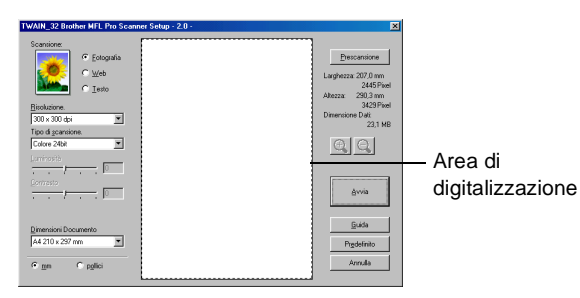

- **2** Selezionare le impostazioni per **Scansione (Tipo Immagine), Risoluzione, Tipo di scansione, Luminosità** e **Contrasto** e **Dimensione documento**, come necessario.
- **3** Nella finestra di dialogo **TWAIN\_32 Brother MFL Pro Scanner Setup**:

fare clic sl pulsante **Prescansione**.

L'intero documento viene scandito nel PC ed appare nell'area di digitalizzazione.

**4** Selezionare l'area da scandire facendo clic con il pulsante sinistro del mouse e trascinando il puntatore.

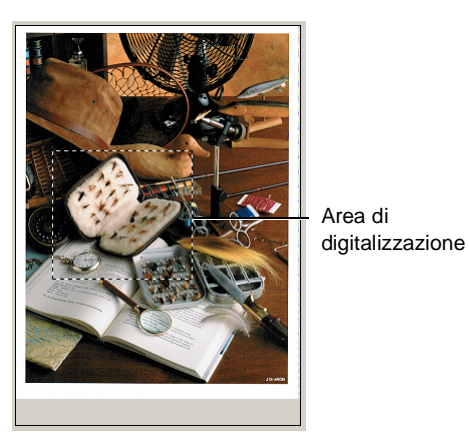

- $\mathscr{A}$  Se si ingrandisce l'immagine utilizzando il pulsante  $\mathbb{\Theta}$  , si può poi con il pulsante  $\bigcirc$  riportare l'immagine alla sua dimensione originale.
- **5** Fare clic su **Avvia**. Questa volta, nella finestra PaperPort® (o nella finestra del software usato) appare solo l'area selezionata del documento).
- **6** Nella finestra PaperPort® usare le opzioni disponibili per perfezionare l'immagine.

### <span id="page-197-0"></span>**Scansione (Tipo immagine)**

Selezionare il tipo di immagine tra **Fotografia**, **Web** o **Testo**. **Risoluzione** e **Tipo di scansione** cambiano per ciascuna impostazione predefinita.

Le impostazioni predefinite sono:

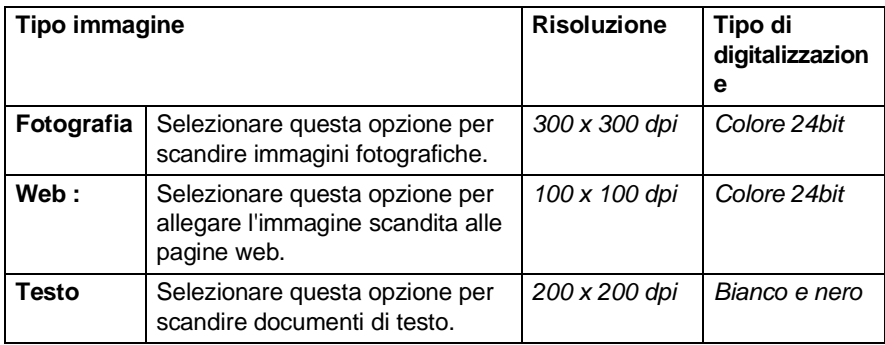

#### **Risoluzione**

Usando il menu a discesa **Risoluzione** è possibile selezionare la risoluzione desiderata per la digitalizzazione. Le risoluzioni più alte richiedono una quantità maggiore di memoria e tempi di trasferimento più lunghi, ma l'immagine scandita appare più nitida. Nella tabella seguente sono riportate le impostazioni selezionabili e i colori disponibili.

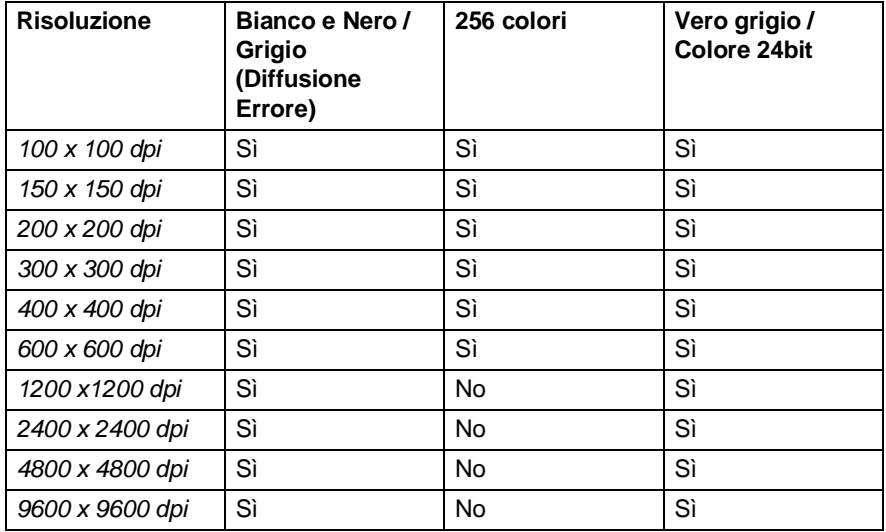

## **Tipo di scansione**

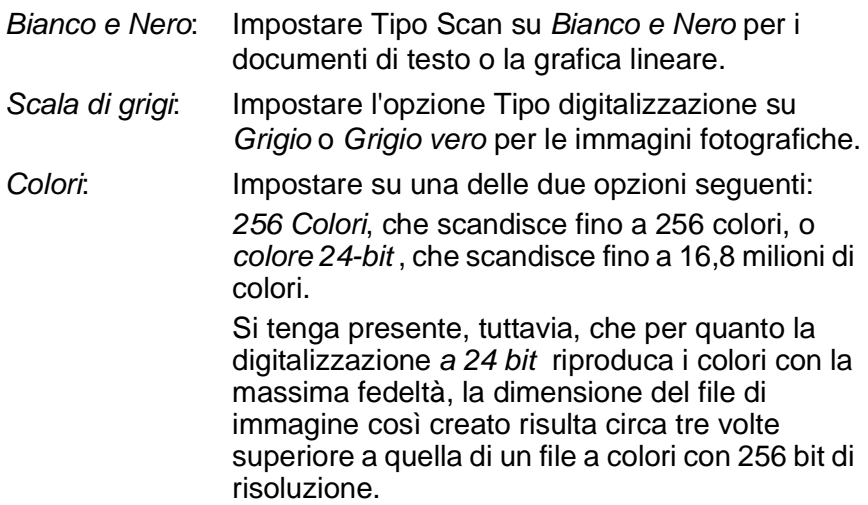

## **Luminosità**

Regolare questa impostazione (da -50 a 50) per ottimizzare l'immagine. Il valore predefinito è 0, ossia un valore di media.

Per impostare il livello, trascinare il cursore verso destra o sinistra per schiarire o scurire l'immagine. Il contrasto può anche essere impostato digitando il valore scelto direttamente nell'apposito campo.

Se l'immagine scandita è troppo chiara, selezionare un valore più basso e scandire nuovamente il documento. Se l'immagine scandita è troppo scura, aumentare il valore della luminosità e scandire nuovamente il documento.

Disponibile solo quando si seleziona Bianco e nero o Grigio.

## **Contrasto**

Questa impostazione è regolabile solo quando si è selezionata una delle impostazioni della scala di grigi. Non è disponibile quando si selezionano le impostazioni Bianco e Nero e a Colori come Tipo digitalizzazione.

È possibile aumentare o diminuire il livello del contrasto facendo scorrere il cursore verso sinistra o verso destra. Aumentando il contrasto si esaltano le aree chiare e scure dell'immagine, diminuendo il contrasto si esaltano i dettagli nelle aree grigie. Il contrasto può anche essere impostato digitando il valore scelto direttamente nell'apposito campo.

**15 - 8** OPERAZIONI DI DIGITALIZZAZIONE IN AMBIENTE WINDOWS®

## **Dimensioni Documento**

Selezionare uno dei sequenti formati:

- Letter  $(8 \frac{1}{2} \times 11 \text{ pollici})$
- $A4 (210 \times 297 \text{ mm.})$
- $\blacksquare$  A5 (148 x 210 mm.)
- B5 (182 x 257 mm.)
- Executive  $(7 \frac{1}{4} \times 10 \frac{1}{2} \text{ pollici})$
- Biglietto da visita (90 x 60 mm)
- $\blacksquare$  Foto (9 x 13 cm)
- $\blacksquare$  Foto (13 x 18 cm)
- $\blacksquare$  APS C (10 x 15 cm)
- Personalizza (regolabile dall'utente, da 0.35 x 0.35 pollici a 22 x 14 pollici)

Per scandire fotografie o biglietti da visita, selezionare il formato desiderato e posizionare il documento con il lato stampato rivolto verso il basso al centro del vetro dello scanner.

Per la digitalizzazione di fotografie o altre immagini da usare in un eleboratore di testi o altre applicazioni grafiche. Si dovrebbero provare diverse impostazioni per il contrasto e i modi di risoluzione, per vedere quale meglio soddisfa le proprie esigenze.

Se si seleziona il formato Personalizza per la dimensione, sullo schermo appare la finestra di dialogo **Personalizza dimensione documento :**

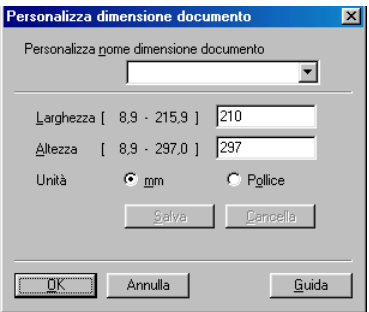

Digitare Nome, Larghezza e Altezza del documento.

È possibile selezionare '**mm**' o **'pollici**' come unità di misura per **Larghezza :** e **Altezza :**

Sullo schermo appare la dimensione effettiva della carta secondo le impostazioni selezionate.

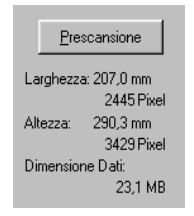

- Larghezza: mostra la larghezza dell'area di digitalizzazione
- **Altezza:** mostra l'altezza dell'area di digitalizzazione
- **Dimensione Dati:** mostra la dimensione approssimativa dei dati calcolata in formato Bitmap. La dimensione varia per gli altri formati di file, ad esempio JPEG.

# <span id="page-201-0"></span>**Digitalizzazione di un documento (Solo per Windows® XP)**

# **Conformità WIA**

Windows® XP utilizza lo standard Windows Image Acquisition (WIA) per scandire immagini dall'apparecchio MFC. È possibile scandire immagini direttamente nel programma di visualizzazione di PaperPort® fornito con l'apparecchio MFC oppure è possibile scandire immagini direttamente in un altro software applicativo che supporta la digitalizzazione WIA o TWAIN.

## **Come accedere allo scanner**

- **1** Per effettuare la digitalizzazione di un documento, aprire il software applicativo.
- Le istruzioni contenute in questa guida riguardo la digitalizzazione e si riferiscono all'uso di ScanSoft® PaperPort® 8.0. Le operazioni necessarie per effettuare la digitalizzazione da un'altra applicazione possono essere differenti.
- **2** Selezionare **Scansione** dal menu a discesa **File** o selezionare il pulsante **Scansione**.

La finestra **Scansione** si visualizza sul pannello sinistro.

**3** Selezionare dal menu a discesa lo scanner utilizzato **Scanner**. Appare la finestra di dialogo Digitalizzazione:

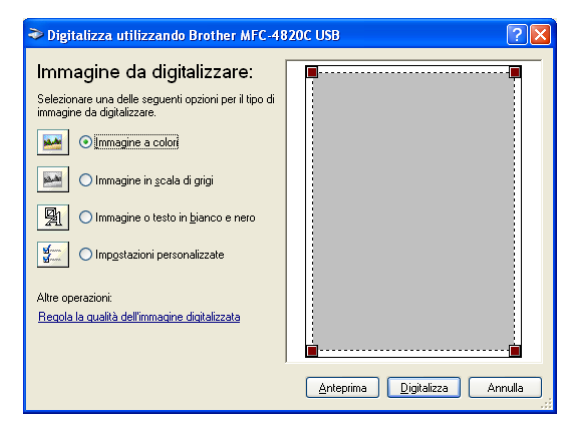

## **Digitalizzazione di un documento**

**1** Mettere il documento sul vetro dello scanner con il lato stampato rivolto verso il basso.

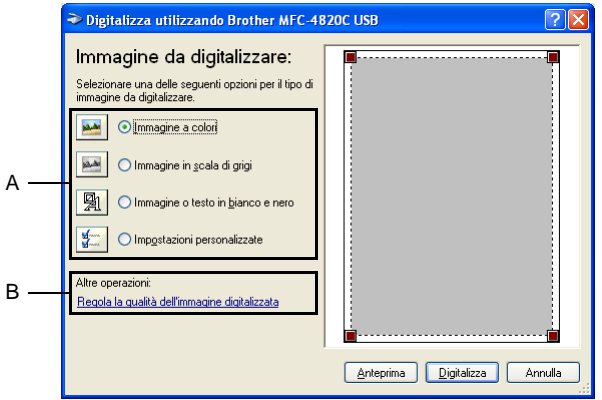

- **2** Selezionare il tipo di immagine (A).
- **3** Per selezionare impostazioni avanzate, fare clic su **Regola la qualità dell'immagine digitalizzata** (B). È possibile selezionare **Luminosità**, **Contrasto**, **Risoluzione** e **Tipo immagine** da **Proprietà avanzate**. Una volta terminata la scelta delle impostazioni, fare clic sul pulsante **OK**.

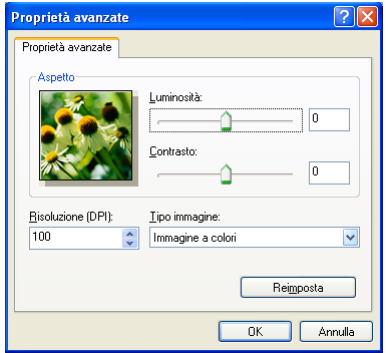

- $\gg$  La risoluzione massima selezionabile per lo scanner è 1200 x 1200 dpi. Per selezionare risoluzioni di digitalizzazione più alte, si può utilizzare la Brother Scanner Utility. (V. [Brother Scanner](#page-205-0)  Utility [a pag. 15-15.](#page-205-0))
- **4** Per iniziare la digitalizzazione del documento, fare clic sul pulsante **Digitalizza** nella finestra di dialogo Digitalizzazione.

## **PreDigitalizzazione per "ritagliare" la parte da scandire**

Il pulsante **Anteprima** consente di visualizzare un'immagine per ritagliare (cropping) aree che si vogliono escludere dalla digitalizzazione. Quando si è soddisfatti dell'anteprima, fare clic sul pulsante **Digitalizza** nella finestra Scanner per procedere con la digitalizzazione dell'immagine.

**1** Mettere il documento sul vetro dello scanner con il lato stampato rivolto verso il basso.

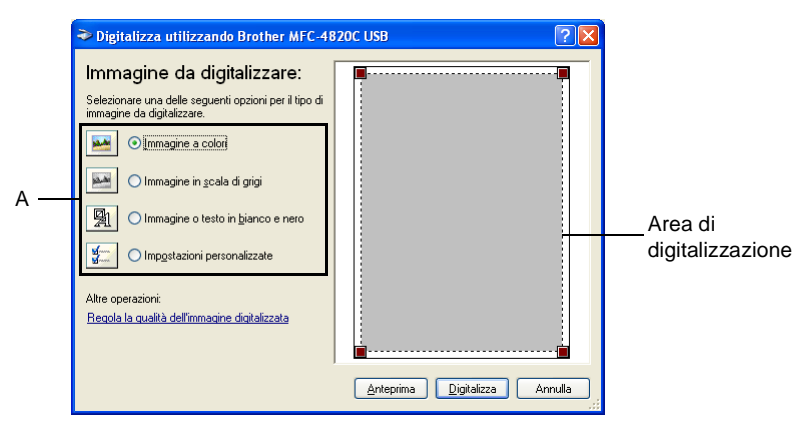

- **2** Selezionare il tipo di immagine (A).
- **3** Nella finestra di dialogo Digitalizzazione, fare clic sul pulsante **Anteprima**. L'intero documento viene scandito nel PC ed appare nell'area di digitalizzazione.
- **4** Selezionare l'area da scandire facendo clic con il pulsante sinistro del mouse sulle caselle nell'angolo e trascinando il puntatore su quell'area.

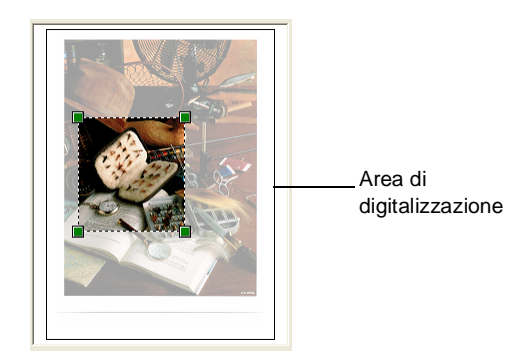

**5** Per selezionare impostazioni avanzate, fare clic su **Regola la qualità dell'immagine digitalizzata** (B). È possibile selezionare **Luminosità, Contrasto, Risoluzione** e **Tipo immagine** da **Proprietà avanzate**. Una volta terminata la scelta delle impostazioni, fare clic sul pulsante **OK**.

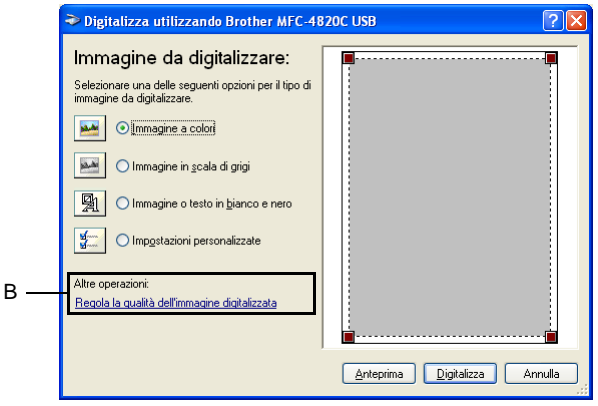

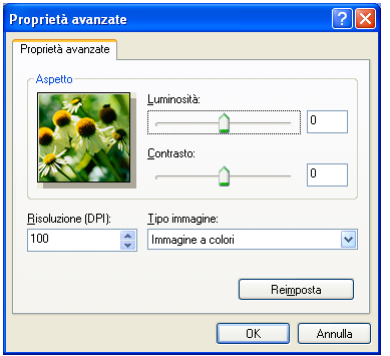

**6** Per iniziare la digitalizzazione del documento, fare clic sul pulsante **Digitalizza** nella finestra di dialogo Digitalizzazione. Questa volta, nella finestra PaperPort® (o nella finestra del software usato) appare solo l'area selezionata del documento).

## <span id="page-205-0"></span>**Brother Scanner Utility**

La Brother Scanner Utility serve a configurare il driver dello scanner per risoluzioni superiori a 1200dpi.

#### **Per eseguire questa utility:**

È possibile eseguire l'utility selezionando **Utilita Scanner** visualizzata nel menu **Start**/**Programmi**/**Brother**/**Brother MFL-Pro Suite**.

Se si effettua la digitalizzazione dell'originale con una risoluzione superiore a 1200dpi, la dimensione del file può essere molto grande. Accertarsi di avere sufficiente memoria e spazio nell'unità disco rigido per la dimensione del file che si intende scannerizzare. Se la memoria e il disco rigido non sono sufficienti, il computer potrebbe bloccarsi e si potrebbe perdere il file.

# **Utilizzo del tasto di digitalizzazione**

Si può utilizzare il tasto **Digitalizzazione:** sul pannello di controllo per effettuare la digitalizzazione di documenti nelle applicazioni di elaborazione testi, grafica o E-mail oppure in una cartella del computer. Utilizzando il tasto **Digitalizzazione:** si ha il vantaggio di evitare i clic del mouse necessari per effettuare la digitalizzazione dal computer.

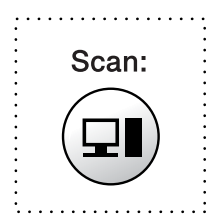

- Se si usa un computer Macintosh® il tasto **Digitalizzazione:** funziona solo per Digitalizza su Scheda.
- **Solo per Digitalizza su E-mail, Digitalizza su Immagine, Digitalizza su OCR e Digitalizza su File**

Prima di poter utilizzare il tasto **Digitalizzazione:** sul pannello di controllo, è necessario aver collegato l' MFC al computer operante con Windows® e aver caricato i driver Brother appropriati per la propria versione di Windows®. Quando si è pronti ad usare il tasto **Digitalizzazione:** accertarsi che l'applicazione Brother Control Center sia attiva nel computer. Per i dettagli su come configurare i pulsanti di Brother Control Center per lanciare l'applicazione desiderata

usando il tasto

**Digitalizzazione:** consultare il capitolo corrispondente:

- Per Windows<sup>®</sup> 98/98SE/Me e 2000 Professional, v. Utilizzo [del Brother Control Center per Windows](#page-216-0)® 98/ [98SE/Me/2000 Professional](#page-216-0) a pag. 16-1.
- Per Windows® XP, v. Uso di Brother SmartUI Control Center [operante in Windows](#page-230-0) a pag. 17-1.

# **Digitalizza su E-mail**

È possibile scandire come allegati nell'applicazione E-mail sia i documenti in bianco e nero che quelli a colori. Si può modificare la configurazione del tasto **Digitalizzazione:** .(V. [Digitalizza su E-mail](#page-222-0) [a pag. 16-7](#page-222-0) in [16-9](#page-224-0)). (Per Windows® XP: V. [Sezione hardware:](#page-235-0)  [Modifica della configurazione pulsanti Digitalizza su](#page-235-0) a pag. 17-6 in [17-14.](#page-243-0))

- **1** Mettere il documento sul vetro dello scanner con il lato stampato rivolto verso il basso.
- **2** Premere il tasto **Digitalizzazione:**
- **3** Premere **p** per selezionare DIGITALIZZA SU E-MAIL. Premere **Menu/Set**.

 L'apparecchio MFC scandisce il documento, crea un allegato e lancia l'applicazione E-mail visualizzando il nuovo messaggio. A questo punto non resta altro che specificare il destinatario.

# **Digitalizzazione di un'immagine**

È possibile scandire un'immagine a colori ed inviarla nell'applicazione di grafica per visualizzarla e modificarla. Si può modificare la configurazione del tasto **Digitalizzazione:** . ([V.](#page-222-0)  [Digitalizza su E-mail](#page-222-0) a pag. 16-7 to [16-9\)](#page-224-0). (Per Windows<sup>®</sup> XP: V. [Sezione hardware: Modifica della configurazione pulsanti Digitalizza](#page-235-0)  su [a pag. 17-6](#page-235-0) in [17-14.](#page-243-0))

- **1** Mettere il documento sul vetro dello scanner con il lato stampato rivolto verso il basso.
- **2** Premere il tasto **Digitalizzazione:**
- **3** Premere **c** per selezionare DIGITALIZZA SU IMMAGINE. Premere **Menu/Set**.

L' MFC inizia la digitalizzazione del documento.

# **Scan/OCR**

Se si tratta di un documento di testo, ScanSoft<sup>®</sup> TextBridge<sup>®</sup> può convertirlo automaticamente in un file di testo modificabile e visualizzarlo nell'applicazione di elaborazione testi del computer per consentirne la modifica. Si può modificare la configurazione del tasto **Digitalizzazione:** . (V. [Digitalizza su E-mail](#page-222-0) a pag. 16-7 to [16-9](#page-224-0)).(Per Windows® XP: V. [Sezione hardware: Modifica della configurazione](#page-235-0)  [pulsanti Digitalizza su](#page-235-0) a pag. 17-6 in [17-14](#page-243-0).)

- **1** Mettere il documento sul vetro dello scanner con il lato stampato rivolto verso il basso.
- **2** Premere il tasto **Digitalizzazione:**
- **3** Premere  $\textcircled{.}$  per selezionare DIGITALIZZA SU OCR. Premere **Menu/Set**. L'MFC inizia la digitalizzazione del documento.

# **Digitalizza su File**

Si può effettuare la digitalizzazione di un documento in bianco e nero o a colori nel computer e salvarlo come file nella casella desiderata. Il tipo file e la cartella specificata si basano sulle impostazioni scelte nella schermata Digitalizza su File del Brother MFL-Pro Control Center. (V. [Digitalizza su File](#page-220-0) a pag. 16-5).(Per Windows® XP: [V.](#page-235-0)  [Sezione hardware: Modifica della configurazione pulsanti Digitalizza](#page-235-0)  su [a pag. 17-6](#page-235-0) in [17-14](#page-243-0).)

- **1** Mettere il documento sul vetro dello scanner con il lato stampato rivolto verso il basso.
- **2** Premere il tasto **Digitalizzazione:**
- **3** Premere **c** per selezionare DIGITALIZZA SU FILE. Premere **Menu/Set**.

L'MFC inizia la digitalizzazione del documento.

# **Digitalizza su Scheda**

È possibile scandire documenti in bianco e nero o a colori in una scheda di memoria. I documenti in bianco e nero vengono memorizzati nel formato TIFF (\*.TIF). I documenti a colori possono essere memorizzati in formato PDF (\*.PDF) o JPEG (\*.JPG). L'impostazione predefinita è COLORE STD e il formato predefinito per i file è PDF. Secondo l'impostazione predefinita, i file prendono il nome della data. Per esempio, la quinta immagine scandita il primo luglio 2002 viene salvata con il nome 07010205.PDF. È possibile modificare a scelta colore, qualità e nome del file.

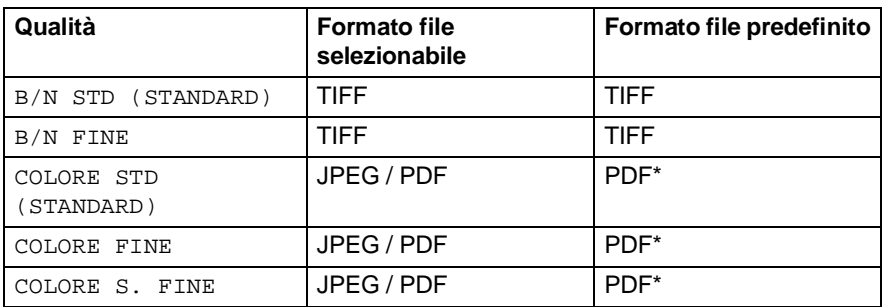

Si può scegliere il formato file predefinito in **Menu/Set**, **4**, **6** per i file a colori. (V. [Modifica del formato predefinito per i file a colori](#page-210-0) [a pag. 15-20](#page-210-0).)

**1** Inserire una scheda SmartMedia®, CompactFlash® o Memory Stick® nell' MFC.

Non estrarre una scheda mentre il LED dell'apparecchio lampeggia, per evitare di danneggiarla.

- **2** Mettere il documento sul vetro dello scanner con il lato stampato rivolto verso il basso.
- **3** Premere **Digitalizzazione**.
- 4 Premere selezionare SCAN. SCHEDA. Premere **Menu/Set**.
- **5** Premere **;** per selezionare INIZIA SCAN. Premere **Menu/Set**. L'apparecchio MFC avvia la digitalizzazione.

## —**OPPURE**—

Premere  $\binom{p}{k}$  per selezionare CAMB. QUALITA' per cambiare la qualità.

# **6** Premere **Menu/Set**. Passare al punto 6.

#### —**OPPURE**—

Selezionare SOST. NOME FILE per cambiare il nome file. Premere **Menu/Set**. Passare al punto 7.

#### **7** Premere  $\binom{?}{r}$  per selezionare la qualità desiderata. Premere **Menu/Set**.

se si era selezionato COLORE STD, COLORE FINE or COLORE S. FINE, premere  $\binom{2}{1}$  per selezionare il formato file (PDF o JPEG).

### Premere **Menu/Set**.

#### —**OPPURE**—

Per iniziare la digitalizzazione, premere  $\widehat{\mathbb{C}}$  e selezionare INIZIA SCAN.

## Premere **Menu/Set**.

## —**OPPURE**—

Per cambiare il nome file andare al punto 7.

**8** Se si era selezionato SOST. NOME FILE, premere **1** per selezionare 1. CAMBIA.

Usare la tastiera per immettere il nome del file.

Premere **Menu/Set**. (È possibile modificare solo le prime 6 cifre).

Premere  $\binom{2}{1}$  per selezionare INIZIA SCAN. Premere **Menu/Set**.

Quando l' MFC ha finito la digitalizzazione della pagina, il display visualizza: Per effettuare la digitalizzazione di più di una pagina, premere **1** e caricare la pagina successiva da scandire. Poi premendo **Menu/Set** il display visualizza: —**OPPURE**— Premere **2** per uscire.

PAG. SUCCESSIVA 1. SI 2. NO

IMP. PAG. SEGUENTE

## <span id="page-210-0"></span>**Modifica del formato predefinito per i file a colori**

- **1** Premere **Menu/Set**, **4**, **6**.
- **2** Premere **c** per selezionare PDF o JPEG.
	- Premere **Menu/Set**.
- **3** Premere **Stop/Uscita**.

CATTURA FOTO 6. SCAN. SCHEDA

# <span id="page-211-0"></span>**Utilizzo di ScanSoft® PaperPort® e TextBridge® OCR**

ScanSoft® PaperPort® per Brother è un'applicazione di gestione dei documenti. PaperPort® consente di visualizzare i documenti scanditi.

PaperPort® presenta un sistema di archiviazione sofisticato ma di semplice utilizzo per organizzare documenti di grafica e testo. Questo sistema consente di combinare o "impilare" documenti di vari formati per eseguirne la stampa, l'invio fax o l'archiviazione.

È possibile accedere a ScanSoft® PaperPort® attraverso il gruppo programma ScanSoft® PaperPort®.

V. documentazione per MFL-Pro Suite sul CD-ROM.

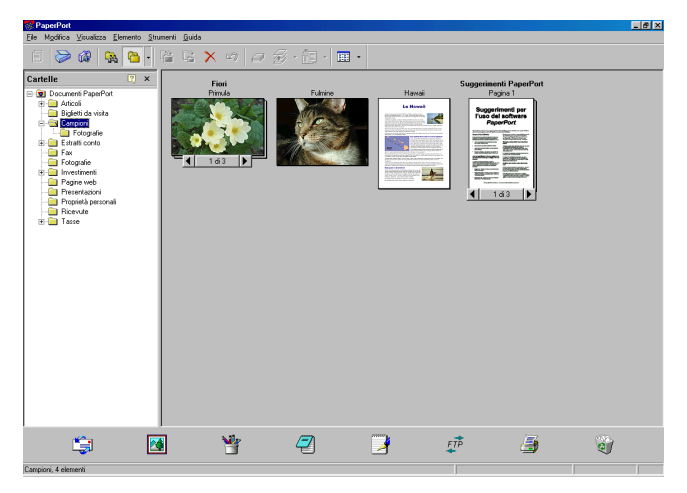

La Guida completa dell'utente per ScanSoft® PaperPort® , che comprende ScanSoft® TextBridge® OCR, si trova nella Documentazione del CD-ROM.

Il presente capitolo è inteso solo come un'introduzione alle funzioni di base.

Quando s'installa MFL-Pro Suite, s'installano automaticamente anche ScanSoft® PaperPort® per Brother e ScanSoft® TextBridge® OCR.

tarias Se si usa Windows® XP o Windows® 2000 Professional, si raccomanda di eseguire l'accesso come amministratore.

# **Visualizzazione di file**

ScanSoft<sup>®</sup> PaperPort<sup>®</sup> offre diversi modi di visualizzazione:

**Visualizzazione Desktop** visualizza una miniatura (una piccola grafica che rappresenta ciascun elemento su Desktop o in una cartella).

Gli elementi nella cartella selezionata appaiono in PaperPort® Desktop. Da qui è possibile visualizzare file PaperPort® (file MAX) e non PaperPort® (file creati con altre applicazioni).

I file non-PaperPort<sup>®</sup> sono corredati da un'icona che indica l'applicazione usata per crearli: un file non PaperPort® è rappresentato da una miniatura rettangolare e non da un'immagine vera e propria.

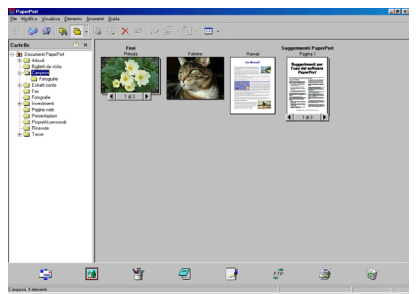

Visualizzazione Desktop visualizza tutti i file come miniature

**Visualizzazione pagina** visualizza un primo piano di una pagina singola, oppure è possibile aprire un file PaperPort® facendovi doppio clic.

Se il proprio computer dispone dell'applicazione idonea per la visualizzazione, è possibile fare doppio clic anche su un file non PaperPort® per aprirlo.

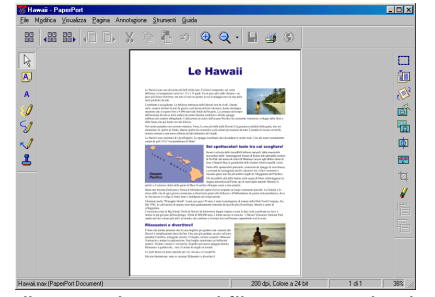

Visualizza pagina e ogni file come pagina intera

# **Organizzazione di file in cartelle**

PaperPort® utilizza un sistema di facile utilizzo per l'archiviazione dei file. Questo sistema contiene cartelle e file che possono essere selezionati e visualizzati in **Visualizza Desktop**. I file possono essere PaperPort® o non PaperPort®:

- Le cartelle sono disposte secondo una struttura "ad albero" nella schermata Visualizza cartella. Questa sezione serve a selezionare cartelle e visualizzare i file in esse contenuti nel modo di visualizzazione Desktop.
- Per spostare un file in una cartella basta selezionarlo e trascinarlo. Quando la cartella appare evidenziata, rilasciando il pulsante del mouse si memorizza il file in quella cartella.
- Le cartelle possono a loro volta essere inserite—in altre cartelle.
- Facendo doppio clic su una cartella, i file in essa contenuti (siano essi file MAX di PaperPort® e non PaperPort®) vengono visualizzati su Desktop.
- Si può anche utilizzare Windows<sup>®</sup> Explorer per gestire le **cartelle e i file visualizzati su Desktop.**

## **Collegamenti rapidi ad altre applicazioni**

ScanSoft® PaperPort® riconosce automaticamente molte altre applicazioni nel computer e crea dei collegamenti con esse.

La barra "Invia a" visualizzata nella parte inferiore del Desktop mostra le icone di queste applicazioni collegate.

Per usare un collegamento, trascinare un oggetto su una delle icone per avviare l'applicazione corrispondente all'icona. La barra "Invia a" viene spesso usata per selezionare un file ed inviarlo via fax.

Questo esempio di barra "Invia a" mostra varie applicazioni collegate a PaperPort®.

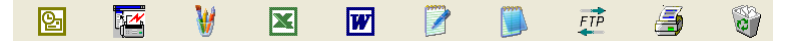

Se PaperPort® non riconosce automaticamente una delle applicazioni del computer, è possibile creare manualmente un collegamento usando il comando **Aggiungi a barra Invia a …** 

(Per ulteriori informazioni su come creare collegamenti, fare riferimento alla documentazione relativa a PaperPort® contenuta nel CD-ROM.)

## **ScanSoft® TextBridge® OCR converte il testo immagine in testo modificabile**

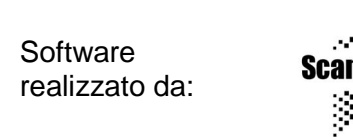

ScanSoft<sup>®</sup> TextBridge<sup>®</sup> OCR viene installato automaticamente con PaperPort® quando si installa MFL-Pro Suite nel computer.

ScanSoft<sup>®</sup> PaperPort<sup>®</sup> può convertire rapidamente il testo di un file ScanSoft® PaperPort® (che è solo un'immagine del testo) in testo modificabile con un'applicazione di elaborazione testi.

PaperPort® usa l'applicazione per il riconoscimento ottico dei caratteri ScanSoft® TextBridge® fornita con PaperPort®.

#### —**OPPURE**—

PaperPort® utilizza l'applicazione esistente se il PC usato dispone già di un'applicazione a tale scopo. È possibile convertire l'intero oggetto oppure selezionarne una parte e convertire solo quella usando il comando **Copia Testo**.

Trascinando un oggetto sull'icona di un'applicazione per l'elaborazione di testo si avvia l'applicazione OCR integrale di PaperPort®. Se si preferisce, si può anche usare la propria applicazione OCR.

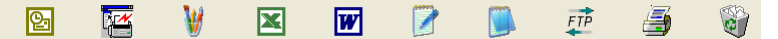

# **È possibile importare file da altre applicazioni**

Oltre a scandire file, è possibile importare file nell'applicazione PaperPort® in vari modi e convertirli in file (MAX) di PaperPort® seguendo vari metodi.

- Stampando in Visualizzazione Desktop da un'altra applicazione, ad esempio Microsoft Excel.
- **■** Importando i file salvati in altri formati, ad esempio Windows<sup>®</sup> Bitmap (BMP) o Tag Image File Format (TIFF).

# **È possibile esportare file in altri formati**

È possibile esportare o salvare file di PaperPort® in formati comunemente usati, ad esempio BMP, JPEG, TIFF o autovisualizzanti.

Per esempio, per creare un file per un sito web in Internet, esportare il file nel formato JPEG. Le pagine web utilizzano spesso i file JPEG per visualizzare immagini.

## **Esportazione di un file di immagine**

- **1** Selezionare il comando Salva con nome dal menu a discesa File della finestra di PaperPort®. Si visualizza la finestra di dialogo Salva con nome 'XXXXX'.
- **2** Selezionare l'unità e la directory in cui si desidera memorizzare il file.
- **3** Immettere il nuovo nome del file e scegliere il tipo di file o selezionare un nome dal campo Nome file. (Per scegliere si può scorrere l'elenco delle directory e dei Nomi dei file).
- **4** Fare clic su OK per salvare il file o su Annulla per tornare a PaperPort® senza salvarlo.

# **Per disinstallare PaperPort® e ScanSoft® TextBridge**

## Per Windows® 98/98SE e Windows® Me:

Selezionare **Start**, **Impostazioni**, **Pannello di controllo**, **Installazione applicazioni** e la scheda **Installa/Rimuovi**.

Selezionare **Brother Extensions per PaperPort®** e fare clic sul pulsante **Aggiungi/Rimuovi**.

Selezionare **PaperPort**® **8.0 SE** dall'elenco e fare clic sul pulsante **Aggiungi/Rimuovi** .

Per Windows® 2000 Professional:

Selezionare **Start**, **Impostazioni**, **Pannello di controllo** e **Installazione applicazioni**.

Selezionare **Brother Extensions per Paperport®** e fare clic sul pulsante **Cambia/Rimuovi** .

Selezionare **PaperPort**® **8.0 SE** dall'elenco e fare clic sul pulsante **Cambia** .

Per Windows® XP:

Selezionare **Start**, **Pannello di controllo**, **Installazione applicazioni** e l'icona **Cambia/Rimuovi programmi** .

Selezionare **PaperPort**® **8.0 SE** dall'elenco e fare clic sul pulsante **Cambia** .
# *16* **Utilizzo del Brother Control Center per Windows® 98/ 98SE/Me/2000 Professional**

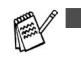

Se si usa Windows® 2000 Professional, si raccomanda di eseguire l'accesso come amministratore.

# **Brother MFL-Pro Control Center**

Il Brother Control Center è un'utility software che appare sullo schermo del PC ogni volta che si fa clic col pulsante destro del mouse sull'icona del Control Center  $\frac{1}{N}$  nella barra delle applicazioni e si seleziona **Mostra**. Questo serve a configurare il **tasto** Scansione: sull' MFC. Per esempio, si possono modificare le impostazioni di scansione predefinite, quali la risoluzione, la modalità colore e l'applicazione.

■ Per le informazioni sul **tasto** Scansione: V. [Utilizzo del tasto di](#page-206-0)  [digitalizzazione](#page-206-0) a pag. 15-16.

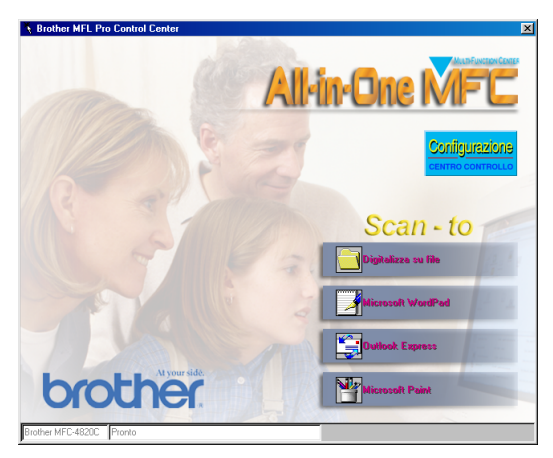

## **Autocaricamento del Control Center Brother**

Il Control Centre viene caricato automaticamente ogni volta che si avvia Windows®.

Dopo il caricamento, l'icona del Control Centre <sup>卷</sup> appare sulla barra delle attività.

Se non si desidera il caricamento automatico del Control Center, si può disattivare Autocaricamento.

Se l'icona del Control Center \ non appare nella barra delle attività, occorre lanciarlo manualmente.

Fare doppio clic sull'icona SmartUI is sul desktop, oppure dal menu **Inizio** selezionare **Programmi**, **ScanSoft® PaperPort® 8.0** e poi fare clic su **Brother SmartUI POPUP**.

### **Come disattivare Autocaricamento**

- **1** Fare clic col pulsante sinistro del mouse sull'icona Control Center  $\frac{1}{2}$  e poi fare clic su **Mostra**.
- **2** Quando appare la finestra del Control Center, fare clic sul pulsante **Configurazione CENTRO CONTROLLO**. Appare una finestra di dialogo:

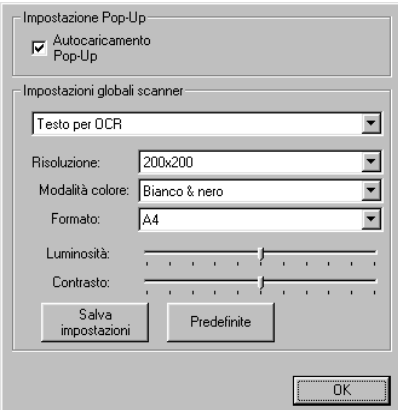

**3** Togliere il segno di spunta dalla casella **Autocaricamento Pop-Up**.

# **Funzioni del Brother Control Center**

## **Configurazione automatica**

Durante l'installazione, il Control Center verifica il sistema per impostare le applicazioni predefinite per E-mail, elaborazione di testo e visualizzazione/modifica grafica.

Per esempio, se si utilizza Outlook come applicazione E-mail predefinita, il Control Center crea un collegamento ed un pulsante per l'applicazione di scansione per Outlook.

È possibile modificare l'applicazione predefinita. Fare clic con il pulsante destro del mouse sul pulsante del Control Center per visualizzare Configurazione e cliccare questa opzione. Selezionare un'applicazione diversa.

Per esempio, è possibile modificare il pulsante di scansione da MS Word Pad **Exercise** a MS Word **Maximus** modificando l'applicazione elencata per l'Elaboratore di testi.

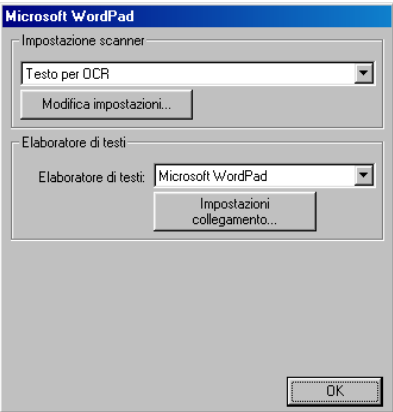

## **Operazioni principali Scansione a**

Digitalizza su file— Questa funzione consente di scandire un file direttamente nel computer. Si può cambiare il tipo di file e la directory del documento che si sta scandendo.

Digitalizza su E-mail- Questa funzione consente di scandire un'immagine o un documento di testo direttamente in un'applicazione e-mail come allegato standard. Inoltre, è possibile selezionare il tipo di file e la risoluzione dell'allegato.

Scan/OCR (Word Processor)—Questa funzione consente di scandire un documento di testo, eseguire ScanSoft® TextBridge® OCR e inserire il testo originale (non un'immagine grafica) in un file di elaborazione di testo. Si può scegliere l'applicazione di elaborazione testo, ad esempio Word Pad, MS Word, Word Perfect, ecc.

Digitalizza immagine— consente di scandire un'immagine direttamente in qualsiasi applicazione di visualizzazione/modifica come file di grafica. È possibile selezionare l'applicazione di grafica preferita, ad esempio Microsoft o Corel PhotoPaint.

# **Digitalizza su File**

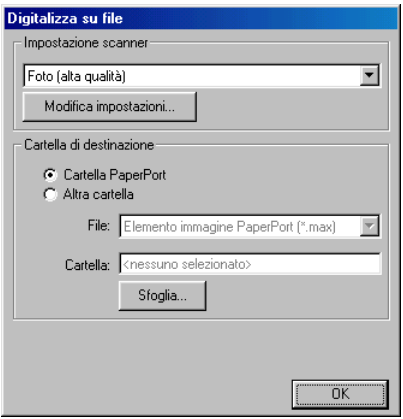

### **Per accedere alla schermata di configurazione Digitalizza su File**

- **1** Sulla barra delle attività, fare clic col pulsante destro del mouse sull'icona del Control Center  $\frac{1}{k}$  e selezionare **Mostra** per accedere alla finestra del Brother Control Center.
- **2** Fare clic col pulsante destro del mouse sul pulsante **Digitalizza su File** e poi fare clic su Configurazione. Fare clic sul pulsante **Modifica impostazioni** per visualizzare la schermata di configurazione del **Control Center**.
- **3** Per salvare le impostazioni, fare clic su **OK** —**OPPURE**—

Per ripristinare le impostazioni di fabbrica predefinite, fare clic sul pulsante **Ripristina predefinite** .

### **Impostazione scanner**

Dal menu a discesa, selezionare il modo di scansione idoneo al tipo di file: Testo per OCR; Foto; Foto (Alta qualità); Foto (Scansione veloce) o Personalizza.

Per cambiare una delle impostazioni per questa modalità fare clic sul pulsante **Modifica impostazioni**.

### **Cartella di destinazione**

**Cartella PaperPort**—Spuntare questa casella per scandire il documento nella cartella PaperPort.

**Altra cartella**—Spuntare questa casella per scandire il documento come un altro tipo di file o per memorizzarlo in un'altra directory/cartella.

**File**—Se si seleziona l'opzione Altra cartella, selezionare il tipo di file dal menu a discesa:

Elemento immagine PaperPort**®** (\*.max) PaperPort**®** Self-Viewing (\*.exe) PaperPort**®** Browser-Viewable (\*.htm) Elemento immagine PaperPort**®** 5.0 (\*.max) Elemento immagine PaperPort**®**4.0 (\*.max) Elemento immagine PaperPort**®** 3.0 (\*.max) Windows Bitmap (\*.bmp) PC Paintbrush (\*.pcx) PCX Multi-page (\*.dcx) JPEG (\*.jpg) TIFF-Non compresso (\*.tif) TIFF-Gruppo 4 (\*.tif) TIFF-Classe F (\*.tif) TIFF Multi-page - Non compresso (\*.tif) TIFF Multi-page - Gruppo 4 (\*.tif) TIFF Multi-page - Classe F (\*.tif) Portable Network Graphics (\*.png) FlashPix (\*.fpx)

Per cercare nel proprio computer la directory e la cartella desiderate, fare clic sul pulsante **Sfoglia**. Fare clic su **OK** per salvare le impostazioni.

# **Digitalizza su E-mail**

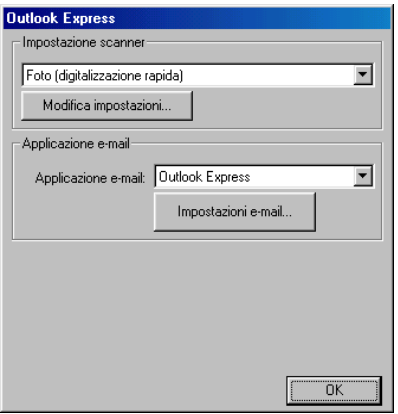

#### **Per accedere alla schermata di configurazione Digitalizza su E-mail**

- **1** Sulla barra delle attività, fare clic col pulsante destro del mouse sull'icona del Control Center  $\frac{1}{2}$  e selezionare **Mostra** per accedere alla finestra del Brother Control Center.
- **2** Fare clic col pulsante destro sul pulsante dell'applicazione E-mail e fare clic su Configurazione. Fare clic sul pulsante **Modifica impostazioni** per visualizzare la schermata di configurazione del **Control Center**.
- **3** Per salvare le impostazioni, premere il pulsante **OK** —**OPPURE**—

Per ripristinare le impostazioni di fabbrica predefinite, fare clic sul pulsante **Ripristina predefinite** .

### **Impostazione scanner**

Dal menu a discesa, selezionare il modo di scansione idoneo al tipo di file: Testo per OCR; Foto; Foto (Alta qualità); Foto (Scansione veloce) o Personalizza.

Per cambiare una delle impostazioni per questa modalità, fare clic sul pulsante **Modifica impostazioni**.

## **Applicazione E-mail**

**Applicazione E-mail**—Dal menu a discesa selezionare l'applicazione E-mail.

**Impostazioni e-mail**—Fare clic sul pulsante **Impostazioni E-mail** per impostare i collegamenti.

Appare la finestra **Opzioni di Invio**:

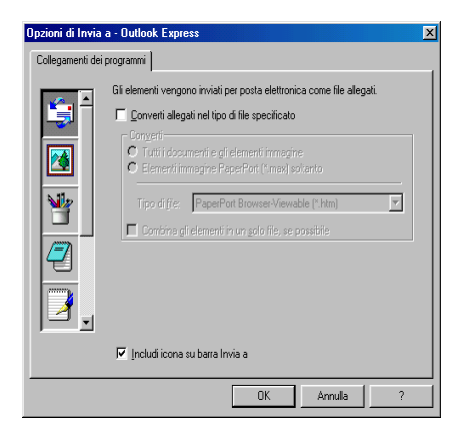

## **Opzioni di Invio**

**Converti allegati nel tipo di file specificato**—Converte gli allegati nel tipo specificato nella casella **Tipo di file**. Togliere la spunta da questa casella per mantenere i file nel loro formato originale; ad esempio per mantenere i documenti di Word in formato .doc e le immagini JPEG nel formato .jpg.

**Tutti i documenti e gli elementi immagine**—Converte tutti i documenti/le immagini indipendentemente dal programma con cui erano stati creati; ad esempio, converte tutti i file di Word (.doc) e i file JPEG (.jpg) nel tipo di file specificato.

**Elementi immagine PaperPort®(\*.max) soltanto**—Converte solo i file di immagine PaperPort**®** (.max). PaperPort**®** non converte altri tipi di file, ad esempio immagini JPEG o documenti di Word.

**Tipo di file**—Specifica il formato in cui convertire i file; ad esempio JPEG o TIFF.

**Combina gli elementi in un solo file, se possibile**—Non disponibile per MFC.

# **Digitalizza su OCR (Word Processor)**

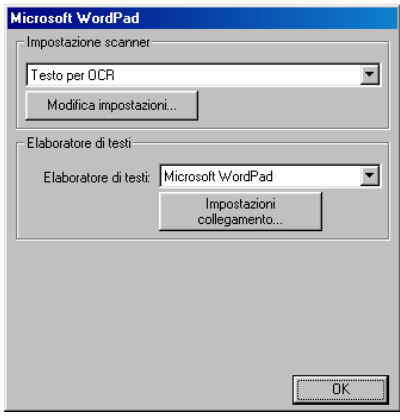

### **Per accedere alla schermata di configurazione Digitalizza su OCR**

- **1** Sulla barra delle attività, fare clic col pulsante destro del mouse sull'icona del Control Center  $\frac{1}{2}$  e selezionare **Mostra** per accedere alla finestra del Brother Control Center.
- **2** Fare clic col pulsante destro del mouse sul pulsante dell'applicazione Elaboratore di testi e fare clic su Configurazione. Fare clic sul pulsante **Modifica impostazioni** per visualizzare la schermata di configurazione del **Control Center**.
- **3** Per salvare le impostazioni, premere il pulsante **OK** —**OPPURE**—

Per ripristinare le impostazioni di fabbrica predefinite, fare clic sul pulsante **Ripristina predefinite** .

## **Digitalizzazione scanner**

Dal menu a discesa, selezionare il modo di scansione idoneo al tipo di file: Testo per OCR; Foto; Foto (Alta qualità); Foto (Scansione veloce) o Personalizza.

Per cambiare una delle impostazioni per questa modalità, fare clic sul pulsante **Modifica impostazioni**.

### **Elaboratore di testi**

**Elaboratore di testi**—Selezionare l'elaboratore di testi da usare tra quelli visualizzati nel menu a discesa.

Fare clic sul pulsante **Impostazioni collegamento** per visualizzare la finestra che consente di specificare il formato di documento che si vuole usare e il programma OCR:

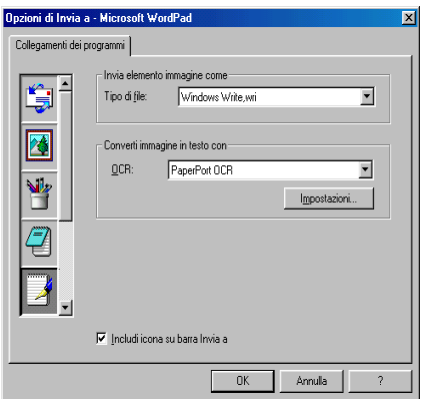

**Tipo di file**—Dal menu a discesa, selezionare il tipo di file che si vuole usare per l'elaboratore di testi o i documenti di testo.

**OCR**—Specificare il programma OCR da usare per convertire le immagini dei documenti scanditi in file di documento modificabili. Questa opzione è disponibile solo se si dispone di un altro programma OCR a parte quello incluso con PaperPort. (PaperPort**®** 8.0 utilizza lo stesso motore OCR del programma TextBridge® Pro Millennium della ScanSoft.)

Fare clic sul pulsante **Impostazioni** per selezionare il modo in cui l'applicazione OCR leggerà le pagine scandite nel programma di elaborazione di testo.

Appare la finestra **Impostazioni OCR**:

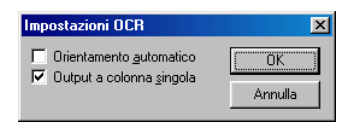

Selezionare l'impostazione desiderata e fare clic su **OK**.

- **Orientamento automatico**—Selezionare questa opzione se si vogliono automaticamente ruotare le pagine in modo che il testo sia verticale.
- **Output a colonna singola**—Selezionare questa opzione se si vogliono eliminare le colonne dai documenti a più colonne in modo che il testo appaia su una sola colonna.

# **Digitalizzazione di un'immagine**

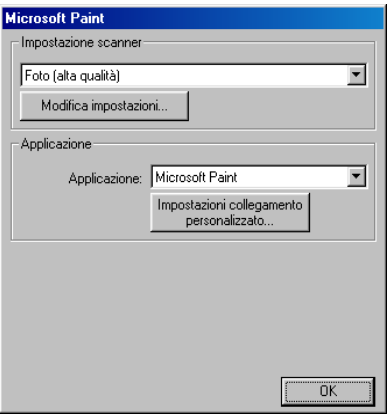

### **Per accedere alla schermata di configurazione Digitalizzazione a Immagine**

- **1** Sulla barra delle attività, fare clic col pulsante destro del mouse sull'icona del Control Center  $\frac{1}{k}$  e selezionare **Mostra** per accedere alla finestra del Brother Control Center.
- **2** Fare clic col pulsante destro del mouse sul pulsante dell'applicazione grafica e fare clic su Configurazione. Fare clic sul pulsante **Modifica impostazioni** per visualizzare la schermata di configurazione del **Control Center**.
- **3** Per salvare le impostazioni, fare clic sul pulsante **OK** —**OPPURE**—

Per ripristinare le impostazioni di fabbrica predefinite, fare clic sul pulsante **Ripristina predefinite** .

### **Impostazione scanner**

Dal menu a discesa, selezionare il modo di scansione idoneo al tipo di file: Testo per OCR; Foto; Foto (Alta qualità); Foto (Scansione veloce) o Personalizza.

Per cambiare una delle impostazioni per questa modalità, fare clic sul pulsante **Modifica impostazioni**.

## **Applicazione target**

**Applicazione**—Dal menu a discesa, selezionare l'applicazione che si vuole aggiungere a questo schermo Pop-Up.

Fare clic sul pulsante **Impostazioni collegamento** per impostare i collegamenti con l'applicazione definita dall'utente.

# *17* **Uso di Brother SmartUI Control Center operante in Windows**

(Per Windows® XP)

# **Brother SmartUI Control Center**

Il Brother Control Center è un'utility software che consente di accedere alle applicazioni di scansione usate più frequentemente in modo molto facile, con pochi clic del mouse. Usando il Control Center si elimina la necessità di lanciare manualmente le applicazioni specifiche e si può effettuare la scansione di un documento direttamente su una cartella del computer. Il Brother Control Center offre quattro categorie di operazioni:

- **1** Scansione direttamente a file, applicazioni di E-mail, elaboratore di testi o applicazioni di grafica a scelta.
- **2** Funzioni avanzate di copia
- **3** Trasmissioni fax con il PC utilizzando il software Brother PC-Fax.
- Per le informazioni sul tasto Digitalizza su, (V. Utilizzo del tasto [di digitalizzazione](#page-206-0) a pag. 15-16).

**4** La personalizzazione consente di configurare pulsanti che rispondono alle esigenze dell'applicazione. (NOTA: Il numero di pulsanti personalizzati dipende da modello Brother che si acquista).

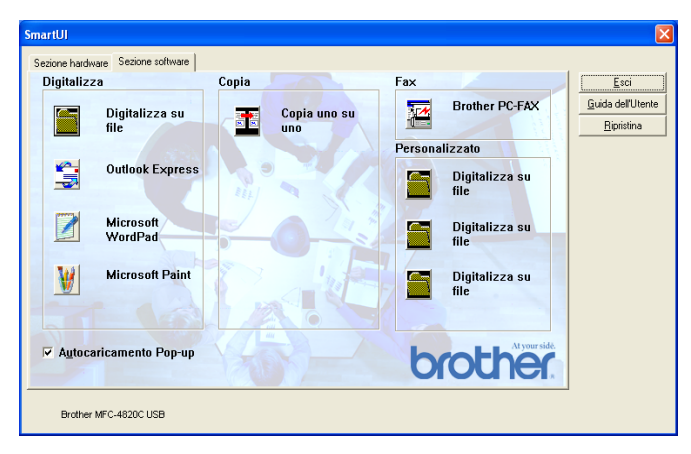

Sulla barra delle attività, fare clic col pulsante destro del mouse sull'icona del Control Center  $\frac{1}{2}$  e selezionare **Mostra** per accedere alla finestra Brother SmartUI Control Center.

## **Autocaricamento di Brother Control Center**

Il Control Center viene caricato automaticamente ogni volta che si avvia Windows®. Dopo il caricamento, sulla barra delle attività appare l'icona del Control Center \ Se non si desidera il caricamento automatico del Control Center, si può disattivare Autocaricamento.

### **Come disattivare Autocaricamento**

- **1** fare clic col pulsante destro del mouse sull'icona del Control **Center**  $\frac{*}{b}$  **sulla barra delle attività e selezionare Mostra.**
- **2** Appare la finestra SmartUI Control Center principale. Cercare una casella di controllo sul fondo della finestra denominata "Autocaricamento Pop-Up"

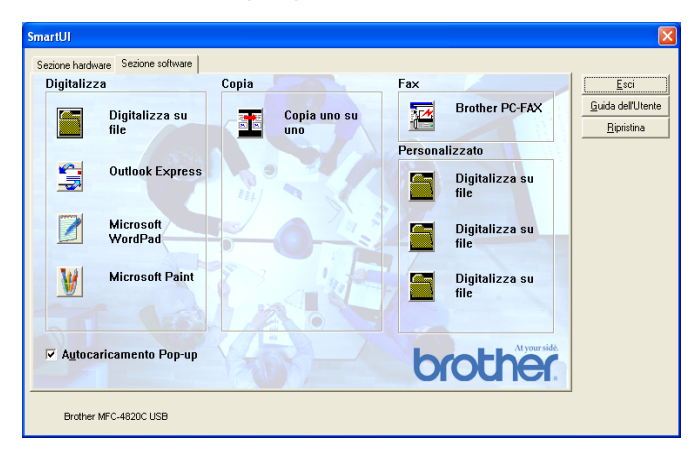

**3** Togliere la spunta dall'opzione Autocaricamento Pop-Up per impedire che SmartUI venga caricato automaticamente ogni vota che si apre Windows.

# **Funzioni del Brother Control Center**

Lo SmartUI control center permette di configurare il tasto hardware di scansione dell' MFC come "Digitalizza su File". La funzione "Digitalizza su" consente di scandire un documento direttamente dal disco rigido e di scegliere il formato del file e la cartella di destinazione senza che sia necessario eseguire altre applicazioni. Selezionare la sezione desiderata facendo clic sulla scheda corrispondente.

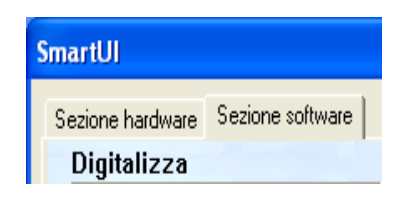

## **Configurazione automatica**

Durante l'installazione, il Control Center verifica il sistema per impostare le applicazioni predefinite per E-mail, elaborazione di testo e visualizzazione/modifica grafica.

**Per esempio**, se si utilizza Outlook come applicazione E-mail predefinita, il Control Center crea un collegamento ed un pulsante per l'applicazione di scansione per Outlook.

Si può cambiare l'applicazione predefinita facendo clic col pulsante destro del mouse su uno qualsiasi dei pulsanti di scansione del Control Center e facendo poi clic su Configurazione. Selezionare la scheda Configurazione e dal menu a discesa Applicazione selezionare una diversa applicazione. Per esempio, si può cambiare il pulsante di scansione per E-mail da Outlook Express a Outlook modificando l'applicazione nella lista.

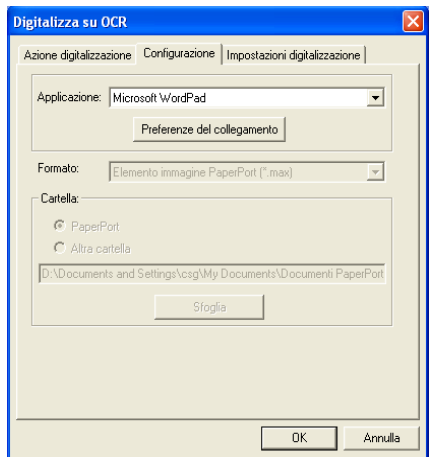

# **Sezione hardware: Modifica della configurazione pulsanti Digitalizza su**

Quando lo SmartUI Control Center è visualizzato, si può accedere alla finestra della Sezione hardware per riconfigurare il tasto di scansione dell' MFC. Fare clic sulla scheda Sezione hardware in alto a sinistra della schermata SmartUI Control Center. (V. [Utilizzo del](#page-206-0)  [tasto di digitalizzazione](#page-206-0) a pag. 15-16.)

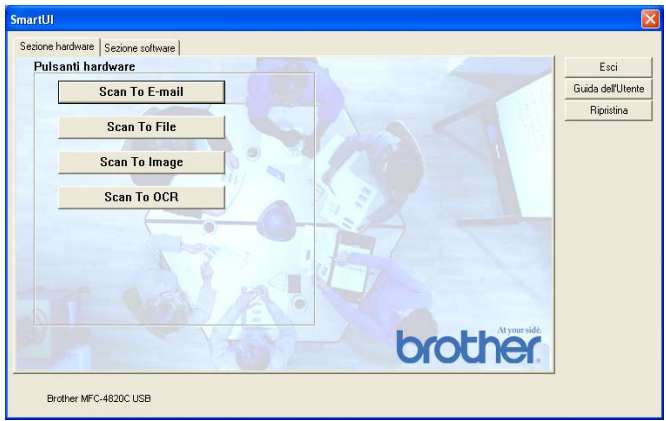

## **Digitalizza su E-mail**

Per configurare la funzione Digitalizza su E-mail, fare clic sul pulsante **Digitalizza su e-mail** per fare apparire la seguente schermata. È possibile modificare la configurazione che include le impostazioni dell'applicazione dell'E-mail di destinazione, degli allegati e dello scanner.

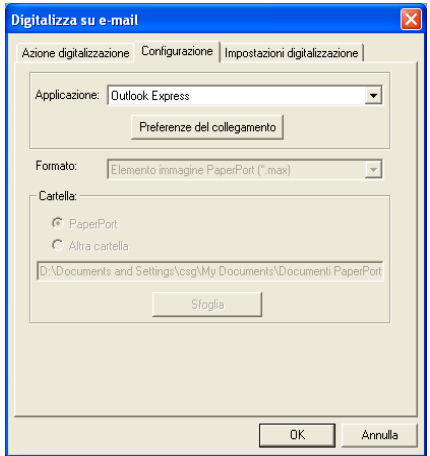

Per modificare l'applicazione dell'E-mail di destinazione, utilizzare il menu a discesa Applicazione per selezionare l'applicazione E-mail compatibile installata nel sistema.

Se si desidera modificare il tipo di allegato, fare clic sul pulsante **Preferenze del collegamento** per visualizzare una lista di tipi di file.

## **Digitalizza su File**

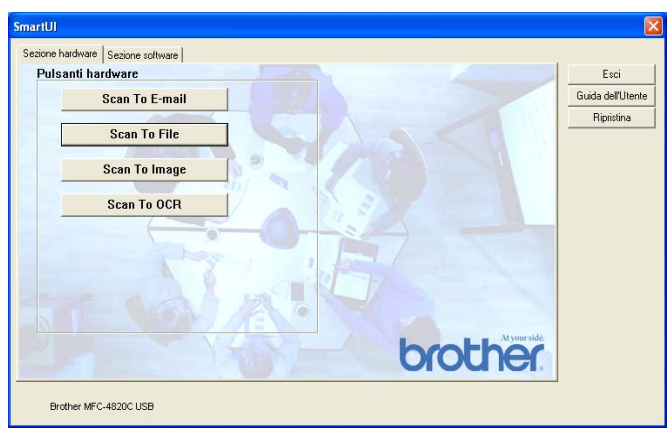

Per configurare la funzione Digitalizza su File, fare clic sul pulsante **Digitalizza su file** per fare apparire la seguente schermata.

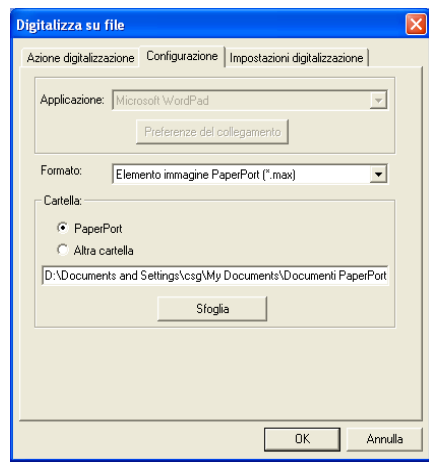

Selezionare il tipo di file per l'immagine memorizzata selezionando dal menu a discesa Formato. Si può salvare il file nella cartella predefinita PaperPort**®** oppure si può scegliere un'altra cartella/directory facendo clic sul pulsante Sfoglia.

### **Digitalizza su Immagine**

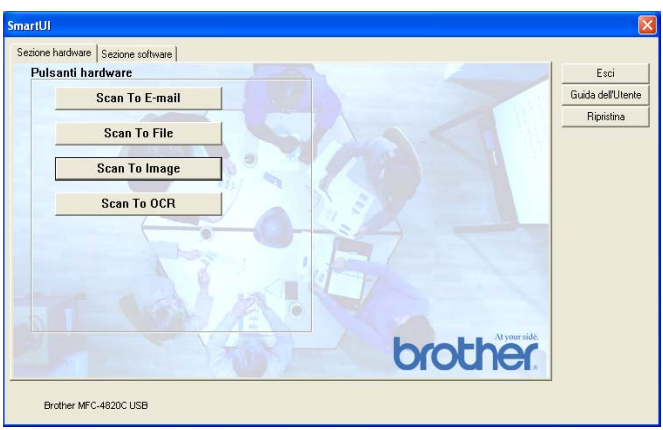

Per configurare la funzione Digitalizza su Immagine, fare clic sul pulsante **Digitalizza su Immagine** per fare apparire la seguente schermata. È possibile modificare la configurazione che include l'applicazione del formato immagine o documento di destinazione.

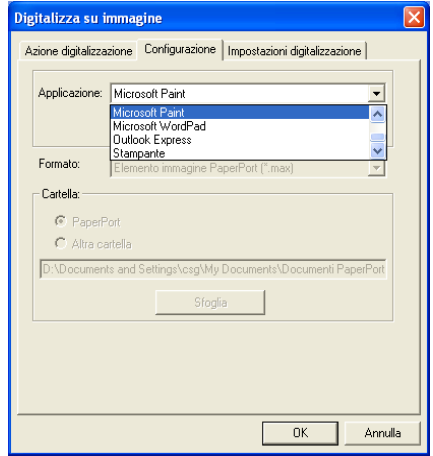

Per modificare l'impostazione predefinita della scansione, fare clic sulla scheda **Impostazioni digitalizzazione**.

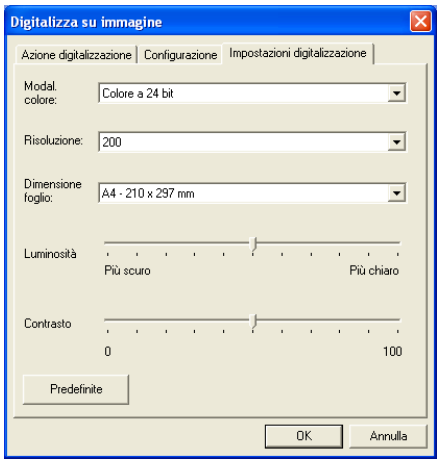

La Modalità colore può essere impostata su Bianco e Nero, Grigio a 8 bit o Colore a 24 bit.

La risoluzione può essere modificata da 100 a 1200 dpi. Si può definire la dimensione della carta utilizzata e si può regolare la luminosità e il contrasto dell'immagine prima della scansione.

## **Digitalizza su OCR**

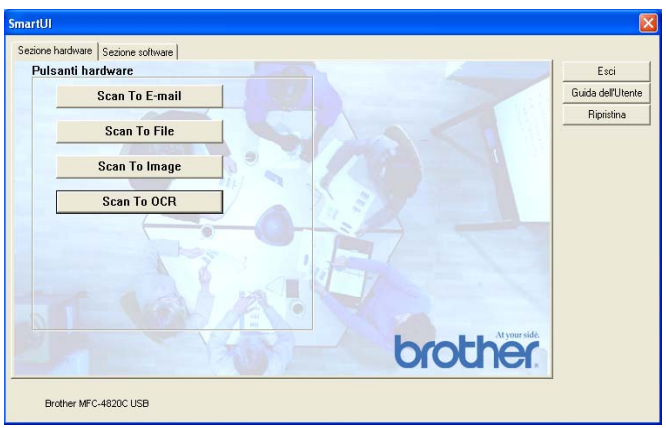

Per configurare la funzione Digitalizza su OCR, fare clic sul pulsante **Digitalizza su OCR** per fare apparire la seguente schermata. È possibile modificare la configurazione, che include le applicazioni di destinazione.

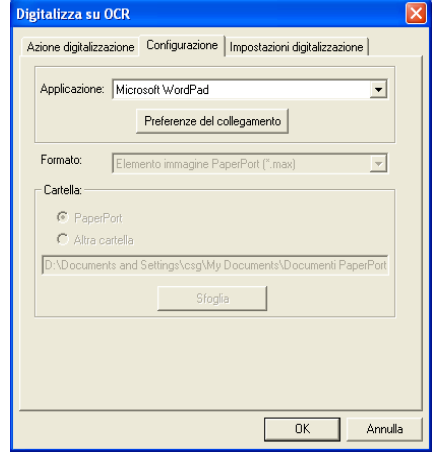

Se si desidera inviare la scansione come tipo file diverso, fare clic sul pulsante **preferenze del collegamento**. Si può selezionare il tipo file a seconda delle esigenze.

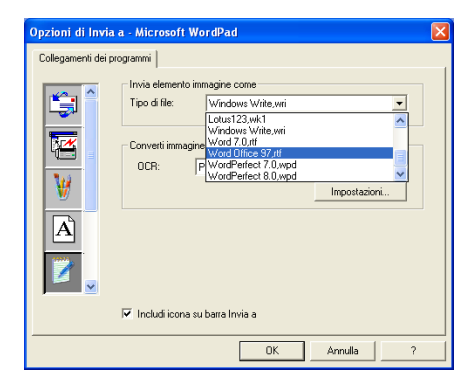

È possibile scegliere l'impostazione OCR da **Output a colonna singola** a **Orientamento automatico**.

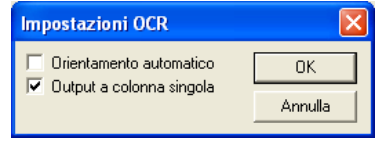

# **Sezione software**

La Sezione software contiene Quattro gruppi di pulsanti di scansione. Ciascuna sezione ha una serie di diversi pulsanti predefiniti per le applicazioni usate più frequentemente. La sezione **Digitalizza** contiene quattro pulsanti, per le applicazioni di Digitalizza su File, Digitalizza su E-mail, Digitalizza su Elaboratore di testi e Digitalizza su Immagine. La sezione **Copia** contiene un pulsante per la copia da uno a uno. La sezione del pulsante **Fax** serve ad inviare i fax utilizzando l'applicazione Brother PC-FAX, mentre la sezione **Personalizza** contiene tre pulsanti con i quali si possono attribuire delle funzioni di propria scelta.

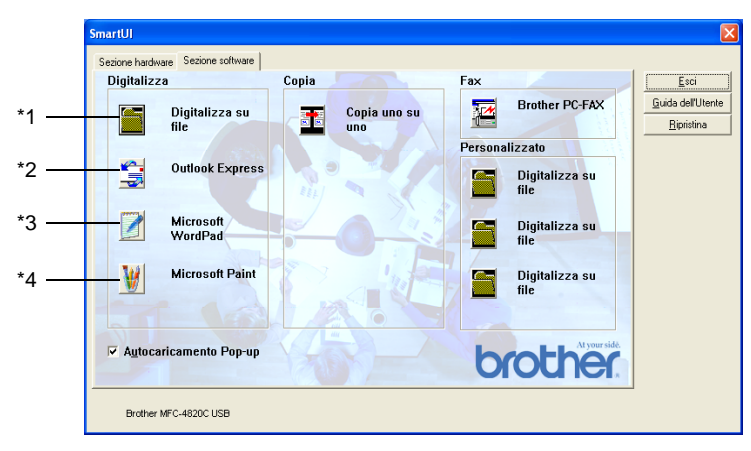

## **Digitalizza**

\*1 Digitalizza su File— consente la scansione di un file direttamente nel computer. Il tipo di file e la directory di destinazione possono essere modificati come necessario.

\*2 Digitalizza su E-mail (Predefinito: Outlook Express) —consente la scansione di una pagina o di un documento direttamente in un'applicazione di E-mail come un normale allegato. È possibile selezionare il tipo di file e la risoluzione dell'allegato.

\*3 Digitalizza a Elaboratore di testi (Predefinito: MS WordPad) consente di effettuare la scansione di una pagina o di un documento, eseguire automaticamente ScanSoft® TextBridge® OCR e inserire il testo (non un'immagine grafica) in un programma di elaborazione testi. È possibile selezionare il programma dell'elaboratore testi di destinazione, come WordPad, MS Word, Word Perfect o qualsiasi altro programma di elaborazione testi che sia installato nel computer.

\*4 Digitalizza su Applicazione grafica (Predefinito: MS Paint) consente la scansione di una pagina direttamente in qualsiasi applicazione di visualizzazione/modifica come file di grafica. Si può selezionare l'applicazione di destinazione, come MS Paint, Corel PhotoPaint, Adobe Photo o qualsiasi altra applicazione di modifica delle immagini che sia già installata nel computer.

## **Copia**

Copia(Copia uno a uno)— consente di usare il PC e un qualunque driver per stampante Windows® per potenziare le funzioni di copia. Si può effettuare la scansione della pagina sull' MFC e stampare le copie utilizzando una delle funzioni del driver della stampante dell'MFC—**OPPURE**—si può indirizzare la funzione di copia a qualsiasi driver stampante standard di Windows® installati nel PC, inclusi quelli di rete.

### **Fax**

Invio di fax (Brother PC-FAX)—consente di effettuare la scansione di una pagina o un documento e d'inviare automaticamente l'immagine come fax dal PC utilizzando il software Brother PC-FAX.

### **Personalizza**

Digitalizza su File—Questi pulsanti sono stati programmati in precedenza per la funzione Digitalizza su File. Si può modificare la configurazione di ciascuno di questi pulsanti in relazione a delle esigenze specifiche, facendo clic col pulsante destro del mouse e seguendo i menu di configurazione.

# **Digitalizza su File**

Il pulsante Digitalizza su File consente di effettuare la scansione di un'immagine e di salvarla in un tipo di file specifico in qualsiasi directory del disco rigido. Ciò costituisce un modo semplice di archiviazione dei documenti cartacei. Per configurare il tipo di file e salvarlo nella directory, fare clic col pulsante destro del mouse sul pulsante Digitalizza su File e poi su Configurazione.

La scheda Azione scansione è impostata su File e non va modificata.

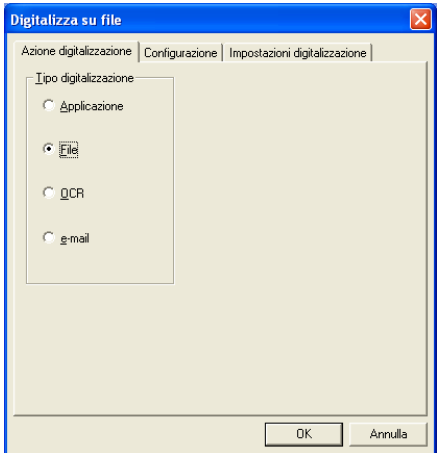

Per modificare la configurazione, fare clic sulla scheda Configurazione.

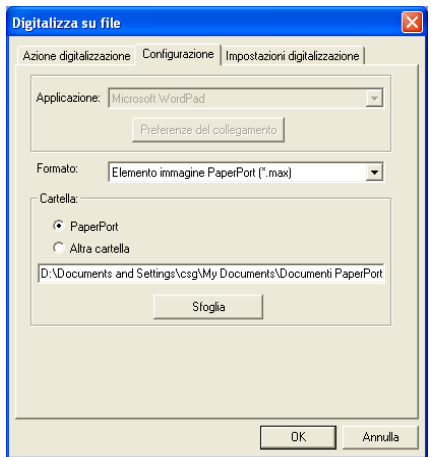

Selezionare il tipo di file per l'immagine memorizzata selezionandolo dal menu a discesa Formato. Si può salvare il file nella cartella predefinita PaperPort® oppure si può scegliere un'altra cartella/directory facendo clic sul pulsante Sfoglia.

Si possono definire le impostazioni selezionando il pulsante Altra cartella e poi facendo clic su Sfoglia e selezionando la cartella in cui si desidera salvare i file.

# **Digitalizza dell'E-mail**

Digitalizza dell'E-mail si configura automaticamente all'applicazione E-mail predefinita. Per modificare l'applicazione E-mail predefinita o il tipo di file degli allegati, fare clic col pulsante destro del mouse sul pulsante E-mail e selezionare "Configurazione".

La scheda Azione scansione è impostata su E-mail e non va modificata.

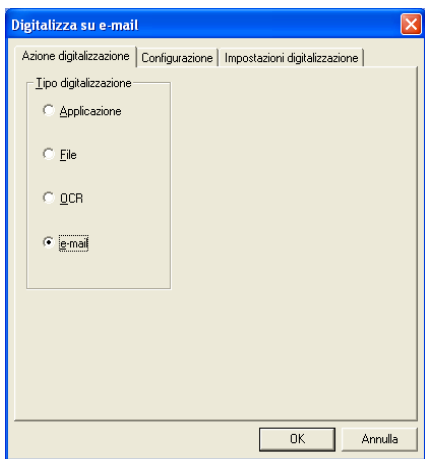

Per modificare l'applicazione E-mail, fare clic sulla scheda Configurazione. Dal menu a discesa Applicazione selezionare l'applicazione E-mail scelta.

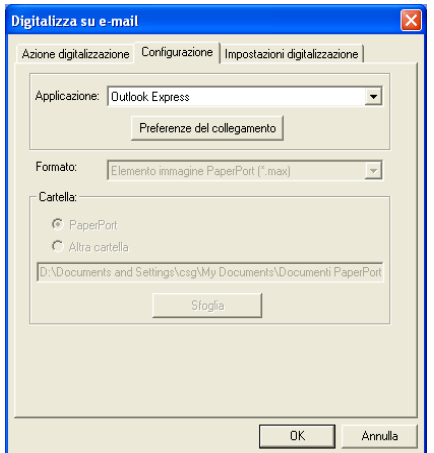

Per cambiare il tipo file dell'allegato, fare clic sul pulsante **Preferenze del collegamento** e impostare i collegamenti. Spuntare la casella **Converti allegati nel tipo di file specificato** e poi selezionare il tipo file appropriato dal menu a discesa.

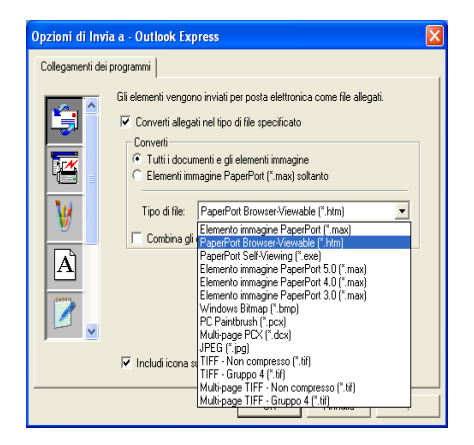

## **Allegati**

I file vengono spediti come allegati utilizzando il tipo file selezionato.

Converti allegati nel tipo file specificato—Fare clic su questa casella se si desidera modificare il tipo file degli allegati.

Tutti i documenti e le immagini-Fare clic su questa casella se si desiderano convertire tutte le immagini scandite nello stesso tipo di file.

Solo PaperPort<sup>®</sup> image (MAX)—Fare clic su questa casella se si desiderano convertire solo gli allegati che sono dei file PaperPort**®** MAX.

Combina tutto in un unico file, se possibile—Fare clic su questa casella se si desiderano unire tutti gli allegati in un unico file. Se questa casella non ha la spunta, tutte le pagine scandite vengono salvate come file individuali.

Tipo di file—Selezionare dal menu a discesa il tipo di file in cui si desiderano salvare le immagini scandite.

```
Immagine PaperPort® (*.max)
PaperPort® visualizzabile col browser (*.htm)
PaperPort® autovisualizzabile (*.exe)
Immagine PaperPort® 5.0 (*.max)
Immagine PaperPort® 4.0 (*.max)
Immagine PaperPort® 3.0 (*.max)
Windows Bitmap (*.bmp)
PC Paintbrush (*.pcx)
PCX Multi-page (*.dcx)
JPEG (*.jpg)
TIFF-Non compresso (*.tif)
TIFF-Gruppo 4 (*.tif)
TIFF Multi-page - Non compresso (*.tif)
TIFF Multi-page - Non compresso (*.tif)
```
### **Impostazioni scanner**

È possibile modificare le impostazioni dello scanner utilizzate per creare gli allegati. Fare clic sulla scheda Impostazioni scansione e selezionare le impostazioni appropriate.

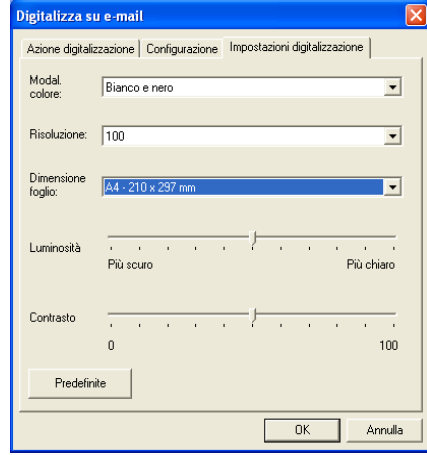

# **Digitalizza su OCR (Programma di elaborazione testi)**

Digitalizza su OCR converte i dati immagine della pagina grafica in testo modificabile con qualsiasi programma di elaborazione. Si può modificare il programma dell'elaboratore di testi (esempio: Word invece di WordPad) e il tipo file. Si può anche scegliere un altro pacchetto software che non sia l'OCR TextBridge® incorporato in PaperPort®.

Per configurare Visualizza su OCR, fare clic col pulsante destro del mouse sul pulsante WordPad e selezionare Configurazione. La scheda Azione scansione è impostata su OCR e non va modificata.

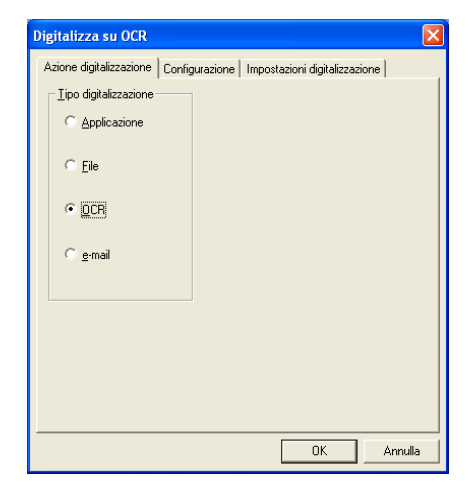

Per modificare l'applicazione di elaborazione testi, fare clic sulla scheda Configurazione. Si può selezionare l'applicazione di elaborazione testi dal menu a discesa Applicazione.
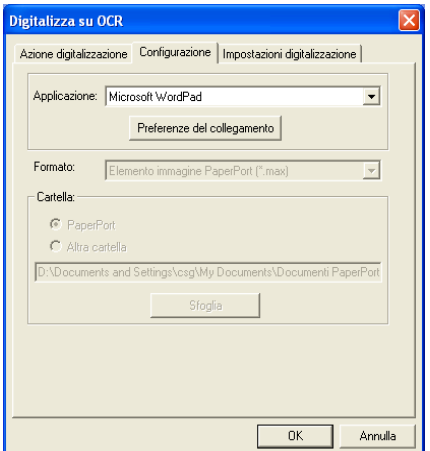

Per modificare le preferenze del collegamento al programma, fare clic sul pulsante Preferenze del collegamento.

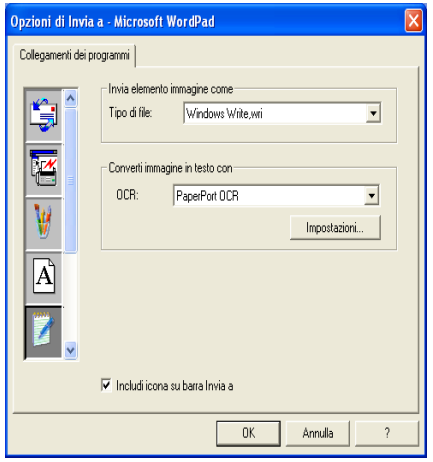

Tipo di file—Dal menu a discesa, selezionare il formato file che si desidera utilizzare per i documenti.

OCR—Selezionare l'applicazione OCR dal menu a discesa OCR.

## **Applicazione Digitalizza su Grafica (esempio: Microsoft Paint)**

L'applicazione Digitalizza su Grafica consente di effettuare la scansione di un'immagine in modo che sia possibile modificarla. Per modificare l'applicazione di grafica predefinita, fare clic col pulsante destro del mouse sul pulsante e selezionare Configurazione.

La scheda Azione scansione è impostata su Applicazione e non va modificata.

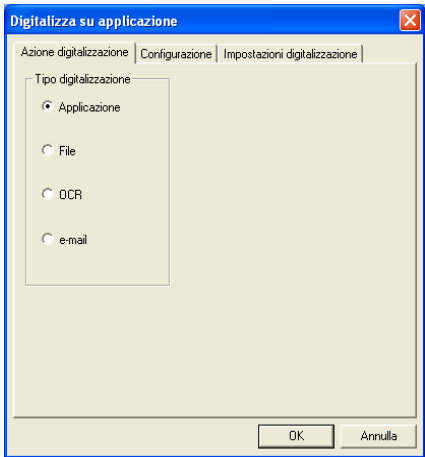

Per modificare la configurazione dell'applicazione di destinazione, fare clic sulla scheda Configurazione.

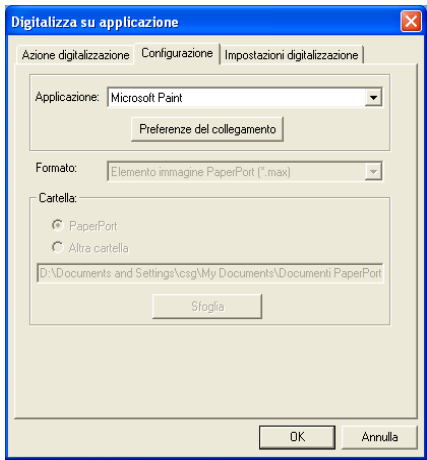

Per modificare l'applicazione di destinazione, selezionare l'applicazione appropriata dal menu a discesa Applicazione. Per modificare le altre opzioni di configurazione, fare clic sul pulsante Preferenze del collegamento.

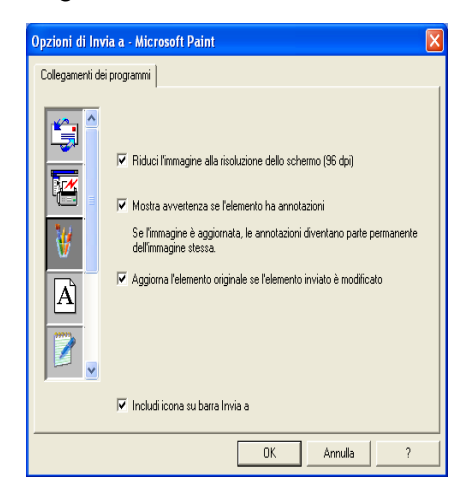

Questa opzione consente di ridurre l'immagine alla risoluzione dello schermo (96dpi), visualizzare un avvertimento se l'elemento ha delle annotazioni e aggiornare l'elemento originale se quello inviato viene modificato, qualora necessario.

#### **Riduci l'immagine alla risoluzione dello schermo (96dpi)-**

Imposta la risoluzione delle immagini a 96 punti per pollice (dpi). Ciò produce un file più piccolo con una risoluzione adatta per la visualizzazione sul display.

#### **Mostra avvertenza se l'elemento ha annotazioni-**

Visualizza un messaggio per avvisare che le annotazioni andranno a fare parte in permanenza di un'immagine che le contiene.

#### **Aggiorna l'elemento originale se l'elemento inviato è modificato-**

Non disponibile per l'apparecchio.

## **Copia**

Il pulsante Copia può essere personalizzato per consentire l'utilizzazione delle funzioni incorporate nei driver della stampante Brother che offrono opzioni di stampa avanzate.

Il pulsante Copia è collegato automaticamente al driver della stampante Windows predefinita. Si può impostare qualsiasi stampante come quella predefinita, incluse le stampanti che non sono di marca Brother. Prima di poter usare il pulsante Copia, è necessario configurare il driver della stampante facendo clic col pulsante destro del mouse e selezionando Configurazione.

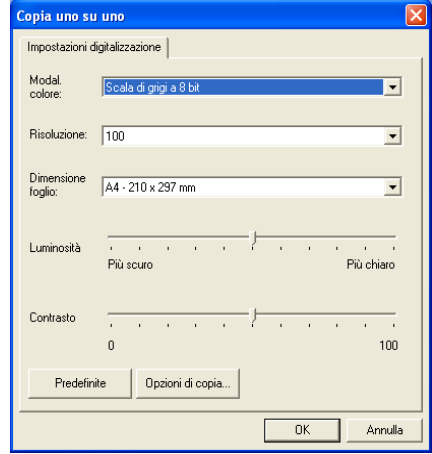

Nella finestra Impostazioni scansione si possono selezionare le impostazioni di modalità del colore, risoluzione, dimensione della carta, luminosità e contrasto che verranno usate.

Per completare la configurazione del pulsante Copia è necessario impostare il driver della stampante. Fare clic sul pulsante Opzioni copia per visualizzare le impostazioni del driver della stampante.

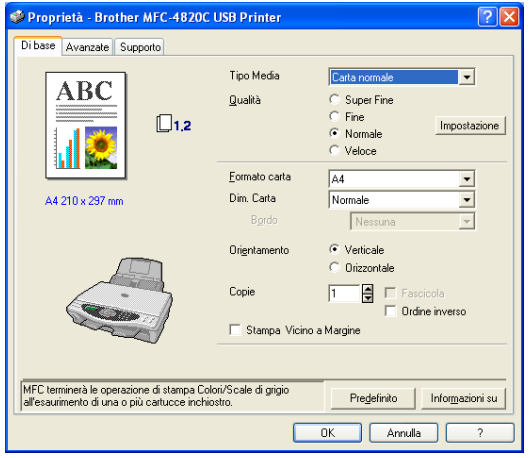

## **Impostazione fax (PC-Fax utilizzando il driver fax Brother)**

L' MFC è dotato di un driver PC-Fax, che consente da qualsiasi applicazione Windows di inviare un fax con la stessa facilità con cui si stampa un documento. Brother SmartUI configura automaticamente il pulsante fax: per utilizzare il driver Brother PC-FAX non è necessaria una configurazione da parte dell'utente.

La scheda Azione scansione è impostata su Applicazione e non va modificata.

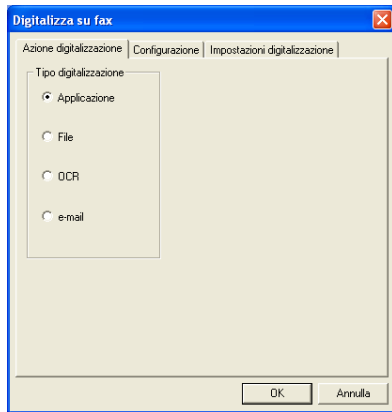

Per modificare le altre opzioni di PC-FAX, fare clic sul pulsante Preferenze del collegamento.

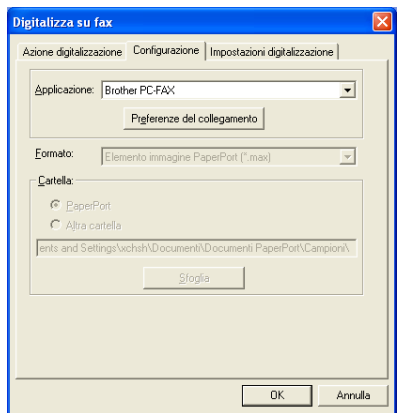

## **Impostazioni FAX**

#### Brother PC-FAX

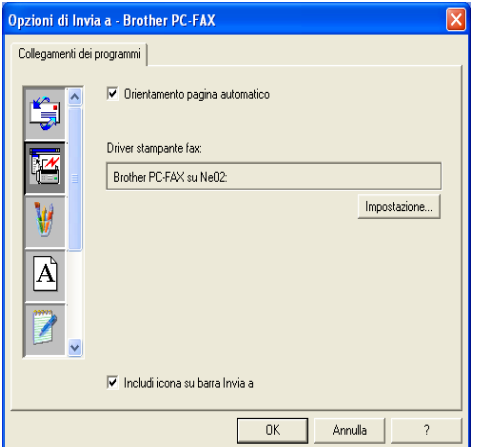

Per modificare le impostazioni del driver, fare clic sul pulsante Impostazioni e poi su Opzioni.

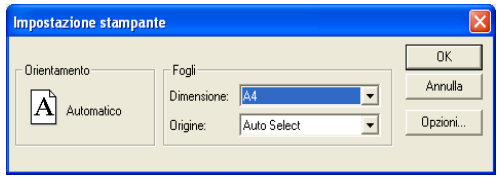

Selezionare Dimensione carta, Sorgente carta. Se si desiderano altre impostazioni personalizzate, fare clic sul pulsante Opzioni.

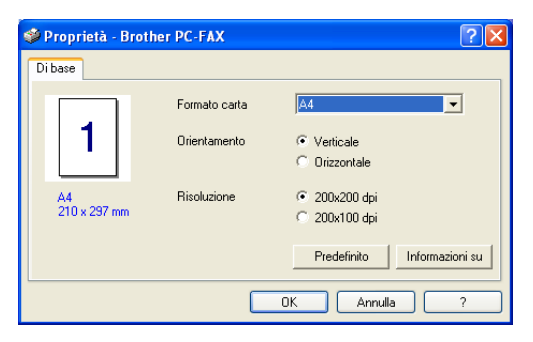

Selezionare Dimensione carta, Orientamento (Verticale o orizzontale) e Risoluzione (200x200 dpi o 200x100 dpi) e fare clic su **OK**.

Per ripristinare le impostazioni predefinite, fare clic sul pulsante **Predefinito**.

## **Personalizza: Pulsanti personalizzati**

Ci sono fino ad un massimo di tre pulsanti personalizzati nel Brother SmartUI Control Center. Si possono impostare le proprie preferenze e configurazioni in relazione all'applicazione richiesta.

Per configurare un Pulsante personalizzato, fare clic col pulsante destro del mouse sul pulsante stesso e poi fare clic su Configurazione. Si visualizza la finestra di configurazione. Ci sono quattro scelte di funzione: Applicazione, File, OCR e E-mail.

**Applicazione:** Questa impostazione collega il pulsante del Pannello di controllo con qualsiasi pulsante che appaia nella Barra Invia a di PaperPort. Per maggiori informazioni sulle applicazioni compatibili con PaperPort, si rimanda al file Guida di PaperPort.

**File:** Questa impostazione consente di salvare un'immagine scandita in qualsiasi directory di un'unità rigida locale o di rete. Si può anche selezionare il formato del file da utilizzare.

**OCR:** I documenti scanditi verranno convertiti in file di testo modificabile. Se nel PC è installato un pacchetto software OCR di un'altra marca, è possibile selezionare quello. Il software OCR predefinito è TextBridge, che è incorporato in PaperPort**®** 8.0. Si pò anche selezionare l'elaboratore di testi di destinazione e il formato file per il testo modificabile.

**e-mail:** Le immagini scandite vengono poi allegate ad un messaggio e-mail. Se c'è più di un pacchetto di posta elettronica installato nel computer, si può scegliere quale utilizzare. Si può anche selezionare il tipo file per gli allegati e creare una lista di indirizzi e-mail per un invio veloce scelti dalla rubrica e-mail predefinita.

### **Personalizzazione di un pulsante da parte dell'utente**

Per configurare un Pulsante personalizzato, fare clic col pulsante destro del mouse sul pulsante da personalizzare e poi fare clic su Configurazione. Per la configurazione dei pulsanti personalizzati, seguire le indicazioni che seguono.

#### **1. Selezionare Azione digitalizzazione**

Selezionare il tipo di scansione facendo clic sul pulsante corrispondente.

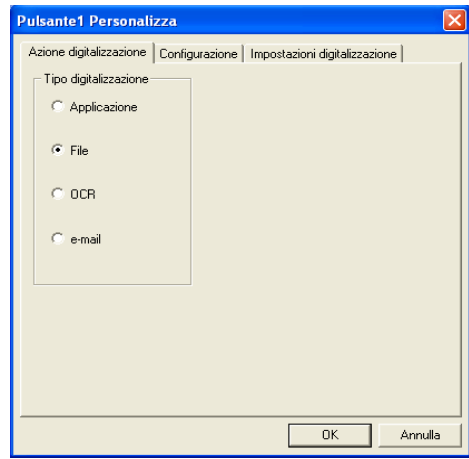

#### **2. Selezionare la Configurazione per il Tipo di scansione.**

Per modificare l'operazione di scansione, fare clic sulla scheda Configurazione. A seconda del pulsante Tipo scansione selezionato, dalla scheda Configurazione si visualizza una diversa lista di impostazioni

#### **Applicazione:**

Selezionare il programma applicativo di destinazione dal menu a discesa.

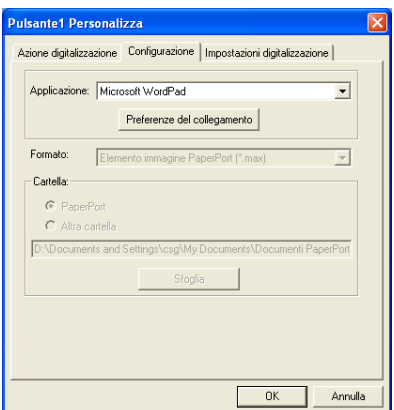

Fare clic su Preferenze del collegamento per impostare le opzioni di Invia a. Si può selezionare l'applicazione dal menu di scorrimento sulla sinistra.

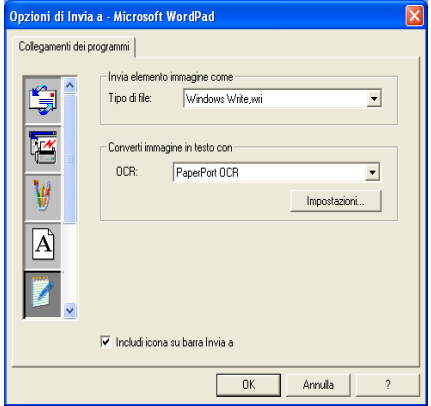

**File:**

Selezionare il formato di file dal menu a discesa Formato. Si può inviare il file nella directory predefinita PaperPort**®** o selezionare la propria directory di destinazione selezionando Altra cartella. Usare il pulsante Sfoglia per selezionare la directory di destinazione.

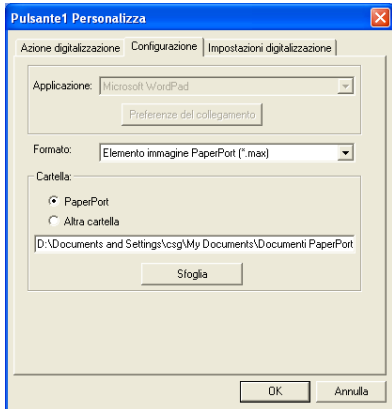

#### **OCR:**

Selezionare il programma applicativo di elaborazione testi di destinazione dal menu a discesa.

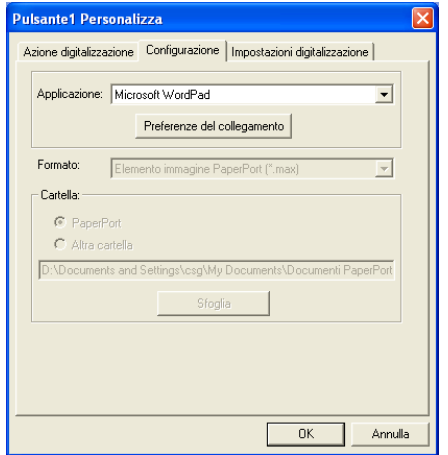

Fare clic su Preferenze del collegamento e selezionare l'Applicazione dal menu di scorrimento sulla sinistra. Selezionare il Tipo file dal menu a discesa corrispondente. Si può anche scegliere un'altra applicazione OCR dal menu a discesa corrispondente se ce ne sono altre installate nel sistema. Scansoft® TextBridge® è installato come parte dell'applicazione PaperPort**®** 8.0.

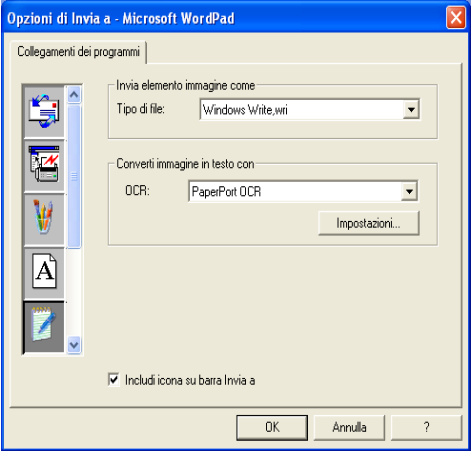

#### **E-mail:**

Selezionare il programma applicativo E-mail di destinazione dal menu a discesa.

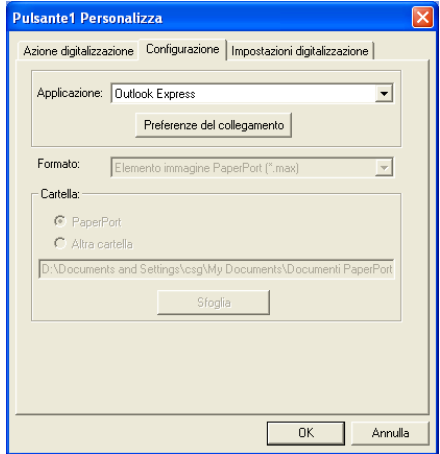

Fare clic sul pulsante **Preferenze del collegamento** per configurare le opzioni E-mail di Invia a. Si può selezionare il Tipo di file e la lista degli indirizzi E-mail per l'invio veloce.

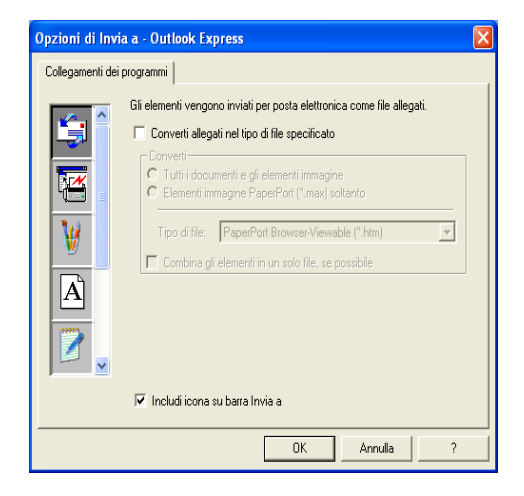

#### **3. Selezione delle impostazioni di scansione.**

Si possono selezionare le impostazioni dello scanner da ciascuna delle opzioni Tipo di scansione per i Pulsanti personalizzati. È possibile selezionare la Modalità colore, Risoluzione, Dimensione carta e impostazioni Luminosità e Contrasto.

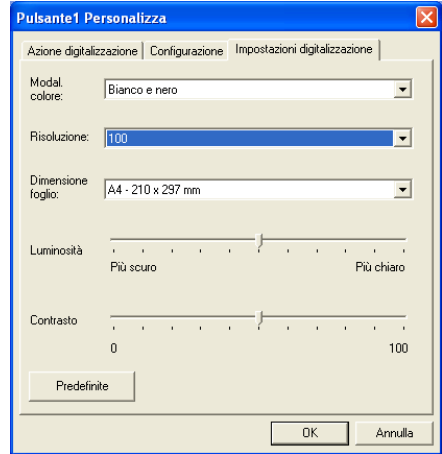

# *18* **Utilizzo dell'impostazione remota dell'MFC**

(Per Windows®)

## **Impostazione remota dell'MFC**

L'applicazione di impostazione remota consente di impostare rapidamente l'apparecchio MFC sfruttando la semplicità e la velocità di programmazione del PC. Quando si accede a questa applicazione, le impostazioni dell'apparecchio MFC vengono automaticamente caricate nel PC e visualizzate sullo schermo del computer. Se vengono modificate, queste impostazioni possono essere caricate direttamente dal computer all'apparecchio MFC.

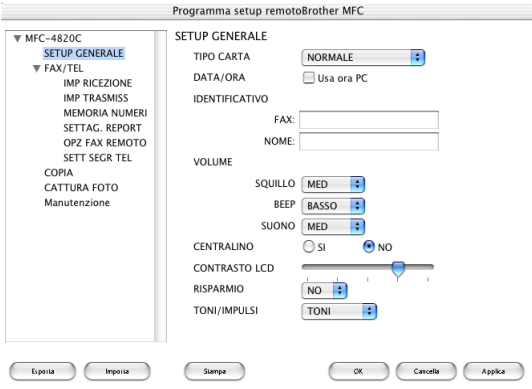

#### **Pulsante OK**

Facendo clic su **OK** si avvia il caricamento dei dati nell'apparecchio MFC. Se appare un messaggio d'errore, il programma di impostazione remota MFC si chiude. In tal caso occorre immettere nuovamente i dati corretti e fare clic su **OK**.

#### **Pulsante Cancella**

Il pulsante **Cancella** annulla le modifiche apportate e consente di uscire dall'applicazione di impostazione remota senza caricare i dati nell'apparecchio MFC.

#### **Pulsante Applica**

Il pulsante **Applica** carica i dati nell'apparecchio MFC senza chiudere l'applicazione di impostazione remota per consentire all'utente di apportare ulteriori modifiche.

#### **Pulsante Stampa**

Il pulsante **Stampa** consente di stampare gli elementi selezionati sull'apparecchio MFC. Per stampare le modifiche dell'impostazione remota occorre fare clic sul pulsante **Applica** per caricare i nuovi dati nell'apparecchio MFC. Si può quindi fare clic sul pulsante **Stampa**  per stampare una versione aggiornata.

#### **Pulsante Esporta**

Fare clic sul pulsante **Esporta** per salvare le impostazioni correnti in un file.

#### **Pulsante Importa**

Fare clic sul pulsante **Importa** per leggere le impostazioni dal file salvato in una schermata di Impostazione remota MFC.

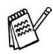

È possibile usare i pulsanti **Esporta** e **Importa** per salvare ed usare diversi gruppi di impostazioni per l'apparecchio MFC.

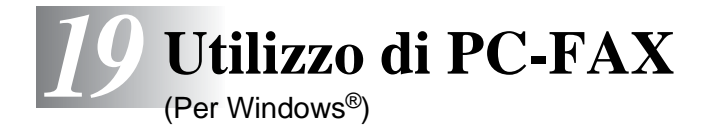

## **Invio con PC-FAX**

La funzione Brother PC FAX consente di usare il PC per inviare un file.

È possibile creare un file in qualsiasi applicazione del PC ed inviarlo come PC FAX. Inoltre è possibile allegare una nota di copertina.

Basta impostare i numeri degli apparecchi fax riceventi come singoli indirizzi o gruppi nell'Agenda telefonica del PC FAX. In seguito è possibile usare la funzione di ricerca dell'Agenda per trovare rapidamente i numeri degli apparecchi ai quali inviare il fax.

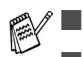

■ PC FAX è disponibile solo per i documenti in bianco e nero. Se si usa Windows® XP o Windows® 2000 Professional, si raccomanda di eseguire l'accesso come amministratore.

### **Impostazione delle Informazioni Utente**

Richiamare la funzione "Informazioni Utente" dalla finestra di dialogo "Invio FAX" facendo clic su  $\overline{\mathbb{Z}}$ .

(V. [Invio di un file come PC FAX utilizzando lo stile Facsimile](#page-282-0) a [pag. 19-14](#page-282-0).)

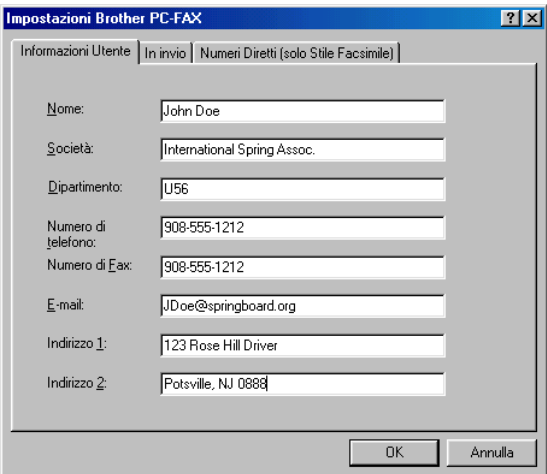

**1** Dal menu **Start**, selezionare **Programmi**, **Brother**, **Brother MFL-Pro Suite** e poi selezionare **Impostazione PC-FAX**.

Appare la finestra di dialogo **Impostazioni Brother PC-FAX** :

- **2** Immettere i dati richiesti per creare l'intestazione e la copertina del fax.
- **3** Fare clic sul pulsante **OK** per salvare **Informazioni Utente**.

## **Impostazione della funzione Invio**

Nella finestra di dialogo **Impostazioni Brother PC-FAX,** fare clic sulla scheda **Invio** per visualizzare la schermata riportata sotto.

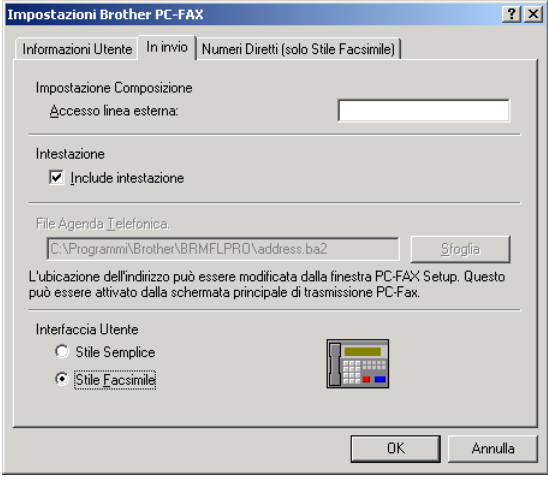

## **Accesso ad una linea esterna**

Se necessario, immettere il numero che consente di accedere alla linea esterna. A volte questo è richiesto dai sistemi PBX (per esempio, dal telefono interno di un ufficio per accedere alla linea esterna di solito occorre digitare 9).

## **Includi intestazione**

Per aggiungere informazioni nell'intestazione delle pagine fax da inviare, spuntare la casella "Includi Intestazione".

## **File Agenda**

È possibile selezionare più di un file del database da usare con l'agenda. Per selezionare il file desiderato è necessario immettere il percorso o il nome del file del database

#### —**OPPURE**—

Usare il pulsante **Sfoglia** per visualizzare il database da selezionare.

## **Interfaccia Utente**

Selezionare l'interfaccia utente nella scheda **Invio**.

È possibile selezionare **Stile Semplice** o **Stile Facsimile**.

#### **Stile Semplice**

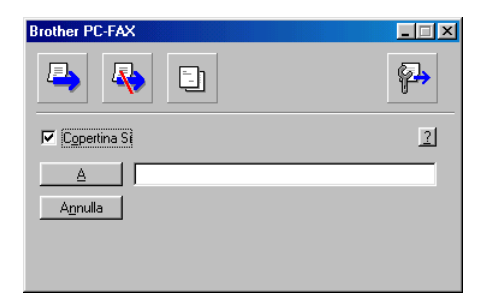

#### **Stile Facsimile**

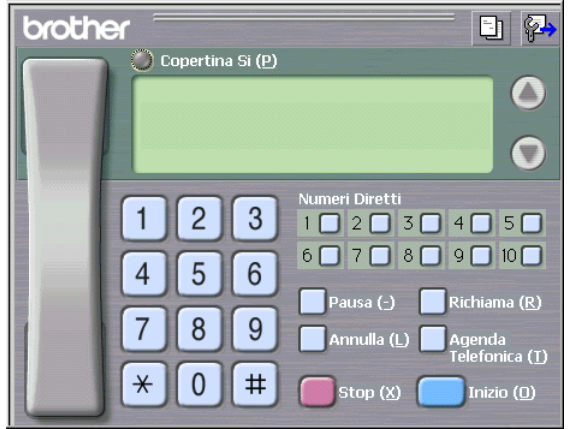

## **Impostazione Numeri diretti**

Nella finestra di dialogo **Impostazioni Brother PC-FAX**, fare clic sulla scheda **Numeri Diretti**. (Per usare questa funzione occorre selezionare l'interfaccia utente **Stile Facsimile**).

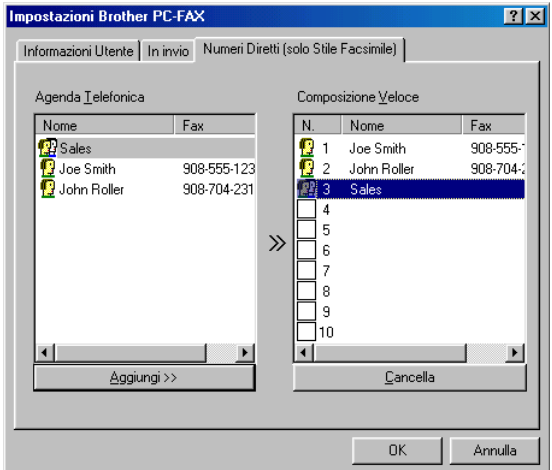

È possibile registrare un singolo indirizzo o un gruppo per ciascuno dei dieci pulsanti di Numeri diretti.

#### **Per memorizzare un indirizzo in uno dei pulsanti di Numeri diretti:**

- **1** Fare clic sul pulsante di Numeri diretti che si vuole programmare.
- **2** Fare clic sull'indirizzo o gruppo da assegnare al pulsante di Numeri diretti.
- **3** Fare clic su **Aggiungi >>** per salvarlo.

#### **Per annullare la programmazione di un pulsante di Numeri diretti:**

- **1** Fare clic sul pulsante di Numeri diretti da annullare.
- **2** Fare clic su **Cancella** per annullarlo.

## **L'Agenda**

Dal menu **Inizio**, selezionare **Programmi**, **Brother**, **Brother MFL-Pro Suite** e poi fare clic su **Agenda Telefonica PC-FAX**.

Appare la finestra di dialogo **Agenda Telefonica Brother**:

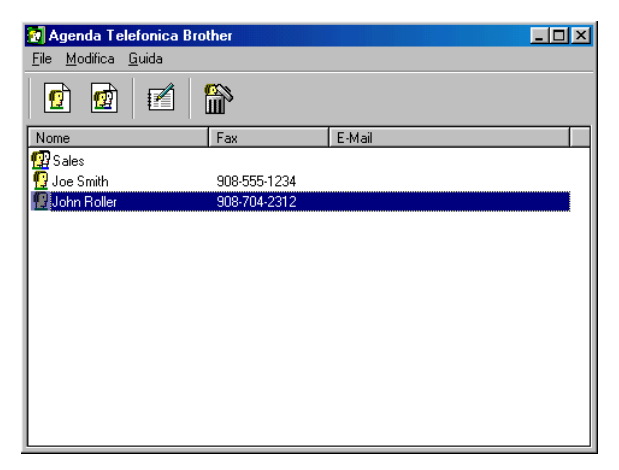

## **Impostazione di un indirizzo nell'agenda**

Nella finestra di dialogo **Agenda Telefonica Brother** è possibile aggiungere, modificare e cancellare informazioni memorizzate per indirizzi e gruppi.

**1** Nella finestra di dialogo Agenda, fare clic sull'icona  $\mathbb{F}$  per aggiungere un indirizzo.

Appare la finestra di dialogo **Agenda Telefonica Brother**:

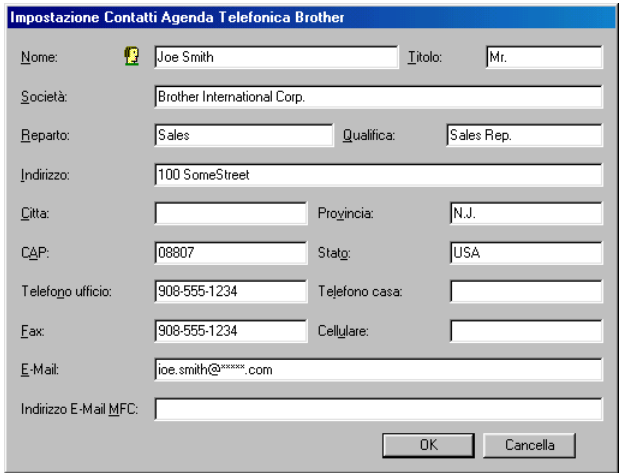

**2** Nella finestra di dialogo Impostazione indirizzo, digitare le informazioni relative all'indirizzo aggiunto. **Nome** è un campo obbligatorio. Fare clic su **OK** per salvare le informazioni.

## **Impostazione di un gruppo per l'Invio circolare**

Se si invia spesso lo stesso PC-FAX a più destinatari, è possibile riunire questi indirizzi in un unico Gruppo.

**1** Nella finestra di dialogo **Agenda Telefonica Brother**, fare clic sull'icona  $\ddot{p}$  per creare un Gruppo. Appare la finestra di dialogo Impostazione Gruppo:

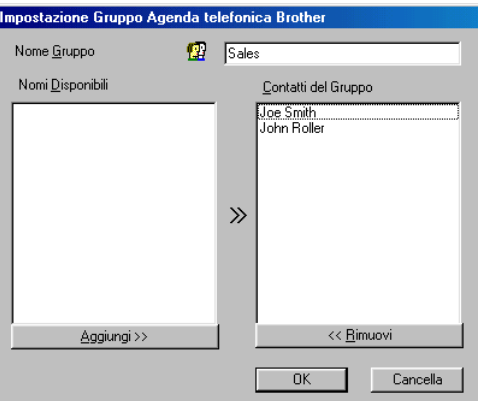

- **2** Digitare il nome del nuovo Gruppo nel campo **Nome Gruppo**.
- **3** Nella finestra di dialogo **Nomi Disponibili** selezionare tutti gli indirizzi da includere nel gruppo e fare clic su **Aggiungi >>**. I nuovi indirizzi del Gruppo verranno aggiunti nella casella **Contatti del Gruppo**.
- **4** Dopo avere aggiunto tutti i nominativi desiderati, fare clic su **OK**.

## **Modifica delle informazioni relative agli indirizzi**

- **1** Selezionare l'indirizzo o il gruppo da modificare.
- **2** Fare clic sull'icona del comando Modifica  $\mathbb{Z}$ .
- **3** Modifica delle informazioni di un indirizzo o gruppo.
- **4** Fare clic su **OK** per salvare le modifiche.

## **Cancellazione di un indirizzo o gruppo**

- **1** Selezionare l'indirizzo o gruppo da cancellare.
- **2** Fare clic sull'icona del comando Cancella  $\mathbb{R}$ .
- **3** Quando appare la finestra di dialogo **Confermare elemento da cancellare**, fare clic su **OK**.

## **Esportazione dell'Agenda**

Si può esportare l'intera Agenda in un file di testo ASCII (\*.csv). Oppure, volendo, si può selezionare e creare una Vcard che verrà allegata alla posta in uscita di quel destinatario. (Una Vcard è un biglietto da visita elettronico recante le informazioni necessarie a contattare il mittente).

#### **Per esportare tutta l'Agenda:**

Per creare una Vcard occorre prima selezionare un indirizzo.

Se si seleziona Vcard al punto 1, **Salva come:** sarà **Vcard (\*.vcf)**.

**1** Dalla finestra di dialogo Agenda selezionare **File**, puntare su **Esportare** e fare clic su **Testo** —**OPPURE**—

Fare clic su **Vcard** e andare al punto 5.

**2** Dalla colonna **Campi disponibili**, selezionare i campi dei dati da esportare e fare clic su **Aggiungi >>**.

Selezionare le voci nell'ordine in cui si vuole che appaiano nella lista.

**3** Per esportare in un file ASCII, selezionare la scheda **Carattere divisore** - **Tabulazione** o **Virgola**. Questo comando inserisce una **Tabulazione** o **Virgola** per separare i campi dei dati.

Selezionare **OK** per salvare i dati.

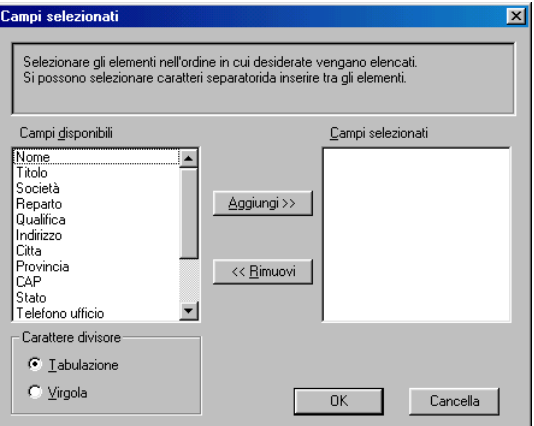

Digitare il nome del file e selezionare **Salva**.

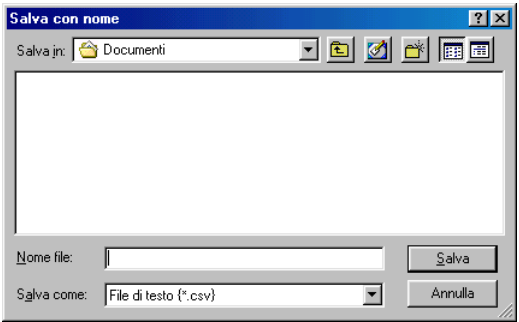

## **Importazione dell'Agenda**

È possibile importare i file di testo ASCII (\*.csv) o Vcard (biglietti da visita elettronici) nell'Agenda.

#### **Per importare un file di testo ASCII:**

**1** Dalla finestra di dialogo Agenda, selezionare **File**, puntare su **Importare** e fare clic su **Testo** —**OPPURE**—

Fare clic su **Vcard** e andare al punto 5.

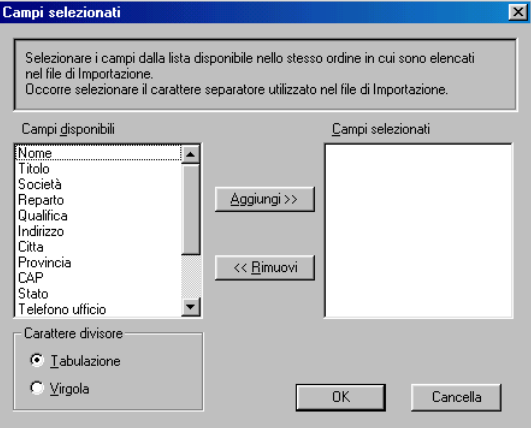

**2** Dalla colonna **Campi disponibili** selezionare i campi dei dati da importare e fare clic su **Aggiungi >>**.

Dalla lista Voci Disponibili selezionare i campi nello stesso ordine in cui sono elencati nel file di testo Importa.

- **3** Selezionare **Carattere divisore Tabulazione** o **Virgola** a seconda del formato di file importato.
- **4** Per importare i dati, fare clic su **OK**.

#### **5** Digitare il nome del file e selezionare **Apri**.

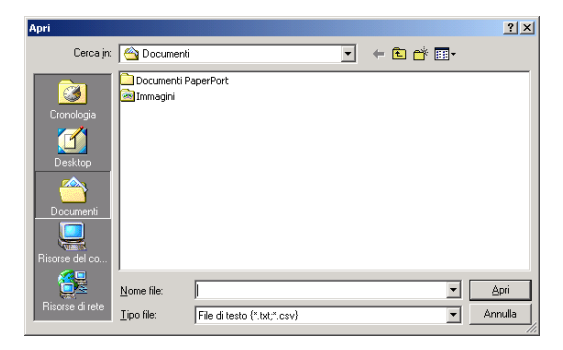

Se al punto 1 è stato selezionato un file di testo, **Tipo file:** sarà **File di testo (\*.csv)**.

## **Impostazione della Copertina**

Nella finestra di dialogo PC-FAX, fare clic su  $\Box$ . Per accedere alla schermata di impostazione della copertina PC-Fax. (V. Invio di un file [come PC FAX utilizzando lo stile Facsimile](#page-282-0) a pag. 19-14.)

Appare la finestra di dialogo **Impostazione Copertina Brother PC-FAX**:

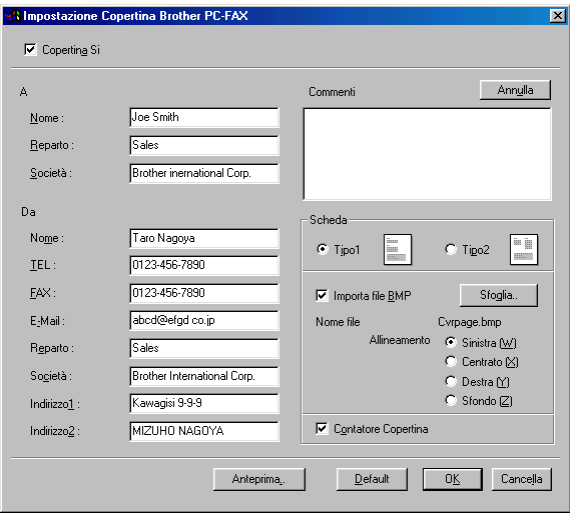

## **È possibile immettere informazioni in ciascun campo.**

Se si invia uno stesso fax a più destinatari, sulla copertina non vengono stampate le informazioni relative ai destinatari.

### **A**

**Da**

#### **Commenti**

Scrivere il commento che si vuole aggiungere nella copertina.

#### **Scheda**

Selezionare il formato di copertina desiderato.

#### **Importa file BMP**

È possibile inserire nella copertina un file bitmap, ad esempio il logo societario.

Selezionare il file BMP con il pulsante Sfoglia e selezionare lo stile di allineamento.

#### **Contatore Copertina**

Quando la casella Conta copertina è spuntata, la copertina viene inclusa nella numerazione delle pagine. Quando questa casella non è spuntata, la copertina non viene inclusa.

### <span id="page-282-0"></span>**Invio di un file come PC FAX utilizzando lo stile Facsimile**

- **1** Creare un file in Word, Excel, Paint, Draw o in una qualunque altra applicazione del PC.
- **2** Dal menu **File**, selezionare **Stampa**. Appare la finestra di dialogo **Stampa** :

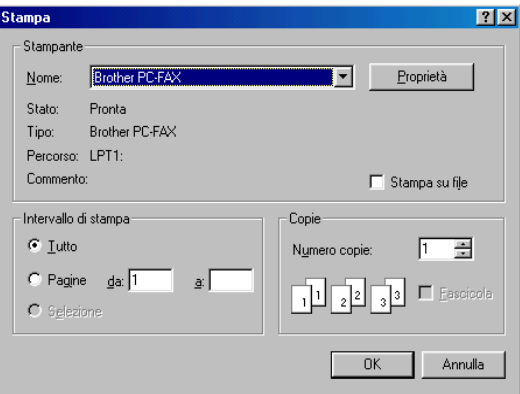

**3** Selezionare **Brother PC-FAX** come stampante e fare clic su **OK**. Appare la finestra di dialogo Invio fax.

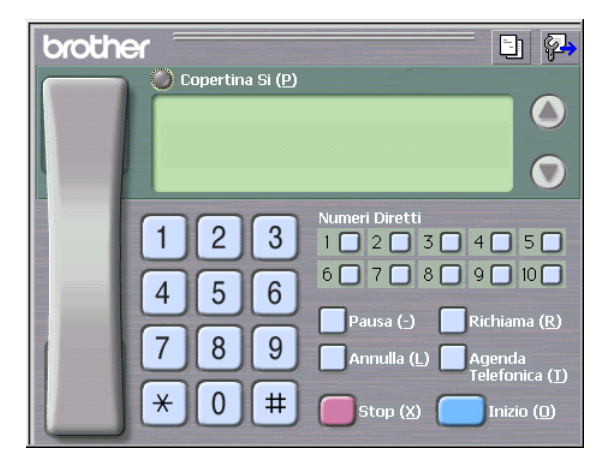

- **4** Digitare il numero di fax utilizzando uno dei metodi seguenti:
	- Immettere il numero con la tastiera dell'apparecchio.
	- Fare clic su uno dei 10 tasti a **Numeri Diretti**.
	- Fare clic su **Agenda Telefonica** e selezionare un indirizzo o un gruppo dall'Agenda.

Se si commette un errore durante la digitazione di un numero, fare clic su **Annulla** per cancellare tutti i dati immessi.

- **5** Per inviare anche una copertina, fare clic su **Copertina Sì** e poi sull'icona della copertina **El per immettere o modificare le** informazioni sulla Copertina.
- **6** Fare clic sul pulsante **Inizio** per inviare il fax.

Per annullare il fax, fare clic su Stop.

#### **Richiama**

Per ricomporre un numero, fare clic sul pulsante **Richiama**, scorrere la lista degli ultimi cinque numeri selezionati e fare clic su **Inizio**.

### **Invio di un file come PC-FAX usando lo Stile Semplice**

- **1** Creare un file in Word, Excel, Paint, Draw o in una qualunque altra applicazione del PC.
- **2** Dal menu **File**, selezionare **Stampa**. Appare la finestra di dialogo **Stampa** :

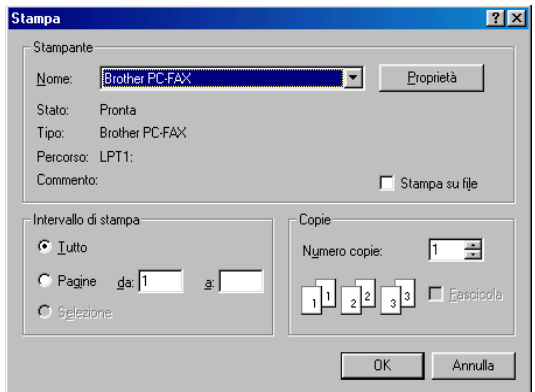

**3** Selezionare **Brother PC-FAX** come stampante e fare clic su **OK**. Appare la finestra di dialogo Invio FAX:

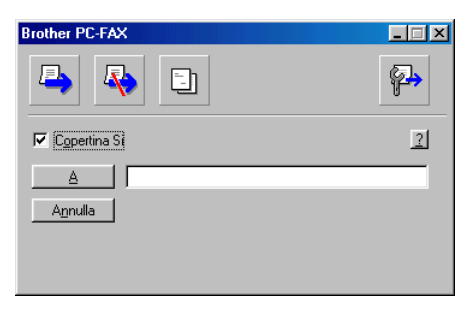

- **4** Nel campo **A:** digitare il numero di fax del destinatario. È possibile usare l'agenda anche per selezionare il numero di fax di destinazione, facendo clic sul pulsante **A**. . Se si commette un errore durante la digitazione di un numero, fare clic sul pulsante **Cancella** per cancellare tutti i dati immessi.
- **5** Per inviare copertina e note, fare clic sulla casella di spunta **Copertina Sì**.
- Si può anche fare clic sull'icona **bu** per creare o modificare la copertina.
- **6** Quando si è pronti ad inviare il fax, fare clic sull'icona Invio
- **7** Per annullare il fax, fare clic sull'icona Annulla  $\blacksquare$ .

# *20* **Utilizzo del PhotoCapture Center™ dal PC**

(Per Windows®)

## **Introduzione**

- Per gli utenti di Windows® 2000: per accedere alle funzioni del PhotoCapture Center ™ dal PC occorre prima installare un aggiornamento Windows® 2000. Per le istruzioni sull'installazione si rimanda alla Guida di installazione rapida.
- **1** Inserire una scheda SmartMedia®, CompactFlash® o Memory Stick® nell' MFC.
- Se si inseriscono contemporaneamente due o tre schede di memoria, il PhotoCapture Center™ legge solo la scheda inserita per prima. Per accedere ad un'altra scheda occorre prima estrarre tutte le schede e poi inserire solo la scheda desiderata.
- **2** In Windows® Explorer sul PC, fare doppio clic sull'icona **Disco rimovibile**. Sul monitor del PC appaiono i file e le cartelle contenuti nella scheda di memoria.
- r Se si usa Windows<sup>®</sup> XP e si digita un nome per l'etichetta di volume della scheda, al posto della dicitura "Disco rimovibile" appare il nome digitato.

**3** È possibile modificare il file e salvarlo in un'altra unità del PC.

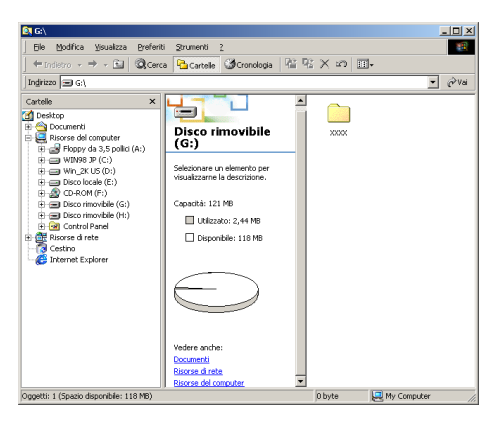

Al momento di estrarre una scheda, seguire i consigli riportati sotto per evitare di danneggiarla:

- **1** Nella finestra Risorse del Computer, fare clic con il pulsante destro del mouse sull'icona del disco rimovibile e selezionare **Rimuovi** dal menu Contesto.
- **2** Attendere che il LED dell'apparecchio MFC finisca di lampeggiare prima di estrarre la scheda.

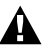

**NON** scollegare il cavo di alimentazione o il cavo USB e NON rimuovere la scheda SmartMedia®, CompactFlash® o Memory Stick® dall'apparecchio MFC mentre è in corso la lettura della scheda (LED lampeggiante). Altrimenti si può causare la perdita di dati o danneggiare la scheda.

Se si estrae la scheda mentre il LED lampeggia, occorre riavviare immediatamente il PC prima di introdurre nuovamente la scheda. Se si introduce un'altra scheda senza prima riavviare il PC, si corre il rischio di perdere tutti i dati contenuti nella scheda.

Mentre l'apparecchio MFC stampa i dati dal PhotoCapture Center™, il PC non può accedere al PhotoCapture Center™ per eseguire altre operazioni.

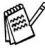

Si può utilizzare il Magic Gate Memory Stick, ma i dati di musica che vi sono memorizzati non possono essere letti.

## **Utilizzo di ArcSoft® PhotoPrinter® 4**

Il software Arcsoft PhotoPrinter® 4 serve a modificare e a stampare le immagini, compresi i modelli che aiutano a stampare immagini multiple su una sola pagina e consentono di ritagliare, ruotare ed aggiungere effetti speciali all'immagine.

## **Rassegna delle operazioni di base**

- **1** Inserire la scheda di memoria (CompactFlash®, SmartMedia® o Memory Stick® ) nell'apposita fessura dell' MFC.
- **2** Per lanciare il software di PhotoPrinter® 4, fare doppio clic sull'icona di PhotoPrinter® sul desktop.
- **3** Fare clic sul pulsante **realizza foto**.
- **4** Fare clic sul pulsante **Aggiungi foto**.
- **Aggiungi foto consente all'utente di creare un album utilizzando** quanto è presente nell'unità. Si possono copiare foto dal PhotoCapture Center<sup>™</sup> al computer.
- **5** Selezionare Disco rimovibile dal menu a discesa.

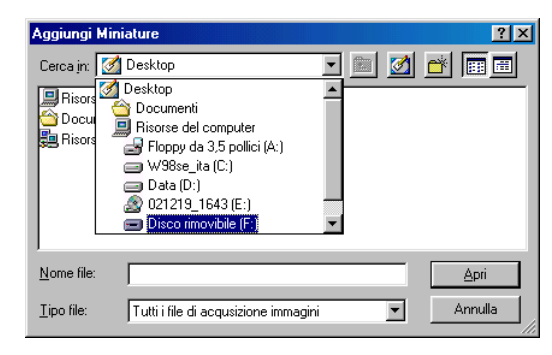
- **6** Fare clic sulle singole immagni dalle quali si vogliono creare miniature.
- **7** Fare clic su **Apri** per generare le miniature.

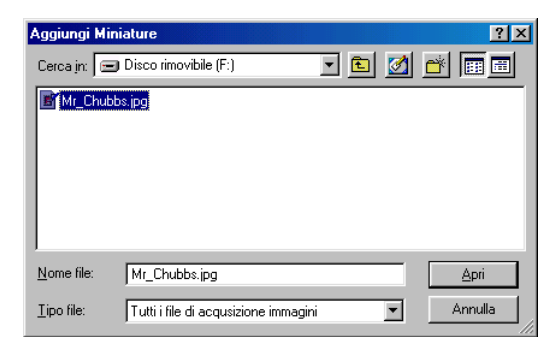

**8** Selezionare la miniatura dell'immagine che si desidera utilizzare e poi fare clic su **OK**.

## *21* **Utilizzo dell'apparecchio MFC con un Macintosh®**

## **Impostazione Apple predisposto per l'USB ® Macintosh® G3, G4 o iMac™ o iBook™ con Mac OS 8,6 -9,2 o Mac OS X 10.1-10.2.1 o superiore18**

Prima di potere collegare l'apparecchio MFC al Macintosh<sup>®</sup>, occorre acquistare un cavo USB di lunghezza non superiore a 1,8 metri.

Non collegare l' MFC ad una porta USB su una tastiera o un hub USB non collegato.

Le funzioni supportate dall'apparecchio MFC dipenderanno dal sistema operativo utilizzato. La tabella sotto mostra le funzioni supportate.

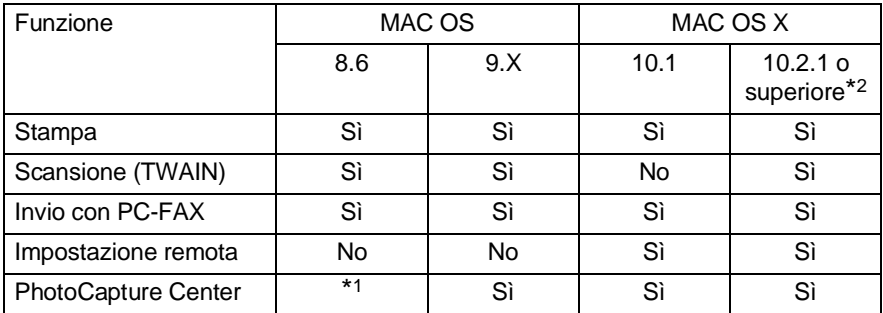

\*1 È necessario scaricare il supporto USB Mass Storage 1.3.5 dal sito web Apple® (www.apple.com).

\*2 Gli utenti di Mac OS X 10.2 devono passare a Mac OS X 10.2.1 o versione superiore. (Per le ultime informazioni su Mac OS X, visitare: http://solutions.brother.com)

## **Utilizzo del driver Brother per stampante con Apple® Macintosh® (OS 8,6-9.2)**

**Per selezionare una Stampante:**

**1** Aprire **Scelta Risorse** dal menu Apple.

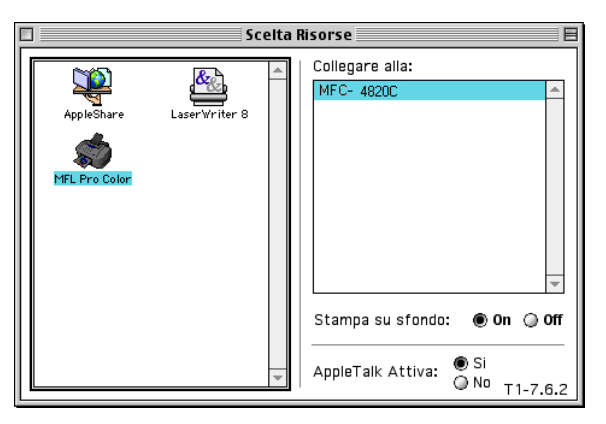

**2** Fare clic sull'icona **MFL Pro Color**. Sul lato destro della finestra **Scelta Risorse**, fare clic sulla stampante che si vuole utilizzare. Chiudere **Scelta Risorse**.

#### **Per stampare un documento:**

**3** Dal software applicativo, ad esempio PaperPort®, fare clic sul menu **File** e selezionare **Page Setup**. È possibile modificare le impostazioni per **Formato carta**, **Spessore carta**, **Origine carta**, **Orientamento**, e **Scalatura** e poi fare clic su **OK**.

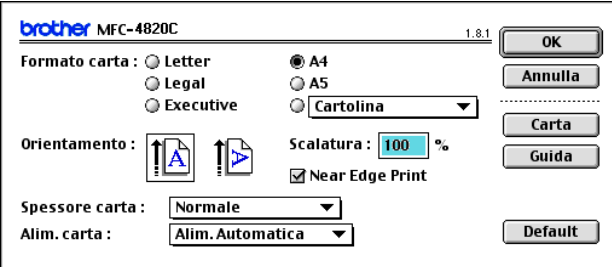

**4** Dal software applicativo, ad esempio PaperPort, fare clic sul menu **File** e selezionare **Stampa**. Fare clic su **Stampa** per iniziare a stampare.

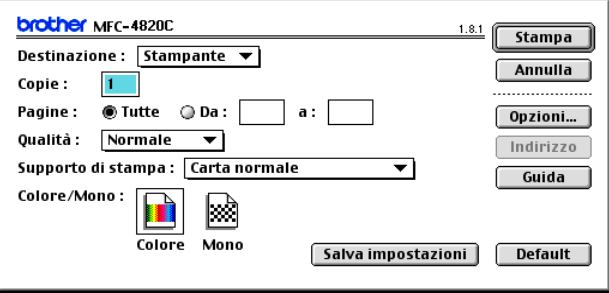

Per modificare **Copie**, **Pagine**, **Qualità**, **Tipo carta** e **Colore/Mono**, selezionare le impostazioni desiderate prima di fare clic su **Stampa**.

Fare clic sul pulsante **Opzione** per cambiare il **Documento** e **Opzioni di stampa**.

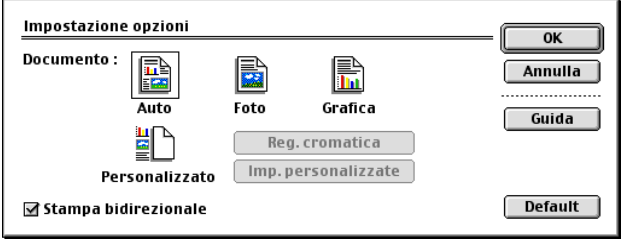

## **Utilizzo del driver Brother per stampante con Apple® Macintosh® (OS X 10.1/10.2.1 o versione superiore)**

## **Scelta delle opzioni d'impostazione pagina**

Da un software applicativo, ad esempio TextEdit, fare clic sul menu **File** e selezionare **Impostazione pagina**. Controllare che MFC-4820C sia selezionato nel **menu pop-up** Formato. È possibile modificare le impostazioni per

**Dimensione carta, Orientamento** e **Scalatura**, quindi fare clic su **OK**.

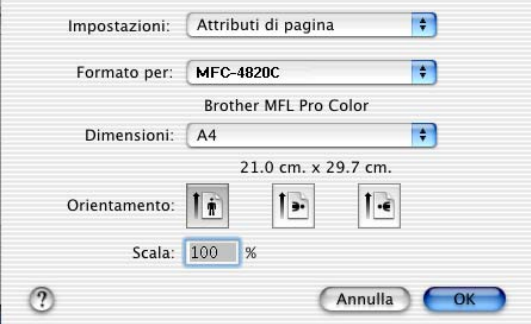

### **Stampa di un documento**

Dal software applicativo, ad esempio TextEdit, fare clic sul menu **File** e selezionare **Stampa**. Appare la finestra di dialogo Stampa; fare clic su **Stampa**.

Controllare che MFC-4820C sia selezionato nel **menu pop-up** Stampante. Si può scegliere il numero di copie o l'intervallo di pagine da stampare.

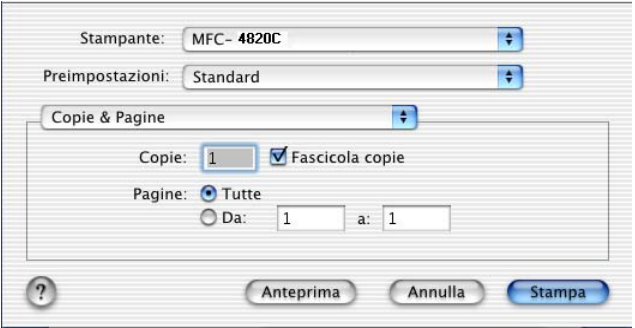

### **Selezione delle opzioni di stampa**

Per utilizzare le funzioni speciali della stampante, scegliere **Impostazioni stampa** nella finestra di dialogo Stampa. Si possono modificare le impostazioni di **Qualità**, **Tipo Media**, **Colore/Mono** e **Stampa bidirezionale** .

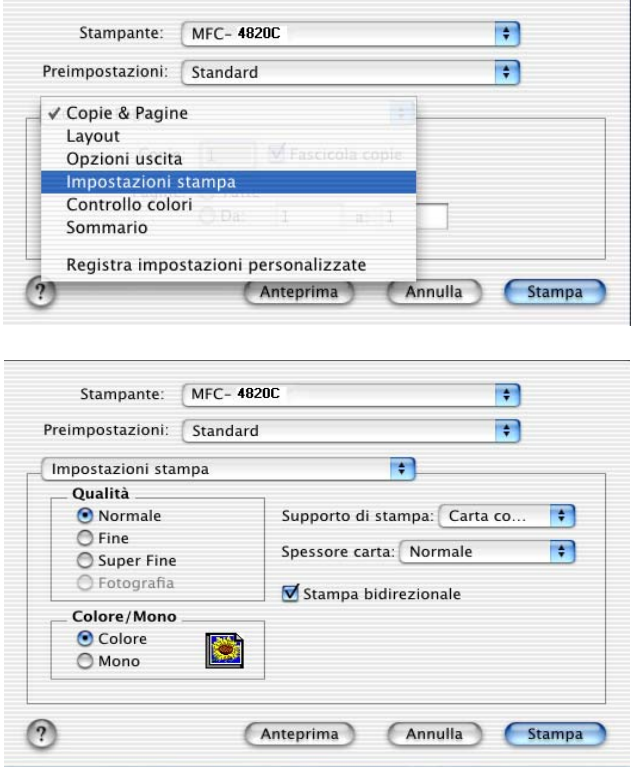

## **Invio di un fax da un'applicazione Macintosh®**

È possibile inviare un fax direttamente da un'applicazione Macintosh® eseguendo quanto indicato di seguito.

- **1** Creazione di un documento in un'applicazione Macintosh.
- **2** Per inviare un fax, selezionare **Stampa** dal menu **File**. Appare la finestra di dialogo Stampante:

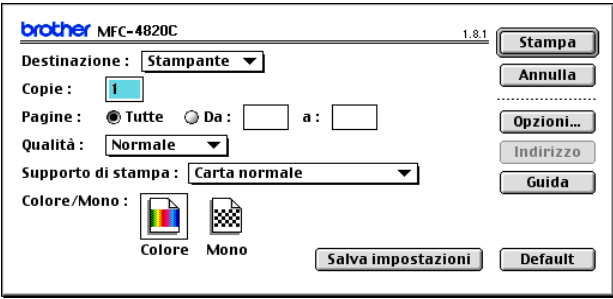

Selezionando Stampante, il primo pulsante visualizza **Stampa** e il pulsante **Indirizzo** appare in grigio (non evidenziato).

**3** Dal menu a discesa **Destinazione**, selezionare Facsimile.

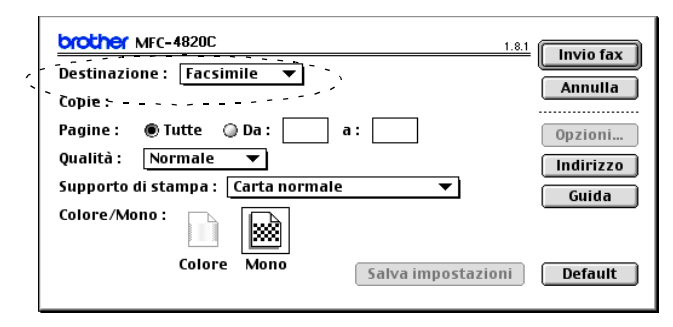

Una volta selezionata l'opzione Facsimile, il primo pulsante diventa **Invio fax** ed il pulsante **Indirizzo** diventa disponibile.

#### **4** Fare clic su **Invio fax**. Appare **la finestra di dialogo** Invio Fax:

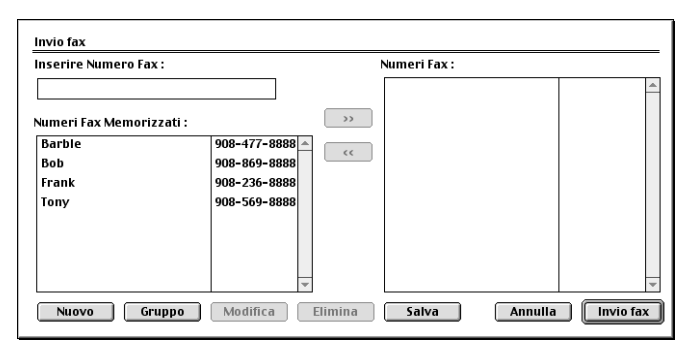

La finestra di dialogo **Invio fax** presenta due campi contenenti liste. Il campo di sinistra mostra tutti i **Numeri Fax Memorizzati** precedentemente e quello di destra mostra i **Numeri Fax** nella sequenza in cui sono stati selezionati.

**5** Per specificare il destinatario del fax, immettere un numero di fax nel campo **Inserire Numero Fax**.

```
—OPPURE—
```
Selezionare un nome o un numero dal campo **Numeri Fax Memorizzati** e poi fare clic su  $\boxed{\rightarrow}$ . Nel campo **Numeri Fax di destinazione** appare il nome o il numero del destinatario.

È possibile selezionare contemporaneamente vari numeri memorizzati utilizzando i tasti Shift (Maiuscole) e Ctrl.

**6** Volendo, è possibile a questo punto aggiungere i nuovi nominativi alla lista dei **Numeri Fax Memorizzati** facendo clic su **Nuovo** per aprire l'agenda. (V. [Impostazione dell'agenda](#page-297-0) a pag. 21-9.) —**OPPURE**—

Si può aggiungere un nuovo Gruppo facendo clic su **Gruppo** per aprire l'agenda. (V. [Aggiunta di un nuovo Gruppo](#page-298-0) a pag. 21-10.)

**7** Dopo avere specificato il/i destinatario/i del fax, fare clic su **Invio fax**.

**Per selezionare ed inviare solo alcune pagine del documento,** fare clic su **Annullare** per passare alla finestra di dialogo Stampa.

Se si fa clic su **Invio fax** senza avere specificato alcun destinatario del fax, si visualizza il seguente messaggio di errore:

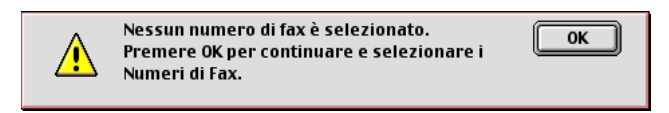

Fare clic su **OK** per passare alla finestra di dialogo **Invio fax**.

### <span id="page-297-0"></span>**Impostazione dell'agenda**

È possibile aggiungere nuovi nominativi e gruppi all'agenda mentre si specifica il destinatario di un fax.

#### **Aggiunta di un nuovo nominativo**

**1** Per aggiungere un nuovo nominativo all'**Agenda Telefonica**, fare clic su **Indirizzo** nella finestra di dialogo Facsimile. Appare la finestra di dialogo **Agenda telefonica** :

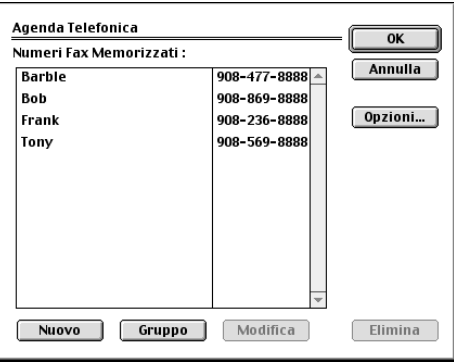

**2** Fare clic su **Nuovo**. Appare la seguente finestra di dialogo:

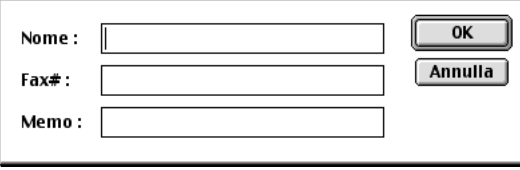

- **3** Immettere nome e numero di fax.
- **4** È possibile memorizzare un commento nel campo Memo (massimo 15 caratteri).
- **5** Fare clic su **OK** per tornare alla finestra di dialogo **Agenda Telefonica**.

#### <span id="page-298-0"></span>**Aggiunta di un nuovo Gruppo**

È possibile impostare un nuovo gruppo di nominativi a cui inviare lo stesso fax.

**1** Fare clic su **Gruppo**.

Appare la finestra di dialogo **Impostazione Gruppo** .

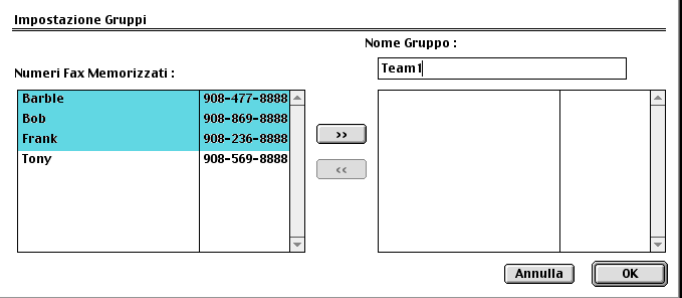

- **2** Nel campo **Nome Gruppo**, immettere un nome per il gruppo.
- **3** Nel campo **Numeri Fax Memorizzati**, selezionare i nominativi da aggiungere al gruppo e fare clic I nominativi selezionati si visualizzano sotto il campo **Nome gruppo**.

**4** Fare clic su **OK** per tornare alla finestra di dialogo **Agenda Telefonica**.

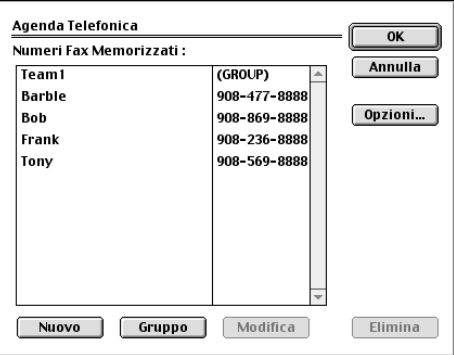

**5** Fare clic su **OK** per tornare alla finestra di dialogo Stampa/Facsimile.

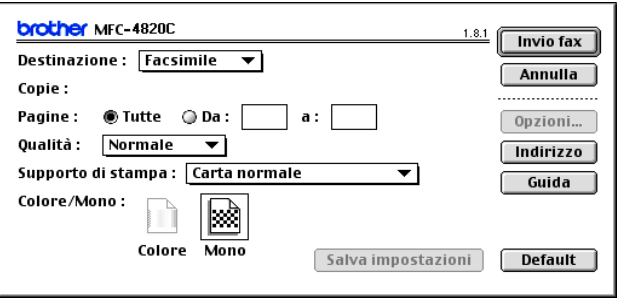

**6** Quando si è pronti per inviare il fax, fare clic su **Invio fax**.

## **Utilizzo del driver dello scanner TWAIN Brother con un Macintosh® (Per Mac OS 8.6-9.2 e OS X 10.2.1 o versione superiore)**

Il software Brother MFL-Pro Suite include un driver per scanner compatibile con la tecnologia TWAIN per il Macintosh®. È possibile usare questo driver per il Macintosh® con tutte le applicazioni che supportano le specifiche dello standard TWAIN.

### **Accesso allo scanner**

Eseguire il software applicativo TWAIN per Macintosh®. La prima volta che lo si utilizza, occorre impostare il driver Brother TWAIN (MFL Pro/P2500) come driver predefinito selezionando **Seleziona sorgente** (o altro menu che consenta di selezionare il dispositivo). Fatto questo, basta selezionare **Acquisisci immagine** o **Scansione** per ogni documento da scandire. Appare la finestra di dialogo Impostazione Scanner.

La schermata illustrata in questa sezione appartiene al Mac OS 9. Quella di un altro Macintosh® può variare a seconda del sistema operativo.

Il metodo di selezione della sorgente o di scelta della scansione può variare a seconda del software applicativo utilizzato.

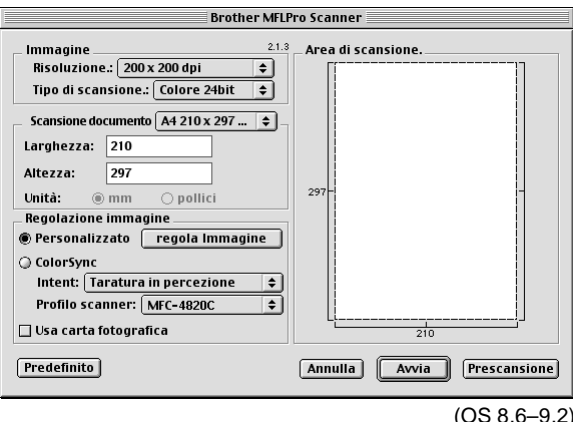

## **Scansione di un'immagine in Macintosh®**

È possibile effettuare la scansione di un'intera pagina —**OPPURE**—

scandire solo un'area del documento dopo averne eseguito la prescansione.

#### **Scansione di una pagina intera**

- **1** Mettere il documento sul vetro dello scanner con il lato stampato rivolto verso il basso.
- **2** Se necessario, regolare le seguenti impostazioni nella finestra di dialogo Impostazione Scanner:

**Risoluzione Tipo di colore**

**Area di scansione**

**Luminosità**

**Contrasto**

**Color Sync**

**3** Fare clic su **Inizio**.

Al termine della scansione, l'immagine appare nell'applicazione grafica.

## **Prescansione di un'immagine**

La funzione Prescansione consente di scandire rapidamente un'immagine a bassa risoluzione. Nell'Area di scansione appare una miniatura dell'immagine. Si tratta solo di un'anteprima per consentire all'utente di avere un'idea su come apparirà l'immagine. Facendo clic sul pulsante **Prescansione** è possibile "ritagliare" ed eliminare alcune parti dell'immagine. Una volta terminate le modifiche nell'anteprima, fare clic su **Inizio** per scandire l'immagine.

- **1** Mettere il documento sul vetro dello scanner con il lato stampato rivolto verso il basso.
- **2** Fare clic su **Prescansione**. L'intera immagine viene scandita nel Macintosh® e appare in **Area di scansione** nella finestra di dialogo Scanner
- **3** Per scandire solo una parte dell'immagine dopo la prescansione, fare clic sulla parte desiderata e trascinarla con il mouse per eseguire il cropping.

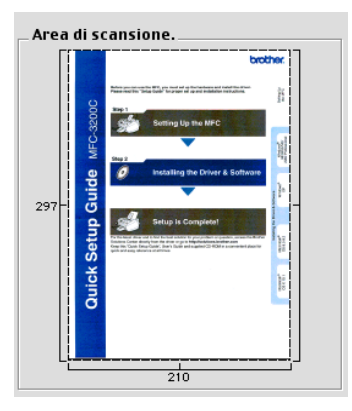

- **4** Effettuare le modifiche delle impostazioni per **Risoluzione**, **Tipo colore** (Scala di grigi), **Luminosità**, **Contrasto** e Dimensione nella finestra di dialogo Impostazione scanner.
- **5** Fare clic su **Inizio**. Questa volta nell'area di scansione appare solo la parte ritagliata del documento.
- **6** Utilizzare l'apposito software per modificare e perfezionare l'immagine.

#### **Immagine**

#### **Risoluzione**

Dal menu pop-up **Risoluzione** scegliere la risoluzione per la scansione. Le risoluzioni più alte richiedono una quantità maggiore di memoria e tempi di trasferimento più lunghi, ma l'immagine scandita appare più nitida.

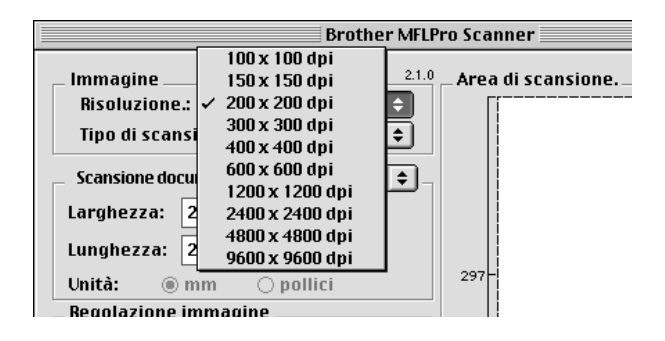

#### **Tipo di colore**

Bianco e nero—Impostare il tipo di immagine su Bianco e nero per testo o grafica lineare. Per immagini fotografiche, impostare il tipo di immagine su Grigio (Diffusione errore) o Grigio vero.

Grigio (diffusione errore)—viene utilizzato per documenti che contengono immagini fotografiche o grafica. (Diffusione Errore è un metodo per creare immagini simulate di grigio inserendo punti neri in una matrice specifica al posto di punti grigi.)

Grigio vero—viene utilizzato per documenti contenenti immagini fotografiche o grafica. Questo modo è più esatto perché utilizza 256 sfumature di grigio. Richiede la maggiore quantità di memoria e i tempi di trasferimento più lunghi.

Colori—Selezionare Colore a 256 bit per scandire colori con una risoluzione fino a 256 bit, oppure Colore a 24 bit per scandire fino a 16,8 milioni di colori. Si tenga presente, tuttavia, che per quanto la scansione a 24 bit riproduca i colori con la massima fedeltà, la dimensione del file di immagine così creato risulta circa tre volte superiore a quella di un file a colori con 256 bit di risoluzione.

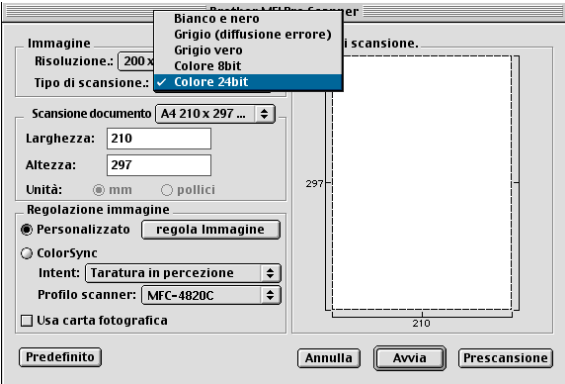

#### **Area di scansione**

Impostare il **Formato** su uno dei seguenti:

- **Letter (8.5**  $\times$  **11 pollici)**
- $\blacksquare$  A4 (210  $\times$  11 pollici)
- A5 (148  $\times$  210 mm)
- B5 (182  $\times$  257 mm)
- Executive  $(7.25 \times 10.5)$  pollici
- Cartolina (90  $\times$  60 mm)
- Personalizzato (regolabile tra 8,9 x 8,9 mm a 215,9 x297 mm)

Una volta impostato il formato personalizzato, è possibile regolare l'area di scansione. Tenere premuto il tasto del mouse per trascinare il cursore e "ritagliare" l'immagine.

**Larghezza:** Immettere la larghezza desiderata.

**Lunghezza:** Immettere la lunghezza desiderata.

### **Formato Cartolina**

Per scandire biglietti da visita, selezionare il formato Cartolina (90  $\times$ 60 mm) e centrare il biglietto da visita sul vetro dello scanner.

Per scandire fotografie o illustrazioni da usare in applicazioni di elaborazione testi o grafica, si consiglia di provare varie impostazioni di Contrasto, Modo e Risoluzione per valutare le impostazioni migliori.

#### **Regolazione dell'immagine**

#### **Luminosità**

Regolare l'impostazione **Luminosità** per ottimizzare l'immagine. Il driver TWAIN per scanner Brother consente di selezionare 100 impostazioni per la luminosità (da -50 a 50). Il valore predefinito è 0, ossia un valore di media.

Per impostare il **livello di** Luminosità, trascinare il cursore verso destra per schiarire l'immagine o verso sinistra per scurirla. Il contrasto può anche essere impostato digitando il valore scelto direttamente nell'apposito campo. Fare clic su **OK**.

Se l'immagine scandita è troppo chiara, selezionare un valore di Luminosità più basso e scandire nuovamente l'immagine.

Se l'immagine scandita risulta troppo scura, aumentare il valore della Luminosità ed eseguire nuovamente la scansione.

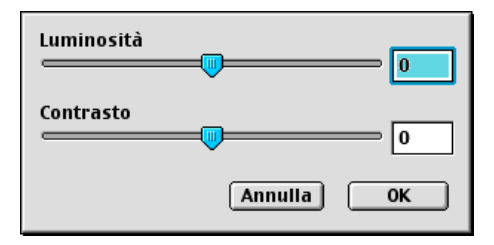

#### **Contrasto**

Il livello del **Contrasto** può essere regolato solo quando si seleziona una delle impostazioni della scala dei grigi e non quando si seleziona "Bianco e Nero" come Tipo di Scanzione.

Aumentando il livello del **Contrasto** (trascinando il cursore verso destra) si accentua il livello di chiaroscuro dell'immagine, mentre diminuendo il livello del **Contrasto** (trascinando il cursore verso sinistra) si accentuano le aree grigie. Invece di regolare il contrasto con il cursore, è possibile digitare direttamente un valore nell'apposito campo. Fare clic su **OK**.

### **Dialogo Color Sync**

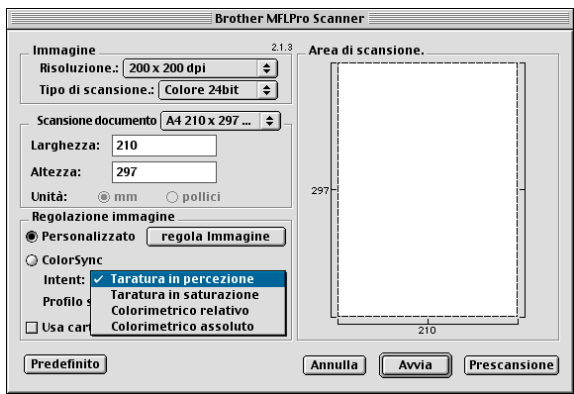

Abbinamento percettivo-Tutti i colori di una gamma sono scalati proporzionalmente per adattarsi entro una altra gamma di colori stampabili. Lo scopo è di mantenere l'equilibrio tra i colori dell'immagine. È il modo migliore di ottenere immagini realistiche che si possano visualizzare e stampare, per fotografie e altra grafica realistica.

Abbinamento per saturazione- La saturazione relativa di colori viene mantenuta da gamma a gamma. Qundi praticamente i colori sono trasferiti al margine dei colori della gamma, verso colori più intensi per ottenere la massima saturazione possibile. La riproduzione dell'immagine usando questo metodo produce i colori più forti ed è la scelta più indicata per grafici a barre e grafici a torta, in cui l'effettivo colore visualizzato è meno importante della sua intensità.

Colorimetrico relativo —I colori che rientrano nei gamut di entrambi i dispositivi restano invariati. Alcuni colori in entrambe le immagini saranno esattamente gli stessi, offrendo una soluzione ottimale per quelle immagini i cui colori devono corrispondere quantitativamente. Ciò significa che se rientra nel gamut, il colore è lo stesso dell'originale. In caso contrario, il colore viene mappato al margine del gamut. Questa opzione è ideale per logo o "spot colours" dove è richiesta una corrispondenza esatta del colore.

Colorimetrico assoluto —Questa modalità consente di ottenere una buona corrispondenza di colore per la maggior parte della gamma tonale, ma se la densità minima dell'immagine idealizzata è diversa da quella ottenuta, le aree dell'immagine che restano bianche appariranno diverse. I colori che rientrano nei gamut di entrambi i dispositivi restano invariati.

#### **Profilo scanner**

Selezionare l'MFC Brother.

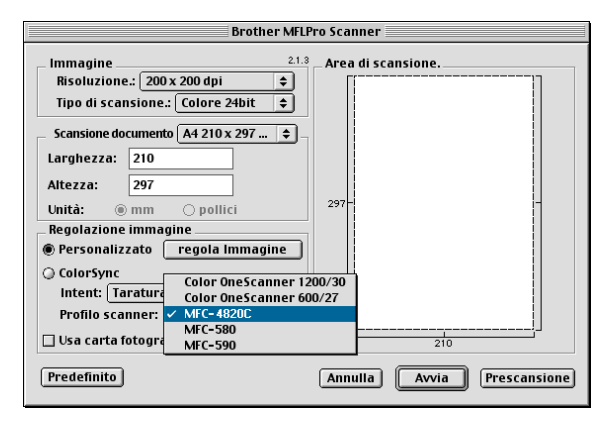

## **Impostazione remota dell'MFC (Mac OS 10.1/10.2.1 o versione superiore)**

L'applicazione per l'impostazione remota dell'apparecchio consente di impostare rapidamente l'MFC sfruttando la semplicità e la rapidità della programmazione Macintosh®. Quando si accede a questa applicazione, le impostazioni dell'apparecchio MFC vengono automaticamente caricate nel Macintosh® e visualizzate sullo schermo del computer. Se vengono modificate, queste impostazioni possono essere caricate direttamente dal computer all'apparecchio MFC.

L'icona dell'applicazione Impostazione remota MFC è in Macintosh® HD/Library/Stampanti/Brother/Utility.

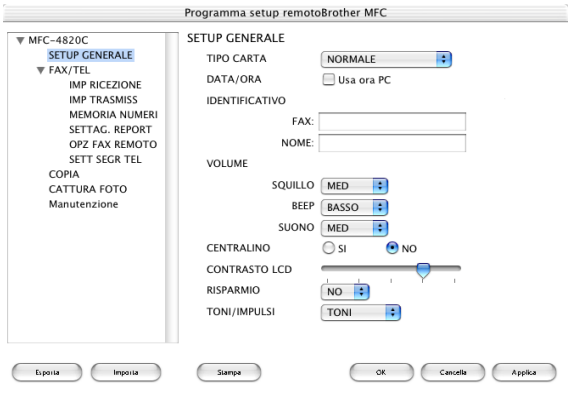

#### **OK**

Questo comando avvia il processo di caricamento di dati nell'apparecchio MFC e di uscita dal programma di impostazione remota. Se appare un messaggio di errore, immettere i dati corretti. Fare clic su **OK**.

#### **Annulla**

Questo comando consente di uscire dall'applicazione di impostazione remota senza caricare i dati nell'apparecchio MFC.

#### **Applica**

Questo comando consente di caricare i dati nell'apparecchio MFC senza chiudere l'applicazione di impostazione remota.

#### **Stampa**

Questo comando consente di usare l'apparecchio MFC per stampare i file selezionati. Per stampare i dati occorre prima caricarli nell'apparecchio MFC. Fare clic su **Applica** per caricare i nuovi dati nell'apparecchio MFC e fare clic su **Stampa**.

#### **Esporta**

Questo comando consente di salvare in un file le impostazioni correnti di configurazione.

#### **Importa**

Questo comando consente di leggere le impostazioni da un file.

## **Utilizzo del PhotoCapture Center™ da un Macintosh®**

È possibile accedere alla scheda di memoria inserita nell'apparecchio MFC da un Macintosh®.

#### **Solo per Mac OS 8.6**

Prima di tutto occorre scaricare il software "USB Mass Storage Support 1.3.5" dal sito web Apple<sup>®</sup> Macintosh<sup>®</sup>.

- **1** Inserire una scheda SmartMedia®, CompactFlash® o Memory Stick® nell' MFC. Sul desktop appare l'icona del disco rimovibile.
- **2** Fare doppio clic sull'icona del disco rimovibile. Sullo schermo appaiono i file e le cartelle contenuti nella scheda di memoria.
- **3** È possibile modificare il file e salvarlo su un'altra un'unità di Macintosh<sup>®</sup>.

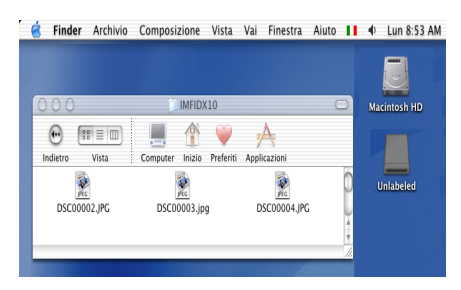

Se si crea un nome per l'etichetta di volume della scheda di memoria, appare quel nome invece di Disco rimovibile.

**4** Chiudere tutte le applicazioni che eseguono dati memorizzati sulla scheda e trascinare l'icona del disco rimovibile nel Cestino prima di estrarre la scheda dall'apparecchio MFC.

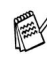

Il Photo Capture Center™ può leggere solo una scheda alla volta; pertanto si raccomanda di non inserire più schede contemporaneamente.

NON scollegare il cavo di alimentazione o il cavo USB e NON rimuovere la scheda SmartMedia®, CompactFlash® o Memory Stick® dall'apparecchio MFC mentre è in corso la lettura della scheda (LED lampeggiante). Altrimenti si può causare la perdita di dati o danneggiare la scheda.

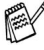

Mentre l'apparecchio MFC stampa i dati dal PhotoCapture Center™, il Macintosh® non può accedere al PhotoCapture Center™ per eseguire altre operazioni.

Si può utilizzare il Magic Gate Memory Stick, ma i dati di musica che vi sono memorizzati non possono essere letti.

## **Utilizzo di ArcSoft® PhotoPrinter® 4**

Il software Arcsoft PhotoPrinter® 4 serve a modificare e a stampare le immagini, compresi i modelli che aiutano a stampare immagini multiple su una sola pagina e consentono di ritagliare, ruotare ed aggiungere effetti speciali all'immagine.

## **Rassegna delle operazioni di base**

- **1** Inserire la scheda di memoria (CompactFlash®, SmartMedia® o Memory Stick® ) nell'apposita fessura dell' MFC.
- **2** Per lanciare il software di PhotoPrinter® 4, fare doppio clic sull'icona di PhotoPrinter® sul desktop.
- **3** Fare clic sul pulsante **Richiama foto** .
- **4** Fare clic sul pulsante **Aggiungi foto** .
- Aggiungi foto consente all'utente di creare un album utilizzando quanto è presente nell'unità. Si possono copiare foto dal PhotoCapture Center™ al computer.
- **5** Selezionare il nome del Volume dal dialogo **Apri**.

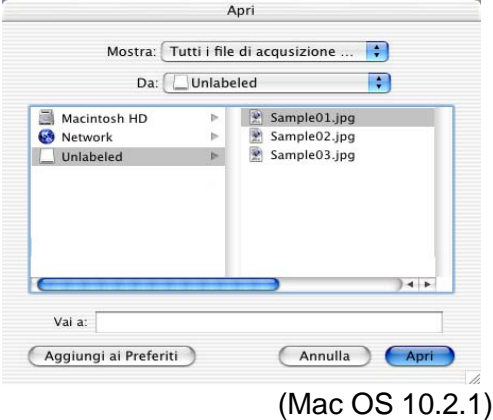

#### **6** Selezionare il file immagine e fare clic su **Apri**.

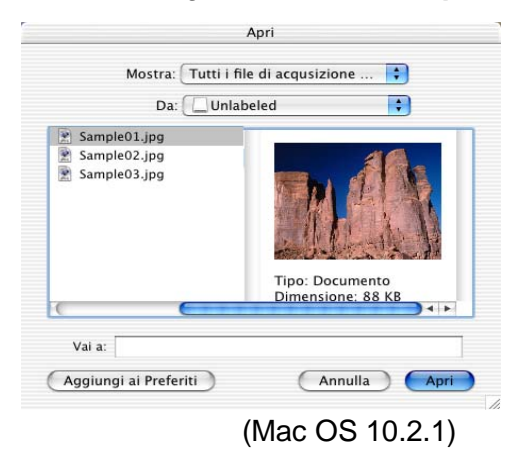

## *22* **Informazioni importanti**

#### **Dichiarazione di conformità internazionale ENERGY STAR®**

In qualità di partner ENERGY STAR<sup>®</sup>, la Brother Industries, Ltd. ha stabilito che questo prodotto osserva le linee guida ENERGY STAR<sup>®</sup> per il risparmio eergetico.

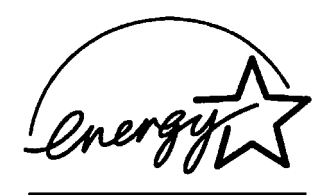

## **Istruzioni importanti di sicurezza**

- **1** Leggere tutte queste istruzioni.
- **2** Conservarle per successive consultazioni.
- **3** Seguire tutte le avvertenze e le istruzioni riportate sul prodotto.
- **4** Scollegare sempre l'apparecchio dalla presa di alimentazione prima di pulirlo. Non usare detergenti liquidi o spray. Pulire con un panno umido.
- **5** Non usare questo apparecchio vicino all'acqua.
- **6** Non collocare questo prodotto su un carrello, base o tavolo instabili. In caso di caduta accidentale, il prodotto può danneggiarsi seriamente.
- **7** Le fessure e le aperture sul retro e sul fondo dell'apparecchio sono presenti per la ventilazione; per garantire che il prodotto funzioni in modo affidabile e per evitare che si surriscaldi, quindi non devono essere bloccate o coperte. Non bloccare mai le aperture mettendo il prodotto su un letto, divano, tappeto o altre superfici simili. Non collocare l'apparecchio vicino o sopra a radiatori o stufe. Non installare l'apparecchio ad incasso, a meno che non si garantisca un'adeguata ventilazione.
- **8** Questo prodotto deve essere collegato ad una presa con alimentazione di rete conforme alle specifiche indicate sulla targhetta. In caso di dubbi sul tipo di elettricità erogata, rivolgersi al rivenditore Brother o alla società elettrica.
- **9** Questo prodotto è dotato di una spina tripolare con messa a terra, cioè una spina con un terzo polo per la messa a terra. Questa spina si inserisce solo in una presa del tipo per la messa a terra. Si tratta di una misura di sicurezza. Se la presa non è adatta alla spina, rivolgersi ad un elettricista che possa sostituire la presa antiquata. Non cercare di ignorare lo scopo della spina con la messa a terra.
- **10** Fare in modo che il cavo elettrico non sia schiacciato sotto qualcosa. Non collocare questo prodotto dove il cavo possa venire calpestato.
- **11** Non mettere nulla davanti all' MFC che possa ostacolare i fax ricevuti. Non mettere nulla sul percorso dei fax in arrivo.
- **12** Attendere che le pagine siano uscite dall' MFC prima di raccoglierle.
- **13** Si raccomanda di non spingere mai alcun oggetto attraverso le aperture dell'apparecchio, per evitare che tocchi dei punti di tensione pericolosi o causi cortocircuiti, con conseguente rischio di incendio o folgorazione. Non versare mai liquidi di alcun tipo all'interno del prodotto.
- **14** Non tentare di eseguire la manutenzione dell'apparecchio personalmente: l'apertura dei coperchi può esporre punti con tensioni pericolose e/o esporre ad altri rischi e può invalidare la garanzia. Rivolgersi sempre al Servizio di assistenza autorizzato.

## **Marchi di fabbrica**

Il logo Brother è un marchio registrato della Brother Industries, Ltd. Brother è un marchio registrato della Brother Industries, Ltd.

PhotoCapture Center è un marchio registrato della Brother International Corporation.

MFL-Pro Suite è un marchio registrato della Brother International Corporation.

© Copyright 2003 Brother Industries, Ltd. Tutti i diritti riservati. Windows e Microsoft sono marchi registrati della Microsoft negli Stati Uniti e altri Paesi.

Macintosh, QuickDraw, iMac and iBook sono marchi di fabbrica o marchi registrati della Apple Computer, Inc.

PaperPort**®** e TextBridge® sono marchi registrati della ScanSoft®, Inc. PhotoPrinter 4 è un marchio registrato della ArcSoft.

Microdrive è un marchio di fabbrica della International Business Machine Corporation.

SmartMedia è un marchio registrato della Toshiba Corporation.

CompactFlash è un marchio registrato della SanDisk Corporation.

Memory Stick è un marchio registrato della Sony Corporation.

MagicGate è un marchio di fabbrica della Sony Corporation.

Tutte le aziende i cui programmi software sono citati nel presente manuale hanno un contratto di licenza software specifico per i rispettivi programmi proprietari.

**Tutti gli altri nomi di marche e prodotti citati nel presente manuale sono marchi registrati delle rispettive società.**

## **IMPORTANTE - Per la vostra sicurezza**

Per assicurare un funzionamento sicuro, la spina elettrica bipolare in dotazione con l'apparecchio deve essere inserita esclusivamente in una presa di corrente adatta, dotata di messa a terra e collegata al normale impianto elettrico domestico.

I cavi di prolunga usati con questo apparecchio devono essere a 2 fili e collegati correttamente in modo da garantire la messa a terra. Non si consiglia l'uso di cavi di prolunga.

Il fatto che l'apparecchio funzioni in maniera soddisfacente non implica che sia collegato alla messa a terra e che l'installazione sia del tutto sicura. Per ragioni di sicurezza, in caso di dubbi sull'effettiva messa a terra, si raccomanda di rivolgersi ad un elettricista qualificato.

# *23* **Risoluzione dei problemi e manutenzione ordinaria**

## **Risoluzione dei problemi**

## **Messaggi d'errore**

Come ogni altro apparecchio da ufficio che si avvale di una tecnologia avanzata, questo prodotto potrebbe a volte presentare problemi di funzionamento. In tal caso, l'apparecchio MFC individua il problema e visualizza un messaggio d'errore a display. La tabella seguente contiene i messaggi d'err17

ore più comuni.

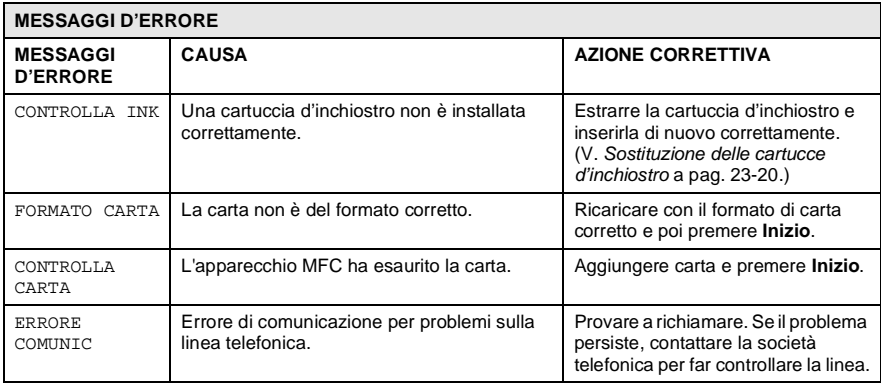

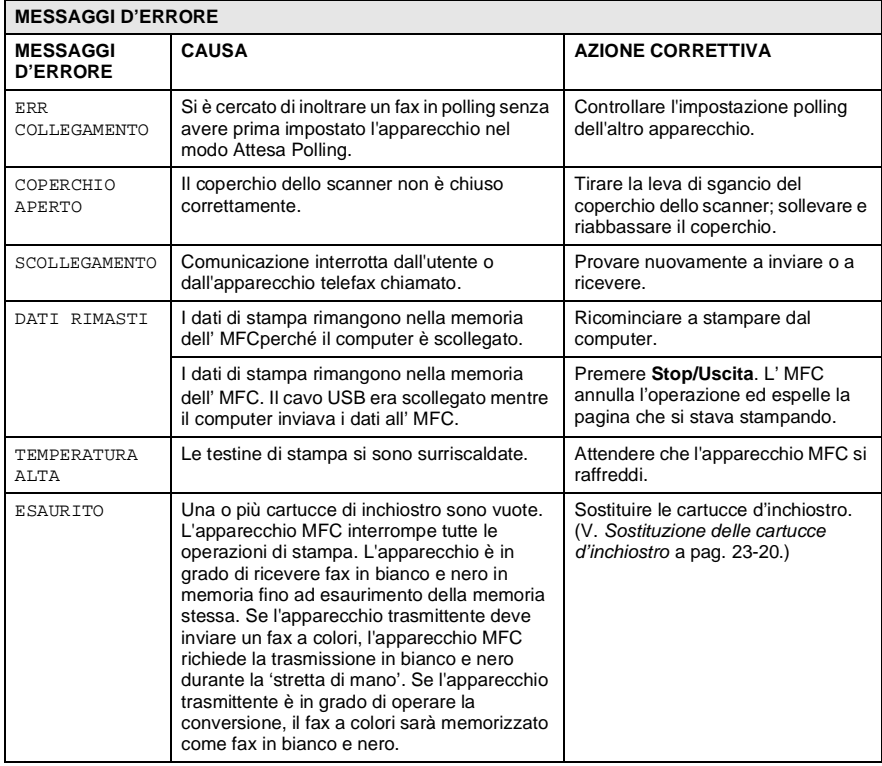

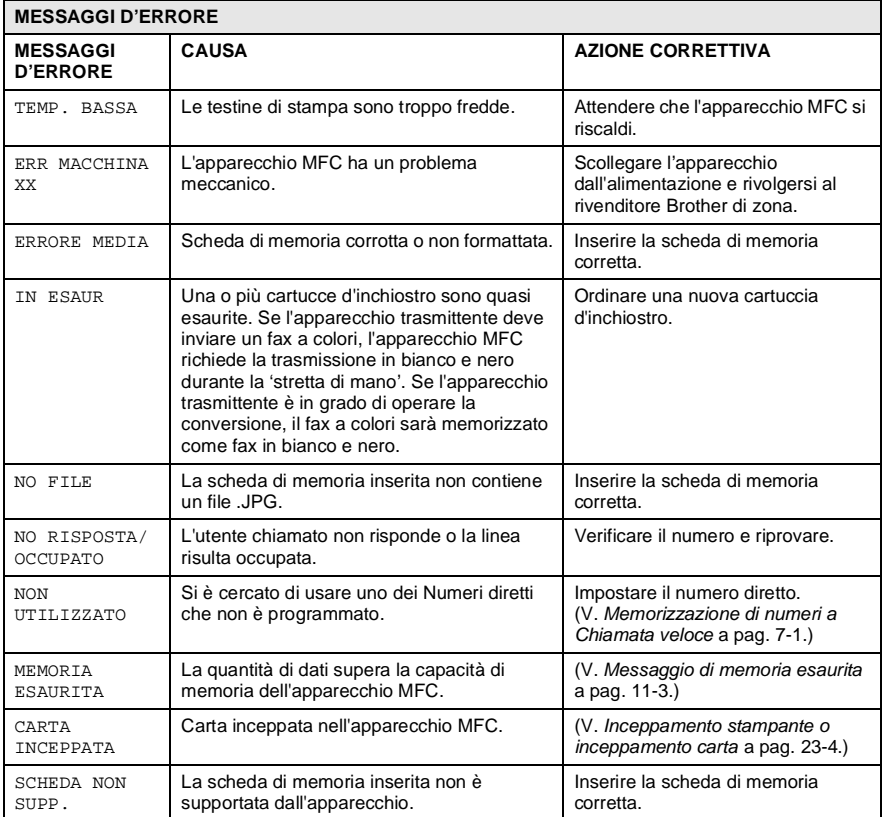

#### <span id="page-322-0"></span>**Inceppamento stampante o inceppamento carta**

Rimuovere la carta inceppata come indicato in base al punto di inceppamento nell'apparecchio MFC.

#### **Carta inceppata nel cassetto carta.**

**1** Spingere la leva come illustrato sotto ed estrarre la carta inceppata.

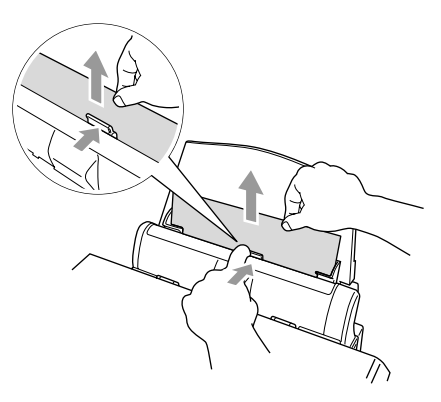

#### **La carta è inceppata nel cassetto carta.**

**1** Togliere eventuale carta non inceppata dal cassetto carta.

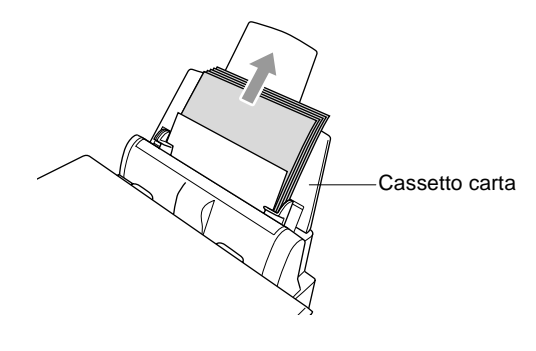

**2** Estrarre il cassetto carta dall' MFC.

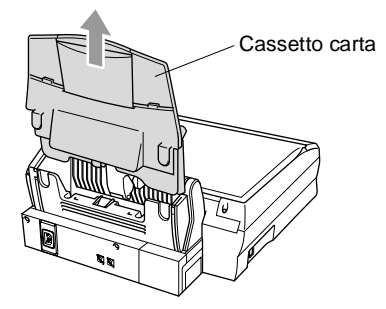

**3** Tirare la carta inceppata verso l'alto ed estrarla.

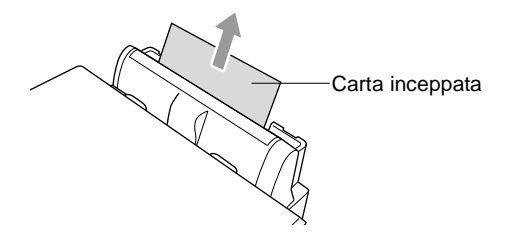

**4** Rimontare il cassetto carta.

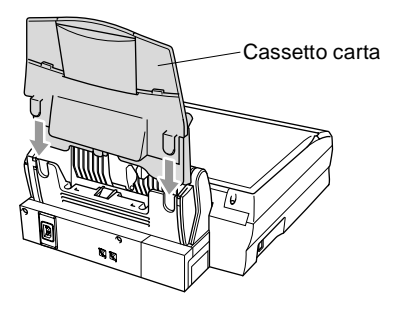
#### **La carta è inceppata all'interno dell' MFC.**

**1** Rilasciare la leva di sgancio e sollevare il coperchio dello scanner.

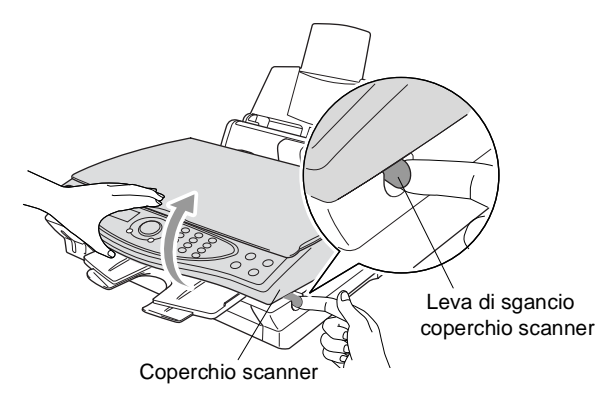

**2** Togliere la carta inceppata.

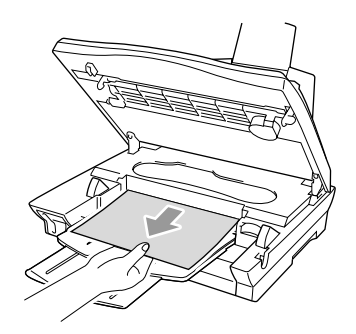

**3** Chiudere il coperchio dello scanner.

Non toccare il tubo dell'inchiostro perché si potrebbe danneggiare l'apparecchio.

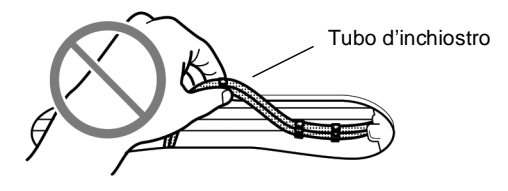

### **In caso di difficoltà con l'MFC**

Se i fax non sembrano corretti, provare prima di tutto a produrre una copia. Se la copia prodotta è di buona qualità, probabilmente il problema riscontrato non dipende dall'apparecchio MFC. Fare riferimento alla tabella riportata di seguito per suggerimenti relativi alla risoluzione dei problemi.

<span id="page-325-0"></span>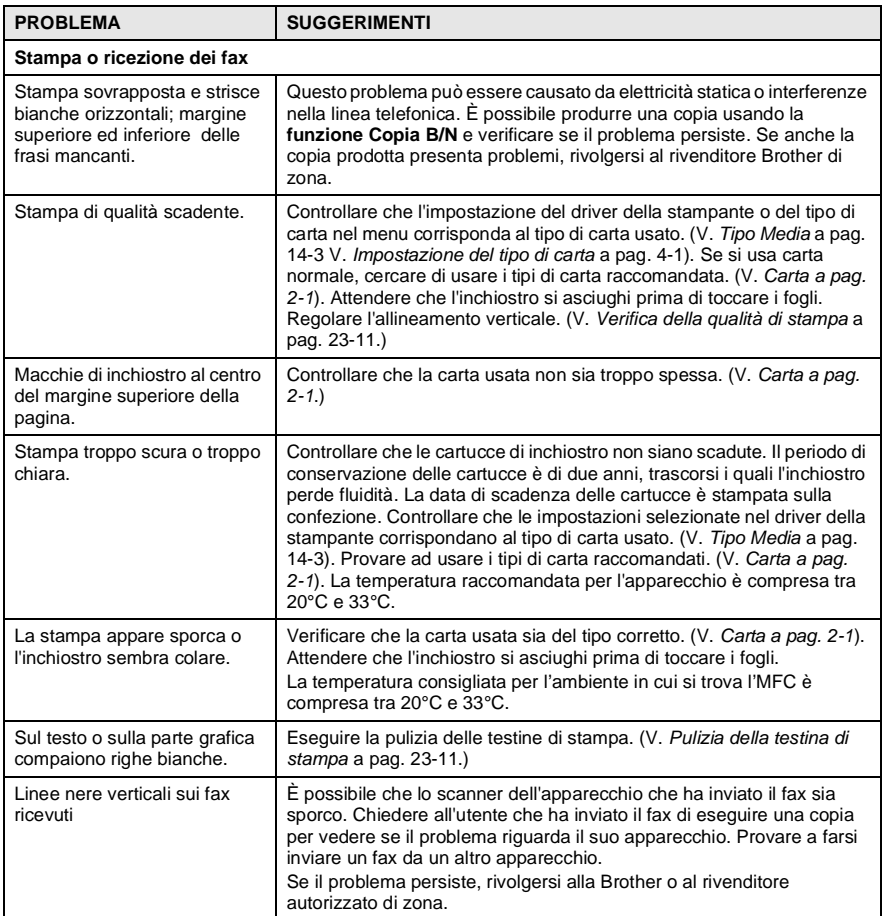

<span id="page-326-2"></span><span id="page-326-1"></span><span id="page-326-0"></span>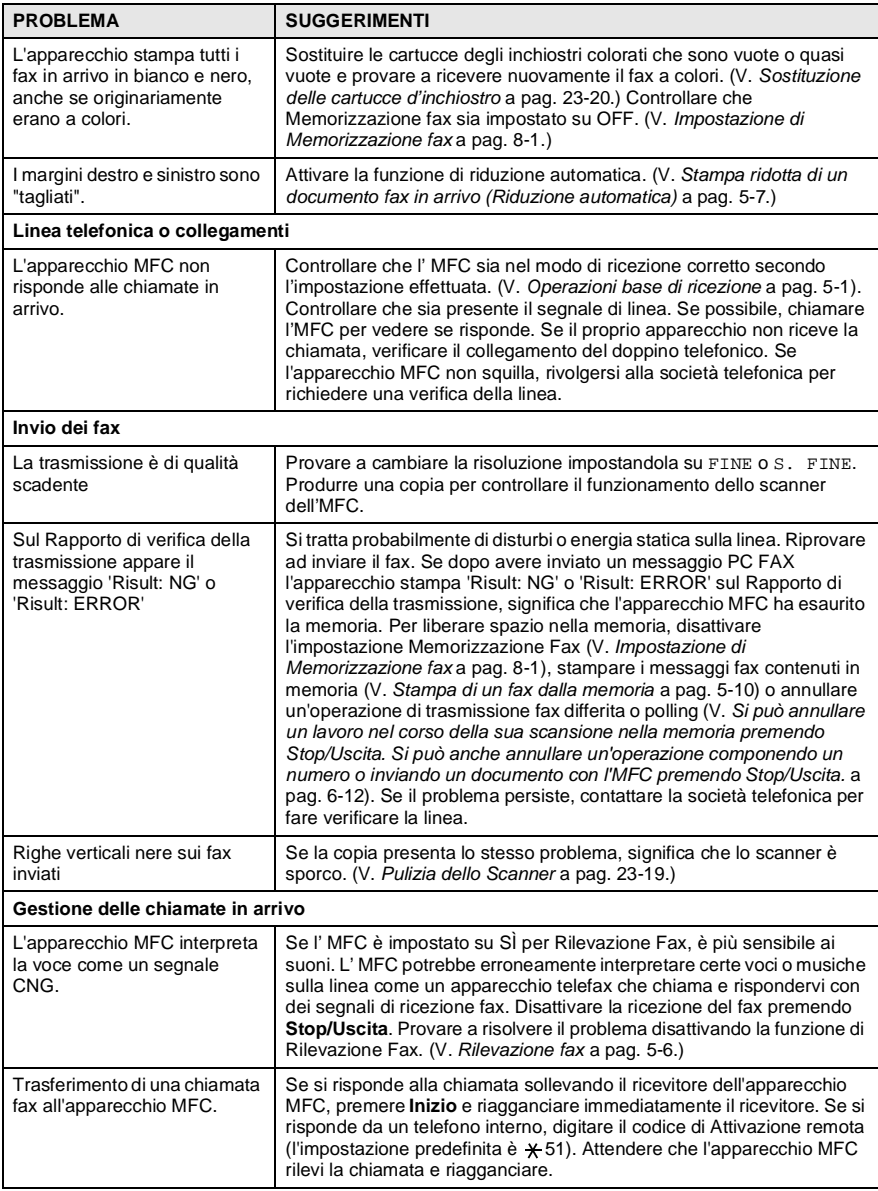

<span id="page-327-1"></span><span id="page-327-0"></span>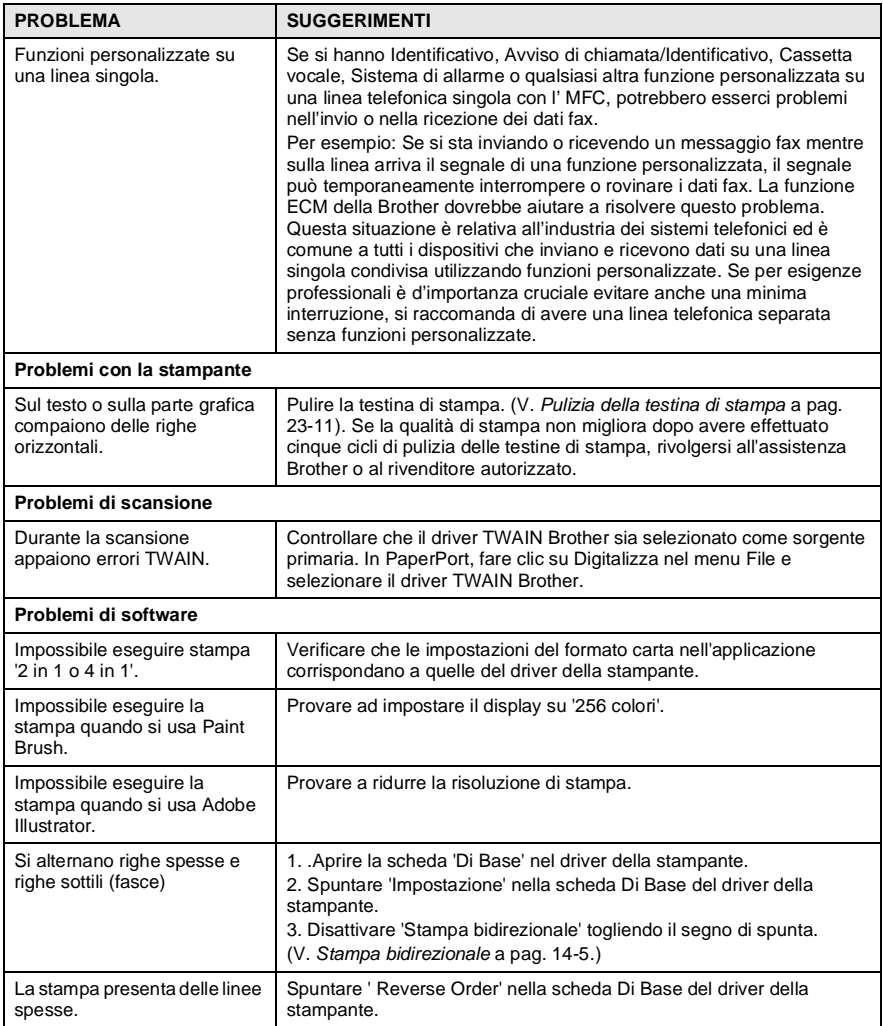

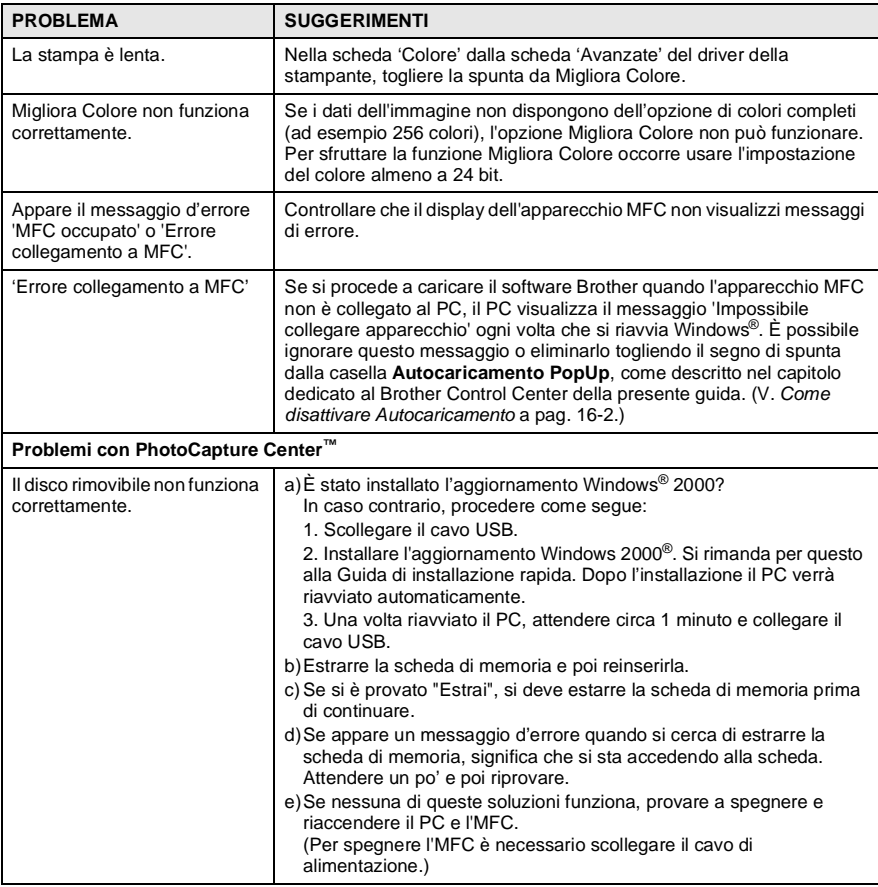

### <span id="page-329-3"></span>**Consigli per migliorare la qualità di stampa**

### <span id="page-329-2"></span><span id="page-329-1"></span>**Pulizia della testina di stampa**

Per mantenere una buona qualità di stampa, l'MFC effettua regolarmente la pulizia delle testine di stampa. L'operazione di pulizia può essere avviata quando è necessario.

Pulire la testina di stampa se appare una riga orizzontale nel testo o nella grafica dei documenti stampati. Si possono pulire due colori alla volta (NERO/CIANO/GIALLO/MAGENTA) oppure tutti e quattro i colori in una volta.

Pulendo le testine di stampa si consuma inchiostro. La pulizia troppo frequente è uno spreco d'inchiostro.

### **AVVERTENZA**

#### **NON pulire la testina di stampa con le dita o con un panno.**

- **1** Premere **Menu/Set**, **5**, **2**.
- **2** Premere **c** per selezionare il colore che si desidera pulire. Premere **Menu/Set**.

L'apparecchio MFC esegue la pulizia della testina di stampa. Al termine della pulizia, l' MFC torna automaticamente in modo standby.

Se la qualità di stampa non migliora dopo avere effettuato cinque cicli di pulizia della testina di stampa, rivolgersi al rivenditore Brother.

### <span id="page-329-0"></span>**Verifica della qualità di stampa**

Se la qualità della stampa non è soddisfacente, si raccomanda di stampare una pagina di verifica della qualità di stampa per facilitare l'individuazione del problema e modificare le impostazioni che possono causarlo.

- **1** Premere **Menu/Set**, **5**, **1**.
- **2** Premere **Inizio**.

L'apparecchio MFC inizia a stampare la pagina di verifica della qualità di stampa.

MANUTENZIONE 1.TEST DI STAMPA

TEST DI STAMPA PREMERE INIZIO

**3** Osservare la pagina per verificare se la qualità e l'allineamento sono accettabili, seguendo le istruzioni riportate ai punti A e B.

#### **PUNTO A: Controllo qualità area colore**

Il display visualizza:

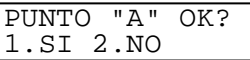

- **4** Controllare la qualità dei quattro blocchi di colore stampati sul foglio. (NERO/CIANO/GIALLO/MAGENTA)
- **5** Se tutte le righe sono chiare e visibili, premere **1** (SI) per andare al **PUNTO B**.

#### —**OPPURE**—

Se si vedono delle linee tratteggiate come illustrato sotto, premere **2** (NO).

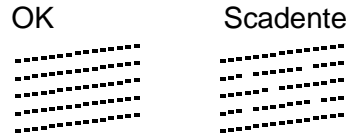

Per ogni colore, il messaggio sul display chiede di confermare se la qualità di stampa è soddisfacente.

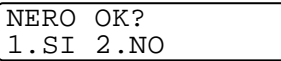

**6** Premere **2** (NO) per ogni colore che presenta un problema. Il display visualizza: Premere **1** (SI). L' MFC inizia la pulizia dei colori.

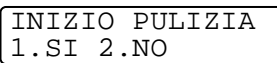

- **7** Al termine del ciclo di pulizia premere **Inizio**. L'apparecchio MFC stampa nuovamente la pagina di verifica e torna al **PUNTO A**.
- **8** Se il **PUNTO A** è soddisfacente, premere **1** per passare al **PUNTO B**.

#### **PASSO B: Controllo allineamento**

Il display visualizza:

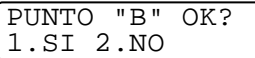

**9** Verificare le prove di stampa a 600 DPI e 1200 DPI per vedere se il numero 5 corrisponde al numero 0. Se le prove di stampa numero 5 con risoluzione 600 DPI e 1200 DPI corrispondono maggiormente, premere **1** (SI) per chiudere il **PUNTO B**. —**OPPURE**—

Se un altro numero di prova di stampa risulta più simile per 600 DPI o 1200 DPI, premere **2** (NO) per selezionarlo.

- **10** Per 600 DPI, premere il numero di prova di stampa (1-8) più simile al campione numero 0.
- **11** Per 1200 DPI, premere il numero di prova di stampa (1-8) più simile al campione numero 0.

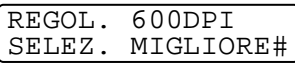

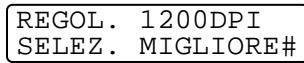

- **12** Ripetere i punti 1 e 2 (riportati in Controllo qualità stampa) per stampare un altro foglio di prova e verificare la qualità di stampa.
- **13** Premere **Stop/Uscita**.

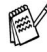

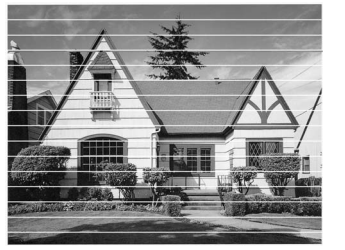

In caso di ostruzione di un ugello della testina d'inchiostro, la prova di stampa appare in questo modo.

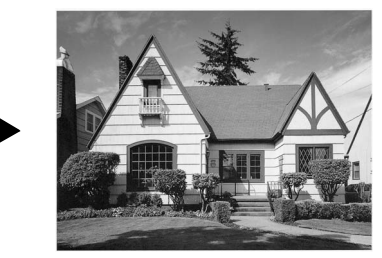

Una volta effettuata la pulizia dell'ugello della testina d'inchiostro, la stampa non presenta più righe orizzontali.

Se manca ancora inchiostro dal foglio di verifica della qualità di stampa, ripetere la pulizia e la prova di stampa almeno cinque volte. Se manca ancora inchiostro dopo cinque cicli di pulizia e prove di stampa, sostituire la cartuccia di inchiostro del colore che mostra problemi. (Probabilmente si tratta di una cartuccia d'inchiostro rimasta nell'apparecchio MFC per oltre sei mesi o utilizzata dopo la data di scadenza stampata sulla confezione. Oppure è possibile che la cartuccia d'inchiostro non sia stata conservata correttamente prima dell'uso).

Dopo avere sostituito la cartuccia d'inchiostro, eseguire un controllo stampando un'altra pagina di verifica della qualità. Se il problema persiste, ripetere per almeno cinque volte le procedure di pulizia e di controllo stampa per la nuova cartuccia. Se manca ancora l'inchiostro, rivolgersi al distributore Brother o direttamente alla Brother.

### **Cautela**

NON toccare la testina di stampa. Toccando le testine di stampa si rischia di danneggiarle in modo permanente e di invalidarne la garanzia.

## **Controllo del livello d'inchiostro**

È possibile vedere la quantità d'inchiostro rimasto nella cartuccia.

- **1** Premere **Menu/Set**, **5**, **3**.
- **2** Premere **p**er selezionare il colore che si desidera controllare. Premere **Menu/Set**.

Il display visualizza il livello d'inchiostro.

<span id="page-333-0"></span>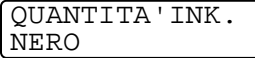

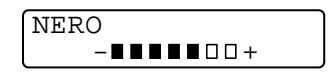

**3** Premere **Stop/Uscita**.

# **Imballaggio e spedizione dell'MFC**

Ogni volta che si trasporta l'apparecchio MFC, è essenziale riporlo nell'imballaggio originale. Se non viene correttamente imballato, si potrebbe invalidare la garanzia dell'apparecchio MFC.

### **AVVERTENZA**

NON scollegare l'apparecchio MFC dopo un'operazione di stampa fino a qundo si sente lo scatto finale.

**1** Tirare la leva di sgancio del coperchio dello scanner e sollevare il coperchio.

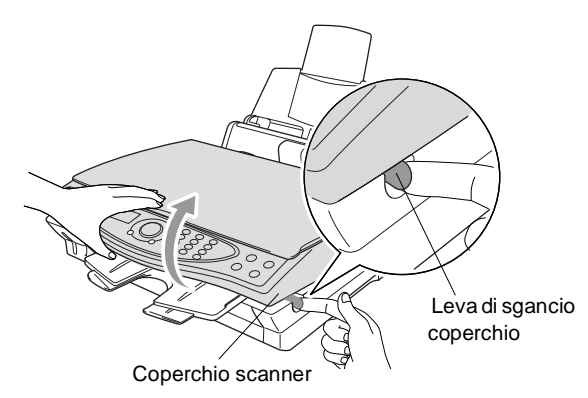

- **2** Rimuovere il supporto carta in uscita dall' MFC.
- **3** Rimuovere tutte le cartucce di inchiostro e montare i coperchi di protezione delle cartucce. (V. [Sostituzione delle cartucce](#page-338-0)  d'inchiostro [a pag. 23-20](#page-338-0).)
- Se i coperchi di protezione non si trovano, NON rimuovere le cartucce d'inchiostro prima della spedizione. È essenziale spedire l'MFC o con il coperchio per la spedizione o con le cartucce d'inchiostro già montate. Se si spedisce l'apparecchio senza proteggere le cartucce lo si può danneggiare e la garanzia ne sarebbe invalidata.

**4** Rimuovere il supporto carta in uscita dall' MFC.

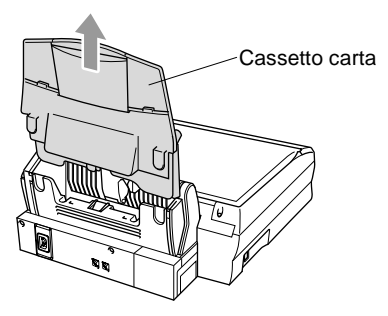

- **5** Scollegare l'apparecchio MFC dalla presa a muro della linea telefonica (presa del telefono).
- **6** Scollegare l'apparecchio MFC dalla presa di alimentazione di rete c.a.
- **7** Scollegare il cavo USB dall' MFC.
- **8** Staccare il cavo telefonico e riporre tutti i componenti nei materiali d'imballaggio originali o nelle buste protettive.
- **9** Avvolgere l'apparecchio MFC nella sua busta di plastica.

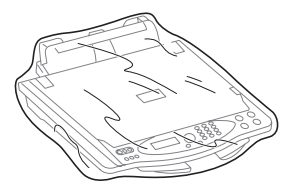

**10** Collocare l' MFC nella sua scatola con l'imballaggio originale.

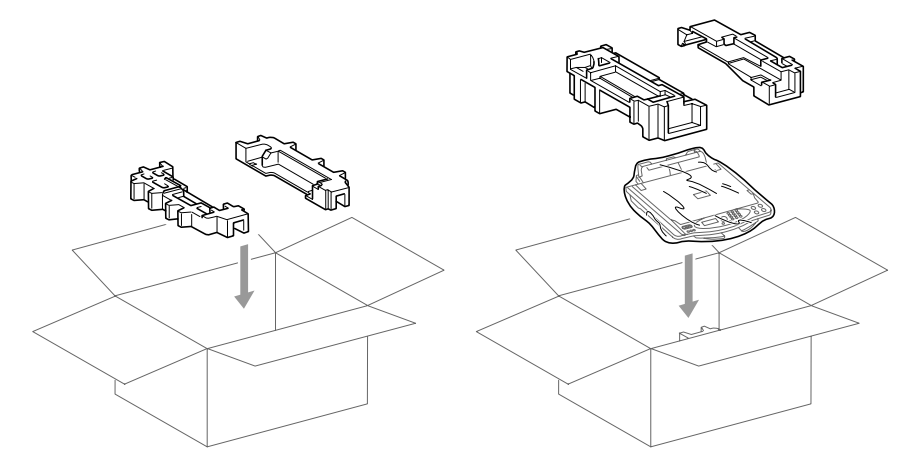

**11** Aggiungere nella scatola i componenti accessori e gli stampati. NON imballare le cartucce d'inchiostro usate.

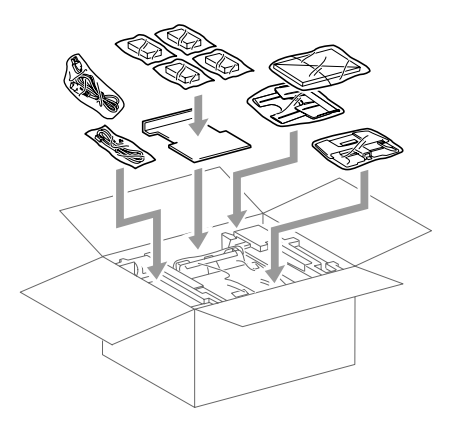

**12** Chiudere la scatola.

# **Manutenzione ordinaria**

### <span id="page-337-0"></span>**Pulizia dello Scanner**

Sollevare il coperchio documenti. Pulire il vetro dello scanner e la pellicola bianca con alcol isopropilico ed un panno morbido non lanoso.

<span id="page-337-2"></span><span id="page-337-1"></span>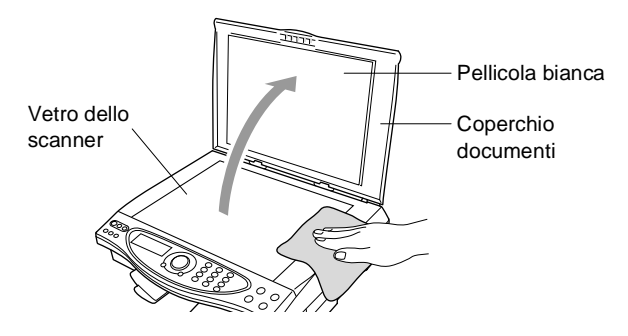

### <span id="page-338-1"></span><span id="page-338-0"></span>**Sostituzione delle cartucce d'inchiostro**

L'apparecchio MFC è dotato di un sensore ottico che monitora automaticamente il livello d'inchiostro nella cartuccia di ciascun colore. Quando il sensore rileva che una cartuccia è esaurita, il display dell'apparecchio MFC visualizza un messaggio di INK ESAURITO .

Il display visualizza i colori delle cartucce vuote. Seguire le istruzioni sul display per sostituire le cartucce di colore nell'ordine corretto.

- **1** Tirare la leva di sgancio del coperchio dello scanner e sollevare il coperchio.
- **2** Sollevare il supporto carta in uscita ed aprire il coperchio delle cartucce d'inchiostro.

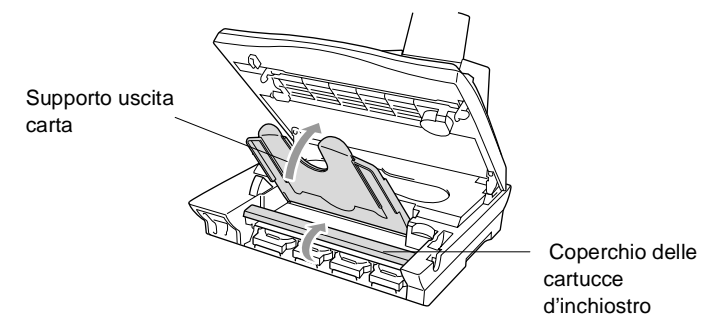

**3** Rimuovere le cartucce d'inchiostro visualizzate sul display.

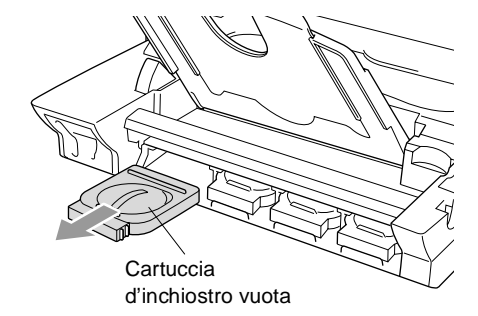

Se una o più cartucce sono esaurite, per esempio la cartuccia del NERO, il display visualizza NERO ESAURITO e APRI COPERCHIO.

**4** Aprire la bustina contenente la nuova cartuccia di inchiostro di colore corrispondente a quello visualizzato sul display ed estrarre la cartuccia.

5 Ad oani colore è assegnata una posizione ben precisa. Inserire la nuova cartuccia d'inchiostro nel relativo alloggiamento premendola fino a quando scatta in posizione.

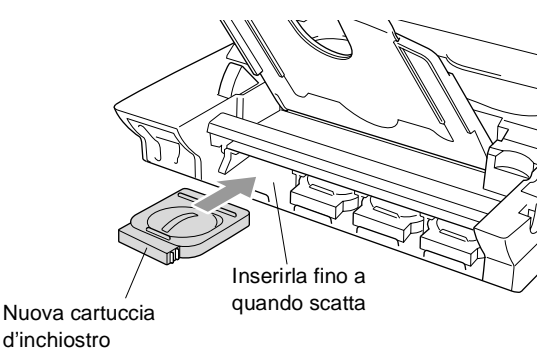

- **6** Dopo aver installato le cartucce d'inchiostro, chiudere il coperchio, il supporto della carta in uscita e il coperchio dello scanner.
- **7** Se si è sostituita una cartuccia d'inchiostro mentre il display visualizzava XXXX IN ESAUR , il display chiederà di verificare che la cartuccia era completamente nuova. Esempio: SOSTITUITO NERO? 1. SI 2. NO. Per ciascuna nuova cartuccia installata, premere **1** sulla tastiera per resettare automaticamente il sensore ottico per quel colore. Se la cartuccia d'inchiostro installata non era completamente nuova, ricordarsi di selezionare 2.
- <span id="page-339-0"></span>Se si attende fino a quando il display visualizza dei messaggi di XXXX ESAURITO, l'MFC resetta automaticamente il sensore ottico.

### **AVVERTENZA**

Se l'inchiostro dovesse entrare negli occhi, lavarli immediatamente con acqua e, se necessario, consultare un medico.

### **Cautela**

- NON rimuovere le cartucce d'inchiostro se non si devono sostituire. Se si rimuovono, si può ridurre la quantità d'inchiostro e la stampante non sarà più in grado di calcolare la quantità d'inchiostro rimasto.
- NON scuotere le cartucce, per evitare una perdita d'inchiostro quando si toglie il nastro adesivo.
- In caso di macchie d'inchiostro sulla pelle o sugli indumenti, lavare immediatamente con sapone o detergente.
- Se s'installa una cartuccia d'inchiostro nella posizione di colore sbagliata, si deve pulire la testina di stampa diverse volte prima d'iniziare a stampare (dopo aver eseguito correttamente l'installazione), perché si sono mischiati i colori.
- Una volta aperta, installare la cartuccia d'inchiostro nell'apparecchio MFC e usarla entro sei mesi dall'installazione. Usare le cartucce non ancora aperte entro la data di scadenza indicata sull'involucro.
- Gli apparecchi multifunzione Brother sono intesi per funzionare con inchiostri di una specifica particolare e offrono un livello di prestazioni ottimale, quando vengono utilizzati con cartucce d'inchiostro genuine Brother. Brother non può garantire queste prestazioni ottimali se si usano inchiostri o cartucce d'inchiostro di altre specifiche. Pertanto Brother non raccomanda l'uso di cartucce che non siano quelle originali Brother con inchiostri di diversa provenienza. Se si danneggiano la testina di stampa o altre parti dell'apparecchio in conseguenza dell'uso di inchiostri o cartucce d'inchiostro che non siano prodotti originali Brother per l'incompatibilità o la non idoneità di tali prodotti con l'apparecchio eventuali riparazioni che divenissero necessarie non sarebbero coperte dalla garanzia.
	- Se, dopo avere installato le cartucce di inchiostro, sul display si visualizza il messaggio INK ESAURITO controllare che le cartucce siano installate correttamente.

Se l' MFC, presenta ancora dei problemi, si prega di contattare il servizio di assistenza clienti Brother.

# **Quando si scarta l'apparecchio**

Questo apparecchio contiene una batteria al Ni-MH a scopo di back-up.

Se le normative locali richiedono la rimozione della batteria quando si scarta l'apparecchio, conformarsi alle normative stesse.

Eliminare la batteria separatamente seguendo le normative locali in materia.

### **Come rimuovere la batteria**

**1** Togliere il coperchio della batteria.

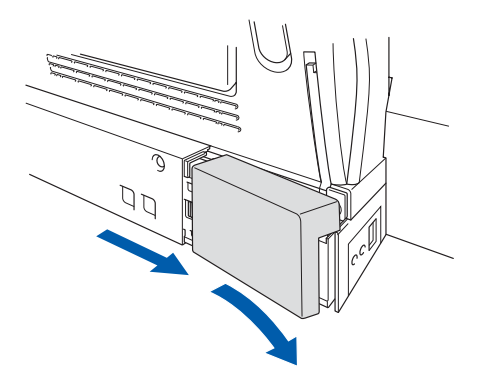

**2** Rimuovere la batteria.

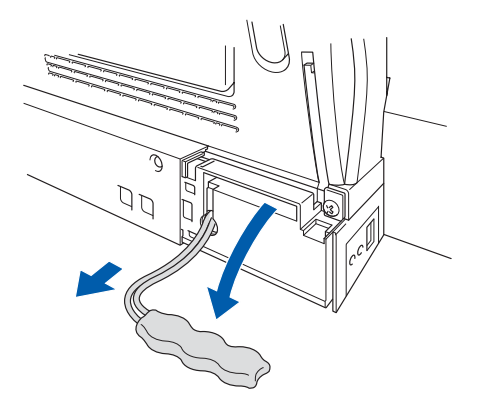

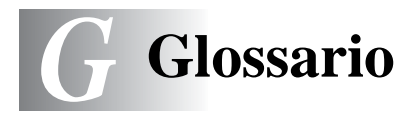

- **A impulsi** Un tipo di composizione dei numeri di telefono che utilizza un disco combinatore.
- **A toni** Un modo di comporre i numeri di telefono con apparecchi a tasti.
- **Accesso al recupero remoto** La possibilità di accedere all'MFC in modo remoto da un telefono a toni.
- **Accesso duale** L' MFC può esegire la scansione di fax in uscita o delle operazioni programmate in memoria mentre invia o riceve un fax o stampa un fax in arrivo.
- **Allarme della stampante** Allarme sonoro che viene emesso quando la stampante non è in grado di stampare.
- **Annullamento di un'operazione** Annulla un'operazione programmata, come Fax differito o Polling.
- **Attivazione remota** Consente di trasferire all' MFC una chiamata fax a cui si è risposto da un telefono esterno o interno.
- **Codice di accesso remoto** Il proprio codice di quattro cifre (**---** ) che consente di chiamare e di accedere all' MFC da un altro apparecchio.
- **Codice di Attivazione remota** Premere questo codice ( **5 1**) quando si risponde ad una chiamata fax da un telefono interno od esterno.
- **Codice di disattivazione remota (Solo modo FAX/TEL)** Quando l'apparecchio risponde ad una chiamata vocale, fa un doppio squillo. Premendo questo codice si può prendere la chiamata da un telefono interno (**# 5 1**).
- **Contrasto** Impostazione che compensa il chiaro e lo scuro dei documenti, schiarendo quelli scuri e scurendo quelli chiari.
- **Digitalizza su scheda** Si può effettuare la scansione di un'originale in bianco e nero o a colori in una Scheda di memoria. le immagini in bianco e nero saranno nel formato file TIFF e quelle a colori possono essere nei formati file PDF o JPEG.
- **Durata Squilli F/T** La durata degli squilli dell'apparecchio Brother (quando il modo di ricezione è FAX/TEL) per avvisare di rilevare una chiamata vocale a cui ha risposto.
- **ECM (Modo correzione errori)** Rileva gli errori durante la trasmissione di fax e invia nuovamente la(e) pagina(e) del documento che avevano presentato un errore.
- **Errore di comunicazione (o Errore com.)** Un errore durante l'invio o la ricezione di fax, causato di solito da disturbi o elettricità statica sulla rete.
- **Fax differito** Invia un fax più tardi nel corso della giornata.
- **Fax manuale** Quando si solleva il ricevitore del telefono esterno o si preme **Vivavoce** in modo da sentire la risposta dell'apparecchio telefax ricevente prima di premere Inizio per cominciare la trasmissione.
- **FAX/TEL** Si possono ricevere fax e telefonate. Non usare questo modo se si sta usando un dispositivo di segreteria telefonica (TAD).
- **Gruppo di compatibilità** La possibilità di un apparecchio telefax di comunicare con un altro. La compatibilità è assicurata tra i Gruppi ITU-T.
- **ID** I dati memorizzati che compaiono in cima alle pagine inviate via fax. Comprende il nome e il numero fax del mittente.
- **Impostazioni provvisorie** È possibile selezionare certe opzioni per ciascuna trasmissione fax senza modificare le impostazioni predefinte.
- **Impostazioni utente** Un rapporto stampato che mostra le impostazioni attuali dell' MFC.
- **Inoltro fax** Invia un fax ricevuto in memoria ad un altro numero fax precedentemente programmato.
- **Intervallo** Il periodo di tempo programmato tra i Rapporti attività stampati automaticamente. Si possono stampare rapporti attività a richiesta senza interrompere questo ciclo.
- **LCD (display a cristalli liquidi)** Il display dell' MFC che mostra i messaggi interattivi durante la Programmazione su schermo e riporta la data e l'ora quando l'apparecchio non viene usato.
- **Lista composizione automatica** Elenca in ordine numerico numeri e nomi memorizzati nella memoria di Numeri diretti.
- **Lista Guida** Uno stampato del Menu completo che si può utilizzare per programmare l'apparecchio quando non si ha la Guida dell'Utente a portata di mano.
- **Luminosità** Modificando la Luminosità l'intera immagine diventa più chiara o più scura.
- **Memorizzazione fax** I fax memorizzati possono venire stampati più tardi, o possono venire recuperati altrove usando le funzioni Inoltro fax, Paging o Recupero remoto.
- **Metodo di codificazione** Metodo per codificare le informazioni contenute in un documento. Tutti gli apparecchi telefax devono usare uno standard minimo di Modified Huffman (MH) L'apparecchio fax è in grado di utilizzare metodi di compressione maggiore, Modified Read (MR), Modified Modified Read (MMR) e Joint Photographic Experts Group (JPEG), se l'apparecchio ricevente è dotato delle stesse capacità.
- **MFL-Pro Suite** Trasforma l' MFC in una stampante e uno scanner e consente di inviare PC-FAX con l' MFC.
- **Migliora Colore** Regola il colore dell'immagine per migliorare la qualità di stampa, perfezionando la nitidezza, il bilanciamento del bianco e la densità del colore.
- **Modo Menu** Modo di programmazione per modificare le impostazioni dell'apparecchio.
- **Modo Overseas** Modifica provvisoriamente i segnali fax per tener conto di disturbi e elettricità statica sulle linee telefoniche di comunicazione con l'estero.
- **Numeri diretti** Un numero precedentemente programmato per facilitare le chiamate. Per effettuare la chiamata, si deve premere il tasto **Ricerca/Numeri diretti** e poi #, il codice di due cifre.
- **Numero Gruppo** Un gruppo di Numeri diretti che sono memorizzati in questo modo per la Trasmissione circolare.
- **Numero squilli** Il numero di squilli prima che l' MFC risponda in modo FAX.
- **OCR (riconoscimento ottico dei caratteri)** Il software applicativo in dotazione ScanSoft® TextBridge® converte un'immagine di testo in testo modificabile.
- **Operazioni rimanenti** Si può controllare quali operazioni sono in attesa nella memoria ed eventualmente annullarle individualmente.
- **Pausa** Consente di interporre una pausa di 3,5 secondi nella sequenza di composizione di un numero memorizzata tra i Numeri diretti.

**PhotoCapture Center™** Consente di stampare foto digitali dalla fotocamera digitale ad alta risoluzione per una stampa di qualità.

- **Polling** L'operazione con cui un apparecchio telefax ne chiama un altro per recuperare dei messaggi fax in attesa.
- **Prenotazione fax successivo** Quando la memoria è piena l'Accesso duale accetta il documento successivo sul vetro dello scanner per trasmetterlo.
- **Rapporto di verifica della trasmissione** Un elenco di ciascuna trasmissione, che ne riporta la data, l'ora e il numero.
- **Rapporto sulle attività fax** Elenca i dati degli ultimi 200 fax in entrata e in uscita. TX sta per Trasmissione. RX sta per Ricezione.
- **Ricerca** Una lista elettronica in ordine alfabetico dei numeri memorizzati come Numeri diretti o di Gruppo.
- **Ricezione in mancanza di carta** Per ricevere i fax nella memoria dell' MFC quando l'apparecchio ha esaurito la carta.
- **Ricomposizione automatica** Una funzione che consente all' MFC di ricomporre l'ultimo numero fax se quello originale non era stato trasmesso perché la linea era occupata.

**Riduzione automatica** Riduce la dimensione dei fax in arrivo

- **Rilevazione fax** Consente all' MFC di riconoscere i segnali CNG se si interrompe una chiamata fax rispondendovi.
- **Risoluzione** Il numero di linee verticali e orizzontali per police. V.: Standard, Super Fine e Foto.
- **Risoluzione delle foto** Un'impostazione di risoluzione che utilizza varie sfumature di grigio per offrire la migliore rappresentazione delle fotografie.
- **Risoluzione Fine** Questa risoluzione è di 196 ¥ 203 dpi. Viene utilizzata per la stampa di caratteri piccoli e di grafici.
- **Risoluzione standard** 97 x 203 dpi. Viene utilizzata per un testo di dimensione regolare e per la trasmissione più veloce.
- **Risoluzione Super fine** 392 x 203 dpi. Ideale per caratteri di stampa molto piccoli e grafica lineare.
- **Scala di grigi** Le sfumature di grigio disponibili per copiare e inviare fotografie via fax.
- **Scansione** L'operazione di inviare a computer l'immagine elettronica di un documento cartaceo.
- **Segnale acustico** Il suono prodotto dai tasti quando vengono premuti, quando si verifica un errore o quando si è ricevuto o trasmesso un documento.
- **Segnali CNG** I segnali speciali (toni) inviati dagli apparecchi telefax durante la trasmissione automatica per informare l'apparecchio ricevente che provengono da un apparecchio fax.
- **Segnali fax** I segnali emessi dagli apparecchi telefax quando inviano o ricevono i fax mentre comunicano delle informazioni.
- **Stampa di backup** Imposta l' MFC perché stampi una copia di ogni fax ricevuto e memorizzato. Si tratta di una misura di sicurezza, per non perdere dei messaggi in caso d'interruzione della corrente.
- **TAD (Segreteria telefonica)** Si può collegare un TAD esterno alla presa EXT. dell' MFC o a quella della linea telefonica.
- **Telefono esterno** TAD (dispositivo di segreteria telefonica) o un telefono che è collegato alla presa EXT. dell' MFC oppure alla presa del telefono.
- **Telefono interno** Un telefono dello stesso numero fax che è collegato ad una presa a muro separata.
- **Trasmissione** L'operazione di inviare dei documenti utilizzando le linee telefoniche dall'MFC ad un apparecchio telefax ricevente.
- **Trasmissione circolare** Come funzione di risparmio, consente di inviare in un'unica trasmissione tutti i fax differiti destinati allo stesso numero.
- **Trasmissione circolare** La possibilità d'inviare lo stesso messaggio fax a più di un destinatario.
- **Trasmissione di fax automatica** Invio di un fax senza sollevare il ricevitore del telefono esterno o premere **Vivavoce**.
- **Trasmissione in tempo reale** Quando la memoria è piena, si possono inviare i documenti in tempo reale.
- **Vicino al margine** Consente di ridurre le aree in cui non si può stampare.
- **Volume del segnale acustico** Impostazione del volume del segnale acustico quando si preme un tasto o si fa un errore.
- **Volume squilli** L'impostazione del volume degli squilli dell' MFC.

# *S* **Specifiche tecniche**

## **Descrizione del prodotto**

L' MFC-4820C è un **Centro multifunzione** 7 in 1: stampante a colori, fotocopiatrice a colori, scanner a colori, TAD, telefax a colori per carta normale, PhotoCapture Center™ e PC Fax (mediante il computer dell'utente).

### **Informazioni generali**

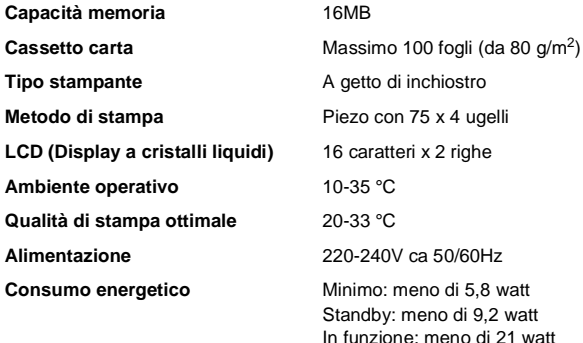

**Ingombro**

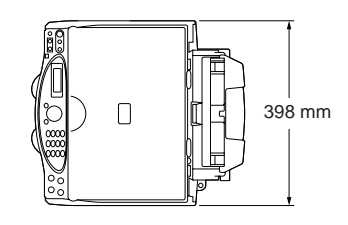

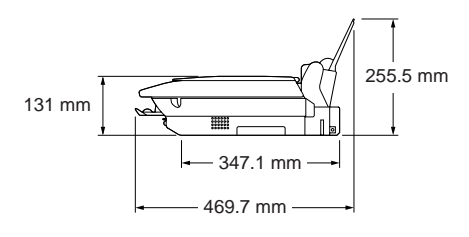

**Peso** 8,0 kg

(con componenti)

## **Supporti di stampa**

<span id="page-348-0"></span>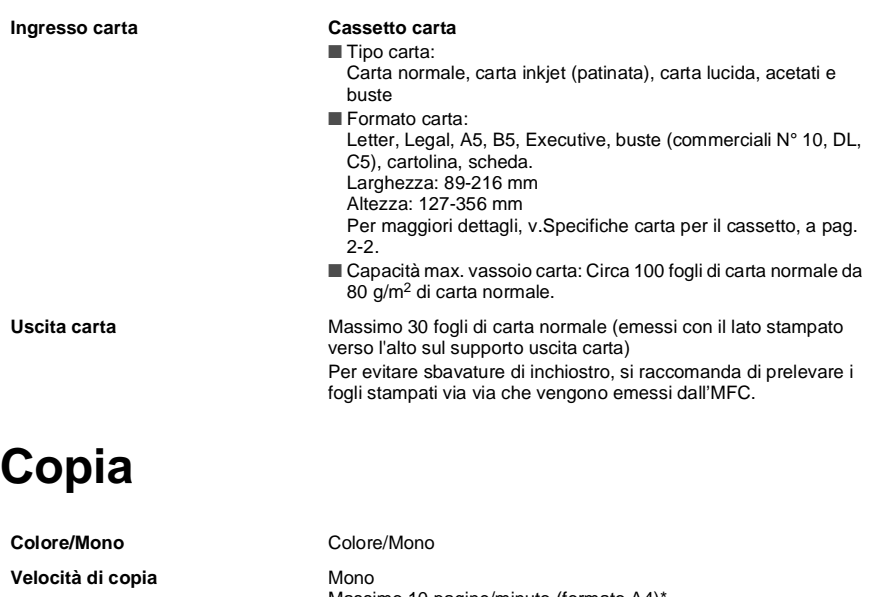

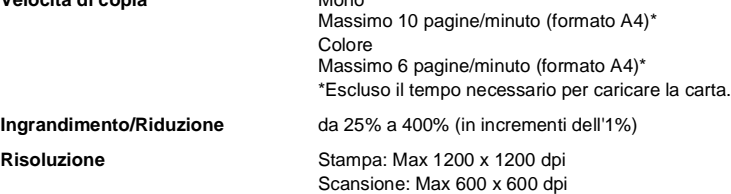

### <span id="page-348-1"></span>**Photo Capture Center**

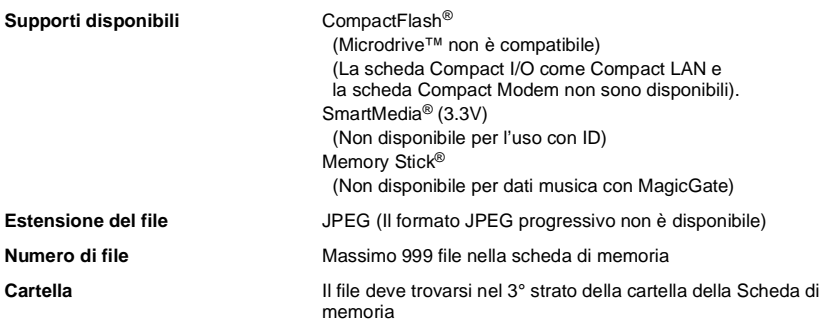

# **Requisiti del computer**

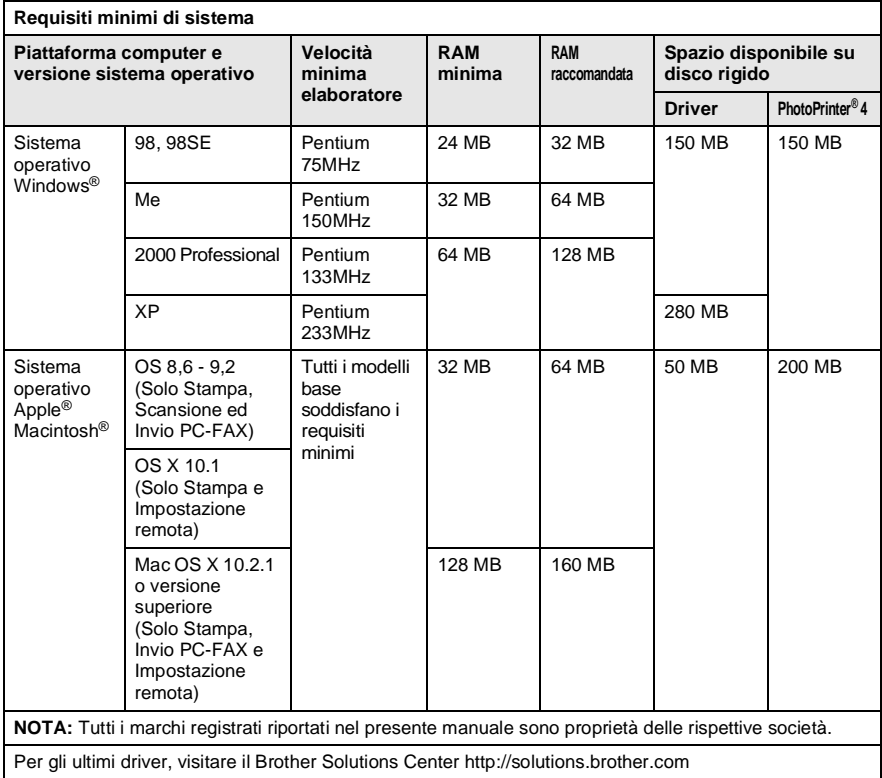

# **Ricambi**

**Durata delle cartucce d'inchiostro**

**Inchiostro** Cartuccia d'inchiostro nero e 3 cartucce singole di inchiostri colorati separate dalle testine di stampa.

> Circa 480 pagine/cartuccia nera al 5% di copertura con una risoluzione di 600 x 150 dpi (Veloce).

Circa 400 pagine/cartuccia colore al 5% di copertura con una risoluzione di 600 x 150 dpi (Veloce).

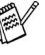

Queste cifre sono basate su operazioni di stampa consecutive e variano a seconda della frequenza di stampa e del numero di pagine.

L'apparecchio MFC pulisce periodicamente le testine per mantenere una stampa di buona qualità. Questa operazione consuma una quantità ridotta d'inchiostro.

# **Indice**

Le voci in stampatello rappresentano messaggi sul display

**A**

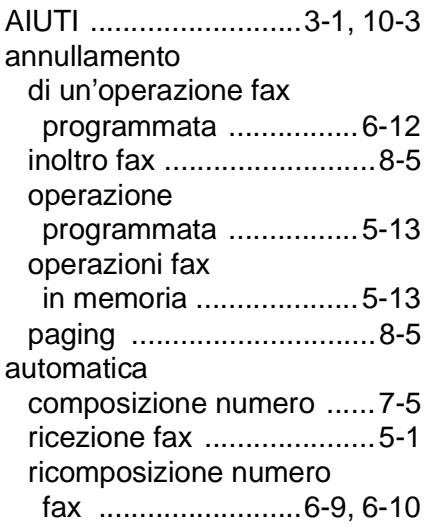

### **B**

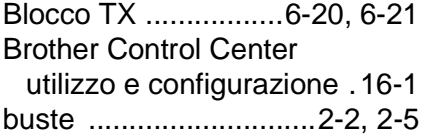

### **C**

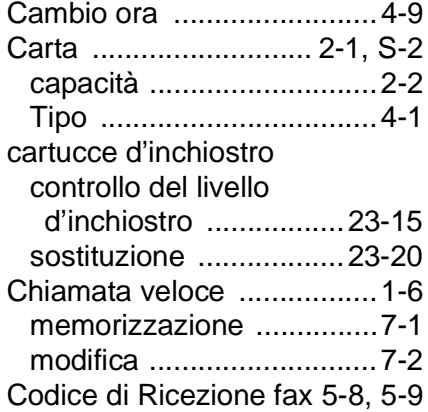

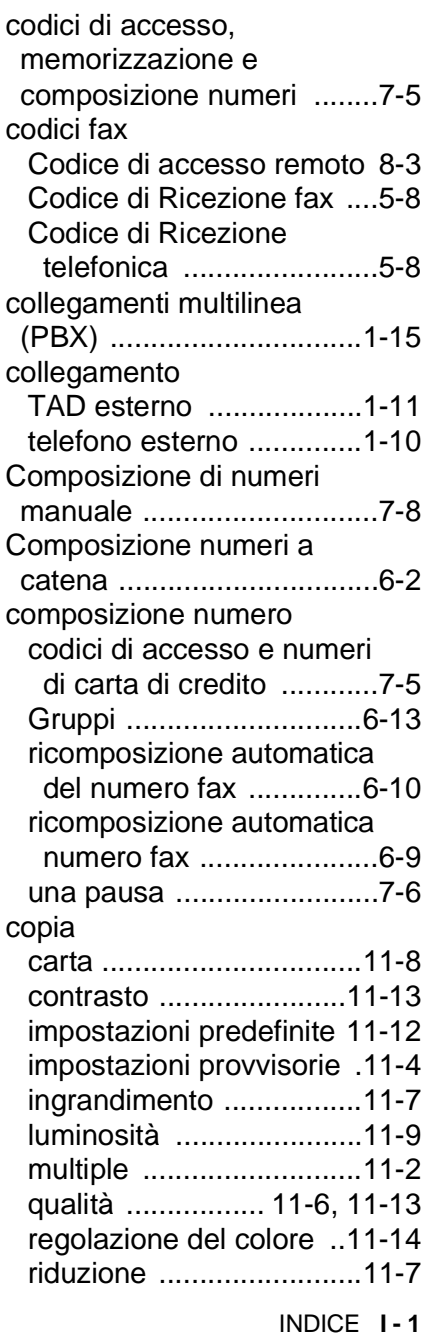

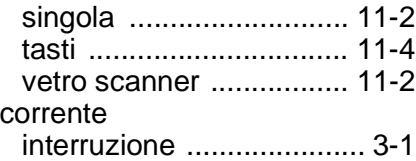

#### **D**

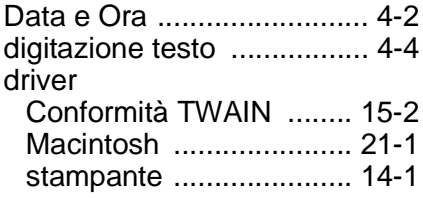

### **E**

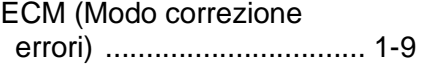

### **F**

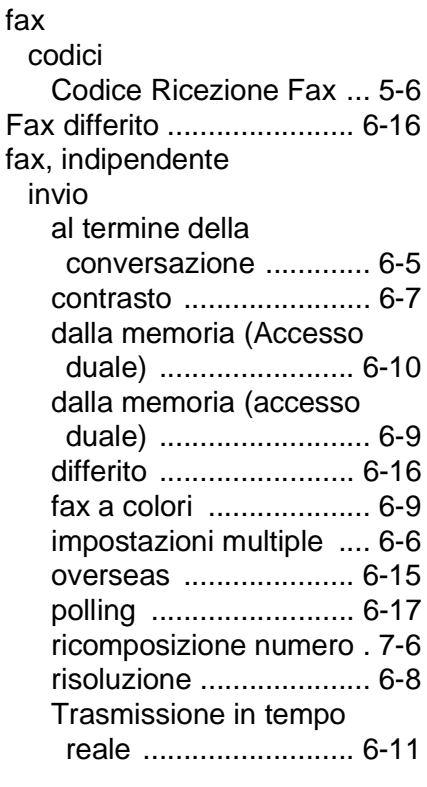

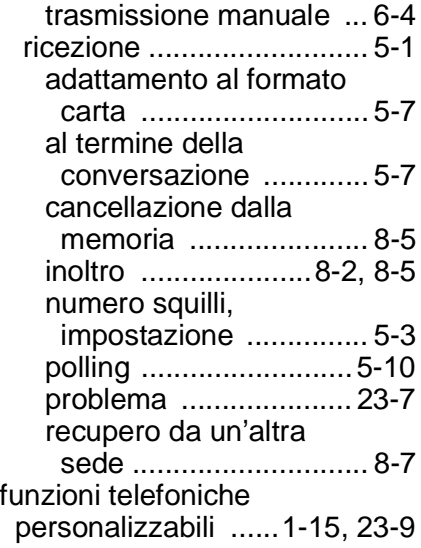

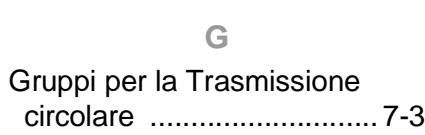

### **I**

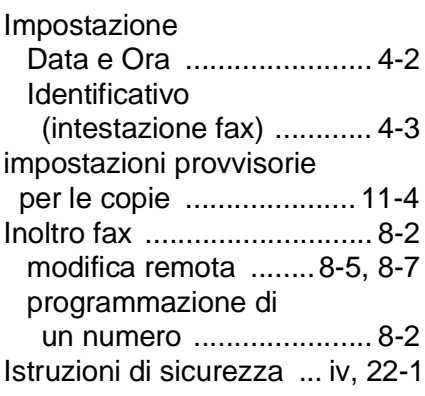

### **L**

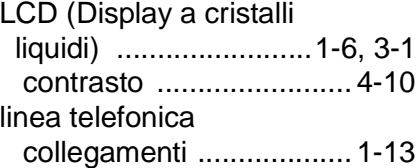

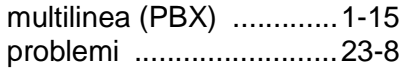

#### **M**

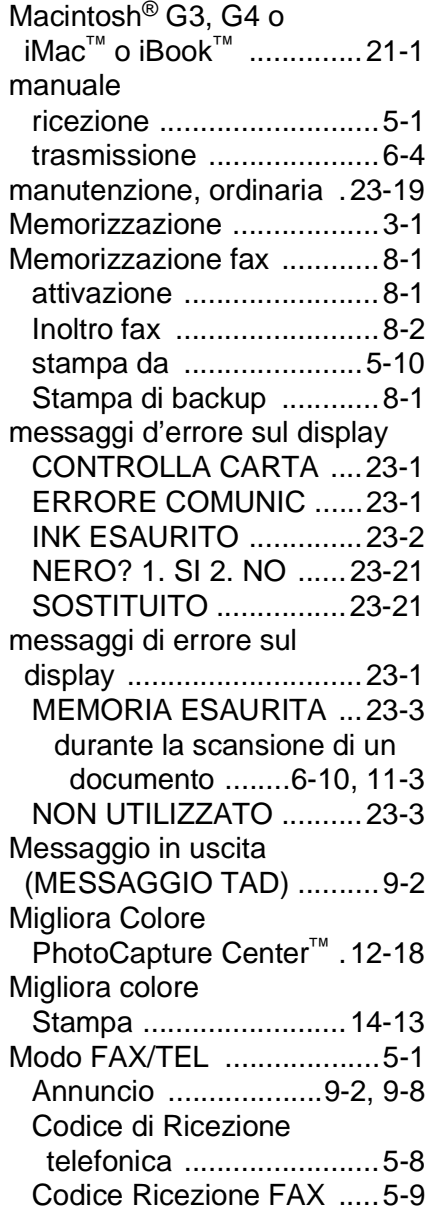

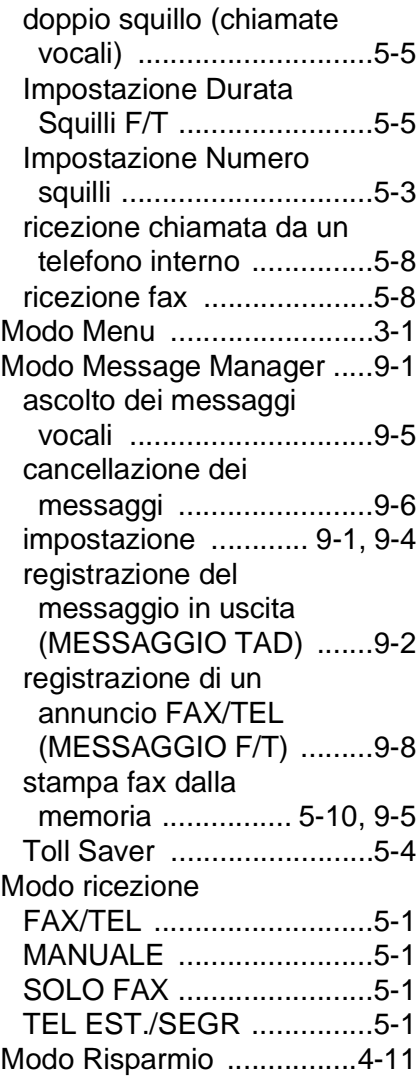

#### **N**

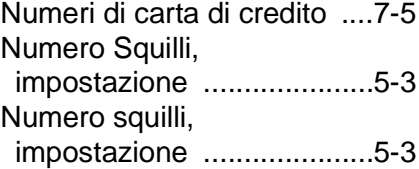

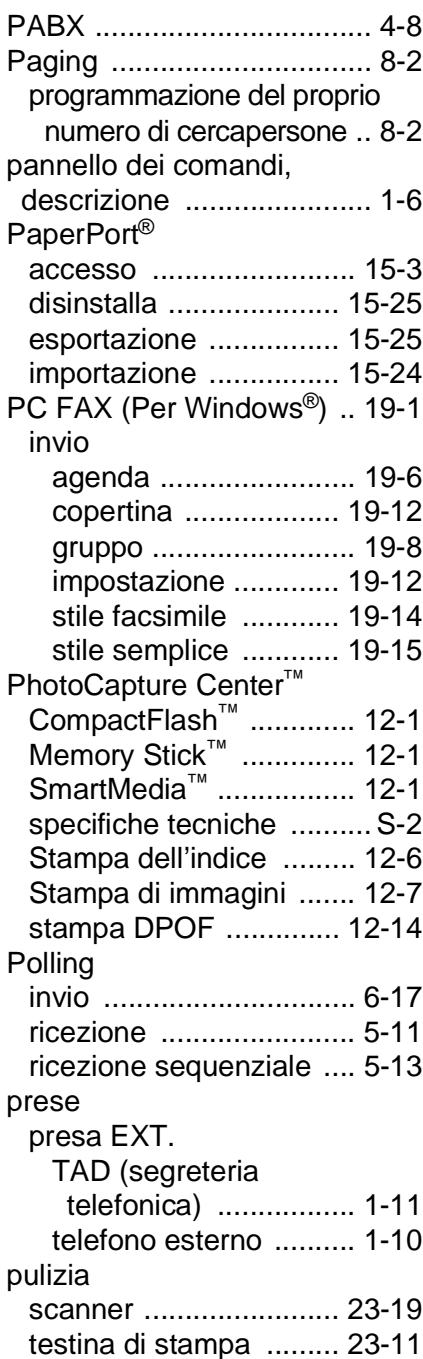

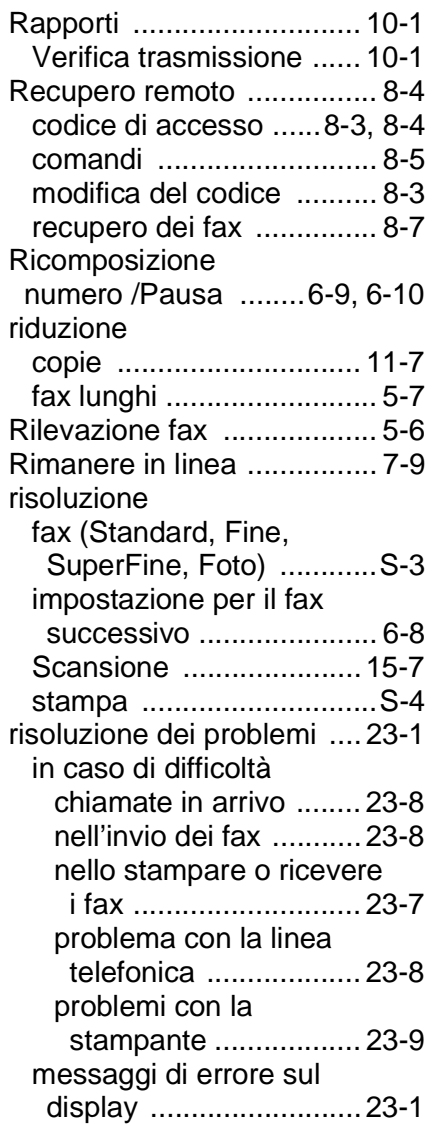

#### **S**

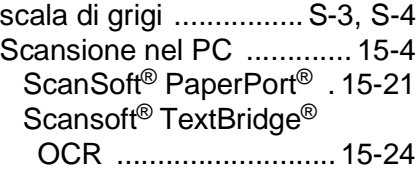

[Segnali CNG .......................1-8](#page-28-0) software [Brother Control Center ...16-1](#page-216-0) [ScanSoft® Paper Port® .15-21](#page-211-0) stampa [area ..................................2-5](#page-40-0) Come migliorare la [qualità .........................23-11](#page-329-3) [fax dalla memoria ...........5-10](#page-77-2) [inceppamenti ..................23-4](#page-322-0) [problema ........................23-7](#page-325-0) [risoluzione ........................S-4](#page--1-1) [specifiche tecniche ...........S-4](#page--1-1)

#### **T**

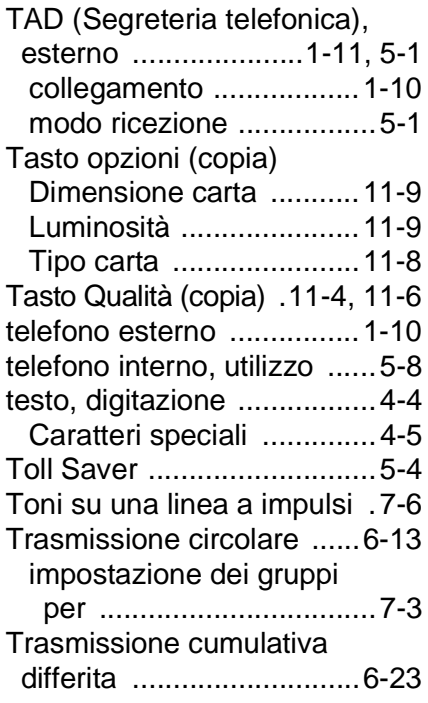

#### **V**

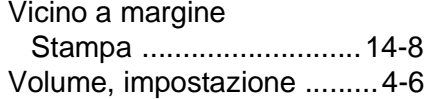

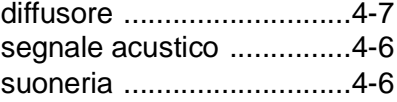

# **Scheda di accesso per il recupero remoto**

Se si prevede di ricevere messaggi quando non ci si trova presso l'MFC, si consiglia di portare con sé la Scheda di accesso per il recupero remoto dei fax stampata sotto, che potrà essere utile per ricordare le procedure di recupero. Basta ritagliare la scheda e piegarla in modo da conservarla nel portafoglio o nell'organizer. Tenendo questa scheda a portata di mano, si può trarre il massimo vantaggio dall'utilizzo delle funzioni di Inoltro, Paging e Recupero remoto offerte dall'apparecchio MFC.

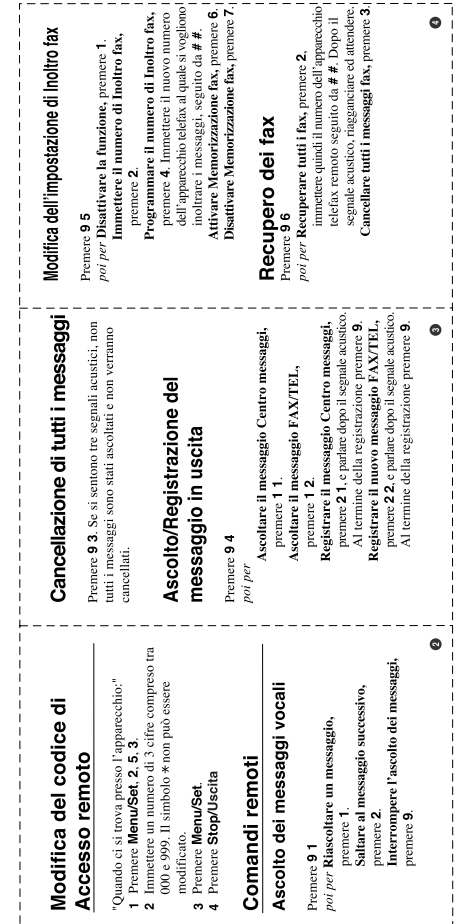

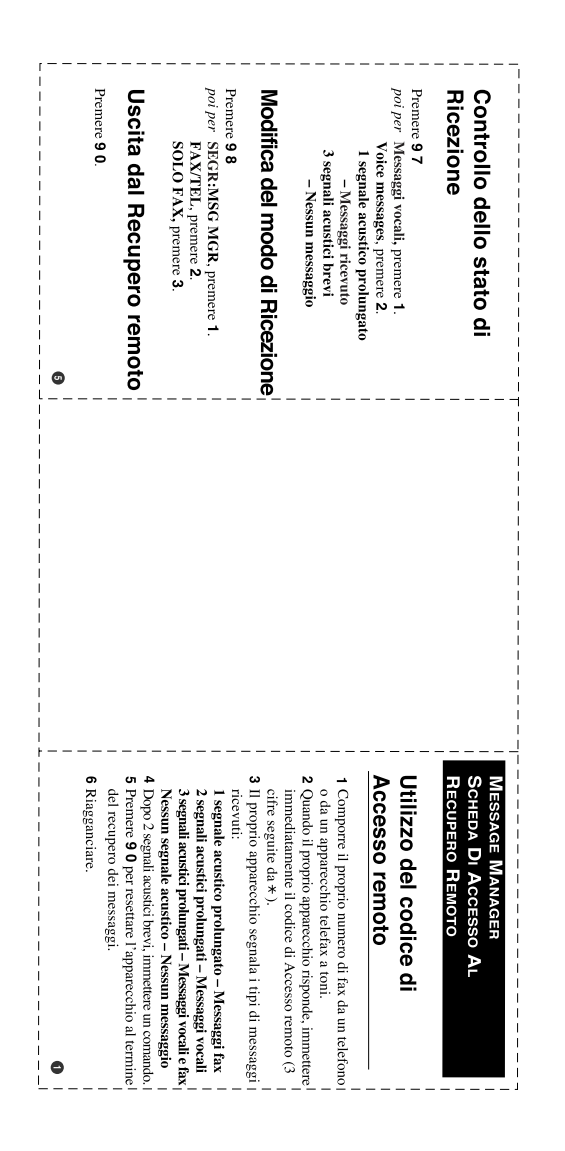

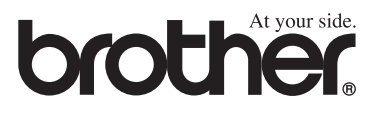

Questo apparecchio è omologato esclusivamente per l'uso nel Paese d'acquisto. I negozi o i concessionari Brother di zona non forniranno assistenza per apparecchi acquistati in altri Paesi.